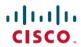

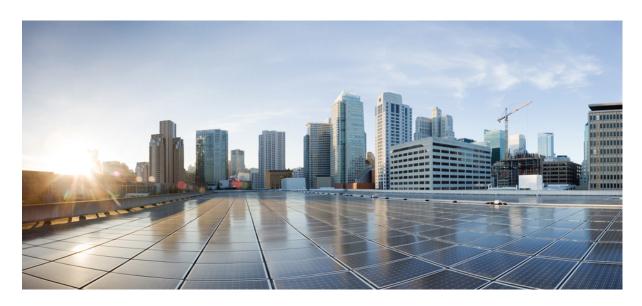

# **Smart Licensing Using Policy for Cisco Enterprise Routing Platforms**

**First Published:** 2020-09-25 **Last Modified:** 2023-08-01

### **Americas Headquarters**

Cisco Systems, Inc. 170 West Tasman Drive San Jose, CA 95134-1706 USA http://www.cisco.com Tel: 408 526-4000

800 553-NETS (6387) Fax: 408 527-0883

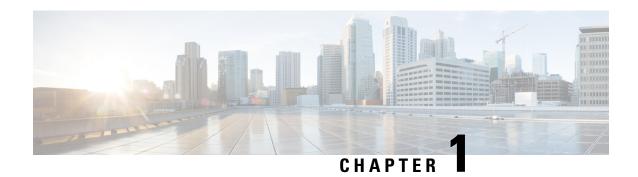

# **Introduction to Smart Licensing Using Policy**

Smart Licensing Using Policy is an enhanced version of Smart Licensing, with the overarching objective of providing a licensing solution that does not interrupt the operations of your network, rather, one that enables a compliance relationship to account for the hardware and software licenses you purchase and use.

The primary benefits of this enhanced licensing model are:

• Seamless day-0 operations

After a license is ordered, no preliminary steps, such as registration or generation of keys etc., are required unless you use an export-controlled or enforced license. These licenses require authorization *before* use. For all other licenses, product features can be configured on the device right-away.

Consistency in Cisco IOS XE

Campus and industrial ethernet switching, routing, and wireless devices that run Cisco IOS XE software, have a uniform licensing experience.

· Visibility and manageability

Tools, telemetry and product tagging, to know what is in-use.

• Flexible, time series reporting to remain compliant

Easy reporting options are available, whether you are directly or indirectly connected to Cisco Smart Software Manager (CSSM), or in an air-gapped network.

This document provides conceptual, configuration, and troubleshooting information for Smart Licensing Using Policy on Cisco Aggregation, Integrated, and Cloud Service Routers, Cisco Catalyst 8000 Edge Platforms Family, and Cisco Terminal Services Gateways.

For a more detailed overview on Cisco Licensing, go to cisco.com/go/licensingguide.

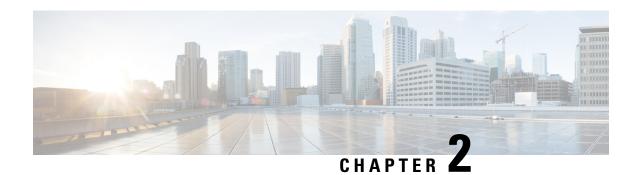

# **Information About Smart Licensing Using Policy**

- Overview, on page 3
- Supported Products, on page 4
- Architecture, on page 5
- Concepts, on page 9
- Supported Topologies, on page 15
- Interactions with Other Features, on page 29
- Changes in Traditional Licenses, on page 36

# **Overview**

Smart Licensing Using Policy is a software license management solution that provides a seamless experience with the various aspects of licensing.

• Purchase or order licenses: Purchase licenses through the existing channels and use the Cisco Smart Software Manager (CSSM) portal to view product instances and licenses.

You can also order postpaid licenses. You can also view these licenses in CSSM. They are listed with a subscription ID.

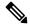

Note

For new hardware or software orders, Cisco simplifies the implementation of Smart Licensing Using Policy, by factory-installing the following (terms are explained in the Concepts, on page 9 section further below):

- A custom policy, if available.
- An authorization code, if applicable. For this, you must provide your Smart Account and Virtual Account information when placing the order.
- A trust code, which ensures authenticity of data sent to CSSM. This is installed starting with Cisco IOS XE Cupertino 17.7.1a. This trust code cannot be used to *communicate* with CSSM.
- Use: Most licenses are unenforced. This means that you do not have to complete any licensing-specific operations, such as registering or generating keys before you start using the software and the licenses that are tied to it. Only export-controlled and enforced licenses require Cisco authorization *before* use.

License usage is recorded on your device with timestamps and the required workflows can be completed at a later date.

Report license usage to CSSM: Multiple options are available for license usage reporting. You can use
the Cisco Smart Licensing Utility (CSLU), report usage information directly to CSSM, use a Controller
(like Cisco DNA Center or Cisco vManage), deploy Smart Software Manager On-Prem (SSM On-Prem)
to administer products and licenses on your premises. A provision for offline reporting for closed networks,
where you download usage information and upload to CSSM, is also available.

The usage report is in plain text XML format. See: Sample Resource Utilization Measurement Report, on page 244.

• Reconcile: For situations where delta billing applies (purchased versus consumed). This applies when you use postpaid licenses - you are billed according to usage.

# **Supported Products**

This section provides information about the Cisco IOS-XE product instances that support Smart Licensing Using Policy. All models (Product IDs or PIDs) in a product series are supported – unless indicated otherwise.

Table 1: Smart Licensing Using Policy: Supported Products

| Product Category         | Product Series                                                                                                    | Introductory Release<br>When Support was<br>Introduced |
|--------------------------|----------------------------------------------------------------------------------------------------|--------------------------------------------------------|
| Cisco Aggregation, Integ | grated, and Cloud Service Routers                                                                                       |                                                        |
|                          | Cisco 1000 Series Integrated Services Routers                                                                           | Cisco IOS XE Amsterdam<br>17.3.2                       |
|                          | Cisco 4000 Series Integrated Services Routers                                                                           | Cisco IOS XE Amsterdam<br>17.3.2                       |
|                          | Cisco ASR 1000 Series Aggregation Services Routers                                                                      | Cisco IOS XE Amsterdam<br>17.3.2                       |
|                          | Cisco Cloud Services Router 1000v<br>(Requires upgrade from a CSRv .bin image to a<br>Catalyst 8000V software image.)   | Cisco IOS XE Bengaluru<br>17.4.1                       |
|                          | Cisco Integrated Services Virtual Router (Requires upgrade from an ISRv .bin image to a Catalyst 8000V software image.) | Cisco IOS XE Bengaluru<br>17.4.1                       |
| Cisco Catalyst 8000 Edg  | e Platforms Family                                                                                                    | 1                                                      |

| Product Category        | Product Series                       | Introductory Release<br>When Support was<br>Introduced |
|-------------------------|--------------------------------------|--------------------------------------------------------|
|                         | Catalyst 8200 Series Edge Platforms  | Cisco IOS XE Bengaluru<br>17.4.1                       |
|                         | Catalyst 8300 Series Edge Platforms  | Cisco IOS XE Amsterdam<br>17.3.2                       |
|                         | Catalyst 8500 Series Edge Platforms  | Cisco IOS XE Amsterdam<br>17.3.2                       |
|                         | Catalyst 8000V Edge Software         | Cisco IOS XE Bengaluru<br>17.4.1                       |
| Cisco Terminal Services | Gateways                             |                                                        |
|                         | Cisco 1100 Terminal Services Gateway | Cisco IOS XE Bengaluru<br>17.4.1                       |

# **Architecture**

This section explains the various components that can be part of your implementation of Smart Licensing Using Policy.

### **Product Instance**

A product instance is a single instance of a Cisco product, identified by a Unique Device Identifier (UDI).

A product instance records and reports license usage (RUM reports), and provides alerts and system messages about overdue reports, communication failures, etc. RUM reports and usage data are securely stored in the product instance.

Throughout this document, the term *product instance* refers to all supported physical and virtual product instances - unless noted otherwise. For information about the product instances that are within the scope of this document, see Supported Products, on page 4.

### **CSSM**

Cisco Smart Software Manager (CSSM) is a portal that enables you to manage all your Cisco software licenses from a centralized location. CSSM helps you manage current requirements and review usage trends to plan for future license requirements.

You can access the CSSM Web UI at https://software.cisco.com. Under the **License** tab, click the **Smart Software Licensing** link.

In CSSM you can:

- · Create, manage, or view virtual accounts.
- Transfer licenses between virtual accounts or view licenses.

- Transfer, remove, or view product instances.
- · Run reports against your virtual accounts.
- Modify your email notification settings.
- · View overall account information.

### **CSLU**

Cisco Smart License Utility (CSLU) is a Windows-based reporting utility that provides aggregate licensing workflows while being connected to CSSM or in a disconnected mode. This utility performs the following key functions:

- Provides options relating to how workflows are triggered. The workflows can be triggered by CSLU or by the product instance.
- Collects usage reports from the product instance and uploads these usage reports to the corresponding Smart Account or Virtual Account online, or offline, using files. Similarly, the RUM report ACK is collected online, or offline, and sent back to the product instance.
- Sends authorization code requests to CSSM and receives authorization codes<sup>1</sup> from CSSM.

CSLU can be part of your implementation in the following ways:

- Install the windows application, to use CSLU as a standalone tool that is connected to CSSM.
- Install the windows application, to use CSLU as a standalone tool that is disconnected from CSSM. With this option, the required usage information is downloaded to a file and then uploaded to CSSM. This is suited to air-gapped networks.
- Embedded (by Cisco) in a controller such as Cisco DNA Center.
- Deploy CSLU on a machine (laptop or desktop) running Linux.

CSLU supports Windows 10 and Linux operating systems. We recommend that you always use the latest version of CSLU that is available. For the release notes and to download the latest version, click *Smart Licensing Utility* on the Software Download page.

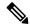

Note

CSLU is not supported in Cisco SD-WAN (Cisco vManage) and CSLU cannot be used to report license usage for routing product instances that are managed by Cisco vManage.

# **Controller**

A management application or service that manages multiple product instances.

Information about supported controllers, product instances that support the controller, and minimum required software versions on the controller and on the product instance is provided in the tables below:

Support Information for Controller: Cisco DNA Center

<sup>1</sup> You can use CSLU to forward authorization code requests for Cisco routers that operate in controller mode (for Cisco SD-WAN features).

• Support Information for Controller: Cisco vManage

Table 2: Support Information for Controller: Cisco DNA Center

| Minimum Required Cisco<br>DNA Center Version for<br>Smart Licensing Using<br>Policy <sup>2</sup> | Minimum Required Cisco<br>IOS XE Version <sup>3</sup> | Supported Product Instances                               |
|--------------------------------------------------------------------------------------------------|-------------------------------------------------------|-----------------------------------------------------------|
| Cisco DNA Center<br>Release 2.2.2                                                                | Cisco IOS XE Amsterdam<br>17.3.2                      | Cisco Aggregation, Integrated, and Cloud Service Routers: |
|                                                                                                  |                                                       | Cisco ASR 1000 Series Aggregation Services<br>Routers     |
|                                                                                                  |                                                       | Cisco 1000 Series Integrated Services Routers             |
|                                                                                                  |                                                       | Cisco 4000 Series Integrated Services Routers             |
|                                                                                                  |                                                       | Cisco Catalyst 8000 Edge Platforms Family:                |
|                                                                                                  |                                                       | Catalyst 8300 Series Edge Platforms                       |
|                                                                                                  |                                                       | Catalyst 8500 Series Edge Platforms                       |
|                                                                                                  | Cisco IOS XE Bengaluru                                | Cisco Catalyst 8000 Edge Platforms Family:                |
|                                                                                                  | 17.4.1                                                | Catalyst 8200 Series Edge Platforms                       |
|                                                                                                  |                                                       | Cisco Terminal Services Gateways:                         |
|                                                                                                  |                                                       | Cisco 1100 Terminal Services Gateway                      |

<sup>&</sup>lt;sup>2</sup> The minimum required version for this controller. This means support continues on all subsequent releases - unless noted otherwise.

For more information about Cisco DNA Center, see the support page at: https://www.cisco.com/c/en/us/support/cloud-systems-management/dna-center/series.html

Table 3: Support Information for Controller: Cisco vManage

| Minimum Required Cisco<br>vManage Version for<br>Smart Licensing Using<br>Policy <sup>4</sup> | Minimum Required Cisco<br>IOS XE Version <sup>5</sup> | Supported Product Instances                                                                                                    |
|-----------------------------------------------------------------------------------------------|-------------------------------------------------------|----------------------------------------------------------------------------------------------------|
| Cisco vManage Release 20.5.1                                                                  | Cisco IOS XE Bengaluru<br>17.5.1a                     | For the up-to-date list of supported product instances, see Cisco SD-WAN Getting Started Guide — License Management for Smart Licensing Using Policy — Supported Devices. |

The minimum required Cisco IOS-XE version on the product instance. This means support continues on all subsequent releases - unless noted otherwise

- <sup>4</sup> The minimum required version for this controller. This means support continues on all subsequent releases unless noted otherwise.
- <sup>5</sup> The minimum required Cisco IOS-XE version on the product instance. This means support continues on all subsequent releases unless noted otherwise

For more information about Cisco vManage, see the support page at: https://www.cisco.com/c/en/us/support/routers/sd-wan/series.html.

For information about how to implement a topology with a supported controller, see Connected to CSSM Through a Controller, on page 19.

### **SSM On-Prem**

Smart Software Manager On-Prem (SSM On-Prem) is an asset manager, which works in conjunction with CSSM. It enables you to administer products and licenses on your premises instead of having to directly connect to CSSM.

Information about the required software versions to implement Smart Licensing Using Policy with SSM On-Prem, is provided below:

| Minimum Required SSM On-Prem<br>Version for Smart Licensing Using<br>Policy <sup>6</sup> |                               | Supported Product Instances       |
|------------------------------------------------------------------------------------------|-------------------------------|-----------------------------------|
| Version 8, Release 202102                                                                | Cisco IOS XE Amsterdam 17.3.3 | All Supported Products, on page 4 |

The minimum required SSM On-Prem version. This means support continues on all subsequent releases - unless noted otherwise

The minimum required software version on the product instance. This means support continues on all subsequent releases - unless noted otherwise.

| Minimum Required SSM On-Prem<br>Version for Smart Licensing Using<br>Policy with MSLA | Minimum Required Cisco IOS XE<br>Version for Smart Licensing Using<br>Policy with MSLA | Supported Product Instances                |
|---------------------------------------------------------------------------------------|----------------------------------------------------------------------------------------|--------------------------------------------|
| Version 8 Release 202206                                                              | Cisco IOS XE Cupertino 17.9.1                                                          | Catalyst 8000V Edge Software.              |
|                                                                                       |                                                                                        | For more information, see MSLA, on page 8. |

For more information about SSM On-Prem, see Smart Software Manager On-Prem on the Software Download page. Hover over the .iso image to display the documentation links.

### **MSLA**

A Managed Service License Agreement (MSLA) is a buying program agreement, designed for Service Providers. This agreement enables you to report license usage to Cisco and then be billed for that usage – instead of prepaying for licenses. For more information about the terms of the agreement, see: https://www.cisco.com/c/en/us/about/legal/msla-direct-product-terms.html.

Device licenses that are under the MSLA program, are referred to as post-paid licenses. Your Smart Account and Virtual Account in CSSM are the single source of truth to track all your post-paid licenses. All post-paid license entries have a "Subscription Id" associated with them.

You can install a post-paid license on the device in the same way as you do any Cisco router boot-level license (See Configuring a Boot Level License). To report this post-paid license usage to CSSM, you must enable the "Utility mode" on the device. To communicate with CSSM, follow one of the supported options, see: Utility Mode, on page 28.

This MSLA buying program is available in the Smart Licensing Using Policy model, in the following releases:

| Minimum Required Cisco IOS XE Version for<br>Smart Licensing Using Policy with MSLA | Supported Product Instances                                                                                                    |
|-------------------------------------------------------------------------------------|----------------------------------------------------------------------------------------------------|
| Cisco IOS XE Cupertino 17.9.1a                                                      | Only on Catalyst 8000V Edge Software running in the autonomous mode.                                                                                    |
| Cisco IOS XE Bengaluru 17.4.1                                                       | Only on Catalyst 8000V Edge Software running in SD-WAN controller mode.                                                                                 |
|                                                                                     | For more information about using MSLA in the controller mode, see Licensing on Cisco Catalyst SD-WAN, Manage Licenses for Smart Licensing Using Policy. |

### Migrating to Smart Licensing Using Policy with MSLA

The MSLA buying program for CSR 1000V and ISRv are offered under the Smart Licensing model. This is different from MSLA buying program for Catalyst 8000V Edge Software, which is offered under Smart Licensing Using Policy model. Service Providers running CSR 1000V and ISRv instances cannot perform inline upgrades to a Catalyst 8000V instance. It is NOT supported.

For migration from CSR 1000V or ISRv to Catalyst 8000V Edge Software, you must create new Catalyst 8000V virtual machine instance and manually copy over the older configuration files. For more information, see the *Upgrading the Cisco IOS XE Software* chapter of the Cisco Catalyst 8000V Edge Software Installation And Configuration Guide.

# **Concepts**

This section explains the key concepts of Smart Licensing Using Policy.

# **License Enforcement Types**

A given license belongs to one of three enforcement types. The enforcement type indicates if the license requires authorization before use, or not.

• Unenforced or Not Enforced

The vast majority of licenses belong to this enforcement type. Unenforced licenses *do not* require authorization before use in air-gapped networks, or registration, in connected networks. The terms of use for such licenses are as per the end user license agreement (EULA).

Enforced

Licenses that belong to this enforcement type require authorization before use. The required authorization is in the form of an authorization code, which must be installed in the corresponding product instance.

An example of an enforced license is the Media Redundancy Protocol (MRP) Client license, which is available on Cisco's Industrial Ethernet Switches.

### • Export-Controlled

Licences that belong to this enforcement type are export-restricted by U.S. trade-control laws and these licenses require authorization before use. The required authorization code must be installed in the corresponding product instance for these licenses as well. Cisco may pre-install export-controlled licenses when ordered with hardware purchase.

An example of an export-controlled license is the High Security (HSECK9) license, which is available on certain Cisco Routers.

The list of enforced and export-controlled licenses is a limited one. Cisco may pre-install the necessary authorizations for export-controlled and enforced licenses when ordered with hardware purchase. See Table 4: License That Requires SLAC, on page 10 in the *Authorization Code* section for the complete and up-to-date list.

### **License Duration**

This refers to the duration or term for which a purchased license is valid. A given license may belong to any one of the enforcement types mentioned above and be valid for the following durations:

- Perpetual: There is no expiration date for such a license.
- Subscription: The license is valid only until a certain date.

## **Authorization Code**

The Smart Licensing Authorization Code (SLAC) allows activation and continued use of a license that is export-controlled or enforced. The authorization code is installed on the product instance. If an authorization code is required for the license you are using, you can request one from CSSM.

You can remove and return a SLAC to your CSSM license pool. But in order to do this, you must first disable the feature that uses the license. You cannot return a SLAC if it is in-use.

Table 4: License That Requires SLAC

| Enforcement Type  | License     |
|-------------------|-------------|
| Export-controlled | HSECK9      |
| Enforced          | MRP Client  |
|                   | MRP Manager |

In addition to the above licenses throughput greater than 250 Mbps (Tier 2 or a higher tier) requires SLAC.

Table 5: Throughput Level That Requires SLAC

| Product Instance                                                                                                    | Throughput Level that Requires SLAC                                          | Additional Considerations                                                                                                    |
|----------------------------------------------------------------------------------------------------|------------------------------------------------------------------------------|----------------------------------------------------------------------------------------------------|
| Cisco 4000 Series Integrated<br>Services Routers<br>Cisco 1100 Terminal Services<br>Gateway                                                                                                    | Encrypted throughput <i>greater</i> than 250 Mbps                            | If the product instance already has one of the following, then you do not have to install SLAC again:  • SLAC for an HSECK9 license |
| Cisco 1000 Series Integrated Services Routers Catalyst 8200 Series Edge Platforms Catalyst 8300 Series Edge Platforms Catalyst 8500 Series Edge Platforms Catalyst 8500 Series Edge Platforms Catalyst 8000V Edge Software | Encrypted throughput <i>greater</i> than 250 Mbps                            | HSECK9 PAK license     SLR authorization code including an HSECK9 license                                                           |
| Catalyst 8000V Edge Software (Also applicable to Cisco Cloud Services Router 1000v and Cisco Integrated Services Virtual Routers, which require a Catalyst 8000V software image from Cisco IOS XE Bengaluru 17.4.1)        | Encrypted and unencrypted throughput (combined) <i>greater</i> than 250 Mbps |                                                                                                    |

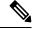

Note

If you are upgrading from an earlier licensing model to Smart Licensing Using Policy, you may have one of these licenses, each having its own authorization code: Specific License Reservation (SLR), or Product Activation Key (PAK), Permanent License Reservation (PLR).

The SLR authorization code is supported after upgrade to Smart Licensing Using Policy.

If you have a PAK-fulfilled license, see Snapshots for PAK Licenses, on page 42, complete the necessary tasks to continue using a PAK-fulfilled license.

If you have a Permanent License Reservation (PLR) authorization code, and you want to continue using it, see: Permanent License Reservation in the Smart Licensing Using Policy Environment, on page 44.

# **Policy**

A policy provides the product instance with these reporting instructions:

• License usage report acknowledgement requirement (Reporting ACK required): The license usage report is known as a RUM Report and the acknowledgement is referred to as an ACK (See RUM Report and Report Acknowledgement). This is a yes or no value which specifies if the report for this product instance requires CSSM acknowledgement or not. The default policy is always set to "yes".

- First report requirement (days): The first report must be sent within the duration specified here. If the value here is zero, no first report is required.
- Reporting frequency (days): The next RUM report must be sent within the duration specified here. If the value here is zero, it means no further reporting is required *unless* there is a usage change.
- Report on change (days): In case of a change in license usage, a report must be sent within the duration specified here.

If the value here is zero, no report is required on usage change.

If the value here is not zero, reporting *is* required after the change is made. All the scenarios listed below count as changes in license usage on the product instance:

- Changing licenses consumed (includes changing to a different license, and, adding or removing a license).
- Going from consuming zero licenses to consuming one or more licenses.
- Going from consuming one or more licenses to consuming zero licenses.

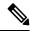

Note

If a product instance has *never* consumed a license, reporting is not required even if the policy has a non-zero value for any of the reporting requirements (First report requirement, Reporting frequency, Report on change).

### **Understanding Policy Selection**

CSSM determines the policy that is applied to a product instance. Only one policy is in use at a given point in time. The policy and its values are based on a number of factors, including the licenses being used.

cisco default is the default policy that is always available in the product instance. If no other policy is applied, the product instance applies this default policy. The table below (Table 6: Policy: Cisco default, on page 13) shows the cisco default policy values.

While you cannot configure a policy, you can request for a customized one, by contacting the Cisco Global Licensing Operations team. Go to Support Case Manager. Click OPEN NEW CASE > Select Software Licensing. The licensing team will contact you to start the process or for any additional information. Customized policies are also made available through your Smart account in CSSM.

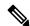

Note

To know which policy is applied (the policy in-use) and its reporting requirements, enter the **show license all** command in privileged EXEC mode.

#### Table 6: Policy: Cisco default

| Policy: Cisco default                        |                                                                     | Default Policy Values                                                                                                    |
|----------------------------------------------|---------------------------------------------------------------------|----------------------------------------------------------------------------------------------------|
| Export (Perpetual/Subscription)              |                                                                     | Reporting ACK required: Yes                                                                                                   |
| Note                                         | Applied only to licenses with enforcement type "Export-Controlled". | First report requirement (days): 0 Reporting frequency (days): 0 Report on change (days): 0                                   |
| Enforced                                     | (Perpetual/Subscription)                                            | Reporting ACK required: Yes                                                                                                   |
| Note                                         | Applied only to licenses with enforcement type "Enforced".          | First report requirement (days): 0 Reporting frequency (days): 0 Report on change (days): 0                                   |
| Unenforced/Non-Export Perpetual <sup>8</sup> |                                                                     | Reporting ACK required: Yes  First report requirement (days): 365  Reporting frequency (days): 0  Report on change (days): 90 |
| Unenforced/Non-Export Subscription           |                                                                     | Reporting ACK required: Yes First report requirement (days): 90 Reporting frequency (days): 90 Report on change (days): 90    |

For Unenforced/Non-Export Perpetual: the default policy's first report requirement (within 365 days) applies only if you have purchased hardware or software from a distributor or partner.

# **RUM Report and Report Acknowledgement**

A Resource Utilization Measurement report (RUM report) is a license usage report, which fulfils reporting requirements as specified by the policy. RUM reports are generated by the product instance and consumed by CSSM. The product instance records license usage information and all license usage changes in an open RUM report. At system-determined intervals, open RUM reports are closed and new RUM reports are opened to continue recording license usage. A closed RUM report is ready to be sent to CSSM.

A RUM acknowledgement (RUM ACK or ACK) is a response from CSSM and provides information about the status of a RUM report. Once the ACK for a report is available on the product instance, it indicates that the corresponding RUM report is no longer required and can be deleted.

The reporting method, that is, how a RUM report is sent to CSSM, depends on the topology you implement.

CSSM displays license usage information as per the last received RUM report.

A RUM report may be accompanied by other requests, such as a trust code request, or a SLAC request. So in addition to the RUM report IDs that have been received, an ACK from CSSM may include authorization codes, trust codes, and policy files.

The policy that is applied to a product instance determines the following aspects of the reporting requirement:

- Whether a RUM report is sent to CSSM and the maximum number of days provided to meet this requirement.
- Whether the RUM report requires an acknowledgement (ACK) from CSSM.
- The maximum number of days provided to report a change in license consumption.

### RUM report generation, storage, and management

Starting with Cisco IOS XE Cupertino 17.7.1, RUM report generation and related processes have been optimized and enhanced as follows:

- You can display the list of all available RUM reports on a product instance (how many there are, the processing state each one is in, if there are errors in any of them, and so on). This information is available in the show license rum, on page 286, show license all, on page 267, show license tech, on page 304 privileged EXEC commands.
- RUM reports are stored in a new format that reduces processing time, and reduces memory usage. In
  order to ensure that there are no usage reporting inconsistencies resulting from the difference in the old
  and new formats, we recommend that you send a RUM report in the method that will apply to your
  topology, in these situations:

When you upgrade from an earlier release supporting Smart Licensing Using Policy, to Cisco IOS XE Cupertino 17.7.1 or a later release.

When you downgrade from Cisco IOS XE Cupertino 17.7.1 or a later release to an earlier release supporting Smart Licensing Using Policy.

 To ensure continued disk space and memory availability, the product instance detects and triggers deletion of RUM reports that are deemed eligible.

### **Trust Code**

A UDI-tied public key, which the product instance uses to

- Sign a RUM report. This prevents tampering and ensures data authenticity.
- Enable secure communication with CSSM.

There are multiple ways to obtain a trust code.

• From Cisco IOS XE Cupertino 17.7.1a, a trust code is factory-installed for all new orders.

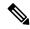

Note

A factory-installed trust code cannot be used for communication with CSSM.

• A trust code can obtained from CSSM, using an ID token.

Here you generate an *ID token* in the CSSM Web UI to obtain a trust code and install it on the product instance. You must overwrite the factory-installed trust code if there is one. If a product instance is directly connected to CSSM, use this method to enable the product instance to communicate with CSSM in a secure manner. This method of obtaining a trust code is applicable to all the options of directly connecting to CSSM. For more information, see Connected Directly to CSSM, on page 17.

From Cisco IOS XE Cupertino 17.7.1, a trust code is automatically obtained in topologies where the
product instance initiates the sending of data to CSLU and in topologies where the product instance is
in an air-gapped network.

From Cisco IOS XE Cupertino 17.9.1a, a trust code is automatically obtained in topologies where CSLU initiates the retrieval of data from the product instance.

If there is a factory-installed trust code, it is automatically overwritten. A trust code obtained this way can be used for secure communication with CSSM.

Refer to the corresponding topology description and workflow to know how the trust code is requested and installed in each scenario: Supported Topologies, on page 15.

If a trust code is installed on the product instance, the "Trust Code Installed" field in the output of the **show** license status command displays an updated timestamp. For example: Trust Code Installed: Oct 09 17:56:19 2020 UTC.

# **Supported Topologies**

This section describes the various ways in which you can implement Smart Licensing Using Policy. For each topology, refer to the accompanying overview to know the how the set-up is designed to work, and refer to the considerations and recommendations, if any.

### **After Topology Selection**

After you have selected a topology, refer to the corresponding workflow under *How to Configure Smart Licensing Using Policy: Workflows by Topology*, to know how to implement it. These workflows provide the simplest and fastest way to implement a topology. These workflows are meant for new deployments and not for upgrading or migrating from an existing licensing solution.

After initial implementation, if there are any additional configuration tasks you have to perform, for instance, if you want to manually request authorization codes in-bulk, or you want to perform a maintenance task such as synchronizing RUM reports, see the *Task Library for Smart Licensing Using Policy*.

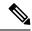

Note

Always check the "Supported topologies" where provided, before you proceed.

# **Connected to CSSM Through CSLU**

### Overview:

Here, product instances in the network are connected to CSLU, and CSLU becomes the single point of interface with CSSM. A product instance can be configured to *push* the required information to CSLU. Alternatively, CSLU can be set-up to *pull* the required information from a product instance at a configurable frequency.

Product instance-initiated communication (push): A product instance initiates communication with CSLU, by connecting to a REST endpoint in CSLU. Data that is sent includes RUM reports and requests for authorization codes, UDI-tied trust codes, and policies. You can configure the product instance to automatically send RUM reports to CSLU at required intervals. This is the default method for a product instance.

CSLU-initiated communication (pull): To initiate the retrieval of information from a product instance, CSLU uses NETCONF, or RESTCONF, or gRPC with YANG models, or native REST APIs, to connect to the

product instance. Supported workflows include retrieving RUM reports from the product instance and sending the same to CSSM, authorization code installation, UDI-tied trust code installation, and application of policies.

Figure 1: Topology: Connected to CSSM Through CSLU

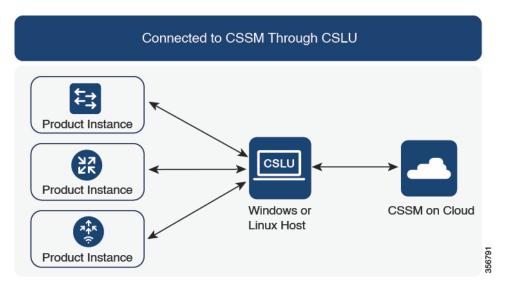

### **Considerations or Recommendations:**

Choose the method of communication depending on your network's security policy.

### **Release-Wise Changes and Enhancements:**

This section outlines important release-wise software changes and enhancements that affect this topology.

### From Cisco IOS XE Cupertino 17.7.1a:

• Trust code request and installation

If a trust code is not available on the product instance, the product instance detects and automatically includes a request for one, as part of a RUM report. A corresponding ACK from CSSM includes the trust code. If there is an existing factory-installed trust code, it is automatically overwritten. A trust code obtained this way can be used for communication with CSSM.

This is supported in a standalone, as well as a High Availability set-up. In a High Availability set-up, the active product instance requests the trust code for all connected product instances where a trust code is not available.

In this release, this enhancement applies only to the product instance-initiated mode.

### From Cisco IOS XE Cupertino 17.9.1a:

• Trust code request and installation

From this release, trust code request and installation is supported in the CSLU-initiated mode as well.

Virtual Routing and Forwarding (VRF) Support

You can configure a VRF to send all licensing data. For this, the product instance must be one that supports VRF, and when implementing this topology, you must implement the product instance-initiated mode.

### RUM report throttling

In the product instance-initiated mode, the minimum reporting frequency is throttled to one day. This means the product instance does not send more than one RUM report a day. This resolves the problem of too many RUM reports being generated and sent for certain licenses. It also resolves the memory-related issues and system slow-down caused by an excessive generation of RUM reports.

You can override the throttling restriction by entering the **license smart sync** command in privileged EXEC mode.

RUM report throttling also applies to the Cisco IOS XE Amsterdam 17.3.6 and later releases of the 17.3.x train, and Cisco IOS XE Bengaluru 17.6.4 and later releases of the 17.6.x train. From 17.9.1, RUM report throttling is applicable to *all* subsequent releases.

### Where to Go Next:

To implement this topology, see Workflow for Topology: Connected to CSSM Through CSLU, on page 47.

# **Connected Directly to CSSM**

#### Overview:

This topology is available in the earlier version of Smart Licensing and continues to be supported with Smart Licensing Using Policy.

Here, you establish a *direct* and *trusted* connection from a product instance to CSSM. The direct connection, requires network reachability to CSSM. For the product instance to then exchange messages and communicate with CSSM, configure one of the transport options available with this topology (described below). Lastly, the establishment of trust requires the generation of an ID token from the corresponding Smart Account and Virtual Account in CSSM, and installation on the product instance.

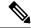

Note

A factory-installed trust code cannot be used for communication with CSSM. This means that for this topology, you must generate an *ID token* in the CSSM Web UI to obtain a trust code and install it on the product instance. You must overwrite the factory-installed trust code if there is one. Also see Trust Code, on page 14.

You can configure a product instance to communicate with CSSM in the following ways:

Use Smart transport to communicate with CSSM

Smart transport is a transport method where a Smart Licensing (JSON) message is contained within an HTTPs message, and exchanged between a product instance and CSSM, to communicate. The following Smart transport configuration options are available:

- Smart transport: In this method, a product instance uses a specific Smart transport licensing server URL. This must be configured exactly as shown in the workflow section.
- Smart transport through an HTTPs proxy: In this method, a product instance uses a proxy server to communicate with the licensing server, and eventually, CSSM.
- Use Call Home to communicate with CSSM.

Call Home provides e-mail-based and web-based notification of critical system events. This method of connecting to CSSM is available in the earlier Smart Licensing environment, and continues to be available with Smart Licensing Using Policy. The following Call Home configuration options are available:

- Direct cloud access: In this method, a product instance sends usage information directly over the internet to CSSM; no additional components are needed for the connection.
- Direct cloud access through an HTTPs proxy: In this method, a product instance sends usage information over the internet through a proxy server either a Call Home Transport Gateway or an off-the-shelf proxy (such as Apache) to CSSM.

Figure 2: Topology: Connected Directly to CSSM

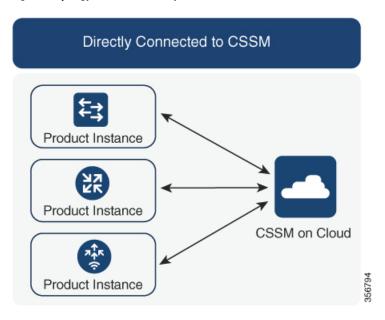

### **Considerations or Recommendations:**

- Smart transport is the recommended transport method when directly connecting to CSSM. This recommendation applies to:
  - · New deployments
  - Earlier licensing models. Change configuration after migration to Smart Licensing Using Policy.
  - Registered licenses that currently use the Call Home transport method. Change configuration after migration to Smart Licensing Using Policy.

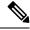

Note

When you change from the Call Home to the Smart transport method, you do not have to disable the call-home profile "CiscoTAC-1" for Smart Licensing Using Policy to work as expected.

• Evaluation or expired licenses in an earlier licensing model. Change configuration after migration to Smart Licensing Using Policy.

To change configuration after migration, see Workflow for Topology: Connected Directly to CSSM, on page 50 > Product Instance Configuration > Configure a connection method and transport type > Option 1.

• If you implement this topology when operating in the utility mode (available from 17.9.1.a onwards), you can use only Smart transport, that is, Smart transport directly, or Smart transport through an HTTP proxy. Call Home is not supported in the utility mode.

### **Release-Wise Changes and Enhancements:**

This section outlines important release-wise software changes and enhancements that affect this topology.

### From Cisco IOS XE Cupertino 17.9.1a:

• Virtual Routing and Forwarding (VRF) Support

You can configure a VRF to send all licensing data. For this, the product instance must be one that supports VRF, and when implementing this topology, you must use only the Smart transport option, that is, Smart transport directly, or Smart transport through an HTTP proxy.

RUM report throttling

The minimum reporting frequency for this topology, is throttled to one day. This means the product instance does not send more than one RUM report a day. This resolves the problem of too many RUM reports being generated and sent for certain licenses. It also resolves the memory-related issues and system slow-down caused by an excessive generation of RUM reports.

You can override the throttling restriction, by entering the **license smart sync** command in privileged EXEC mode.

RUM report throttling also applies to the Cisco IOS XE Amsterdam 17.3.6 and later releases of the 17.3.x train, and Cisco IOS XE Bengaluru 17.6.4 and later releases of the 17.6.x train. From 17.9.1, RUM report throttling is applicable to *all* subsequent releases.

#### Where to Go Next:

To implement this topology, see Workflow for Topology: Connected Directly to CSSM, on page 50.

# **Connected to CSSM Through a Controller**

When you use a controller to manage a product instance, the controller connects to CSSM, and is the interface for all communication to and from CSSM.

Figure 3: Topology: Connected to CSSM Through a Controller

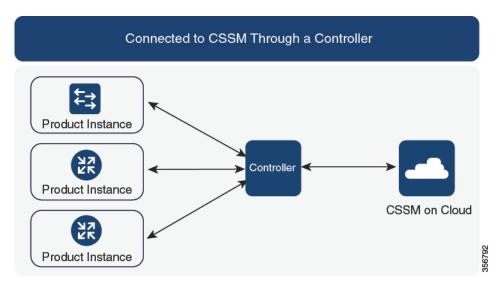

For Cisco Aggregation, Integrated, and Cloud Service Routers, Cisco Catalyst 8000 Edge Platforms Family, and Cisco Terminal Services Gateways, the supported controllers are Cisco DNA Center and Cisco vManage. Depending on the controller you want to implement, refer to the corresponding section below for information about how the topology is designed to work:

### Cisco DNA Center as a Controller

### Overview:

If a product instance is managed by Cisco DNA Center as the controller, the product instance records license usage and saves the same, but it is the Cisco DNA Center that initiates communication with the product instance to retrieve RUM Reports, report to CSSM, and return the ACK for installation on the product instance.

All product instances that must be managed by Cisco DNA Center must be part of its inventory and must be assigned to a site. Cisco DNA Center uses the NETCONF protocol to provision configuration and retrieve the required information from the product instance - the product instance must therefore have NETCONF enabled, to facilitate this.

In order to meet reporting requirements, Cisco DNA Center retrieves the applicable policy from CSSM and provides the following reporting options:

- Ad hoc reporting: You can trigger an ad hoc report when required.
- Scheduled reporting: Corresponds with the reporting frequency specified in the policy and is automatically handled by Cisco DNA Center.

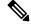

Note

Ad hoc reporting must be performed at least once before a product instance is eligible for scheduled reporting.

The first ad hoc report enables Cisco DNA Center to determine the Smart Account and Virtual Account to which subsequent RUM reports must be uploaded. You will receive notifications if ad-hoc reporting for a product instances has not been performed even once.

Cisco DNA Center enables you to install and remove SLAC. SLAC installation and removal can be performed for a single product instance or multiple product instances.

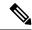

Note

The Cisco DNA Center GUI provides an option to generate a SLAC only for an export-controlled license (HSECK9), and only for certain product instances. See Table 9: Product Instances that Support SLAC Generation for HSECK9 license on the Cisco DNA Center GUI, on page 53.

A trust code is *not* required.

#### **Considerations or Recommendations:**

This is the recommended topology if you are using Cisco DNA Center.

### Where to Go Next:

To implement this topology, see Workflow for Topology: Connected to CSSM Through a Controller, on page 52 > Using Cisco DNA Center as a Controller, on page 52.

### Cisco vManage as a Controller

#### Overview:

When you use Cisco vManage as a controller to manage a product instance, Cisco vManage connects to CSSM and is the interface for all communication to and from CSSM.

Cisco vManage records license usage, generates RUM reports, and sends RUM reports to CSSM every 24 hours - this is a fixed reporting interval determined by the policy and cannot be changed. The returning RUM ACK from CSSM is also sent to Cisco vManage.

When a product instance is managed by Cisco vManage, the product instance does not store license usage information or generate RUM reports.

In the Cisco vManage portal, you can assign licences to edge devices, view information about the licenses that are being used and the licenses that are available for assignment.

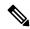

Note

The Cisco vManage portal *does not* provide an option for SLAC installation. To use an export-controlled license or throughput greater than 250 Mbps, you must either request and install the SLAC by using the required CLI commands on the product instance, or download the file from CSSM and then install the same on the product instance.

If you have an HSECK9 license from an earlier licensing environment the same is supported after migration to Smart Licensing Using Policy. You do not have to install a SLAC again in this case.

For SLAC installation details, see Using Cisco vManage as a Controller.

For more information about how Cisco vManage handles license management, see the License Management for Smart Licensing Using Policy section of the *Cisco SD-WAN Getting Started Guide*.

### **Considerations or Recommendations:**

This is the recommended topology if you are using Cisco vManage.

**Cisco IOS XE Bengaluru 17.5.1a and later**: Cisco SD-WAN operates together with CSSM to provide license management through Cisco vManage for devices operating with Cisco SD-WAN.

**Cisco IOS XE Amsterdam 17.3.2 to Cisco IOS XE Bengaluru 17.4.x**: Cisco vManage is supported as a controller, but it does not support license management. Edge devices running in the Cisco SD-WAN controller mode do not support any other features or functions of Smart Licensing Using Policy, except HSECK9 license handling.

### Where to Go Next:

To implement this topology, see Workflow for Topology: Connected to CSSM Through a Controller, on page 52 > Using Cisco vManage as a Controller.

### **CSLU Disconnected from CSSM**

#### Overview:

Here, a product instance communicates with CSLU, and you have the option of implementing product instance-initiated communication or CSLU-initiated communication (as in the *Connected to CSSM Through CSLU* topology). The other side of the communication, between CSLU and CSSM, is offline. CSLU provides you with the option of working in a mode that is disconnected from CSSM.

Communication between CSLU and CSSM is sent and received in the form of signed files that are saved offline and then uploaded to or downloaded from CSLU or CSSM, as the case may be.

Figure 4: Topology: CSLU Disconnected from CSSM

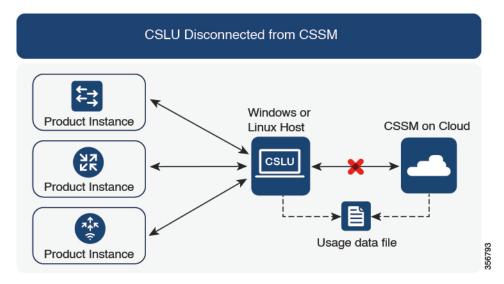

### **Considerations or Recommendations:**

Choose the method of communication depending on your network's security policy.

### **Release-Wise Changes and Enhancements:**

This section outlines important release-wise software changes and enhancements that affect this topology.

### From Cisco IOS XE Cupertino 17.7.1a:

• Trust code request and installation

If a trust code is not available on the product instance, the product instance detects and automatically includes a request for one, as part of a RUM report that is sent to CSLU, which you upload to CSSM. The ACK that you download from CSSM includes the trust code. If there is an existing factory-installed trust code, it is automatically overwritten. A trust code obtained this way can be used for communication with CSSM.

This is supported in a standalone, as well as a High Availability set-up. In a High Availability set-up, the active product instance requests the trust code for members or standbys where a trust code is not available.

In this release, this enhancement applies only to the product instance-initiated mode.

### From Cisco IOS XE Cupertino 17.9.1a:

• Trust code request and installation

From this release, trust code request and installation is supported in the CSLU-initiated mode as well.

Virtual Routing and Forwarding (VRF) Support

You can configure a VRF to send all licensing data to CSLU. For this, the product instance must be one that supports VRF, and when implementing this topology, you must implement the product instance-initiated mode.

· RUM report throttling

In the product instance-initiated mode, the minimum reporting frequency is throttled to one day. This means the product instance does not send more than one RUM report a day. This resolves the problem of too many RUM reports being generated and sent for certain licenses. It also resolves the memory-related issues and system slow-down caused by an excessive generation of RUM reports.

You can override the throttling restriction by entering the **license smart sync** command in privileged EXEC mode.

RUM report throttling also applies to the Cisco IOS XE Amsterdam 17.3.6 and later releases of the 17.3.x train, and Cisco IOS XE Bengaluru 17.6.4 and later releases of the 17.6.x train. From 17.9.1, RUM report throttling is applicable to *all* subsequent releases.

### Where to Go Next:

To implement this topology, see Workflow for Topology: CSLU Disconnected from CSSM, on page 55.

# No Connectivity to CSSM and No CSLU

### Overview:

Here you have a product instance and CSSM disconnected from each other, and without any other intermediary utilities or components. All communication is in the form of uploaded and downloaded files. These files can be RUM reports, requests for UDI-tied trust codes and SLAC request files

Figure 5: Topology: No Connectivity to CSSM and No CSLU

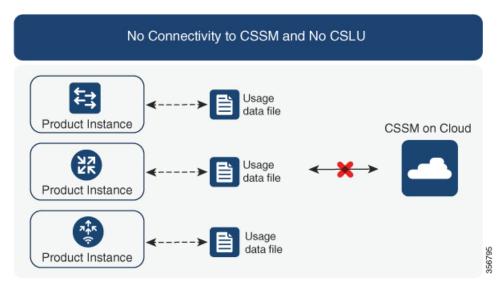

#### **Considerations or Recommendations:**

This topology is suited to a high-security deployment where a product instance cannot communicate online, with anything outside its network.

### **Release-Wise Changes and Enahcements**

This section outlines the release-wise software changes and enhancements that affect this topology.

### From Cisco IOS XE Cupertino 17.7.1a:

Trust code request and installation

If a trust code is not available on the product instance, the product instance automatically includes a trust code request in the RUM report that you save, to upload to CSSM. The ACK that you then download from CSSM includes the trust code.

If there is a factory-installed trust code, it is automatically overwritten when you install the ACK. A trust code obtained this way can be used for secure communication with CSSM.

This is supported in a standalone, as well as a High Availability set-up. In a High Availability set-up, the active product instance requests the trust code for all connected product instances where a trust code is not available.

• SLAC request and installation

You can generate a SLAC request and save it in a file on the product instance. The saved file includes all the required details (UDI, license information etc). With this method you do not have to gather and enter the required details on the CSSM Web UI to generate a SLAC. You have to upload the SLAC request file to CSSM and download the file containing the SLAC code and install it on the product instance - as you would a RUM report and ACK.

Similarly, when you return a SLAC you do not have to locate the product instance in the correct Virtual Account. Simply upload the SLAC return file, as you would a RUM report.

#### Where to Go Next:

To implement this topology, see Workflow for Topology: No Connectivity to CSSM and No CSLU, on page 59.

# **SSM On-Prem Deployment**

#### Overview:

SSM On-Prem is designed to work as an extension of CSSM that is deployed on your premises.

Here, a product instance is connected to SSM On-Prem, and SSM On-Prem becomes the single point of interface with CSSM. Each instance of SSM On-Prem must be made known to CSSM through a mandatory registration and synchronization of the local account in SSM On-Prem, with a Virtual Account in CSSM.

When you deploy SSM On-Prem to manage a product instance, the product instance can be configured to *push* the required information to SSM On-Prem. Alternatively, SSM On-Prem can be set-up to *pull* the required information from a product instance at a configurable frequency.

 Product instance-initiated communication (push): The product instance initiates communication with SSM On-Prem, by connecting to a REST endpoint in SSM On-Prem. Data that is sent includes RUM reports and requests for authorization codes, trust codes, and policies.

Options for communication between the product instance and SSM On-Prem in this mode:

- Use a CLI command to push information to SSM On-Prem as and when required.
- Use a CLI command and configure a reporting interval, to automatically send RUM reports to SSM On-Prem at a scheduled frequency.
- SSM On-Prem-initiated communication (pull): To initiate the retrieval of information from a product instance, SSM On-Prem NETCONF, RESTCONF, and native REST API options, to connect to the product instance. Supported workflows include receiving RUM reports from the product instance and sending the same to CSSM, authorization code installation, trust code installation, and application of policies.

Options for communication between the product instance and SSM On-Prem in this mode:

- Collect usage information from one or more product instances as and when required (on-demand).
- Collect usage information from one or more product instances at a scheduled frequency.

In SSM On-Prem, the reporting interval is set to the default policy on the product instance. You can change this, but only to report more frequently (a narrower interval), or you can install a custom policy if available.

After usage information is available in SSM On-Prem, you must synchronize the same with CSSM, to ensure that the product instance count, license count and license usage information is the same on both, CSSM and SSM On-Prem. Options for usage synchronization between SSM On-Prem and CSSM – for the push *and* pull mode:

- Perform ad-hoc synchronization with CSSM (Synchronize now with Cisco).
- Schedule synchronization with CSSM for specified times.
- Communicate with CSSM through signed files that are saved offline and then upload to or download from SSM On-Prem or CSSM, as the case may be.

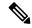

Note

This topology involves two different kinds of synchronization between SSM On-Prem and CSSM. The first is where the *local account* is synchronized with CSSM - this is for the SSM On-Prem instance to be known to CSSM and is performed by using the **Synchronization** widget in SSM On-Prem. The second is where *license usage* is synchronized with CSSM, either by being connected to CSSM or by downloading and uploading files. You must synchronize the local account before you can synchronize license usage.

Figure 6: Topology: SSM On-Prem Deployment

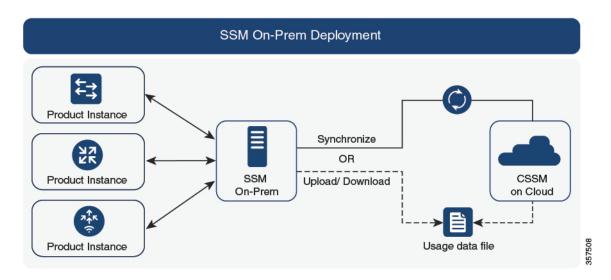

### **Considerations or Recommendations:**

- This topology is suited to the following situations:
  - If you want to manage your product instances on your premises, as opposed communicating directly with CSSM for this purpose.
  - If your company's policies prevent your product instances from reporting license usage directly to Cisco (CSSM).
  - If your product instances are in an air-gapped network and cannot communicate online, with anything outside their network.
- Apart from support for Smart Licensing Using Policy, some of the key benefits of SSM On-Prem *Version* 8 include:
  - Multi-tenancy: One tenant constitutes one Smart Account-Virtual Account pair. SSM On-Prem
    enables you to manage multiple pairs. Here you create local accounts that reside in SSM On-Prem.
    Multiple local accounts roll-up to a Smart Account-Virtual Account pair in CSSM. For more
    information, see the Cisco Smart Software Manager On-Prem User Guide > About Accounts and
    Local Virtual Accounts.

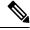

Note

The relationship between CSSM and SSM On-Prem instances is still one-to-one.

- Scale: Supports up to a total of 300,000 product instances
- High-Availability: Enables you to run two SSM On-Prem servers in the form of an active-standby cluster. For more information, see the Cisco Smart Software On-Prem Installation Guide > Appendix 4. Managing a High Availability (HA) Cluster in Your System.

High-Availability deployment is supported in the SSM On-Prem console and the required command details are available in the Cisco Smart Software On-Prem Console Guide.

• Options for online and offline connectivity to CSSM.

### • SSM On-Prem Limitations:

- Proxy support for communication with CSSM, for the purpose of *license usage* synchronization is available only from Version 8 202108 onwards. The use of a proxy for *local account* synchronization, which is performed by using the **Synchronization** widget, is available from the introductory SSM On-Prem release where Smart Licensing Using Policy is supported.
- SSM On-Prem-initiated communication is not supported on a product instance that is in a Network Address Translation (NAT) set-up. You must use product instance-initiated communication, and further, you must *enable* SSM On-Prem to support a product instance that is in a NAT setup. Details are provided in the workflow for this topology.

### **Release-Wise Changes and Enhancements:**

This section outlines important release-wise software changes and enhancements that affect this topology.

### From Cisco IOS XE Cupertino 17.9.1a:

• Virtual Routing and Forwarding (VRF) Support

You can configure a VRF to send all licensing data to CSLU. For this, the product instance must be one that supports VRF. and when implementing this topology, you must implement the product instance-initiated mode.

RUM report throttling

In the product instance-initiated mode, the minimum reporting frequency is throttled to one day. This means the product instance does not send more than one RUM report a day. This resolves the problem of too many RUM reports being generated and sent for certain licenses. It also resolves the memory-related issues and system slow-down caused by an excessive generation of RUM reports.

You can override the throttling restriction by entering the **license smart sync** command in privileged EXEC mode.

RUM report throttling also applies to the Cisco IOS XE Amsterdam 17.3.6 and later releases of the 17.3.x train, and Cisco IOS XE Bengaluru 17.6.4 and later releases of the 17.6.x train. From 17.9.1, RUM report throttling is applicable to *all* subsequent releases.

### Where to Go Next:

To implement this topology, see Workflow for Topology: SSM On-Prem Deployment, on page 60.

If you are migrating from an existing version of SSM On-Prem, the sequence in which you perform the various upgrade-related activities is crucial. See Migrating to a Version of SSM On-Prem That Supports Smart Licensing Using Policy, on page 156.

# **Utility Mode**

#### Overview:

The utility mode topology applies only to product instances that uses post-paid licenses.

A product instance that uses post-paid licenses may be directly connected to CSSM, or connected to CSSM via CSLU, or connected to CSSM via SSM On-Prem, or operate in a disconnected mode, to complete licensing workflows (like usage reporting). Any communication to and from the product instance is flagged, to indicate that the product instance is using post-paid licenses. This flagged communication is made possible by configuring a "utility mode" setting on the product instance. After usage information is processed by CSSM, you are billed according to usage.

Described below is an overview of how each available option to connect to CSSM works. Choose one that suits your network requirements:

• Connected Directly to CSSM:

Here, you establish a *direct* and *trusted* connection from a product instance to CSSM. The direct connection, requires network reachability to CSSM. For the product instance to then exchange messages and communicate with CSSM, configure one of the transport options available with this topology (described below). Lastly, the establishment of trust requires the generation of an ID token from the corresponding Smart Account and Virtual Account in CSSM, and installation on the product instance.

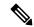

Note

You can use only Smart transport when you implement this topology with the utility mode, that is, Smart transport directly, or Smart transport through an HTTP proxy.

For more details, see: Connected Directly to CSSM, on page 17.

• Connected to CSSM Through CSLU:

Here, product instances in the network are connected to CSLU, and CSLU becomes the single point of interface with CSSM. A product instance can be configured to *push* the required information to CSLU. Alternatively, CSLU can be set-up to *pull* the required information from a product instance at a configurable frequency.

For more details, see: Connected to CSSM Through CSLU, on page 15, or CSLU Disconnected from CSSM, on page 22

• SSM On-Prem Deployment:

Here, a product instance is connected to SSM On-Prem, and SSM On-Prem becomes the single point of interface with CSSM. Each instance of SSM On-Prem must be made known to CSSM through a mandatory registration and synchronization of the local account in SSM On-Prem, with a Virtual Account in CSSM.

SSM On-Prem Deployment, on page 25

No Connectivity to CSSM and No CSLU:

Here you have a product instance and CSSM disconnected from each other, and without any other intermediary utilities or components. All communication is in the form of uploaded and downloaded files. These files can be RUM reports, requests for UDI-tied trust codes and SLAC request files

No Connectivity to CSSM and No CSLU, on page 23

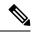

Note

A product instance using post-paid licenses must send RUM reports and install a RUM Report and Report Acknowledgement every 30 days. To ensure timely reporting, we recommend a reporting interval of 7 days or less.

### **Considerations or Recommendations:**

- When ordering post-paid licenses on CCW, note that you cannot order a post-paid HSECK9 license. This license can only be a prepaid one.
- You cannot send usage reports to a third-party billing platform. Supported alternatives that you can use
  are to implement CSLU, or SSM On-Prem, which in-turn will send it to CSSM.
- If you plan to implement CSLU or SSM On-Prem, ensure that you install the minimum required, MSLA-capable versions in the Smart Licensing Using Policy environment:
  - For CSLU: Version 2.0.0
  - For SSM On-Prem: Version 8, Release 202206

### Where to Go Next:

Implement one of the supported topologies:

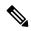

Note

All the steps in a workflow apply to a product instance using post-paid licenses - unless indicated otherwise.

Workflow for Topology: Connected Directly to CSSM, on page 50

Workflow for Topology: Connected to CSSM Through CSLU, on page 47

Workflow for Topology: CSLU Disconnected from CSSM, on page 55

Workflow for Topology: No Connectivity to CSSM and No CSLU, on page 59

Workflow for Topology: SSM On-Prem Deployment, on page 60

# **Interactions with Other Features**

# **High Availability**

This section explains considerations that apply to a High Availability configuration, when running a software version that supports Smart Licensing Using Policy. The following High Availability set-ups are within the scope of this document:

A device stack with an active, a standby and one or more members

A dual-chassis set-up<sup>9</sup> (could be fixed or modular), with the active in one chassis and a standby in the other chassis.

A dual-chassis and dual-RP set-up<sup>10</sup>, on a modular chassis. Two chassis are involved here as well, with an active RP in one chassis, a standby RP in the other chassis. The dual-RP aspect refers to an additional in-chassis standby RP in just one of the chassis, which is the minimum requirement, or an in-chassis standby RP in each chassis.

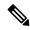

Note

When you use Cisco vManage to manage a product instance, every single device requires a license - High Availability is not supported.

### **Authorization Code Requirements in a High Availability Set-Up**

If you are using a license that requires authorization before use (whether SLAC or SLR, PLR, and so on.), and you have one of High Availability set-ups described above, the number of authorization codes that are required, corresponds to the number of UDIs.

- If the UDIs of the active and standby are the same, only one authorization code is required. This is the case when the UDI is on the chassis (and not the individual RPs).
- If two chassis are involved in your High Availability set-up, again each chassis will have its own UDI and therefore require its own authorization code.
- In case of a device stack, only the active requires an authorization code.

Use the **show license udi** command in privileged EXEC mode to display UDI information. All UDIs are displayed in case of High Availability set-ups.

### Trust Code Requirements in a High Availability Set-Up

The number of trust codes required depends on the number of UDIs. The active product instance can submit requests for all devices in the High Availability set-up and install all the trust codes that are returned in an ACK.

### Policy Requirements in a High Availability Set-Up

There are no policy requirements that apply exclusively to a High Availability set-up. As in the case of a standalone product instance, only one policy exists in a High Availability set-up as well, and this is on the active. The policy on the active applies to any standbys or members in the set-up.

### Product Instance Functions in a High Availability Set-Up

This section explains general product instance functions in a High Availability set-up, as well as what the product instance does when a new standby or member is added to an existing High Available set-up.

For authorization and trust codes: The active product instance can request (if required) and install authorization codes and trust codes for standbys and members.

For policies: The active product instance synchronizes with the standby.

<sup>&</sup>lt;sup>9</sup> The Cisco StackWise Virtual feature, which is available on Cisco Catalyst switches, is an example of such a set-up.

The Quad-Supervisor with Route Processor Redundancy, which is available on Cisco Catalyst switches, is an example of such a set-up.

For reporting: Only the active product instance reports usage. The active reports usage information for all devices (standbys or members – as applicable) in the High Availability set-up. In addition to scheduled reporting, the following events trigger reporting:

- The addition or removal of a standby. The RUM report includes information about newly added or removed standby or member.
- · A switchover.
- · A reload.

When one of the above events occur, the "Next report push" date of the **show license status** privileged EXEC command is updated. But it is the implemented topology and associated reporting method that determine if the report is sent by the product instance or not. For example, if you have implemented a topology where the product instance is disconnected (Transport Type is Off), then the product instance does not send RUM reports even if the "Next report push" date is updated.

For a new member or standby addition:

- A product instance that is connected to CSLU, does not take any further action.
- A product instance that is directly connected to CSSM, performs trust synchronization. Trust synchronization involves the following:

Installation of trust code on the standby or member if not installed already.

If a trust code is already installed, the trust synchronization process ensures that the new standby or member is in the same Smart Account and Virtual Account as the active. If it is not, the new standby or member is *moved* to the same Smart Account and Virtual Account as the active.

Installation of an authorization code, policy, and purchase information, if applicable

Sending of a RUM report with current usage information.

# **Upgrades**

This section explains the following aspects:

- Migrating from earlier licensing models to Smart Licensing Using Policy.
  - After you upgrade from any earlier licensing model, to a software image that supports Smart Licensing Using Policy, Smart Licensing Using Policy is the only supported licensing model and the product instance continues to operate without any licensing changes. However, there may be other settings that you have to configure, to ensure all aspects of the licensing workflow continue to work as expected. This section provides an overview of such changes. The Migrating to Smart Licensing Using Policy, on page 67 section provides examples of migration scenarios.
- Upgrading in the Smart Licensing Using Policy environment where the software version you are upgrading from and the software version you are upgrading to, both support Smart Licensing Using Policy.

## **Identifying the Current Licensing Model Before Upgrade**

Before you upgrade to Smart Licensing Using Policy, if you want to know the current licensing model that is effective on the product instance, enter the **show license all** command in privileged EXEC mode. This command displays information about the current licensing model for all except the RTU licensing model. The

**show license right-to-use** privileged EXEC command displays license information only if the licensing model is RTU.

### **How Upgrade Affects Enforcement Types for Existing Licenses**

When you upgrade to a software version which supports Smart Licensing Using Policy, the way existing PLR, SLR, CSL, PAK, and RTU licenses are handled, depends on the enforcement type:

- An **unenforced** license that was being used before upgrade, continues to be available after the upgrade. If you are using a PAK license, ensure that you are familiar with the changes in the way the system handles a PAK license and the options available to you. For detailed information, see: Snapshots for PAK Licenses, on page 42.
- An enforced license that was being before upgrade, continues to be available after upgrade if the required authorization exists. This is authenticated by the system on upgrade. If the requisite authorization does not exist, you must install a SLAC before use. See Manually Requesting and Auto-Installing a SLAC, on page 197.
- An **export-controlled** license that was being used before upgrade, does, in general, continue to be available after upgrade if the required authorization exists.

However, there is an exception: Prior to upgrade, if a product instance was registered to a Smart Account and had only the export-control flag in CSSM enabled to allow throughput greater than 250 Mbps - and not an export-controlled license (HSECK9) license, you may have to perform a few more steps as part of the migration to Smart Licensing Using Policy. This is because *U.S. export control regulations no longer allow the use of only the export control flag as a way of authorizing throughput greater than 250 Mbps*.

- For a virtual product instance (A Cisco Cloud Services Router 1000v [CSR 1000v] or a Cisco Integrated Services Virtual Router [ISRv]), with throughput greater than 250 Mbps and with only the export-control flag enabled in CSSM, proceed as per the requirements for your set-up:
  - CSR 1000v or ISRv with throughput greater than 250 Mbps, in an <u>SLR</u> set-up: First update the SLR authorization code to include an applicable HSECK9 license and only then upgrade the product instance. This ensures uninterrupted throughput after upgrade.

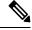

Note

In this scenario, if you upgrade the software image without updating the SLR authorization code to include an HSEK9 license first, the system sets the throughput to 250 Mbps after upgrade to Smart Licensing Using Policy - until SLAC is installed. Immediately after SLAC is installed, the system restores the value that you last configured.

For the product-specific HSECK9 license name information, see HSECK9 License Mapping Table for Routing Product Instances, on page 228. For a sample migration scenario, see Example: Smart Licensing (SLR With Throughput >250 Mbps, Without Export-Controlled License) to Smart Licensing Using Policy, on page 101

• CSR 1000v or ISRv with throughput greater than 250 Mbps, connected to CSSM and in autonomous mode: Ensure that the throughput of greater than 250 Mbps is part of start-up configuration. Also ensure that you have a positive balance of the applicable HSECK9 license in the corresponding Smart Account and Virtual Account in CSSM. No further pre-upgrade

action is required. As long as the product instance is connected to CSSM, on upgrade, the product instance will automatically trigger the HSECK9 request and install SLAC.

- For a physical product instance (a Cisco 1000 Series Integrated Services Router (ISR 1000) or Cisco 4000 Series Integrated Services Router (ISR 4000) or Cisco 1000 Series Aggregation Services Router (ASR 1000)) with throughput greater than 250 Mbps, with only the export-control flag in CSSM, connected to CSSM and in autonomous mode: Ensure that the license feature hseck9 command is configured in the start-up configuration, and you have a positive balance of the applicable HSECK9 license in the corresponding Smart Account and Virtual Account in CSSM. No further pre-upgrade action is required. As long as the product instance is connected to CSSM on upgrade, the product instance will automatically trigger the HSECK9 request and install SLAC.
- For physical or virtual product instances, with throughput greater than 250 Mbps with only the export-control flag in CSSM, operating in the SD-WAN controller mode: you must request and install SLAC after upgrade. After upgrade complete Generating and Downloading SLAC from CSSM to a File, on page 195 and then Installing a File on the Product Instance, on page 209.

By contrast, note the following scenarios where an export-controlled license in the earlier licensing environment does not require you install a SLAC again after upgrade:

- If a product instance (such as a Cisco 1000 Series Integrated Services Router or a Cisco 4000 Series Integrated Services Router) had an HSECK9 license registered to a Smart Account, and had the export-control flag enabled in CSSM, the authorization code is honoured after upgrade to Smart Licensing Using Policy. You only have to synchronize license usage information with CSSM after upgrade. You do not have to install a SLAC again. See Example: Smart Licensing (Registered and Authorized Licenses) to Smart Licensing Using Policy, on page 70.
- If a product instance had an HSECK9 PAK license before upgrade, you do not have to install a SLAC again after upgrade. See Example: Cisco Software Licensing (PAK Licenses) to Smart Licensing Using Policy, on page 129.
- If you are using a PAK license, ensure that you are familiar with the changes in the way the system handles a PAK license and the options available to you. For detailed information, see: Snapshots for PAK Licenses, on page 42.
- If a product instance had an SLR authorization code that included an HSECK9 license, in such cases the license will be honoured after upgrade to Smart Licensing Using Policy, you do not have to install a SLAC again. See Example: Smart Licensing (SLR with Export-Controlled License) to Smart Licensing Using Policy, on page 85.

### **How Upgrade Affects Reporting for Existing Licenses**

| Existing License                                    | Reporting Requirements After Migration to Smart Licensing Using Policy                                                                                                    |
|-----------------------------------------------------|----------------------------------------------------------------------------------------------------|
| Right-to-Use (RTU)                                  | Depends on the license being used.  After migration and deployment of a supported topology, in output of the show license usage command, refer to the Next ACK deadline field to know if and when reporting is required. |
| Smart Licensing (Registered and Authorized license) | Depends on the policy.                                                                                                    |

| Existing License                    | Reporting Requirements After Migration to Smart Licensing Using Policy                                                                                                    |
|-------------------------------------|----------------------------------------------------------------------------------------------------|
| Specific License Reservation (SLR)  | Required only if there is a change in license consumption.                                                                                                    |
|                                     | An existing SLR authorization code authorizes existing license consumption after upgrade to Smart Licensing Using Policy.                                                                               |
| Product Authorization Keys (PAK)    | Required only if there is a change in license consumption.                                                                                                    |
|                                     | PAK licenses have perpetual validity, but reporting is required if there is a change in license consumption.                                                                                            |
|                                     | Also ensure that you are familiar with the changes in the way the system handles a PAK license and the options available to you. For detailed information, see: Snapshots for PAK Licenses, on page 42. |
| Permanent License Reservation (PLR) | Not required.                                                                                                    |
|                                     | PLR licenses have perpetual validity, and reporting is not required even if there is a change in license consumption.                                                                                   |
| Cisco Software Licensing (CSL)      | Not required.                                                                                                    |
|                                     | CSL licenses have perpetual validity, and reporting is not required even if there is a change in license consumption.                                                                                   |
| Evaluation or expired licenses      | Based on the reporting requirements of the Cisco default policy.                                                                                                    |

# **How Upgrade Affects Transport Type for Existing Licenses**

The transport type, if configured in your existing set-up, is retained after upgrade to Smart Licensing Using Policy.

When compared to the earlier version of Smart Licensing, additional transport types are available with Smart Licensing Using Policy. There is also a change in the default transport mode. The following table clarifies how this may affect upgrades:

| Transport type Before Upgrade | License or License State Before<br>Upgrade | Transport Type After Upgrade                      |
|-------------------------------|--------------------------------------------|---------------------------------------------------|
| Default (callhome)            | evaluation                                 | cslu (default in Smart Licensing<br>Using Policy) |
|                               | SLR<br>PLR                                 | off                                               |
|                               | registered                                 | callhome                                          |
| smart                         | evaluation                                 | off                                               |
|                               | SLR<br>PLR                                 | off                                               |
|                               | registered                                 | smart                                             |

| Transport type Before Upgrade                               | License or License State Before<br>Upgrade                  | Transport Type After Upgrade |
|-------------------------------------------------------------|-------------------------------------------------------------|------------------------------|
| Not applicable                                              | Not applicable                                              | cslu                         |
| For example, if the existing licensing model is RTU or PAK. | For example, if the existing licensing model is RTU or PAK. |                              |

## **How Upgrade Affects the Token Registration Process**

In the earlier version of Smart Licensing, a token was used to register and connect to CSSM. ID token *registration* is not required in Smart Licensing Using Policy. The token generation feature is still available in CSSM, and is used to *establish trust*, in certain topologies in the Smart Licensing Using Policy environment.

## In-Service Software Upgrade

When you upgrade from one release to another, by using the ISSU method, enforcement, reporting, and transport aspects follow the same rules as with a regular upgrade (described above).

No additional considerations relating to Smart Licensing Using Policy, apply.

## **Upgrades Within the Smart Licensing Using Policy Environment**

This section covers any release-specific considerations or actions that apply when you upgrade the product instance from one release where Smart Licensing Using Policy is supported to another release where Smart Licensing Using Policy is supported.

Starting with Cisco IOS XE Cupertino 17.7.1a, RUM reports are stored in a format that reduces processing time. In order to ensure that there are no usage reporting inconsistencies resulting from the differences in the old and new formats, we recommend completing one round of usage reporting as a standard practice when upgrading from an earlier release that supports Smart Licensing Using Policy, to Cisco IOS XE Cupertino 17.7.1a or a later release.

## **Downgrades**

This section provides information about downgrades to an earlier licensing model. It also covers information relevant to downgrades within the Smart Licensing Using Policy environment.

## **New Deployment Downgrade**

This section describes considerations and actions that apply if a newly purchased product instance with a software version where Smart Licensing Using Policy is enabled by default, is downgraded to a software version where Smart Licensing Using Policy is not supported.

The outcome of the downgrade depends on whether a trust code (Trust Code, on page 14) was installed while still operating in the Smart Licensing Using Policy environment, and further action may be required depending on the release you downgrade to.

If the topology you implemented while in the Smart Licensing Using Policy environment was "Connected Directly to CSSM", then a trust code installation can be expected or assumed, because it is required as part of topology implementation. For any of the other topologies, trust establishment is not mandatory. Downgrading product instances with one of these other topologies will therefore mean that you have to restore licenses to

a registered and authorized state by following the procedures that are applicable in the Smart Licensing environment. See the table below.

- If trust was established while in the Smart Licensing Using Policy environment, the product instance attempts to renew trust with CSSM after downgrade.
  - After a successful renewal, licenses are in a registered state and the earlier version of Smart Licensing is effective on the product instance.
- If trust was *not* established while in the Smart Licensing Using Policy environment, licenses on the product instance are in evaluation mode after downgrade, and the earlier version of Smart Licensing is effective on the product instance.

### **Downgrades Within the Smart Licensing Using Policy Environment**

This section covers any release-specific considerations or actions that apply when you downgrade the product instance from one release where Smart Licensing Using Policy is supported to another release where Smart Licensing Using Policy is supported.

Starting with Cisco IOS XE Cupertino 17.7.1a, RUM reports are stored in a format that reduces processing time. In order to ensure that there are no usage reporting inconsistencies resulting from the differences in the old and new formats, we recommend completing one round of usage reporting as a standard practice when downgrading from Cisco IOS XE Cupertino 17.7.1a or a later release to an earlier release supporting Smart Licensing Using Policy.

# **Changes in Traditional Licenses**

This section explains the changes that certain traditional licenses are undergoing, to continue to be supported in the Smart Licensing Using Policy environment. These changes may involve actions that the system performs automatically, actions that you must perform, or both, and have been called out accordingly.

## **Phasing Out of Device-Specific HSECK9 Licenses**

HSECK9 licenses are supported on various Cisco Aggregation, Integrated Services, and Cloud Services Routers. On Cisco 1000 Series Integrated Services Routers and Cisco 4000 Series Integrated Services Routers, the license name is tagged according to the router model (For example, a Cisco 4461 Integrated Services Router that is using an HSECK9 license, uses "ISR 4400 Hsec").

This section explains what is changing for these device-specific HSECK9 licenses, how it affects you, actions (if any) that you may have to take, and the options available to you as device-specific HSECK9 license holder.

For the list of device-specific HSECK9 licenses, see HSECK9 License Mapping Table for Routing Product Instances, on page 228.

#### What is Changing for Device-Specific HSECK9 Licenses

Device-specific HSECK9 licenses that are available on Cisco 1000 Series Integrated Services Routers and Cisco 4000 Series Integrated Services Routers, are being phased-out to simplify HSECK9 license management.

Starting with Cisco IOS XE Bengaluru 17.6.1a, instead of tagging HSECK9 licenses according to router model (for example, ISR\_4331\_Hsec), HSECK9 licenses are tagged as *Router US Export Lic for DNA (DNA\_HSEC)*. If you want to purchase new HSECK9 licenses for these products, you should buy DNA\_HSEC.

If the software version running on the product instance is Cisco IOS XE Bengaluru 17.6.1a or later, it has the following implications:

- A device-specific HSECK9 license that is already IN-USE, continues to be supported and no further action is required.
- An unused device-specific HSECK9 license in the Smart Account and Virtual Account in CSSM can still be used on the product instance. Mutiple options are available and you can proceed with the suitable one. For more information, see the Available Options for an HSECK9 License section below.

For more information about ordering an HSECK9 license, see: Ordering Information for HSECK9 Licenses, on page 347.

#### **Product Instances Affected by this Change**

Cisco 1000 Series Integrated Services Routers and Cisco 4000 Series Integrated Services Routers

#### **Available Options for an HSECK9 License**

The following table provides information about the options available to you as the holder of an unused device-specific HSECK9 license. It also covers additional scenarios where no action is required but have been provided for the purpose of clarification or confirmation.

Clarifications and definitions for important terms and abbreviations used in the tables below:

- Device-specific HSECK9 license: refers to HSECK9 license name that is tagged to the device model
- DNA HSEC: Router US Export Lic for DNA
- Honor (HSECK9 license): Means if the HSECK9 format exists on the product instance, then HSECK9 or export-controlled functionality is allowed. But you cannot install a new HSECK9 license in that form.
- SLP: Smart Licensing Using Policy
- · SL: Smart License.
- PAK: Product Activation Key

Table 7: Available Options for an HSECK9 License

| Current State                                         | HSECK9<br>Entitlement-Type in<br>CSSM | Current Software<br>Version on the<br>Product Instance                                          | Result and Required Action If Applicable                                                                                                    |
|-------------------------------------------------------|---------------------------------------|-------------------------------------------------------------------------------------------------|----------------------------------------------------------------------------------------------------|
| Product instance is not using an                      | Device-specific<br>HSECK9 license     | Cisco IOS XE<br>Bengaluru 17.6.1a                                                               | If you want to use an HSECK9 license, choose one of the following options:                                                                                         |
| HSECK9 license                                        |                                       | or later                                                                                        | Option 1: Install SLAC for<br>device-specific HSECK9 license in<br>offline mode.                                                                                   |
|                                                       |                                       |                                                                                                 | Complete: Generating and Downloading SLAC from CSSM to a File, on page 195 and Installing a File on the Product Instance, on page 209.                             |
|                                                       |                                       |                                                                                                 | • Option 2: Purchase DNA-HSEC-UPGD= at 0 USD from CCW, convert device-specific HSECK9 license to DNA_HSEC, and install SLAC to use DNA_HSEC.                       |
|                                                       |                                       |                                                                                                 | Complete: Converting a Device-Specific HSECK9 License, on page 236, and then request and install SLAC for DNA_HSEC according to the topology you have implemented. |
|                                                       |                                       |                                                                                                 | • Option 3:                                                                                                    |
|                                                       |                                       |                                                                                                 | 1. Downgrade to any release between 17.3.x and 17.5.x.                                                                                                    |
|                                                       |                                       |                                                                                                 | 2. Install SLAC for the device-specific HSECK9 license according to the topology you have implemented.                                                             |
|                                                       |                                       |                                                                                                 | 3. Revert to Cisco IOS XE Bengaluru 17.6.1a or later release.                                                                                                    |
| Product instance is<br>not using an<br>HSECK9 license | DNA_HSEC                              | Cisco IOS XE<br>Bengaluru 17.6.1a<br>or later                                                   | If you want to use an HSECK9 license, install SLAC for DNA_HSEC according to the topology you have implemented.                                                    |
| Product instance is<br>not using an<br>HSECK9 license | Device-specific<br>HSECK9 license     | Any release between<br>Cisco IOS XE<br>Amsterdam 17.3.2<br>and Cisco IOS XE<br>Bengaluru 17.5.x | If you want to use an HSECK9 license, install SLAC for the device-specific HSECK9 license according to the topology you have implemented.                          |

| Current State                                                                                             | HSECK9<br>Entitlement-Type in<br>CSSM               | Current Software<br>Version on the<br>Product Instance                                                                                                    | Result and Required Action If Applicable                                                                                                    |
|----------------------------------------------------------------------------------------------------|-----------------------------------------------------|----------------------------------------------------------------------------------------------------|----------------------------------------------------------------------------------------------------|
| Product instance is using an HSECK9 PAK license or an SLR authorization code including an HSECK9 license. | Device-specific<br>HSECK9 license<br>or<br>DNA_HSEC | Cisco IOS XE<br>Amsterdam 17.3.1<br>or any earlier release                                                                                                    | If you want to upgrade to Cisco IOS XE Amsterdam 17.3.2 or a later release: No further action required.  Device-led conversion (DLC) is automatically triggered on upgrade and the HSECK9 PAK license or the SLR authorization code including an HSECK9 license is honored. |
| Product instance is using an HSECK9 license.                                                              | Device-specific<br>HSECK9 license<br>or<br>DNA_HSEC | Cisco IOS XE Amsterdam 17.3.4 or later release in the 17.3.x train (>=17.3.4). or Cisco IOS XE Bengaluru 17.4.2 or later release of the 17.4.x train (>=17.4.2). or Cisco IOS XE Bengaluru 17.5.x (17.5.x) | No further action required.  The HSECK9 license that is being used is honored.                                                                                                    |

| Current State                                   | HSECK9<br>Entitlement-Type in<br>CSSM | Current Software<br>Version on the<br>Product Instance | Result and Required Action If Applicable                                                                                                    |
|-------------------------------------------------|---------------------------------------|--------------------------------------------------------|----------------------------------------------------------------------------------------------------|
| Product instance is not using an HSECK9 license | DNA_HSEC                              | >=17.3.4, or<br>>=17.4.2, or 17.5.x                    | If DNA_HSEC is the entitement type in the CSSM, this means the device was ordered with software version 17.6.1a or later in CCW.                                             |
|                                                 |                                       |                                                        | Further, if DNA_HSEC is purchased with hardware, SLAC is factory-installed. But if it is not, ensure that you install SLAC in one of the following ways (choose one option): |
|                                                 |                                       |                                                        | • Option 1: Install SLAC for the DNA_HSEC license in offline mode.                                                                                                    |
|                                                 |                                       |                                                        | Complete: Generating and Downloading SLAC from CSSM to a File, on page 195 and Installing a File on the Product Instance, on page 209                                        |
|                                                 |                                       |                                                        | • Option 2:                                                                                                    |
|                                                 |                                       |                                                        | 1. Upgrade to Cisco IOS XE Bengaluru 17.6.1a or a later release.                                                                                                    |
|                                                 |                                       |                                                        | 2. Install SLAC for DNA_HSEC according to the topology you have implemented                                                                                                  |
|                                                 |                                       |                                                        | 3. Revert (downgrade) to the required release.                                                                                                    |

| Current State                       | HSECK9<br>Entitlement-Type in<br>CSSM | Current Software<br>Version on the<br>Product Instance                  | Result and Required Action If Applicable                                                                                                    |
|-------------------------------------|---------------------------------------|-------------------------------------------------------------------------|----------------------------------------------------------------------------------------------------|
| SLAC may or may<br>not be installed | DNA_HSEC                              | Cisco IOS XE<br>Everest 16.10.1a to<br>Cisco IOS XE<br>Amsterdam 17.3.1 | Note  Although available as an option, we do NOT recommend this conversion since the releases involved are end of software maintenance.                                                                                          |
|                                     |                                       |                                                                         | If you want to convert DNA_HSEC licenses to device-specific HSECK9 license, complete this process:                                                                                                    |
|                                     |                                       |                                                                         | 1. Go to Support Case Manager. Click OPEN NEW CASE > Select Software Licensing.                                                                                                    |
|                                     |                                       |                                                                         | Provide a reason for downgrade and a proof of purchase of the existing HSEC license.                                                                                                    |
|                                     |                                       |                                                                         | 2. The support team will contact you and request you to raise a purchase order for device-specific HSECK9 spares (For example, FL-4330-HSEC-K9= for ISR4330), with 100 percent discount.                                         |
|                                     |                                       |                                                                         | 3. The support team revokes the same number of DNA_HSEC licenses as in purchase order. The support team also processes the request including seeking internal approvals for the discount. Once approved, the order goes through. |
|                                     |                                       |                                                                         | 4. The applicable number of device-specific HSECK9 licenses are deposited in your Smart Account and Virtual Account in CSSM.                                                                                                    |

| Current State                    | HSECK9<br>Entitlement-Type in<br>CSSM | Current Software<br>Version on the<br>Product Instance | Result and Required Action If Applicable                                                                                                    |
|----------------------------------|---------------------------------------|--------------------------------------------------------|----------------------------------------------------------------------------------------------------|
| SLAC may or may not be installed | Device-specific<br>HSECK9 license     | Cisco IOS XE Fuji<br>16.9.x                            | Note Although available as an option, we do NOT recommend this conversion since the releases involved are end of software maintenance.  If you want to convert the device-specific HSECK9 licenses to PAK HSECK9 licenses, open a case.  Go to Support Case Manager. Click OPEN NEW CASE > Select Software Licensing.  The support team will contact you to start the process or for any additional information. |

Table 8: Licensing Model Where HSECK9 License is Used and Release Matrix

| Release                    | Licensing Model Available with the Release | PAK HSECK9 Supported? | SLR inclu<br>Supported |
|----------------------------|--------------------------------------------|-----------------------|------------------------|
| <=16.9                     | PAK                                        | Yes                   | Not applie             |
| 16.10.1a – 17.3.1          | SL                                         | Honor                 | Yes                    |
| 17.3.2-17.3.3, 17.4.1      | SLP                                        | Honor                 | Honor                  |
| >=17.3.4, >=17.4.2,17.5.x, | SLP                                        | Honor                 | Honor                  |
| >=17.6.1a                  | SLP                                        | Honor                 | Honor                  |

## **Snapshots for PAK Licenses**

There is a significant change in the way Product Activation Key (PAK) licenses are handled by the system. This section explains the change, how it affects you, actions (if any) that you may have to take, and the options available to you as a PAK license holder.

#### What is a PAK License

A license issued by using PAK fulfilment is called a PAK license. For example, an "adventerprise" license available on Cisco ASR 1000 can be PAK-fulfilled, a "securityk9" license, which is available on a Cisco 4000 Series ISR can also be PAK fulfilled. Similarly, an HSECK9 license which is available on various Cisco routers, can be PAK-fulfilled.

#### What is Changing for PAK Licenses - Snapshots for PAK Licenses

Starting with Cisco IOS XE Dublin 17.11.1a, the library that manages PAK licenses is deprecated from the software image.

In order to support and honor any existing PAK licenses, the system automatically performs the following actions in *select* release trains:

- The system takes a snapshot of the PAK license. This snapshot serves as a permanent record of the PAK license as it is, at the time of the snapshot.
- The system automatically triggers a Device-Led Conversion (DLC) process. After DLC, the PAK-fulfilled license is available in your Smart Account.

For information about the DLC process, see: After Upgrading the Software Version, on page 68. DLC is triggered for all topologies in the Smart Licensing Using Policy environment.

The system takes snapshots for a PAK license and automatically triggers DLC only in and until the following releases and trains:

- Cisco IOS XE Amsterdam 17.3.5 and later releases of the 17.3.x train.
- Cisco IOS XE Bengaluru 17.6.2 and later releases of the 17.6.x train.
- All releases of subsequent trains: Cisco IOS XE Cupertino 17.7.x, Cisco IOS XE Cupertino 17.8.x, Cisco IOS XE Cupertino 17.9.x, and until Cisco IOS XE Dublin 17.10.x.

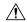

#### Caution

Starting with Cisco IOS XE Dublin 17.11.1a, the PAK-managing library is discontinued and the provision to *take* a snapshot is no longer available. DLC is not available either. Software images from Cisco IOS XE Dublin 17.11.1a onwards rely only on the snapshotted information about PAK licenses.

If you have a PAK license without a snapshot, and you want to upgrade to Cisco IOS XE Dublin 17.11.1a or a later release, you will have to upgrade twice. First upgrade to one of the above-mentioned releases where the system can take a snapshot of the PAK license and complete DLC, and then again upgrade to the required, later release.

Only permanent PAK licenses are honored; any evaluation PAK licenses are not.

Once a snapshot is taken, any changes to the PAK license are not supported. Even if you downgrade the software version (after the snapshot is taken) to an earlier release, make a change in the PAK license (including trying to return it), and then revert to the later release, the PAK license change is not supported.

To know if the PAK license on a product instance has been snapshotted, enter the **show platform software sl-infra pak-info** command in privileged EXEC mode. If a snapshot has been taken, the following information is displayed in the command's output:

#### **Product Instances that Support PAK Licenses**

The following product instances support PAK licenses. If you are using one of these product instances and a PAK license is being used on the product instance, refer to the *Available Options for a PAK License* section, to know more about what you can do.

- Cisco 1000 Series Integrated Services Routers
- Cisco 4000 Series Integrated Services Routers
- Cisco ASR 1000 Series Aggregation Services Routers
- Cisco Cloud Services Router 1000v
- Catalyst 8000V Edge Software (Only if it is a Cloud Services Router 1000v on which a .bin upgrade to Cisco IOS XE Bengaluru 17.4.1 or a later release has been performed)

#### **Available Options for a PAK License**

If you have a PAK license, you can proceed in the following ways:

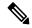

Note

If there are multiple PAK licenses on the product instance, either continue using *all* of them or remove and return *all* of them. If you forsee the need for changes in the PAK licenses you have, remove all the PAKs license and start afresh by configuring Smart licenses on the product instance.

- If you have a PAK license and you want to continue using it on the product instance, without making any changes, see: Continue Using a PAK License, on page 215.
- If you have a PAK license on a product instance and you want to remove it, see: Removing a PAK License, on page 217.
- If you have a PAK license on a failed product instance, and you want to return or remove the license, see: Removing a PAK License on a Failed Product Instance, on page 218.

# Permanent License Reservation in the Smart Licensing Using Policy Environment

#### What is a Permanent License Reservation

A Permanent License Reservation (PLR) enables you to use an unlimited count of any license on the product instance. The PLR code is an authorization code generated by CSSM that must installed on the product instance in order to authorise any license request.

A PLR is suited to a high-security deployment or entirely air-gapped networks where a product instance cannot communicate online, with anything outside its network.

#### PLR Requirements in the Smart Licensing Using Policy Environment

The use of PLR in the Smart Licensing Using Policy environment requires:

• Software version Cisco IOS XE Dublin 17.10.1a or later.

• Version 3 of the PLR code.

#### **Product Instances that Support PLR in the Smart Licensing Using Policy Environment**

- Catalyst 8000V Edge Software
- Cisco Cloud Services Router 1000v (Has been .bin upgraded from a CSRv image to a Catalyst 8000V software image)

#### How an Existing PLR is Handled - Upgrade and Downgrade

| Current Setup                                                                                      | Condition                                                          | Result and Implication                                                                                                    |
|----------------------------------------------------------------------------------------------------|--------------------------------------------------------------------|----------------------------------------------------------------------------------------------------|
|                                                                                                    | (If This Action is Performed)                                      |                                                                                                    |
| Product Instance: Cisco Cloud<br>Services Router 1000v                                             | You perform a .bin upgrade to software version <i>Cisco IOS XE</i> | All existing features that have been enabled are honored and continue                                                              |
| PLR status: PLR is activated. An older version of the PLR code installed (Version 1 or Version 2). | Dublin 17.10.1a or later release.                                  | to work - except for throughput<br>greater than 250 Mbps, and any<br>export-controlled features that<br>require an HSECK9 license. |
| Software version: Cisco IOS XE<br>Everest 16.5.x to Cisco IOS XE<br>Amsterdam 17.3.x.              |                                                                    | The older version of the PLR code is not removed from the product instance, but it is not supported.                               |
|                                                                                                    |                                                                    | To restore throughput and to use an HSECK9 license, upgrade the PLR code to Version 3. See: Upgrading a PLR, on page 224.          |
| Product Instance: Cisco Cloud<br>Services Router 1000v                                             | You perform a .bin upgrade to a release between Cisco IOS XE       | All existing features that have been enabled are honored and continue                                                              |
| PLR status: PLR is activated. An older version of the PLR code installed (Version 1 or Version 2). | Bengaluru 17.4.x and Cisco IOS<br>XE Cupertino 17.9.x.             | to work - except for throughput<br>greater than 250 Mbps, and any<br>export-controlled features that<br>require an HSECK9 license. |
| Software version: Cisco IOS XE<br>Everest 16.5.x to Cisco IOS XE<br>Amsterdam 17.3.x.              |                                                                    | The older version of the PLR code is not removed from the product instance, but it is not supported.                               |
|                                                                                                    |                                                                    | To use PLR, you must upgrade the software version to Cisco IOS XE Dublin 17.10.1a and then upgrade the PLR code to Version 3.      |
|                                                                                                    |                                                                    | See: Upgrading a PLR, on page 224.                                                                                                 |

| Current Setup                                                                                                    | Condition                                                          | Result and Implication                                                                                                    |
|----------------------------------------------------------------------------------------------------|--------------------------------------------------------------------|----------------------------------------------------------------------------------------------------|
|                                                                                                    | (If This Action is Performed)                                      |                                                                                                    |
| Product Instance: Cisco Cloud<br>Services Router 1000v Router (.bin<br>upgraded to a Catalyst 8000V<br>software image) | You downgrade to Cisco IOS XE Amsterdam 17.3.x or earlier release. | After downgrade, the older version of the software image cannot validate the PLR code Version 3 and does not honor or support it. |
| PLR status: PLR is activated.<br>Version 3 of the PLR code is                                                          |                                                                    | The product instance behaves as if no licenses are installed.                                                                     |
| installed. Software version: Cisco IOS XE Dublin 17.10.1a or later.                                                    |                                                                    | The PLR code is not removed from product instance.                                                                                |
| Product Instance: Cisco Cloud<br>Services Router 1000v Router (.bin<br>upgraded to a Catalyst 8000V<br>software image) | You downgrade to Cisco IOS XE Amsterdam 17.3.x or earlier release. | After downgrade the older version of the software image can validate the PLR code and use it to fulfill license requests.         |
| PLR status: PLR upgrade is not complete. An older version (Version 1 or Version 2) of the PLR code installed.          |                                                                    |                                                                                                    |
| Software version: Cisco IOS XE Dublin 17.10.1a or later.                                                               |                                                                    |                                                                                                    |

#### Activating, Upgrading to, Deactivating a PLR in the Smart Licensing Using Policy Environment

- If you are implementing PLR on a Catalyst 8000V Edge Software, see: Activating a PLR, on page 219.
- If you performing a .bin upgrade on a Cisco Cloud Services Router 1000v Router and want to continue using PLR, see: Upgrading a PLR, on page 224.
- If you want to deactive a PLR, see: Deactivating a PLR, on page 227.

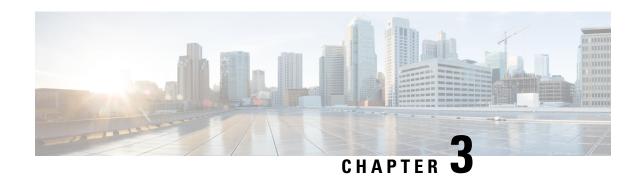

# How to Configure Smart Licensing Using Policy: Workflows by Topology

This section provides sequential configuration information to implement Supported Topologies, in the simplest and fastest way.

- Workflow for Topology: Connected to CSSM Through CSLU, on page 47
- Workflow for Topology: Connected Directly to CSSM, on page 50
- Workflow for Topology: Connected to CSSM Through a Controller, on page 52
- Workflow for Topology: CSLU Disconnected from CSSM, on page 55
- Workflow for Topology: No Connectivity to CSSM and No CSLU, on page 59
- Workflow for Topology: SSM On-Prem Deployment, on page 60

## Workflow for Topology: Connected to CSSM Through CSLU

Depending on whether you want to implement a product instance-initiated or CSLU-initiated method of communication, complete the corresponding sequence of tasks:

- Tasks for Product Instance-Initiated Communication
- Tasks for CSLU-Initiated Communication

#### **Tasks for Product Instance-Initiated Communication**

Smart Account Set-Up  $\to$  CSLU Installation  $\to$  CSLU Preference Settings  $\to$  Product Instance Configuration

#### 1. Smart Account Set-Up

Where task is performed: CSSM Web UI, https://software.cisco.com/

Ensure that you have a user role with proper access rights to a Smart Account and the required Virtual Accounts.

If you have an MSLA and are going to use the utility mode, also ensure that the licenses you use are deposited with subscription IDs in the corresponding Virtual Account in CSSM.

#### 2. CSLU Installation

Where task is performed: A laptop, destop, or a Virtual Machine (VM) running Windows 10 or Linux.

Download the file from Smart Software Manager > Smart Licensing Utility.

Refer to Cisco Smart License Utility Quick Start Setup Guide and Cisco Smart Licensing Utility User Guide for help with installation and set-up.

#### 3. CSLU Preference Settings

Where tasks are performed: CSLU Interface

- **a.** Logging into Cisco (CSLU Interface), on page 162
- b. Configuring a Smart Account and a Virtual Account (CSLU Interface), on page 162
- c. Adding a Product-Initiated Product Instance in CSLU (CSLU Interface), on page 163

#### 4. Product Instance Configuration

Where tasks are performed: Product Instance

- a. Ensuring Network Reachability for Product Instance-Initiated Communication, on page 163
- **b.** Ensure that transport type is set to **cslu**.

CSLU is the default transport type. If you have configured a different option, enter the **license smart transport cslu** command in global configuration mode. Remember to save any changes to the configuration file

```
Device(config)# license smart transport cslu
Device(config)# exit
Device# copy running-config startup-config
```

- **c.** Specify how you want CSLU to be discovered (*choose one*):
  - Option 1:

No action required; Zero-touch DNS discovery of cslu-local.

If you have configured the name server with an entry where hostname cslu-local is mapped to the CSLU IP address (the windows host where you installed CSLU), no configuration is required. The product instance automatically discovers hostname cslu-local.

• Option 2:

Configure DNS discovery of your domain.

Enter the **ip domain-name** command in global configuration mode. In the example below, the name-server creates entry cslu-local.example.com.

```
Device(config) # ip domain-name example.com
```

Option 3:

Configure a specific URL for CSLU.

Enter the **license smart url cslu** *http://<cslu\_ip\_or\_host>:8182/cslu/v1/pi* command in global configuration mode. For <cslu\_ip\_or\_host>, enter the hostname or the IP address of the windows host where you have installed CSLU. 8182 is the port number and it is the only port number that CSLU uses.

```
Device (config) # license smart url cslu http://192.168.0.1:8182/cslu/v1/pi
```

**d.** Enable the utility mode only if you have an MSLA: Enabling the Utility Mode, on page 213

#### Result:

Since the product instance initiates communication, it automatically sends out the first RUM report at the scheduled time, as per the policy. Along with this first report, if applicable, it sends a request for a UDI-tied trust code. CSLU forwards the RUM report to CSSM and retrieves the ACK, which also contains the trust code. The ACK is applied to the product instance the next time the product instance contacts CSLU.

In Cisco IOS XE Amsterdam 17.3.6 and later releases of the 17.3.x train, Cisco IOS XE Bengaluru 17.6.4 and later releases of the 17.6.x train, and from Cisco IOS XE Cupertino 17.9.1a and all later releases, in the product instance-initiated mode, the product instance does not send more than one RUM report a day. You can override this for an on-demand synchronization between the product instance and CSLU, by entering the **license smart sync** command in privileged EXEC mode.

If the utility mode is enabled on the product instance, the RUM report that the product instance sends to CSLU is flagged accordingly. The ACK from CSSM includes the subscription ID - as in Smart Account and Virtual account of the product instance. Subsequent RUM reports that are sent include the subscription ID for each license in use. In the utility mode, an ACK is required every 30 days.

To know when the product instance will be sending the next RUM report, enter the **show license all** command in privileged EXEC mode and in the output, check the date in the <code>Next report push</code> field.

#### **Tasks for CSLU-Initiated Communication**

Smart Account Set-Up  $\rightarrow$  CSLU Installation  $\rightarrow$  CSLU Preference Settings $\rightarrow$  Product Instance Configuration  $\rightarrow$  Usage Synchronization

#### 1. Smart Account Set-Up

Where task is performed: CSSM Web UI, https://software.cisco.com/

Ensure that you have a user role with proper access rights to a Smart Account and the required Virtual Accounts.

If you have an MSLA and are going to use the utility mode, also ensure that the licenses you use are deposited with subscription IDs in the corresponding Virtual Account in CSSM.

#### 2. CSLU Installation

Where task is performed: A laptop, destop, or a Virtual Machine (VM) running Windows 10 or Linux.

Download the file from Smart Software Manager > Smart Licensing Utility.

Refer to Cisco Smart License Utility Quick Start Setup Guide and Cisco Smart Licensing Utility User Guide for help with installation and set-up.

#### 3. CSLU Preference Settings

Where tasks are performed: CSLU interface

- **a.** Logging into Cisco (CSLU Interface), on page 162
- **b.** Configuring a Smart Account and a Virtual Account (CSLU Interface), on page 162
- c. Adding a CSLU-Initiated Product Instance in CSLU (CSLU Interface), on page 165

#### 4. Product Instance Configuration

Where tasks is performed: Product Instance

**a.** Ensuring Network Reachability for CSLU-Initiated Communication, on page 167

**b.** Enable the utility mode only if you have an MSLA: Enabling the Utility Mode, on page 213

#### 5. Usage Synchronization

Where task is performed: CSLU Interface

Collecting Usage Reports: CSLU Initiated (CSLU Interface), on page 166

#### Result:

Since CSLU is logged into CSSM, the reports are automatically sent to the associated Smart Account and Virtual Account in CSSM and CSSM will send an ACK to CSLU as well as to the product instance. It gets the ACK from CSSM and sends this back to the product instance for installation. The ACK from CSSM contains the trust code and SLAC if this was requested.

Trust code request and installtion is supported starting with Cisco IOS XE Cupertino 17.9.1a.

If the utility mode is enabled on the product instance, the RUM report CSLU retrieves from the product instance is flagged accordingly. The ACK from CSSM includes the subscription ID - as in Smart Account and Virtual account of the product instance. Subsequent RUM reports that are sent, will include the subscription ID for each license in use. In the utility mode, an ACK is required every 30 days.

# Workflow for Topology: Connected Directly to CSSM

Smart Account Set-Up  $\rightarrow$  Product Instance Configuration  $\rightarrow$  Trust Establishment with CSSM  $\rightarrow$  Authorization Code Installation (Only if Applicable)

#### 1. Smart Account Set-Up

Where task is performed: CSSM Web UI, https://software.cisco.com/

Ensure that you have a user role with proper access rights to a Smart Account and the required Virtual Accounts.

If you have an MSLA and are going to use the utility mode, also ensure that the licenses you use are deposited with subscription IDs in the corresponding Virtual Account in CSSM.

#### 2. Product Instance Configuration

Where tasks are performed: Product Instance

- a. Set-Up product instance connection to CSSM: Setting Up a Connection to CSSM, on page 173
- **b.** Configure a connection method and transport type (choose one)
  - Option 1:

Smart transport: Set transport type to **smart** and configure the corresponding URL.

If the transport mode is set to **license smart transport smart**, and you configure **license smart url default**, the Smart URL (https://smartreceiver.cisco.com/licservice/license) is automatically configured. Remember to save any changes to the configuration file:

```
Device(config)# license smart transport smart
Device(config)# license smart url default
Device(config)# exit
Device# copy running-config startup-config
```

This option is supported in the utility mode.

#### • Option 2:

Smart transport through an HTTPs proxy: See the Configuring Smart Transport Through an HTTPs Proxy, on page 176 section.

This option is supported in the utility mode.

#### • Option 3:

Configure Call Home service for direct cloud access. See the Configuring the Call Home Service for Direct Cloud Access, on page 177 section.

This option is *not* supported in the utility mode.

#### • Option 4:

Configure Call Home service for direct cloud access through an HTTPs proxy. See the Configuring the Call Home Service for Direct Cloud Access through an HTTPs Proxy Server, on page 180 section.

This option is *not* supported in the utility mode.

c. Enable the utility mode only if you have an MSLA: Enabling the Utility Mode, on page 213

#### 3. Establishment of Trust with CSSM

Where task is performed: CSSM Web UI and then Product Instance

- **a.** Generate one token for each *Virtual Account* you have. You can use the same token for all the product instances that are part of one Virtual Account: Generating a New Token for a Trust Code from CSSM, on page 205.
- **b.** Configure the token on the product instance to establish trust with CSSM: Establishing Trust with an ID Token, on page 206.

#### 4. Authorization Code Installation (Only if Applicable)

If you want to use a license that requires authorization before use (enforcement type: enforced or export-controlled), or configure a throughput greater than 250 Mbps (on supported product instances), you have to complete this step before this topology deployment is complete: Manually Requesting and Auto-Installing a SLAC, on page 197

#### Result:

After establishing trust, CSSM returns a policy. The policy is automatically installed on all product instances of that Virtual Account. The policy specifies if and how often the product instance reports usage.

In Cisco IOS XE Amsterdam 17.3.6 and later releases of the 17.3.x train, Cisco IOS XE Bengaluru 17.6.4 and later releases of the 17.6.x train, and from Cisco IOS XE Cupertino 17.9.1a and all later releases, the product instance does not send more than one RUM report a day. You can override this for an on-demand synchronization between the product instance and CSSM, by entering the **license smart sync** command in privileged EXEC mode.

If the utility mode is enabled on the product instance, the RUM report that the product instance sends to CSSM is flagged accordingly. The ACK from CSSM includes the subscription ID - as in Smart Account and Virtual Account of the product instance. Subsequent RUM reports that are sent include the subscription ID for each license in use. In the utility mode, an ACK is required every 30 days.

To change the reporting interval configure the **license smart usage interval** command. For more information, see license smart (global config), on page 245.

# Workflow for Topology: Connected to CSSM Through a Controller

Depending the controller you want to implement, complete the corresponding workflow.

## **Using Cisco DNA Center as a Controller**

To deploy Cisco DNA Center as the controller, complete the following workflow:

#### **Product Instance Configuration** → **Cisco DNA Center Configuration**

#### 1. Product Instance Configuration

Where task is performed: Product Instance

Enable NETCONF. Cisco DNA Center uses the NETCONF protocol to provision configuration and retrieve the required information from the product instance - the product instance must therefore have NETCONF enabled, to facilitate this.

For more information, see the Programmability Configuration Guide, Cisco IOS XE Amsterdam 17.3.x. In the guide, go to *Model-Driven Programmability* > *NETCONF Protocol*.

#### 2. Cisco DNA Center Configuration

Where tasks is performed: Cisco DNA Center GUI

An outline of the tasks you must complete and the accompanying documentation reference is provided below. The document provides detailed steps you have to complete in the Cisco DNA Center GUI:

**a.** Set-up the Smart Account and Virtual Account.

Enter the same log in credentials that you use to log in to the CSSM Web UI. This enables Cisco DNA Center to establish a connection with CSSM.

See the *Cisco DNA Center Administrator Guide* of the required release (Release 2.2.2 onwards) > *Manage Licenses* > *Set Up License Manager*.

**b.** Add the required product instances to Cisco DNA Center inventory and assign them to a site.

This enables Cisco DNA Center to push any necessary configuration, including the required certificates, for Smart Licensing Using Policy to work as expected.

See the *Cisco DNA Center User Guide* of the required release (Release 2.2.2 onwards) > *Display Your Network Topology* > *Assign Devices to a Site*.

c. Trigger the required workflows to install authorization codes if applicable.

See the *Cisco DNA Center Administrator Guide* of the required release (Release 2.2.2 onwards) > *Manage Licenses* > *Install the Authorization Code and Enable the High Security License*.

On the Cisco DNA Center GUI, you can generate the SLAC only for HSECK9 licenses, and only for these product instances:

**Product Instance** Minimum Required Cisco DNA Minimum Required Cisco IOS XE **Center Release Version** Cisco 1000 Series Integrated Cisco DNA Center Release 2.2.2 Cisco IOS XE Amsterdam Services Routers 17.3.2 Cisco 4000 Series Integrated Cisco IOS XE Amsterdam Services Routers 17.3.2 Catalyst 8300 Series Edge Cisco IOS XE Amsterdam **Platforms** 17.3.2 Catalyst 8500 Series Edge Cisco IOS XE Amsterdam **Platforms** 17.3.2 Catalyst 8200 Series Edge Cisco IOS XE Bengaluru 17.4.1 Platforms

Table 9: Product Instances that Support SLAC Generation for HSECK9 license on the Cisco DNA Center GUI

#### Result:

After you implement the topology, *you* must trigger the very first ad hoc report in Cisco DNA Center, to establish a mapping between the Smart Account and Virtual Account, and product instance. See the *Cisco DNA Center Administrator Guide* of the required release (Release 2.2.2 onwards) > *Manage Licenses* > *Upload Resource Utilization Details to CSSM*. Once this is done, Cisco DNA Center handles subsequent reporting based on the reporting policy.

If multiple policies are available, Cisco DNA Center maintains the narrowest reporting interval. You can change this, but only to report more frequently (a narrower interval). See the *Cisco DNA Center Administrator Guide* of the required release (Release 2.2.2 onwards) > *Manage Licenses* > *Modify License Policy*.

If you want to change the license level after this, see the *Cisco DNA Center Administrator Guide* of the required release (Release 2.2.2 onwards) > *Manage Licenses* > *Change License Level*.

## Using Cisco vManage as a Controller

To deploy Cisco vManage as the controller, complete the following workflow:

Smart Account Set-Up  $\rightarrow$  Product Instance Configuration  $\rightarrow$  Cisco vManage Configuration  $\rightarrow$  Authorization Code Installation (Only if Applicable)

#### 1. Smart Account Set-Up

Where tasks are performed: CSSM Web UI, https://software.cisco.com/

Ensure that you have a user role with proper access rights to a Smart Account and the required Virtual Accounts.

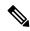

Note

If you are migrating from an earlier release to the Connected to CSSM Through Controller topology (where Cisco vManage is deployed as the Controller), first check that all the licenses that you ordered are displayed in your Smart Account and Virtual Account in CSSM. If licenses are missing, contact Cisco TAC for help with the correction, and only then proceed with topology implementation.

#### 2. Product Instance Configuration

Where tasks are performed: Product Instance

To use Cisco vManage to manage a product instance you must complete the standard bring-up process.

See the Cisco SD-WAN Getting Start Guide > Cisco SD-WAN Overlay Network Bring-Up Process.

#### 3. Cisco vManage Configuration

Where tasks are performed: Cisco vManage portal

See the Cisco SD-WAN Getting Start Guide > License Management for Smart Licensing Using Policy.

Cisco vManage Configuration applies only to Cisco IOS XE Bengaluru 17.5.1a and later releases.

From Cisco IOS XE Amsterdam 17.3.2 to Cisco IOS XE Bengaluru 17.4.x, Cisco vManage does not support license management. You can configure the product instance to operate in "controller mode", but usage reporting is not supported.

#### 4. Authorization Code Installation (Only if Applicable)

Where tasks are performed: Product Instance and CSSM Web UI

To use an export-controlled license or throughput greater than 250 Mbps, complete SLAC installation (*choose one*):

• Option 1:

Generate a SLAC in CSSM, download it to a file, and then install it.

- a. Generating and Downloading SLAC from CSSM to a File, on page 195
- **b.** Installing a File on the Product Instance, on page 209
- Option 2:

Establish connectivity to CSSM, establish trust, and then request and install SLAC. (The example here uses Smart transport for connectivity to CSSM, you can use any of the other options to connect directly to CSSM.)

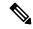

Note

Even though you are configuring a connection to CSSM and establishing trust, a product instance in the SD-WAN "controller mode" does not send RUM reports.

a. Set the transport type to smart and configure the corresponding URL. If the transport mode is set to license smart transport smart, and you configure license smart url default, the Smart URL (https://smartreceiver.cisco.com/licservice/license) is automatically configured. Remember to save any changes to the configuration file.

```
Device(config) # license smart transport smart
Device(config) # license smart url default
Device(config) # exit
Device# copy running-config startup-config
```

b. Generate one token for each *Virtual Account* you have. You can use same token for all the product instances that are part of one Virtual Account: Generating a New Token for a Trust Code from CSSM, on page 205

Having downloaded the token, you can now install the trust code on the product instance: Establishing Trust with an ID Token, on page 206.

```
Device# license smart trust idtoken NGMwMjk5mYtNZaxMS00NzMZmtgWm all force
```

c. Request and install SLAC: Manually Requesting and Auto-Installing a SLAC, on page 197

```
Device# license smart authorization request add hseck9 local
Device(config)# exit
Device# copy running-config startup-config
```

#### Result:

Cisco vManage records usage and automatically sends RUM reports to CSSM at the fixed reporting interval of 24 hours. You can assign licences to edge devices, view information about the licenses that are being used and the licenses that are available for assignment.

# Workflow for Topology: CSLU Disconnected from CSSM

Depending on whether you want to implement a product instance-initiated or CSLU-initiated method of communication. Complete the corresponding table of tasks below.

- Tasks for Product Instance-Initiated Communication
- Tasks for CSLU-Initiated Communication

#### **Tasks for Product Instance-Initiated Communication**

 $Smart\ Account\ Set-Up\ \to CSLU\ Installation\ \to CSLU\ Preference\ Settings\ \to\ Product\ Instance\ Configuration \to\ Usage\ Synchronization$ 

1. Smart Account Set-Up

Where task is performed: CSSM Web UI, https://software.cisco.com/

Ensure that you have a user role with proper access rights to a Smart Account and the required Virtual Accounts.

If you have an MSLA and are going to use the utility mode, also ensure that the licenses you use are deposited with subscription IDs in the corresponding Virtual Account in CSSM.

#### 2. CSLU Installation

Where task is performed: A laptop, destop, or a Virtual Machine (VM) running Windows 10 or Linux.

Download the file from Smart Software Manager > Smart Licensing Utility.

Refer to Cisco Smart License Utility Quick Start Setup Guide and Cisco Smart Licensing Utility User Guide for help with installation and set-up.

#### 3. CSLU Preference Settings

Where tasks are performed: CSLU

- **a.** In the CSLU Preferences tab, click the **Cisco Connectivity** toggle switch to **off**. The field switches to "Cisco Is Not Available".
- **b.** Configuring a Smart Account and a Virtual Account (CSLU Interface), on page 162
- c. Adding a Product-Initiated Product Instance in CSLU (CSLU Interface), on page 163

#### 4. Product Instance Configuration

Where tasks are performed: Product Instance

- a. Ensuring Network Reachability for Product Instance-Initiated Communication, on page 163
- **b.** Ensure that transport type is set to **cslu**.

CSLU is the default transport type. If you have configured a different option, enter the **license smart transport cslu** command in global configuration mode. Remember to save any changes to the configuration file.

```
Device(config)# license smart transport cslu
Device(config)# exit
Device# copy running-config startup-config
```

- **c.** Specify how you want CSLU to be discovered (*choose one*)
  - Option 1:

No action required. Name server configured for Zero-touch DNS discovery of cslu-local

Here, if you have configured DNS (The name server IP address is configured on the product instance), and the DNS server has an entry where hostname <code>cslu-local</code> is mapped to the CSLU IP address, then no further action is required. The product instance automatically discovers hostname <code>cslu-local</code>.

#### • Option 2:

No action required. Name server and domain configured for Zero-touch DNS discovery of cslu-local.<domain>

Here if you have configured DNS, (The name server IP address and domain is configured on the product instance), and the DNS server has an entry where cslu-local.<a href="main">cslu-local</a>.<a href="main">cdomain</a> is mapped to the CSLU IP address, then no further action is required. The product instance automatically discovers hostname cslu-local.

#### • Option 3:

Configure a specific URL for CSLU.

Enter the **license smart url cslu** *http://<cslu\_ip\_or\_host>:8182/cslu/v1/pi* command in global configuration mode. For <cslu\_ip\_or\_host>, enter the hostname or the IP address of the windows host where you have installed CSLU. 8182 is the port number and it is the only port number that CSLU uses.

Device(config) # license smart url cslu http://192.168.0.1:8182/cslu/v1/pi

d. Enable the utility mode only if you have an MSLA: Enabling the Utility Mode, on page 213

#### 5. Usage Synchronization

Where tasks are performed: CSLU and CSSM

Since the product instance initiates communication, it automatically sends out the first RUM report at the scheduled time, as per the policy. You can also enter the **license smart sync** privileged EXEC command to trigger this. Along with this first report, if applicable, it sends a request for a UDI-tied trust code.

If the utility mode is enabled on the product instance, the RUM report that the product instance sends to CSLU is flagged accordingly.

Since CSLU is disconnected from CSSM, perform the following tasks to send the RUM Reports to CSSM.

- **a.** Export to CSSM (CSLU Interface), on page 171
- **b.** Uploading Data or Requests to CSSM and Downloading a File, on page 208
- c. Import from CSSM (CSLU Interface), on page 171

#### Result:

The ACK you have imported from CSSM contains the trust code if this was requested. The ACK is applied to the product instance the next time the product instance contacts CSLU.

In Cisco IOS XE Amsterdam 17.3.6 and later releases of the 17.3.x train, Cisco IOS XE Bengaluru 17.6.4 and later releases of the 17.6.x train, and from Cisco IOS XE Cupertino 17.9.1a and all later releases, in the product instance-initiated mode, the product instance does not send more than one RUM report a day. You can override this for an on-demand synchronization between the product instance and CSLU, by entering the **license smart sync** command in privileged EXEC mode.

If RUM report was flagged with the utility mode the ACK from CSSM includes the subscription ID - as in Smart Account and Virtual account of the product instance. Subsequent RUM reports that are sent include the subscription ID for each license in use. In the utility mode, an ACK is required every 30 days.

To know when the product instance will be sending the next RUM report, enter the **show license all** command in privileged EXEC mode and in the output, check the date for the Next report push field.

#### **Tasks for CSLU-Initiated Communication**

Smart Account Set-Up  $\rightarrow$  CSLU Installation  $\rightarrow$  CSLU Preference Settings  $\rightarrow$  Product Instance Configuration  $\rightarrow$  Usage Synchronization

#### 1. Smart Account Set-Up

Where task is performed: CSSM Web UI, https://software.cisco.com/

Ensure that you have a user role with proper access rights to a Smart Account and the required Virtual Accounts.

If you have an MSLA and are going to use the utility mode, also ensure that the licenses you use are deposited with subscription IDs in the corresponding Virtual Account in CSSM.

#### 2. CSLU Installation

Where task is performed: A laptop, destop, or a Virtual Machine (VM) running Windows 10 or Linux.

Download the file from Smart Software Manager > Smart Licensing Utility.

Refer to Cisco Smart License Utility Quick Start Setup Guide and Cisco Smart Licensing Utility User Guide for help with installation and set-up.

#### 3. CSLU Preference Settings

Where tasks is performed: Product Instance

- **a.** In the CSLU Preferences tab, click the **Cisco Connectivity** toggle switch to **off**. The field switches to "Cisco Is Not Available".
- **b.** Configuring a Smart Account and a Virtual Account (CSLU Interface), on page 162
- c. Adding a CSLU-Initiated Product Instance in CSLU (CSLU Interface), on page 165

#### 4. Product Instance Configuration

Where tasks is performed: Product Instance

- a. Ensuring Network Reachability for CSLU-Initiated Communication, on page 167
- **b.** Enable the utility mode only if you have an MSLA: Enabling the Utility Mode, on page 213.

#### 5. Usage Synchronization

Where tasks are performed: CSLU and CSSM

Collect usage data from the product instance. Since CSLU is disconnected from CSSM, you then save usage data which CSLU has collected from the product instance to a file. Along with this first report, if applicable, an authorization code and a UDI-tied trust code request is included in the RUM report. Then, from a workstation that is connected to Cisco, upload it to CSSM. After this, download the ACK from CSSM. In the workstation where CSLU is installed and connected to the product instance, upload the file to CSLU.

If the utility mode is enabled on the product instance, the RUM report that CSLU retrieves is flagged accordingly.

- a. Collecting Usage Reports: CSLU Initiated (CSLU Interface), on page 166
- **b.** Export to CSSM (CSLU Interface), on page 171
- **c.** Uploading Data or Requests to CSSM and Downloading a File, on page 208
- **d.** Import from CSSM (CSLU Interface), on page 171

#### Result:

The ACK you have imported from CSSM contains the trust code and SLAC if this was requested. The uploaded ACK is applied to the product instance the next time CSLU runs an update.

Trust code request and installtion is supported starting with Cisco IOS XE Cupertino 17.9.1a.

If RUM report was flagged with the utility mode the ACK from CSSM includes the subscription ID - as in Smart Account and Virtual account of the product instance. Subsequent RUM reports that are sent, will include the subscription ID for each license in use. In the utility mode, an ACK is required every 30 days.

# Workflow for Topology: No Connectivity to CSSM and No CSLU

The list of tasks required to set-up this topology is a small one. See, the *Results* section at the end of the workflow to know how you can complete requisite usage reporting after you have implemented this topology.

Smart Account Set-UpProduct Instance Configuration→ Authorization Code Installation (Only if Applicable)

#### 1. Smart Account Set-Up

Where task is performed: CSSM Web UI, https://software.cisco.com/

Ensure that you have a user role with proper access rights to a Smart Account and the required Virtual Accounts.

If you have an MSLA and are going to use the utility mode, also ensure that the licenses you use are deposited with subscription IDs in the corresponding Virtual Account in CSSM.

#### 2. Product Instance Configuration

Where task is performed: Product Instance

**a.** Set transport type to **off**.

Enter the **license smart transport off** command in global configuration mode. Remember to save any changes to the configuration file.

```
Device(config)# license smart transport off
Device(config)# exit
Device# copy running-config startup-config
```

**b.** Enable utility mode if you have an MSLA

To enable the utility mode, enter the **license smart utility** command in global configuration mode. Save changes to the configuration file:

```
Device (config) # license smart utility
Device(config) # exit
Device# copy running-config startup-config
```

#### 3. Authorization Code Installation (Only if Applicable)

Where tasks is performed: CSSM Web UI and Product Instance

If you want to use an export-controlled license or throughput greater than 250 Mbps, install SLAC (*choose one*):

#### • Option 1:

Generate and download a SLAC in the CSSM Web UI and install it on the prodoct instance. Here you have to enter the product instance information in the CSSM Web UI to generate SLAC:

- a. Generating and Downloading SLAC from CSSM to a File
- **b.** Installing a File on the Product Instance, on page 209

#### • Option 2:

Generate and save the SLAC request to a file, upload it to the CSSM Web UI, download the SLAC code from the CSSM Web UI, and install it on the product instance:

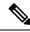

Note

This option is supported starting with Cisco IOS XE Cupertino 17.7.1a only.

- a. Generating and Saving a SLAC Request on the Product Instance, on page 199
- **b.** Uploading Data or Requests to CSSM and Downloading a File, on page 208
- c. Installing a File on the Product Instance, on page 209

#### Result:

Since you will have disabled all communication to and from the product instance, to report license usage you must save RUM reports to a file (on your product instance) and upload it to CSSM (from a workstation that has connectivity to the internet, and Cisco):

1. Generate and save RUM reports

Enter the **license smart save usage** command in provileged EXEC mode. In the example below, all RUM reports are saved to the flash memory of the product instance, in file all rum.txt.

Starting with Cisco IOS XE Cupertino 17.7.1a, configuring this command automatically includes a trust code request in the RUM report - if a trust code does not already exist on the product instance.

If the utility mode is enabled on the product instance, the RUM report is flagged accordingly.

In the example below, the file is first save to bootflash and then copied to a TFTP location:

```
Device# license smart save usage all file bootflash:all_rum.txt
Device# copy bootflash:all_rum.txt tftp://10.8.0.6/all_rum.txt
```

See the license smart (privileged EXEC), on page 260 command for command syntax details.

- 2. Upload usage data to CSSM: Uploading Data or Requests to CSSM and Downloading a File, on page 208
- 3. Install the ACK on the product instance: Installing a File on the Product Instance, on page 209

If the RUM report included a flag for the utility mode, the ACK from CSSM includes the subscription ID - as in Smart Account and Virtual account of the product instance. Subsequent RUM reports that are saved will include the subscription ID for each license in use. In the utility mode, an ACK is required every 30 days.

## Workflow for Topology: SSM On-Prem Deployment

Depending on whether you want to implement a product instance-initiated (push) or SSM On-Prem-initiated (pull) method of communication, complete the corresponding sequence of tasks:

## **Tasks for Product Instance-Initiated Communication**

Smart Account Set-Up  $\rightarrow$  SSM On-Prem Installation and Configuration  $\rightarrow$  Addition and Validation of Product Instances (Only if Applicable)  $\rightarrow$  Product Instance Configuration  $\rightarrow$  Initial Usage Synchronization

1. Smart Account Set-Up

Where task is performed: CSSM Web UI, https://software.cisco.com/

Ensure that you have a user role with proper access rights to a Smart Account and the required Virtual Accounts.

If you have an MSLA and are going to use the utility mode, also ensure that the licenses you use are deposited with subscription IDs in the corresponding Virtual Account in CSSM.

#### 2. SSM On-Prem Installation and Configuration

Where task is performed: A physical server such as a Cisco UCS C220 M3 Rack Server, or a hardware-based server that meets the necessary requirements.

Download the file from Smart Software Manager > Smart Software Manager On-Prem.

Refer to the *Cisco Smart Software On-Prem Installation Guide* and the *Cisco Smart Software On-Prem User Guide* for help with installation.

Installation is complete when you have deployed SSM On-Prem, configured a common name on SSM On-Prem (**Security Widget** > **Certificates**), synchronized the NTP server (**Settings** widget > **Time Settings**), and created, registered, and synchronized (**Synchronization** widget) the SSM On-Prem local account with your Smart Account and Virtual Account in CSSM.

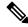

Note

Licensing functions in the **On-Prem Licensing Workspace** are greyed-out until you complete the creation, registration, and synchronization of the local account with your Smart Account in CSSM. The *local account* synchronization with CSSM is for the SSM On-Prem instance to be known to CSSM, and is different from usage synchronization which is performed in **4. Initial Usage Synchronization** below.

#### 3. Addition and Validation of Product Instances

Where tasks are performed: SSM On-Prem UI

This step ensures that the product instances are validated and mapped to the applicable Smart Account and Virtual account in CSSM. This step is required only in the following cases:

- If you want your product instances to be added and validated in SSM On-Prem before they are reported in CSSM (for added security).
- If you want to use a license that requires authorization before use (enforcement type: enforced or export-controlled), or to configure throughput greater than 250 Mbps. Such a product instance must be added to SSM On-Prem before you can request the necessary SLAC in Step 3 d below.
- If you have created local virtual accounts (in addition to the default local virtual account) in SSM
  On-Prem. In this case you must provide SSM On-Prem with the Smart Account and Virtual Account
  information for the product instances in these local virtual accounts, so that SSM On-Prem can report
  usage to the correct license pool in CSSM.
- If you have an MSLA and are going to use the utility mode, completing this step ensures correct subscription selection.
- a. Assigning a Smart Account and Virtual Account (SSM On-Prem UI), on page 181
- **b.** Validating Devices (SSM On-Prem UI), on page 182

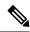

Note

If your product instance is in a NAT set-up, also enable support for a NAT Setup when you enable device validation – both toggle switches are in the same window.

#### 4. Product Instance Configuration

Where tasks are performed: Product Instance and the SSM On-Prem UI

Remember to save any configuration changes on the product instance, by entering the **copy running-config startup-config** command in privileged EXEC mode.

- a. Ensuring Network Reachability for Product Instance-Initiated Communication, on page 182
- **b.** Retrieving the Transport URL (SSM On-Prem UI), on page 185
- **c.** Setting the Transport Type, URL, and Reporting Interval, on page 210

The transport type configuration for CSLU and SSM On-Prem are the same (**license smart transport cslu** command in global configuration mode), but the URLs are different.

- **d.** Complete this sub-step only if you want to use a license that requires authorization before use (enforcement type: enforced or export-controlled), or to configure a throughput greater than 250 Mbps, on supported product instances (choose one option):
  - Option 1:

SSM On-Prem is connected to CSSM: Submitting an Authorization Code Request (SSM On-Prem UI, Connected Mode), on page 186

• Option 2:

SSM On-Prem is not connected to CSSM: Submitting an Authorization Code Request (SSM On-Prem UI, Disconnected Mode), on page 187.

e. Enable the utility mode only if you have an MSLA: Enabling the Utility Mode, on page 213

#### 5. Initial Usage Synchronization

Where tasks are performed: Product instance, SSM On-Prem, CSSM

**a.** Synchronize the product instance with SSM On-Prem.

On the product instance, enter the **license smart sync** {all | local} command, in privileged EXEC mode. This synchronizes the product instance with SSM On-Prem, to send and receive any pending data. For example:

```
Device# license smart sync local
```

If the utility mode is enabled on the product instance, the RUM report that the product instance sends to SSM On-Prem is flagged accordingly.

You can verify this in the SSM On-Prem UI. Log in and select the **Smart Licensing** workspace. Navigate to the **Inventory** > **SL Using Policy** tab. In the **Alerts** column of the corresponding product instance, the following message is displayed: Usage report from product instance.

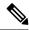

Note

If you have not performed Step 2 above (Addition and Validation of Product Instances), completing this sub-step will add the product instance to the SSM On-Prem database.

- **b.** Synchronize usage information with CSSM (*choose one*)
  - Option 1:

SSM On-Prem is connected to CSSM: In the SSM On-Prem UI, Smart Licensing workspace, nagivate to **Reports** > **Usage Schedules** > **Synchronize now with Cisco**.

• Option 2:

SSM On-Prem is not connected to CSSM: See Exporting and Importing Usage Data (SSM On-Prem UI), on page 188.

#### Result:

You have completed initial usage synchronization. Product instance and license usage information is now displayed in SSM On-Prem.

If the RUM report to CSSM was flagged with the utility mode, the ACK from CSSM includes the subscription ID - as in Smart Account and Virtual account of the product instance. Subsequent RUM reports that are sent include the subscription ID for each license in use. In the utility mode, an ACK is required every 30 days.

For subsequent reporting, you have the following options:

• To synchronize data between the product instance and SSM On-Prem:

Schedule periodic synchronization between the product instance and the SSM On-Prem, by configuring the reporting interval. Enter the **license smart usage interval** *interval\_in\_days* command in global configuration mode.

In Cisco IOS XE Amsterdam 17.3.6 and later releases of the 17.3.x train, Cisco IOS XE Bengaluru 17.6.4 and later releases of the 17.6.x train, and from Cisco IOS XE Cupertino 17.9.1a and all later releases, in the product instance-initiated mode, the product instance does not send more than one RUM report a day. You can override this for an on-demand synchronization between the product instance and SSM On-Prem, by entering the **license smart sync** command in privileged EXEC mode.

To know when the product instance will be sending the next RUM report, enter the **show license all** command in privileged EXEC mode and in the output, check the Next report push: field.

- To synchronize usage information with CSSM, schedule periodic synchronization, or, upload and download the required files:
  - Schedule periodic synchronization with CSSM. In the SSM On-Prem UI, navigate to Reports > Usage Schedules > Synchronization schedule with Cisco. Enter the following frequency information and save:
    - **Days**: Refers to how *often* synchronization occurs. For example, if you enter 2, synchronization occurs once every two days.
    - **Time of Day:** Refers to the time at which synchronization occurs, in the 24-hour notation system. For example, if you enter 14 hours and 0 minutes, synchronization occurs at 2 p.m. (1400) in your local time zone.

• Upload and download the required files for reporting: Exporting and Importing Usage Data (SSM On-Prem UI), on page 188).

## Tasks for SSM On-Prem Instance-Initiated Communication

SSM On-Prem Installation and Configuration  $\rightarrow$  Product Instance Addition  $\rightarrow$  Product Instance Configuration $\rightarrow$  Initial Usage Synchronization

#### 1. SSM On-Prem Installation and Configuration

Where task is performed: A physical server such as a Cisco UCS C220 M3 Rack Server, or a hardware-based server that meets the necessary requirements.

Download the file from Smart Software Manager > Smart Software Manager On-Prem.

Refer to the *Cisco Smart Software On-Prem Installation Guide* and the *Cisco Smart Software On-Prem User Guide* for help with installation.

Installation is complete when you have deployed SSM On-Prem, configured a common name on SSM On-Prem (**Security Widget** > **Certificates**), synchronized the NTP server (**Settings** widget > **Time Settings**), and created, registered, and synchronized (**Synchronization** widget) the SSM On-Prem local account with your Smart Account and Virtual Account in CSSM.

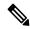

Note

Licensing functions in the **On-Prem Licensing Workspace** are greyed-out until you complete the creation, registration, and synchronization of the local account with your Smart Account in CSSM. The *local account* synchronization with CSSM is for the SSM On-Prem instance to be known to CSSM, and is different from usage synchronization which is performed in **4. Initial Usage Synchronization** below.

#### 2. Product Instance Addition

Where task is performed: SSM On-Prem UI

Depending on whether you want to add a single product instance or multiple product instances, follow the corresponding sub-steps: Adding One or More Product Instances (SSM On-Prem UI), on page 189.

#### 3. Product Instance Configuration

Where tasks are performed: Product Instance and the SSM On-Prem UI

Remember to save any configuration changes on the product instance, by entering the **copy running-config startup-config** command in privileged EXEC mode.

- a. Ensuring Network Reachability for SSM On-Prem-Initiated Communication, on page 190
- **b.** Enable the utility mode only if you have an MSLA: Enabling the Utility Mode, on page 213
- c. Complete this sub-step only if you want to use a license that requires authorization before use (enforcement type: enforced or export-controlled), or to configure throughput greater than 250 Mbps (on supported product instances): Submitting an Authorization Code Request (SSM On-Prem UI, Disconnected Mode), on page 187.

The uploaded codes are now applied to the product instances the next time SSM On-Prem runs an update. An initial usage synchronization with the product instance is being performed in Step 4 below so this will be completed then.

#### 4. Initial Usage Synchronization

Where tasks are performed: SSM On-Prem, and CSSM

**a.** Retrieve usage information from the product instance.

In the SSM On-Prem UI, navigate to **Reports** > **Synchronisation pull schedule with the devices** > **Synchronise now with the device**.

If the utility mode is enabled on the product instance, the RUM report that SSM On-Prem retrieves, is flagged accordingly.

In the **Alerts** column, the following message is displayed: Usage report from product instance.

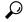

Tip It takes 60 seconds before synchronization is triggered. To view progress, navigate to the **On-Prem Admin Workspace**, and click the **Support Centre** widget. The system logs here display progress.

- **b.** Synchronize usage information with CSSM (*choose one*)
  - Option 1:

SSM On-Prem is connected to CSSM: In the SSM On-Prem UI, Smart Licensing workspace, nagivate to **Reports** > **Usage Schedules** > **Synchronize now with Cisco**.

• Option 2:

SSM On-Prem is not connected to CSSM. See: Exporting and Importing Usage Data (SSM On-Prem UI), on page 188.

#### Result:

You have completed initial usage synchronization. Product instance and license usage information is now displayed in SSM On-Prem. SSM On-Prem automatically sends the ACK back to the product instance. To verify that the product instance has received the ACK, enter the **show license status** command in privileged EXEC mode, and in the output, check the date for the Last ACK received field.

If the RUM report to CSSM was flagged with the utility mode, the ACK from CSSM includes the subscription ID - as in Smart Account and Virtual account of the product instance. Subsequent RUM reports that are sent include the subscription ID for each license in use. In the utility mode, an ACK is required every 30 days.

For subsequent reporting, you have the following options:

- To retrieve usage information from the product instance, you can:
  - In the SSM On-Prem UI, Smart Licensing workspace, nagivate to Reports > Usage Schedules > Synchronize now with Cisco.
  - Schedule periodic retrieval of information from the product instance by configuring a frequency.
     In the SSM On-Prem UI, Smart Licensing workspace, nagivate to Reports > Usage Schedules > Synchronisation pull schedule with the devices. Enter values in the following fields:
    - **Days**: Refers to how *often* synchronization occurs. For example, if you enter 2, synchronization occurs once every two days.
    - **Time of Day:**: Refers to the time at which synchronization occurs, in the 24-hour notation system. For example, if you enter 14 hours and 0 minutes, synchronization occurs at 2 p.m. (1400).

- Collect usage data from the product instance without being connected to CSSM. In the SSM On-Prem UI, Smart Licensing workspace, nagivate to **Inventory** > **SL** Using Policy tab. Select one or more product instances by enabling the coresponding check box. Click **Actions for Selected...** > **Collect Usage**. On-Prem connects to the selected Product Instance(s) and collects the usage reports. These usage reports are then stored in On-Prem's local library. These reports can then be transferred to Cisco if On-Prem is connected to Cisco, or (if you are not connected to Cisco) you can manually trigger usage collection by selecting **Export/Import All..** > **Export Usage to Cisco**.
- To synchronize usage information with CSSM, you can:
  - Schedule periodic synchronization with CSSM. In the SSM On-Prem UI, navigate to Reports > Usage Schedules > Synchronization schedule with Cisco. Enter the following frequency information and save:
    - **Days**: Refers to how *often* synchronization occurs. For example, if you enter 2, synchronization occurs once every two days.
    - **Time of Day:**: Refers to the time at which synchronization occurs, in the 24-hour notation system. For example, if you enter 14 hours and 0 minutes, synchronization occurs at 2 p.m. (1400).
  - Upload and download the required files for reporting: Exporting and Importing Usage Data (SSM On-Prem UI), on page 188).

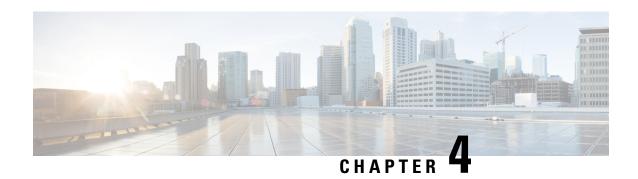

# **Migrating to Smart Licensing Using Policy**

To migrate to Smart Licensing Using Policy, you must upgrade the software version (image) on the product instance and any other components that are part of your pre-ugrade set up, to a supported version.

#### Before you Begin

Ensure that you have read the Upgrades section, to understand how Smart Licensing Using Policy handles all earlier licensing models.

The release in which Smart Licensing Using Policy was introduced is the *minimum* required software version for that product instance. Information about the introductory release for supported routing products is provided here: Supported Products, on page 4.

Note that all the licenses that you are using prior to migration will be available after upgrade. This means that not only registered and authorized licenses (including reserved licenses), but also evaluation licenses, will all be migrated. Default licenses like ipbasek9 and internal\_service, will be migrated but not displayed in **show** command outputs. (They do not have entitlement tags and are always available, by default).

The advantage with migrating registered and authorized licenses is that you will have fewer configuration steps to complete after migration, because your configuration is retained after upgrade (transport type configuration and configuration for connection to CSSM, all authorization codes). This ensures a smoother transition to the Smart Licensing Using Policy environment.

- Upgrading Other Components, on page 67
- Upgrading the Software Version, on page 68
- After Upgrading the Software Version, on page 68
- Sample Migration Scenarios, on page 69

# **Upgrading Other Components**

If your pre-upgrade set-up includes Cisco DNA Centre, or Cisco vManage, or SSM On-Prem, ensure that you have checked the following before you migrate to Smart Licensing Using Policy:

- If the component is running a compatible version or if it requires an upgrade.

  For each component, information about the version that is compatible with Smart Licensing Using Policy (if applicable) is provided here: Architecture, on page 5.
- If upgrade must follow a prescribed sequence. This is to ensure that you upgrade the component and the product instance in the correct order.

#### Cisco DNA Centre

For Cisco DNA Centre, see Cisco DNA Center Upgrade Guide.

#### Cisco vManage

For Cisco vManage, see Cisco SD-WAN Getting Started Guide.

#### SSM On-Prem

For SSM On-Prem, see SSM On-Prem 8 Installation Guide.

## **Upgrading the Software Version**

Information about the upgrade procedures for supported product instances is provided in the table below:

| Product Series                                        | Link to Upgrade Information                                           |
|-------------------------------------------------------|-----------------------------------------------------------------------|
| Cisco 1000 Series Integrated Services Routers         | How to Install and Upgrade the Software                               |
| Cisco 4000 Series Integrated Services Routers         | How to Install and Upgrade the Software                               |
| Cisco ASR 1000 Series Aggregation Services<br>Routers | Software Upgrade Processes Supported by Cisco ASR 1000 Series Routers |
| Cisco Cloud Services Router 1000v                     | Upgrading the Cisco IOS XE Software                                   |
| Cisco Integrated Services Virtual Router              | Upgrading the Cisco IOS XE Software                                   |
| Catalyst 8200 Series Edge Platforms                   | How to Install and Upgrade the Software                               |
| Catalyst 8300 Series Edge Platforms                   | How to Install and Upgrade the Software                               |
| Catalyst 8500 Series Edge Platforms                   | Consolidated Package Management                                       |
| Catalyst 8000V Edge Software                          | Upgrading the Cisco IOS XE Software                                   |
| Cisco 1100 Terminal Services Gateway                  | How to Install and Upgrade the Software                               |

# **After Upgrading the Software Version**

• Complete topology implementation.

If a transport mode is available in your pre-upgrade set-up, this is retained after you upgrade. Only in some cases, like with evaluation licenses or with licensing models where the notion of a transport type does not exist, the default (**cslu**) is applied - in these cases you may have a few more steps to complete before you are set to operate in the Smart Licensing Using Policy environment.

No matter which licensing model you upgrade from, you can change the topology after upgrade. If you do, then complete implementation for the corresponding toplogy as described here: How to Configure Smart Licensing Using Policy: Workflows by Topology, on page 47.

• Check if any of the product instances require SLAC after upgrade.

For export-controlled or enforced licenses, SLAC installation *after* upgrade is required *only in certain cases*. See: How Upgrade Affects Enforcement Types for Existing Licenses, on page 32.

• Check if device-led conversion (DLC) applies and is completed.

DLC is the process of converting traditional licenses to Smart Licenses, without manual intervention. So a DLC is applicable only when migrating licenses that are *not Smart* licenses, that is, Right-To-Use (RTU) licenses and Product Authorization Keys (PAK) licenses. Once DLC is complete, the consumption of these converted licenses is reflected in CSSM.

The DLC process is triggered automatically on the product instance only when you upgrade to a release that supports Smart Licensing Using Policy. DLC is supported for all topologies.

DLC data is collected one hour after the product instance is upgraded to a software version that supports Smart Licensing Using Policy. This DLC data is also automatically included in the RUM report. So if DLC applies to your upgrade scenario, you can wait for the product instance to finish collecting DLC data (**show platform software license dlc** privileged EXEC command) before you send the initial usage report to CSSM. If you send the initial usage report before the DLC data collection is completed, simply follow the reporting method that applies to the topology you implement, and complete another round of reporting to send DLC data. CSSM generates an ACK after processing DLC data. The DLC process is complete after the ACK is installed on the product instance. The amount of time the DLC process takes, depends on the number of licenses.

DLC itself requires no action from you.

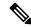

Note

Cisco 1000 Series Integrated Services Routers, Cisco 4000 Series Integrated Services Routers, Cisco 1000 Series Aggregation Services Routers support DLC.

Cisco Cloud Services Routers 1000v and Cisco Integrated Services Virtual Routers do not support DLC.

• Synchronize license usage with CSSM.

No matter which licensing model you are upgrading from and no matter which topology you implement, synchronize your usage information with CSSM. For this you have to follow the reporting method that applies to the topology you implement. This initial synchronization ensures that up-to-date usage information is reflected in CSSM and a custom policy (if available), is applied. The policy that is applicable after this synchronization also indicates subsequent reporting requirements. These rules are also tabled here: How Upgrade Affects Reporting for Existing Licenses, on page 33.

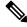

Note

After initial usage synchronization is completed, reporting is required only if the policy, or, system messages indicate that it is.

# **Sample Migration Scenarios**

Sample migration scenarios have been provided considering the various existing licensing models and licenses. All scenarios provide sample outputs before and after migration, any CSSM Web UI changes to look out for

(as an indicator of a successful migration or further action), and how to identify and complete any necessary post-migration steps.

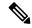

Note

For SSM On-Prem, the sequence in which you perform the various upgrade-related activities is crucial. So only for this scenario, the migration sequence has been provided.

## **Example: Smart Licensing (Registered and Authorized Licenses) to Smart Licensing Using Policy**

The following is an example of a Cisco 4461 Integrated Services Router with authorized and registered licenses, migrating from Smart Licensing to Smart Licensing Using Policy. The software version on the product instance is upgraded from Cisco IOS XE Gibraltar 16.12.4 to Cisco IOS XE Amsterdam 17.3.2. The following is a summary of what to expect after upgrade for this example:

· Enforcement type after migration: All the licenses in this scenario are registered and authorised (implying that any license that requires authorization before use has this already). Accordingly, the export-controlled license (ISR 4400 Hsec) will be available and have enforcement type: EXPORT RESTRICTED, after migration. Further, SLAC installation after upgrade is not required. See the point about an HSECK9 license registered to a Smart Account, and with the export-control flag enabled in CSSM here: How Upgrade Affects Enforcement Types for Existing Licenses, on page 32.

All remaining registered and authorized licenses will have enforcement type: NOT ENFORCED after migration.

- Transport type after migration: Call Home is the configured transport type before migration. Since the licenses are registered, the transport type (callhome) and the configuration to connect to CSSM is retained after migration.
- Device-Led Conversion (DLC): DLC does not apply to the licenses in this scenario, because they are licenses from the earlier Smart Licensing environment (they are already Smart licenses).
- Reporting after migration: For this example, refer to the sample output under show version Before and After Migration. The system messages that are displayed after software version upgrade show that the product instance has retained the connection to CSSM after migration and has already successfully synchronized with CSSM (reporting, authorization code, and policy). But a separate synchronization will be performed for this example, for the sake of clarity and completion.

Subsequent reporting depends on the policy. After initial synchronization is completed, refer to the output of show license status command to know if and by when reporting is required. In the output check fields Next report push and Next ACK deadline. You will also receive system messages when reporting is required.

#### **Show Commands Before and After Migration**

**show version** Before and After Migration

show version Before Migration

The output here shows the software version before upgrade, followed by an excerpt of licensing-related system messages that were displayed when this earlier software version was loaded:

```
Device# show version
Cisco IOS XE Software, Version 16.12.04
Cisco IOS Software [Gibraltar], ISR Software
(X86_64_LINUX_IOSD-UNIVERSALK9-M), Version 16.12.4, RELEASE SOFTWARE (fc5)
Technical Support: http://www.cisco.com/techsupport
Copyright (c) 1986-2020 by Cisco Systems, Inc.
Compiled Thu 09-Jul-20 21:44 by mcpre
<output truncated>

*Jul 23 13:36:25.062: %SMART_LIC-5-IN_COMPLIANCE: All entitlements and licenses in use on
this device are authorized

*Jul 23 13:36:25.064: %SMART_LIC-5-END_POINT_RESET: End Point list reset
*Jul 23 13:36:25.065: %SMART_LIC-6-AUTH_RENEW_SUCCESS: Authorization renewal successful.
State=authorized for udi PID:ISR4461/K9,SN:FD0222815Y4
```

#### show version After Migration

The output here shows the software version after migration, followed by an excerpt of the licensing-related system messages after system restart with the new image.

```
Device# show version
Cisco IOS Software [Amsterdam], ISR Software
(X86 64 LINUX IOSD-UNIVERSALK9-M), Version 17.3.2, RELEASE SOFTWARE (fc3)
Technical Support: http://www.cisco.com/techsupport
Copyright (c) 1986-2020 by Cisco Systems, Inc.
Compiled Sat 31-Oct-20 13:21 by mcpre
<output truncated>
<output truncated>
Press RETURN to get started!
*Jan 15 03:21:10.823: %CALL_HOME-6-CALL_HOME_ENABLED: Call-home is enabled by Smart Agent
*Jan 15 03:21:15.341: %SMART LIC-6-REPORTING REQUIRED: A Usage report acknowledgement will
be required
in 365 days.
*Jan 15 03:21:29.510: %SMART LIC-6-TRUST INSTALL SUCCESS: A new licensing trust code was
successfully
installed on PID: ISR4461/K9, S: FD0222815Y4.
*Jan 15 03:21:31.981: %SMART LIC-6-AUTHORIZATION INSTALL_SUCCESS: A new licensing
authorization code was
successfully installed on PID:ISR4461/K9, SN:FD0222815Y4
*Jan 15 03:26:07.805: %SIP-1-LICENSING: SIP service is Up. License report acknowledged.
*Jan 15 03:26:07.812: %SMART LIC-6-EXPORT CONTROLLED: Usage of export controlled features
is allowed
for feature hseck9
*Jan 15 03:26:08.282: %SMART LIC-6-POLICY INSTALL SUCCESS: A new licensing policy was
successfully installed
<output truncated>
```

#### **show license summary** Before and After Migration

```
show license summary Before Migration
```

The output before migration shows that all licenses are REGISTERED and AUTHORIZED. Therefore, they will all be migrated and displayed as IN USE after migration.

```
Device# show license summary
Smart Licensing is ENABLED
Registration:
 Status: REGISTERED
 Smart Account: Eq-SA-01
 Virtual Account: Eg-VA-01
 Export-Controlled Functionality: ALLOWED
 Last Renewal Attempt: None
 Next Renewal Attempt: Jul 14 02:15:39 2021 UTC
License Authorization:
 Status: AUTHORIZED
 Last Communication Attempt: SUCCEEDED
 Next Communication Attempt: Feb 14 02:37:24 2021 UTC
License Usage:
                      Entitlement tag
 License
                                             Count Status
 ______
 ISR 4400 Application (ISR 4400 Application)
                                                 1 AUTHORIZED
 ISR 4400 UnifiedComm... (ISR 4400 UnifiedCommun...) 1 AUTHORIZED
 ISR 4400 Security (ISR_4400_Security)
                                                1 AUTHORIZED
 Booster Performance ... (ISR_4460_BOOST)
                                                 1 AUTHORIZED
                (ISR_4400_Hsec)
 ISR 4400 Hsec
                                                 1 AUTHORIZED
show license summary After Migration
```

\_\_\_\_\_

The output after migration shows that all five licenses have been migrated and are displayed with status IN USE.

# Device# show license summary

License Usage:

| License                                  | Entitlement Tag                              | Count | Status           |
|------------------------------------------|----------------------------------------------|-------|------------------|
| hseck9                                   | (ISR_4400_Hsec)                              |       | IN USE           |
| Booster Performance ISR_4400_Application |                                              |       | IN USE           |
| <del>-</del>                             | (ISR_4400_UnifiedCommun) (ISR 4400 Security) |       | IN USE<br>IN USE |

#### show license status Before and After Migration

```
show license status Before Migration
```

The output before migration shows that Call Home is the configured transport type. Since all the licenses here have status REGISTERED, the transport type configuration will be retained as is after migration.

```
Device# show license status
Smart Licensing is ENABLED
Utility:
   Status: DISABLED

Data Privacy:
   Sending Hostname: yes
   Callhome hostname privacy: DISABLED
   Smart Licensing hostname privacy: DISABLED
```

```
Version privacy: DISABLED
Transport:
  Type: Callhome
Registration:
 Status: REGISTERED
  Smart Account: Eq-SA-01
 Virtual Account: Eg-VA-01
  Export-Controlled Functionality: ALLOWED
  Initial Registration: SUCCEEDED on Jan 15 02:15:40 2021 UTC
  Last Renewal Attempt: None
 Next Renewal Attempt: Jul 14 02:15:39 2021 UTC
 Registration Expires: Jan 15 01:12:26 2022 UTC
License Authorization:
  Status: AUTHORIZED on Jan 15 02:37:24 2021 UTC
  Last Communication Attempt: SUCCEEDED on Jan 15 02:37:24 2021 UTC
 Next Communication Attempt: Feb 14 02:37:23 2021 UTC
  Communication Deadline: Apr 15 01:34:11 2021 UTC
License Conversion:
  Automatic Conversion Enabled: False
  Status: Not started
Export Authorization Key:
 Features Authorized:
    <none>
```

#### show license status After Migration

The output after migration shows that the product instance is now in the Smart Licensing Using Policy environment (Smart Licensing Using Policy: Status: ENABLED).

The transport type is retained (Type: Callhome). Since the product instance has been able to communicate with CSSM at system restart (after software image upgrade), the following events have already occurred:

- A RUM report has been sent, and an ACK received (Last report push: Jan 15 03:22:05 2021 UTC, Last ACK received: Jan 15 03:26:07 2021 UTC).
- A policy that was returned with the ACK has been installed (Policy in use: Installed On Jan 15 03:26:08 2021 UTC).
- A trust code that was returned with the ACK has also been installed (Trust Code Installed: Jan 15 03:21:29 2021 UTC).

```
Device# show license status

Utility:
   Status: DISABLED

Smart Licensing Using Policy:
   Status: ENABLED

Data Privacy:
   Sending Hostname: yes
    Callhome hostname privacy: DISABLED
   Smart Licensing hostname privacy: DISABLED
   Version privacy: DISABLED
```

```
Transport:
  Type: Callhome
Policy:
 Policy in use: Installed On Jan 15 03:26:08 2021 UTC
  Policy name: SLP Policy
  Reporting ACK required: yes (Customer Policy)
  Unenforced/Non-Export Perpetual Attributes:
   First report requirement (days): 30 (Customer Policy)
   Reporting frequency (days): 60 (Customer Policy)
   Report on change (days): 60 (Customer Policy)
  Unenforced/Non-Export Subscription Attributes:
    First report requirement (days): 120 (Customer Policy)
   Reporting frequency (days): 150 (Customer Policy)
   Report on change (days): 120 (Customer Policy)
  Enforced (Perpetual/Subscription) License Attributes:
   First report requirement (days): 0 (CISCO default)
    Reporting frequency (days): 90 (Customer Policy)
   Report on change (days): 60 (Customer Policy)
  Export (Perpetual/Subscription) License Attributes:
   First report requirement (days): 0 (CISCO default)
    Reporting frequency (days): 30 (Customer Policy)
    Report on change (days): 30 (Customer Policy)
Miscellaneous:
  Custom Id: <empty>
Usage Reporting:
  Last ACK received: Jan 15 03:26:07 2021 UTC
  Next ACK deadline: Mar 16 03:26:07 2021 UTC
 Reporting push interval: 30 days
 Next ACK push check: <none>
 Next report push: Feb 14 03:22:05 2021 UTC
 Last report push: Jan 15 03:22:05 2021 UTC
  Last report file write: <none>
```

Trust Code Installed: Jan 15 03:21:29 2021 UTC

show license usage Before and After Migration

```
show license usage Before Migration
```

The output before migration shows all the licenses that are being used.

All licenses that have export status NOT RESTRICTED will have enforcement type NOT ENFORCED after migration.

Licenses that have export status RESTRICTED - ALLOWED, will continue to display the same after migration, and also have enforcement type EXPORT RESTRICTED.

```
Device# show license usage

License Authorization:
   Status: AUTHORIZED on Jan 15 02:37:24 2021 UTC

ISR_4400_Application (ISR_4400_Application):
   Description: AppX License for Cisco ISR 4400 Series
   Count: 1
   Version: 1.0
```

```
Status: AUTHORIZED
  Export status: NOT RESTRICTED
ISR 4400 UnifiedCommunication (ISR 4400 UnifiedCommunication):
  Description: Unified Communications License for Cisco ISR 4400 Series
  Count: 1
  Version: 1.0
 Status: AUTHORIZED
 Export status: NOT RESTRICTED
ISR_4400_Security (ISR_4400_Security):
  Description: Security License for Cisco ISR 4400 Series
  Version: 1.0
 Status: AUTHORIZED
 Export status: NOT RESTRICTED
Booster Performance License for 4460 Series (ISR 4460 BOOST):
 Description: Booster Performance License for 4460 Series
  Count: 1
 Version: 1.0
 Status: AUTHORIZED
 Export status: NOT RESTRICTED
ISR 4400 Hsec (ISR 4400 Hsec):
  Description: U.S. Export Restriction Compliance license for 4400 series
  Count: 1
  Version: 1.0
 Status: AUTHORIZED
  Export status: RESTRICTED - ALLOWED
  Feature Name: hseck9
  Feature Description: Export Controlled Feature hseck9
```

## show license usage After Migration

The output after migration shows the licenses being used (Status: IN USE) and their enforcement type.

Licenses that do not require authorization are displayed with Enforcement type: NOT ENFORCED.

The export-controlled license which requires authorization before use is also correctly displayed with Enforcement type: EXPORT RESTRICTED and Export status: RESTRICTED - ALLOWED, which means that the required authorization is in place.

```
Device# show license usage
License Authorization:
 Status: Not Applicable
hseck9 (ISR 4400 Hsec):
 Description: hseck9
 Count: 1
 Version: 1.0
 Status: IN USE
 Export status: RESTRICTED - ALLOWED
 Feature Name: hseck9
 Feature Description: hseck9
 Enforcement type: EXPORT RESTRICTED
 License type: Perpetual
Booster Performance License for 4460 Series (ISR 4460 BOOST):
  Description: Booster Performance License for 4460 Series
 Count: 1
```

```
Version: 1.0
 Status: IN USE
 Export status: NOT RESTRICTED
 Feature Name: booster performance
 Feature Description: booster performance
 Enforcement type: NOT ENFORCED
 License type: Perpetual
ISR 4400 Application (ISR 4400 Application):
 Description: AppX License for Cisco ISR 4400 Series
 Count: 1
  Version: 1.0
 Status: IN USE
 Export status: NOT RESTRICTED
 Feature Name: appxk9
 Feature Description: appxk9
 Enforcement type: NOT ENFORCED
 License type: Perpetual
ISR_4400_UnifiedCommunication (ISR 4400 UnifiedCommunication):
 Description: Unified Communications License for Cisco ISR 4400 Series
 Count: 1
 Version: 1.0
 Status: IN USE
 Export status: NOT RESTRICTED
 Feature Name: uck9
 Feature Description: uck9
 Enforcement type: NOT ENFORCED
 License type: Perpetual
ISR 4400 Security (ISR 4400 Security):
 Description: Security License for Cisco ISR 4400 Series
  Count: 1
 Version: 1.0
 Status: IN USE
 Export status: NOT RESTRICTED
 Feature Name: securityk9
 Feature Description: securityk9
 Enforcement type: NOT ENFORCED
```

#### show platform hardware throughput level Before and After Migration

show platform hardware throughput level Before Migration

The output before migration shows that the throughput level is unthrottled. On a Cisco ISR 4000 Series router, the Booster Performance license enables unthrottled Cisco Express Forwarding (CEF) throughput. There will therefore be no change in this configuration after migration.

```
Device# show platform hardware throughput level

The current throughput level is unthrottled

------show platform hardware throughput level After Migration
```

The output after migration shows that the same throughput level configuration is the retained after migration.

```
Device# show platform hardware throughput level
The current throughput level is unthrottled
```

#### show platform software cerm-information Before and After Migration

show platform software cerm-information Before Migration

The output before migration shows that CERM functionality is disabled. There will be no change in this configuration after migration.

```
Device# show platform software cerm-information
```

Crypto Export Restrictions Manager(CERM) Information: CERM functionality: DISABLED

show platform software cerm-information After Migration

The output after migration shows that the same CERM configuration is retained after migration.

```
Device# show platform software cerm-information
```

Crypto Export Restrictions Manager(CERM) Information: CERM functionality: DISABLED

#### show license authorization Before and After Migration

show license authorization Before Migration

The **show license authorization** command is not available in the Smart Licensing environment. But for the purpose of verification before migration, the **show license usage** output above shows that the required authorization is in place. You could also use the **show license reservation** command to note the authorization code before migration, and check that the same is displayed after migration.

\_

#### show license authorization After Migration

The output after migration shows that the authorization code has been migrated and honored (Status: SMART AUTHORIZATION INSTALLED on Jan 15 03:21:31 2021 UTC). If you have noted the authorization code before migration you can check that against the Last Confirmation code: field here - it will be the same.

```
Device# show license authorization
```

Overall status:

Active: PID:ISR4461/K9,SN:FD0222815Y4

Status: SMART AUTHORIZATION INSTALLED on Jan 15 03:21:31 2021 UTC Last Confirmation code: 30bdf595

```
{\tt Authorizations:}
```

```
ISR_4400_Hsec (ISR_4400_Hsec):

Description: U.S. Export Restriction Compliance license for 4400 series

Total available count: 1

Enforcement type: EXPORT RESTRICTED

Term information:

Active: PID:ISR4461/K9,SN:FD0222815Y4

Authorization type: SMART AUTHORIZATION INSTALLED

License type: PERPETUAL

Term Count: 1
```

```
Purchased Licenses:
No Purchase Information Available

Derived Licenses:
Entitlement Tag: regid.2017-12.com.cisco.ISR_4460_BOOST,
1.0_79633860-0c9a-472c-9306-bb2dfdlb030d
Entitlement Tag: regid.2015-01.com.cisco.ISR_4400_Application,
1.0_da87444e-68bb-4821-8aab-63f8531a0430
Entitlement Tag: regid.2014-12.com.cisco.ISR_4400_UnifiedCommunication,
1.0_ee2d8156-7e01-4f48-8cad-4859385e6524
Entitlement Tag: regid.2014-12.com.cisco.ISR_4400_Security,
1.0_02ea4d4a-2469-46c1-afaf-d6cdfa1980aa
```

## **Required Tasks After Migration**

As stated in the introduction above, the product instance has already synchronized with CSSM immediately after upgrade and no further action is actually required after migration here, until the next reporting and ACK deadline (Next ACK deadline: Mar 16 03:26:07 2021 UTC). For the sake of clarity and completion the applicable steps are displayed here:

1. Complete topology implementation.

In this example, we're retaining the pre-migration configuration (The Connected Directly to CSSM, on page 17 topology with the transport type **callhome**. The corresponding workflow to refer to is: Workflow for Topology: Connected Directly to CSSM, on page 50.

Smart Account set-up, product instance connection to CSSM, a connection method and transport type, and trust establishment with CSSM are all already complete. This completes topology implementation.

**2.** Synchronize license usage with CSSM, verify synchronization, and check subsequent reporting requirements.

For this topology you can synchronize usage by entering the **license smart sync** command in privileged EXEC mode. This manually synchronizes (sends and receives) any pending data with CSSM.

The sample configuration below shows this, followed by system messages that show successful synchronization, and confirm that the use of export-controlled features is allowed:

```
Device# license smart sync local
Device#
*Jan 15 03:55:42.205: %SIP-1-LICENSING: SIP service is Up. License report acknowledged.
*Jan 15 03:55:42.211: %SMART_LIC-6-EXPORT_CONTROLLED: Usage of export controlled features is allowed for feature hseck9
*Jan 15 03:55:42.686: %SMART_LIC-6-POLICY_INSTALL_SUCCESS: A new licensing policy was successfully installed
```

Verify synchronization by entering the **show license all** command in privileged EXEC mode. In the sample output below, the following fields help verify synchronization:

- The updated timestamp here: Policy in use: Installed On Jan 15 03:55:42 2021 UTC
- The updated timestamp here: Last ACK received: Jan 15 03:55:42 2021 UTC

Check subsequent reporting requirements also, by entering the **show license all** command in privileged EXEC mode.

In the *Connected Directly to CSSM* topology, the *product instance* sends the next RUM report to CSSM, based on the policy. In the sample output, the following fields provide this information:

```
    Next ACK deadline: Mar 16 03:55:42 2021 UTC

   • Next report push: Feb 14 03:51:41 2021 UTC
Device# show license all
Smart Licensing Status
_____
Smart Licensing is ENABLED
License Conversion:
 Automatic Conversion Enabled: False
  Status: Not started
Export Authorization Kev:
  Features Authorized:
   <none>
Utility:
 Status: DISABLED
Smart Licensing Using Policy:
 Status: ENABLED
Data Privacy:
  Sending Hostname: yes
    Callhome hostname privacy: DISABLED
   Smart Licensing hostname privacy: DISABLED
 Version privacy: DISABLED
Transport:
 Type: Callhome
Miscellaneous:
 Custom Id: <empty>
Policy:
  Policy in use: Installed On Jan 15 03:55:42 2021 UTC
  Policy name: SLP Policy
  Reporting ACK required: yes (Customer Policy)
  Unenforced/Non-Export Perpetual Attributes:
   First report requirement (days): 30 (Customer Policy)
   Reporting frequency (days): 60 (Customer Policy)
   Report on change (days): 60 (Customer Policy)
  Unenforced/Non-Export Subscription Attributes:
   First report requirement (days): 120 (Customer Policy)
   Reporting frequency (days): 150 (Customer Policy)
   Report on change (days): 120 (Customer Policy)
  Enforced (Perpetual/Subscription) License Attributes:
    First report requirement (days): 0 (CISCO default)
   Reporting frequency (days): 90 (Customer Policy)
   Report on change (days): 60 (Customer Policy)
  Export (Perpetual/Subscription) License Attributes:
   First report requirement (days): 0 (CISCO default)
    Reporting frequency (days): 30 (Customer Policy)
   Report on change (days): 30 (Customer Policy)
Usage Reporting:
  Last ACK received: Jan 15 03:55:42 2021 UTC
 Next ACK deadline: Mar 16 03:55:42 2021 UTC
  Reporting push interval: 30 days
 Next ACK push check: <none>
 Next report push: Feb 14 03:51:41 2021 UTC
```

```
Last report push: Jan 15 03:51:41 2021 UTC
  Last report file write: <none>
Trust Code Installed: Jan 15 03:21:29 2021 UTC
License Usage
_____
hseck9 (ISR 4400 Hsec):
 Description: hseck9
 Count: 1
 Version: 1.0
 Status: IN USE
 Export status: RESTRICTED - ALLOWED
 Feature Name: hseck9
 Feature Description: hseck9
 Enforcement type: EXPORT RESTRICTED
 License type: Perpetual
Booster Performance License for 4460 Series (ISR 4460 BOOST):
 Description: Booster Performance License for 4460 Series
 Count: 1
 Version: 1.0
 Status: IN USE
 Export status: NOT RESTRICTED
 Feature Name: booster performance
 Feature Description: booster performance
 Enforcement type: NOT ENFORCED
 License type: Perpetual
ISR 4400 Application (ISR 4400 Application):
  Description: AppX License for Cisco ISR 4400 Series
 Count: 1
  Version: 1.0
 Status: IN USE
 Export status: NOT RESTRICTED
 Feature Name: appxk9
 Feature Description: appxk9
 Enforcement type: NOT ENFORCED
 License type: Perpetual
ISR 4400 UnifiedCommunication (ISR 4400 UnifiedCommunication):
 Description: Unified Communications License for Cisco ISR 4400 Series
  Count: 1
  Version: 1.0
 Status: IN USE
 Export status: NOT RESTRICTED
 Feature Name: uck9
 Feature Description: uck9
 Enforcement type: NOT ENFORCED
 License type: Perpetual
ISR 4400 Security (ISR 4400 Security):
  Description: Security License for Cisco ISR 4400 Series
  Count: 1
  Version: 1.0
 Status: IN USE
 Export status: NOT RESTRICTED
 Feature Name: securityk9
 Feature Description: securityk9
 Enforcement type: NOT ENFORCED
  License type: Perpetual
Product Information
```

```
UDI: PID: ISR4461/K9, SN: FD0222815Y4
Agent Version
Smart Agent for Licensing: 5.0.6 rel/47
License Authorizations
______
Overall status:
  Active: PID:ISR4461/K9, SN:FD0222815Y4
      Status: SMART AUTHORIZATION INSTALLED on Jan 15 03:21:31 2021 UTC
      Last Confirmation code: 30bdf595
Authorizations:
  ISR_4400\_Hsec (ISR_4400\_Hsec):
   Description: U.S. Export Restriction Compliance license for 4400 series
   Total available count: 1
   Enforcement type: EXPORT RESTRICTED
   Term information:
      Active: PID:ISR4461/K9,SN:FD0222815Y4
        Authorization type: SMART AUTHORIZATION INSTALLED
        License type: PERPETUAL
          Term Count: 1
Purchased Licenses:
  No Purchase Information Available
Derived Licenses:
  Entitlement Tag:
regid.2017-12.com.cisco.ISR 4460 BOOST,1.0 79633860-0c9a-472c-9306-bb2dfd1b030d
  Entitlement Tag:
regid.2015-01.com.cisco.ISR 4400 Application, 1.0 da87444e-68bb-4821-8aab-63f8531a0430
 Entitlement Tag:
regid.2014-12.com.cisco.ISR 4400 UnifiedCommunication,1.0 ee2d8156-7e01-4f48-8cad-4859385e6524
  Entitlement Tag:
regid.2014-12.com.cisco.ISR 4400 Security,1.0 02ea4d4a-2469-46c1-afaf-d6cdfa1980aa
```

#### **CSSM Web UI Before and After Migration**

Log in to the CSSM Web UI at https://software.cisco.com and click **Smart Software Licensing**. In the applicable Smart Account and Virtual Account, go to **Inventory** > **Product Instances** to display all the product instances.

#### **CSSM Web UI Before Migration**

In the Smart Licensing environment, registered licenses are displayed with the hostname of the product instance in the **Name** column. Click on the product instance name to display detailed license usage information, as show in the next screenshot.

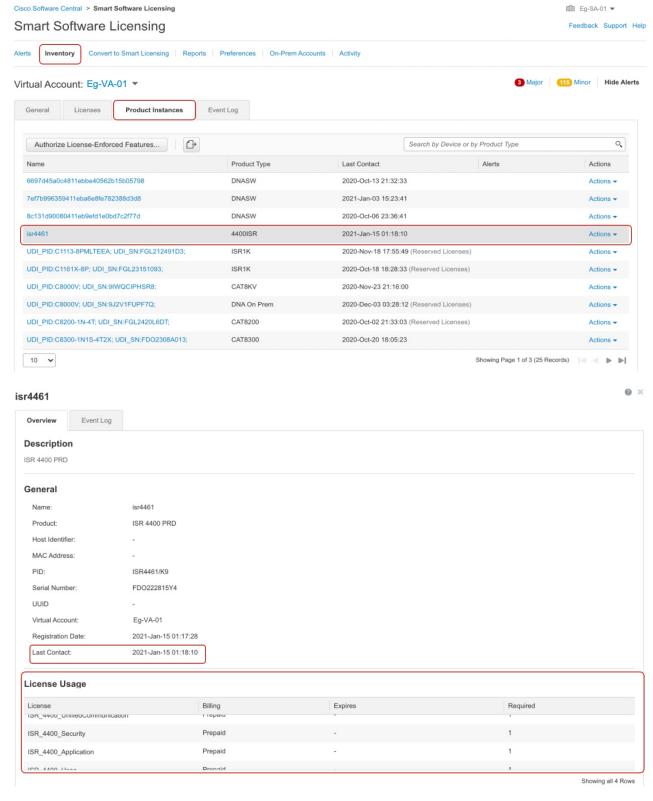

**CSSM Web UI After Migration** 

After upgrade to Smart Licensing Using Policy, registered licenses are displayed with the UDI of the product instance in the **Name** column. In this example, the UDI is PID:ISR4461/K9,SN:FDO222815Y4. Click on the UDI to display detailed license usage information, as show in the next screenshot.

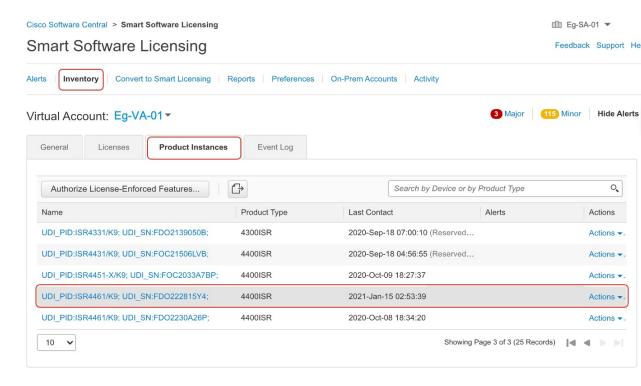

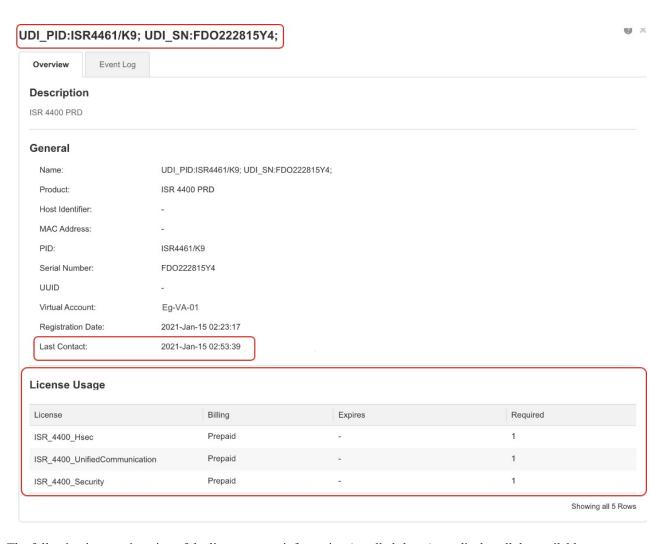

The following is a continuation of the license usage information (scrolled-down) - to display all the available licenses.

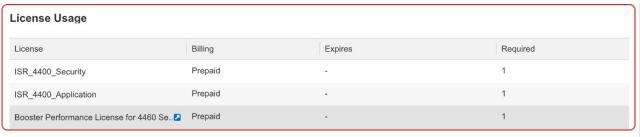

Showing all 5 Rows

# Example: Smart Licensing (SLR with Export-Controlled License) to Smart Licensing Using Policy

The following is an example of a **Cisco 1000 Series Integrated Services Router** migrating from Smart Licensing, where Specific License Reservation (SLR) is being used, to Smart Licensing Using Policy. More specifically, this is a case of an SLR with an export-controlled license, which means the SLR authorization code includes the HSECK9 authorization. The software version on the product instance is upgraded from Cisco IOS XE Gibraltar 16.12.4 to Cisco IOS XE Bengaluru 17.4.1.

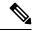

Note

The notion of "reservation" does not apply in the Smart Licensing Using Policy environment. The SLR equivalent here, is to implement the *No Connectivity to CSSM and No CSLU* topology. Once implemented, the product instance and CSSM are disconnected from each other, and the product instance cannot communicate online, with anything outside its network. When you upgrade from SLR, any existing SLR authorization codes are migrated - this includes authorization codes for export-controlled licenses as well. After migration, your topology itself enables you to operate in an air-gapped network and provides a way of meeting reporting requirements. No license reservation, registration, etc., applies.

Enforcement type after migration: Two of the three licenses being used on the product instance are
authorized (with an SLR authorization code). One of authorized licenses is an export-controlled license
(ISR\_1100\_8P\_Hsec). This license has the necessary authorization and will therefore be available after
migration and have enforcement type: EXPORT RESTRICTED, after migration. See the point about a
product instance with an SLR authorization code that includes an HSECK9 license here: How Upgrade
Affects Enforcement Types for Existing Licenses, on page 32. SLAC installation after upgrade is not
required.

The third and remaining license, which does not have an SLR authorization code (**show license usage**: ISR\_1100\_8P\_UnifiedCommunication, Reservation status: NOT INSTALLED) is not an export-controlled license (**show license usage**: Export status: NOT RESTRICTED). This will also be migrated and will have enforcement type NOT ENFORCED after migration.

- Transport type after migration: Since this an upgrade from SLR, when the software version is upgraded, the transport type will be set **off**.
- Device-Led Conversion (DLC): DLC does not apply to the licenses in this scenario, because they are authorized and reserved licenses from the earlier Smart Licensing environment (they are already Smart licenses).
- Reporting after migration: For initial synchronization, the RUM report will be manually uploaded to CSSM and the corresponding ACK will be installed on the product instance. This initial synchronization will also address usage reporting requirement for the ISR\_1100\_8P\_UnifiedCommunication license, which did not have an authorization code in the pre-upgrade environment.

The same reporting method applies to subsequent reporting - if reporting is required. After initial synchronization, refer to the output of **show license status** or **show license all** commands to know if and by when reporting is required. In the output check fields Next report push and Next ACK deadline. You will also receive system messages when reporting is required.

#### **Show Commands Before and After Migration**

show version Before and After Migration

\_\_\_\_\_

#### show version Before Migration

The output here shows the software version before upgrade.

#### Device# show version

Cisco IOS XE Software, Version 16.12.04 Cisco IOS Software [Gibraltar],
ISR Software (ARMV8EL\_LINUX\_IOSD-UNIVERSALK9-M), Version 16.12.4, RELEASE SOFTWARE (fc4)
Technical Support: http://www.cisco.com/techsupport
Copyright (c) 1986-2020 by Cisco Systems, Inc.
Compiled Thu 25-Jun-20 12:56 by mcpre
<output truncated>

\_\_\_\_\_

#### show version After Migration

The output here shows the software version after migration, and an excerpt of the licensing-related system messages that are displayed when the system restarts with the new image.

```
Device# show version
```

```
Cisco IOS XE Software, Version 17.4.1a Cisco IOS Software [Bengaluru],
ISR Software (ARMV8EL LINUX IOSD-UNIVERSALK9-M), Version 17.4.1a, RELEASE SOFTWARE (fc4)
Technical Support: http://www.cisco.com/techsupport
Copyright (c) 1986-2020 by Cisco Systems, Inc.
Compiled Thu 17-Dec-20 22:38 by mcpre
<output truncated>
<output truncated>
Press RETURN to get started!
*Jan 19 07:09:06.615: %SMART LIC-6-RESERVED INSTALLED:
Specific License Reservation Authorization code installed for
udi PID:C1111-8PLTEEAWB,SN:FGL214391JK
*Jan 19 07:09:06.616: %SMART LIC-6-EXPORT CONTROLLED:
Usage of export controlled features is not allowed
*Jan 19 07:09:07.174: %SMART LIC-6-EXPORT CONTROLLED:
Usage of export controlled features is allowed for feature hseck9
*Jan 19 07:09:09.163: %SMART LIC-6-REPORTING REQUIRED:
A Usage report acknowledgement will be required in 365 days.
<output truncated>
```

show license summary Before and After Migration

\_\_\_\_\_

# show license summary Before Migration

The output before migration shows that two licenses are AUTHORIZED, and one license is NOT AUTHORIZED. The uck9 license is *not* an export-controlled or enforced license, so all licenses will be migrated and all of the them will be displayed as IN USE.

Device# show license summary

```
Smart Licensing is ENABLED
License Reservation is ENABLED

Registration:
Status: REGISTERED - SPECIFIC LICENSE RESERVATION
Export-Controlled Functionality: ALLOWED
```

```
License Authorization:
Status: NOT AUTHORIZED

License Usage:
License Entitlement tag Count Status

Cisco 1100 Series wi... (ISR_1100_8P_Foundation...) 1 AUTHORIZED

(ISR_1100_8P_UnifiedCom...) 1 NOT AUTHORIZED

hseck9 (ISR_1100_8P_Hsec) 1 AUTHORIZED
```

#### show license summary After Migration

The output after migration shows that all three licenses have been migrated and are displayed with status IN USE.

#### Device# show license summary

License Reservation is ENABLED

License Usage:

| License           | Entitlement Tag          | Count | Status |
|-------------------|--------------------------|-------|--------|
|                   |                          |       |        |
| hseck9            | (ISR_1100_8P_Hsec)       | 1     | IN USE |
| uck9              | (ISR_1100_8P_UnifiedCom) | 1     | IN USE |
| FoundationSuiteK9 | (ISR_1100_8P_Foundation) | 1     | IN USE |

#### show license status Before and After Migration

```
show license status Before Migration
```

The output before migration shows that default transport type is displayed - but because the licenses on this product instance are reserved licenses (SLR is effective), the transport type will be set to *off* after migration, to continue operating in an air-gapped network.

```
Device# show license status
Smart Licensing is ENABLED
Utility:
 Status: DISABLED
License Reservation is ENABLED
Data Privacy:
 Sending Hostname: yes
   Callhome hostname privacy: DISABLED
    Smart Licensing hostname privacy: DISABLED
  Version privacy: DISABLED
Transport:
  Type: Callhome
Registration:
  Status: REGISTERED - SPECIFIC LICENSE RESERVATION
  Export-Controlled Functionality: ALLOWED
  Initial Registration: SUCCEEDED on Jan 19 06:27:47 2021 UTC
License Authorization:
```

```
Status: NOT AUTHORIZED

License Conversion:
  Automatic Conversion Enabled: False Status: Not started

Export Authorization Key:
  Features Authorized:
  <none>
```

-----

#### show license status After Migration

\_\_\_\_\_\_

The output after migration shows that the product instance is now in the Smart Licensing Using Policy environment (Smart Licensing Using Policy: Status: ENABLED).

The transport type is set to Off (Type: Transport Off). This means the product instance cannot communicate with CSSM or anything outside the network.

For now, the default policy is effective. (When no other policy is available, the product instance applies the Table 6: Policy: Cisco default policy). If a custom policy is available in CSSM the same will be installed after initial synchronization. The synchronization will also address the reporting that the current policy requires (Next ACK deadline: Jan 19 07:09:09 2022 UTC).

```
Device# show license status
Utilitv:
  Status: DISABLED
Smart Licensing Using Policy:
 Status: ENABLED
License Reservation is ENABLED
Data Privacy:
  Sending Hostname: yes
   Callhome hostname privacy: DISABLED
   Smart Licensing hostname privacy: DISABLED
  Version privacy: DISABLED
Transport:
  Type: Transport Off
Policy:
  Policy in use: Merged from multiple sources.
  Reporting ACK required: yes (CISCO default)
  Unenforced/Non-Export Perpetual Attributes:
   First report requirement (days): 365 (CISCO default)
   Reporting frequency (days): 0 (CISCO default)
   Report on change (days): 90 (CISCO default)
  Unenforced/Non-Export Subscription Attributes:
   First report requirement (days): 90 (CISCO default)
    Reporting frequency (days): 90 (CISCO default)
   Report on change (days): 90 (CISCO default)
  Enforced (Perpetual/Subscription) License Attributes:
   First report requirement (days): 0 (CISCO default)
   Reporting frequency (days): 0 (CISCO default)
    Report on change (days): 0 (CISCO default)
  Export (Perpetual/Subscription) License Attributes:
   First report requirement (days): 0 (CISCO default)
   Reporting frequency (days): 0 (CISCO default)
```

Report on change (days): 0 (CISCO default)

```
Miscellaneous:
   Custom Id: <empty>

Usage Reporting:
   Last ACK received: <none>
   Next ACK deadline: Jan 19 07:09:09 2022 UTC
   Reporting push interval: 30 days
   Next ACK push check: <none>
   Next report push: Jan 19 07:11:09 2021 UTC
   Last report push: <none>
   Last report file write: <none>

Trust Code Installed: <none>
```

#### show license usage Before and After Migration

```
show license usage Before Migration
```

The output before migration shows all the licenses that are being used.

All licenses that have export status NOT RESTRICTED will have enforcement type NOT ENFORCED after migration. (This includes the one that has status NOT AUTHORIZED before migration).

The licenses that has export status RESTRICTED - ALLOWED, will continue to display the same after migration, and also have enforcement type EXPORT RESTRICTED.

All available authorization codes will be migrated. This includes the SLR authorization code for the ISR\_1100\_8P\_FoundationSuite license (Reservation status: SPECIFIC INSTALLED), and the SLR authorization code for the export-controlled ISR\_1100\_8P\_Hsec license (Reservation status: SPECIFIC EXPORT AUTHORIZATION KEY INSTALLED).

An SLR authorization code is not installed for the ISR\_1100\_8P\_UnifiedCommunication license (Reservation status: NOT INSTALLED) there is therefore no code to migrate - but the license will be migrated.

```
Device# show license usage
License Authorization:
 Status: NOT AUTHORIZED
Cisco 1100 Series with 8 LAN Ports, Cisco One Foundation Suite (ISR 1100 8P FoundationSuite):
 Description: Cisco 1100 Series with 8 LAN Ports, Cisco One Foundation Suite
 Count: 1
 Version: 1.0
 Status: AUTHORIZED
 Export status: NOT RESTRICTED
 Reservation:
   Reservation status: SPECIFIC INSTALLED
   Total reserved count: 1
(ISR 1100 8P UnifiedCommunication):
 Description:
 Count: 1
  Version: 1.0
  Status: NOT AUTHORIZED
 Export status: NOT RESTRICTED
 Reservation:
    Reservation status: NOT INSTALLED
```

```
hseck9 (ISR_1100_8P_Hsec):

Description: Export Controlled Feature hseck9
Count: 1
Version: 1.0
Status: AUTHORIZED
Export status: RESTRICTED - ALLOWED
Feature Name: hseck9
Feature Description: Export Controlled Feature hseck9
Reservation:

Reservation status: SPECIFIC EXPORT AUTHORIZATION KEY INSTALLED
Total reserved count: UNLIMITED

show license usage After Migration
```

The output after migration shows that all licenses that were being used, have been migrated, and all available

Device# show license usage

authorization codes have also been migrated.

```
License Authorization:
 Status: Not Applicable
hseck9 (ISR 1100 8P Hsec):
 Description: hseck9
  Count: 1
 Version: 1.0
  Status: IN USE
 Export status: RESTRICTED - ALLOWED
 Feature Name: hseck9
 Feature Description: hseck9
 Enforcement type: EXPORT RESTRICTED
 License type: Perpetual
  Reservation:
   Reservation status: SPECIFIC EXPORT AUTHORIZATION KEY INSTALLED
   Total reserved count: UNLIMITED
uck9 (ISR 1100 8P UnifiedCommunication):
  Description: uck9
  Count: 1
 Version: 1.0
 Status: IN USE
 Export status: NOT RESTRICTED
 Feature Name: uck9
  Feature Description: uck9
 Enforcement type: NOT ENFORCED
 License type: Perpetual
 Reservation:
   Reservation status: NOT INSTALLED
FoundationSuiteK9 (ISR 1100 8P FoundationSuite):
  Description: FoundationSuiteK9
  Count: 1
  Version: 1.0
 Status: IN USE
 Export status: NOT RESTRICTED
  Feature Name: FoundationSuiteK9
  Feature Description: FoundationSuiteK9
 Enforcement type: NOT ENFORCED
  License type: Perpetual
  Reservation:
   Reservation status: SPECIFIC INSTALLED
    Total reserved count: 1
```

show platform hardware throughput level and show platform hardware throughput crpto Before and After Migration show platform hardware throughput level and show platform hardware throughput crypto Before Migration The output before migration shows that the Cisco Express Forwarding (CEF) throughput and crypto throughput is unthrottled. The available HSECK9 license authorizes the use of unthrottled crypto throughput. There will therefore be no change in this configuration after migration. Device# show platform hardware throughput level The current throughput level is unthrottled Device# show platform hardware throughput crypto The current crypto level is unthrottled show platform hardware throughput level and show platform hardware throughput crypto After Migration The output after migration shows that the CEF throughput and crypto configuration is the same after migration. Device# show platform hardware throughput level The current throughput level is unthrottled Device# show platform hardware throughput crypto The current crypto level is unthrottled show platform software cerm-information Before and After Migration show platform software cerm-information Before Migration The output before migration shows the throughput level is unthrottled. There will be no change in this configuration after migration. Device# show platform software cerm-information Crypto Export Restrictions Manager (CERM) Information: CERM functionality: DISABLED show platform software cerm-information After Migration The output after migration shows the CERM configuration is the same after migration. Device# show platform software cerm-information Crypto Export Restrictions Manager (CERM) Information: CERM functionality: DISABLED show license authorization After Migration show license authorization Before Migration

The **show license authorization** command is not available in the Smart Licensing environment. But for the purpose of verification before migration, the **show license usage** output above shows that the required authorization is in place. You could also use the **show license reservation** command to note the authorization code before migration, and check that the same is displayed after migration.

```
show license authorization After Migration
```

```
The output after migration shows that all available authorization codes have been migrated and honored
(Status: SPECIFIC INSTALLED on Jan 19 05:59:54 2021 UTC, Last Confirmation code: 0708eeec).
Device# show license authorization
Overall status:
 Active: PID:C1111-8PLTEEAWB, SN:FGL214391JK
      Status: SPECIFIC INSTALLED on Jan 19 05:59:54 2021 UTC
      Last Confirmation code: 0708eeec
Specified license reservations:
  Cisco 1100 Series with 8 LAN Ports,
Cisco One Foundation Suite (ISR 1100 8P FoundationSuite):
    Description: Cisco 1100 Series with 8 LAN Ports,
Cisco One Foundation Suite
    Total reserved count: 1
    Enforcement type: NOT ENFORCED
    Term information:
      Active: PID:C1111-8PLTEEAWB, SN:FGL214391JK
        Authorization type: SPECIFIC INSTALLED on Jan 19 05:59:54 2021 UTC
        License type: PERPETUAL
          Term Count: 1
  ISR 1100 8P Hsec (ISR 1100 8P Hsec):
    Description: Cisco 1100 Series with 8 LAN Ports,
U.S. Export Restriction Compliance license
    Total reserved count: 1
    Enforcement type: EXPORT RESTRICTED
    Term information:
      Active: PID:C1111-8PLTEEAWB, SN:FGL214391JK
        Authorization type: SPECIFIC INSTALLED on Jan 19 05:59:54 2021 UTC
        License type: PERPETUAL
          Term Count: 1
Purchased Licenses:
  No Purchase Information Available
Derived Licenses:
 Entitlement Tag: regid.2017-08.com.cisco.ISR 1100 8P Hsec,
1.0 34a5e7e7-722a-41ab-bdad-d53d5a3cac14
  Entitlement Tag: regid.2018-12.com.cisco.ISR 1100 8P UnifiedCommunication,
1.0 55775cb5-538d-482e-b57f-fc8af02f93a3
 Entitlement Tag: regid.2017-04.com.cisco.ISR 1100 8P FoundationSuite,
```

#### **Required Tasks After Migration**

1. Complete topology implementation.

1.0 6f4a1f6f-b607-45cb-8bd0-d672ac06a314

In this example, we're implementing the No Connectivity to CSSM and No CSLU topology. The corresponding workflow to follow is: Workflow for Topology: No Connectivity to CSSM and No CSLU, on page 59.

When migrating from SLR, the transport type is automatically set to **off**. The sample output of the **show license status** command after migration shows that this is done.

An export-controlled license is being used and the corresponding authorization code for this has been migrated. SLAC does not have to be installed again after upgrade.

This completes topology implementation to work in an air-gapped network.

2. Synchronize license usage with CSSM, verify synchronization, and check subsequent reporting requirements.

For this topology, the RUM report must be saved to a file (on the product instance) and uploaded it to CSSM (from a workstation that has connectivity to the internet, and CSSM). The ACK must then be downloaded and installed on the product instance.

a. Synchronize license usage with CSSM

In the sample configuration shown below, the RUM report is saved to the flash memory of the product instance, in a file called *usage\_report*. It is then transferred to a TFTP location for upload to CSSM:

```
Device# license smart save usage unreported file usage_report
Device# dir bootflash:
Directory of bootflash:/
73441 drwx
                      40960 Jan 19 2021 07:26:57 +00:00 tracelogs
                       3950 Jan 19 2021 07:26:26 +00:00 usage_report
23
48961 drwx
                       4096 Jan 19 2021 07:09:15 +00:00 .installer
                      4096 Jan 19 2021 07:08:36 +00:00 license evlog
122401 drwx
106082 drwx
                      4096 Jan 19 2021 07:08:23 +00:00 .geo
                       30 Jan 19 2021 07:08:21 +00:00 throughput monitor params
13
      - rw-
171361 drwx
                       4096 Jan 19 2021 04:17:00 +00:00 .rollback timer
       -rw- 542523052 Jan 19 2021 04:14:17 +00:00
11
c1100-universalk9.16.12.04.SPA.bin
2908606464 bytes total (1558736896 bytes free)
<output truncated>
Device# copy bootflash:usage_report tftp://10.8.0.6//user01/usage_report
Address or name of remote host [10.8.0.6]?
Destination filename [/user01/usage report]?
1.1
3950 bytes copied in 0.012 secs (329167 bytes/sec)
```

In the screenshots and sample configuration shown below, the RUM report is uploaded to CSSM. After it is processed, the ACK is downloaded and installed on the product instance.

The ACK is also furnished with a custom policy - as shown in the system messages that are displayed after the ACK is installed on the product instance.

• Log in to the CSSM Web UI and select the **Smart Software Licensing** link.

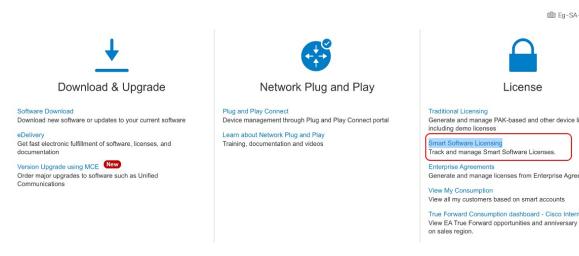

• Click**Reports** > **Usage Data Files** > **Upload Usage Data**, to upload the RUM report.

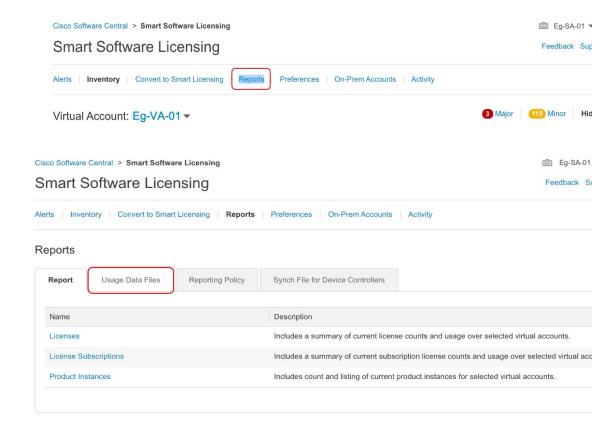

# Report Report Usage Data Files Reporting Policy Synch File for Device Controllers Devices can be configured to report the features that they are using. This usage then determines which licenses are needed, in order to be compliant. Upload Usage Data... Search by File Name, Virtual Account • Usage Data File Reported Virtual Account Reporting Status Devices Account Click Browse to locate the file, and the click Upload Data, to upload the RUM report: Upload Usage Data

• Select the Virtual Account that will receive the RUM report and then wait for the ACK to appear in the Acknowledgement column:

usage\_report

Please select the Usage File you wish to upload.

**Browse** 

\* Usage Data File:

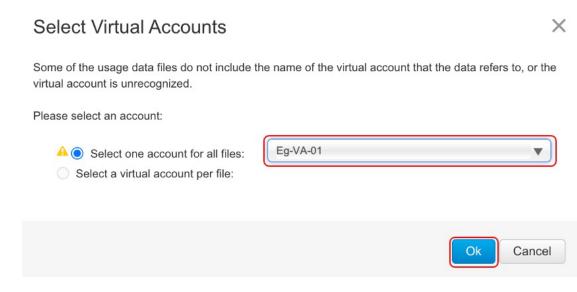

**Upload Data** 

Cancel

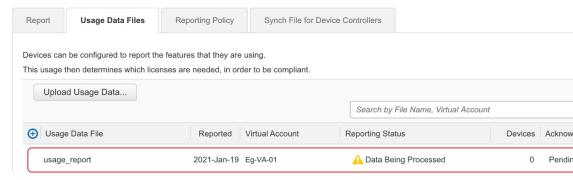

• Wait for the reporting status to change to **No Errors** and then download the ACK:

#### Reports

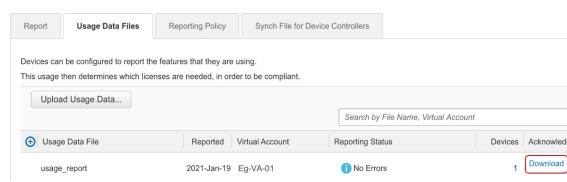

• Copy the file from the downloaded location, save it in the flash memory of the product instance (copy source bootflash:file-name), and install the ACK on the product instance:

```
Device# copy tftp://10.8.0.6//user01 bootflash:ACK_usage_report.txt

Device# license smart import bootflash: ACK_usage_report.txt

Import Data Successful

Device#

*Jan 19 07:50:33.311: %SIP-1-LICENSING: SIP service is Up. License report acknowledged.

*Jan 19 07:50:33.667: %SMART_LIC-6-EXPORT_CONTROLLED: Usage of export controlled features is allowed for feature hseck9

*Jan 19 07:50:34.131: %SMART_LIC-6-POLICY_INSTALL_SUCCESS: A new licensing policy was successfully installed
```

- **b.** Verify synchronization and check updated policy to know about subsequent reporting requirements. In the sample output below, the following fields help verify synchronization:
  - The updated timestamp here: Policy in use: Installed On Jan 19 07:50:34 2021 UTC
  - The updated timestamp here: Last ACK received: Jan 19 07:50:33 2021 UTC

If subsequent reporting is required, this is indicated in the policy and system messages are displayed. You then have to upload the RUM report as shown in Step 2 above (including all substeps). In the sample output, the following fields provide information about if and when reporting is required:

• Next report push: Jan 19 07:51:04 2021 UTC

```
• Next ACK deadline: Feb 18 07:50:34 2021 UTC
Device# show license all
Smart Licensing Status
Smart Licensing is ENABLED
License Reservation is ENABLED
License Conversion:
 Automatic Conversion Enabled: False
  Status: Not started
Export Authorization Key:
 Features Authorized:
   <none>
Utility:
 Status: DISABLED
Smart Licensing Using Policy:
 Status: ENABLED
Data Privacy:
 Sending Hostname: yes
   Callhome hostname privacy: DISABLED
    Smart Licensing hostname privacy: DISABLED
  Version privacy: DISABLED
Transport:
 Type: Transport Off
Miscellaneous:
  Custom Id: <empty>
Policv:
 Policy in use: Installed On Jan 19 07:50:34 2021 UTC
  Policy name: SLP Policy
 Reporting ACK required: yes (Customer Policy)
  Unenforced/Non-Export Perpetual Attributes:
   First report requirement (days): 30 (Customer Policy)
   Reporting frequency (days): 60 (Customer Policy)
   Report on change (days): 60 (Customer Policy)
 Unenforced/Non-Export Subscription Attributes:
   First report requirement (days): 120 (Customer Policy)
   Reporting frequency (days): 150 (Customer Policy)
   Report on change (days): 120 (Customer Policy)
  Enforced (Perpetual/Subscription) License Attributes:
   First report requirement (days): 0 (CISCO default)
   Reporting frequency (days): 90 (Customer Policy)
   Report on change (days): 60 (Customer Policy)
  Export (Perpetual/Subscription) License Attributes:
   First report requirement (days): 0 (CISCO default)
   Reporting frequency (days): 30 (Customer Policy)
   Report on change (days): 30 (Customer Policy)
Usage Reporting:
 Last ACK received: Jan 19 07:50:33 2021 UTC
 Next ACK deadline: Feb 18 07:50:34 2021 UTC
  Reporting push interval: 30 days
 Next ACK push check: <none>
 Next report push: Jan 19 07:51:04 2021 UTC
  Last report push: <none>
 Last report file write: <none>
```

```
Trust Code Installed: <none>
License Usage
hseck9 (ISR 1100 8P Hsec):
 Description: hseck9
  Count: 1
  Version: 1.0
  Status: IN USE
  Export status: RESTRICTED - ALLOWED
  Feature Name: hseck9
  Feature Description: hseck9
  Enforcement type: EXPORT RESTRICTED
  License type: Perpetual
  Reservation:
   Reservation status: SPECIFIC EXPORT AUTHORIZATION KEY INSTALLED
    Total reserved count: UNLIMITED
uck9 (ISR_1100_8P_UnifiedCommunication):
  Description: uck9
  Count: 1
  Version: 1.0
  Status: IN USE
  Export status: NOT RESTRICTED
  Feature Name: uck9
  Feature Description: uck9
  Enforcement type: NOT ENFORCED
  License type: Perpetual
  Reservation:
   Reservation status: NOT INSTALLED
FoundationSuiteK9 (ISR 1100 8P FoundationSuite):
  Description: FoundationSuiteK9
  Count: 1
  Version: 1.0
  Status: IN USE
  Export status: NOT RESTRICTED
  Feature Name: FoundationSuiteK9
  Feature Description: FoundationSuiteK9
  Enforcement type: NOT ENFORCED
  License type: Perpetual
  Reservation:
    Reservation status: SPECIFIC INSTALLED
   Total reserved count: 1
Product Information
UDI: PID:C1111-8PLTEEAWB, SN:FGL214391JK
Agent Version
_____
Smart Agent for Licensing: 5.0.6 rel/47
License Authorizations
Overall status:
  Active: PID:C1111-8PLTEEAWB, SN:FGL214391JK
      Status: SPECIFIC INSTALLED on Jan 19 05:59:54 2021 UTC
      Last Confirmation code: 0708eeec
Specified license reservations:
  Cisco 1100 Series with 8 LAN Ports, Cisco One Foundation Suite
```

```
(ISR 1100 8P FoundationSuite):
    Description: Cisco 1100 Series with 8 LAN Ports, Cisco One Foundation Suite
   Total reserved count: 1
   Enforcement type: NOT ENFORCED
   Term information:
     Active: PID:C1111-8PLTEEAWB, SN:FGL214391JK
       Authorization type: SPECIFIC INSTALLED on Jan 19 05:59:54 2021 UTC
       License type: PERPETUAL
          Term Count: 1
  ISR_1100_8P_Hsec (ISR_1100_8P_Hsec):
   Description: Cisco 1100 Series with 8 LAN Ports, U.S. Export Restriction Compliance
license
   Total reserved count: 1
   Enforcement type: EXPORT RESTRICTED
   Term information:
     Active: PID:C1111-8PLTEEAWB, SN:FGL214391JK
        Authorization type: SPECIFIC INSTALLED on Jan 19 05:59:54 2021 UTC
        License type: PERPETUAL
          Term Count: 1
Purchased Licenses:
 No Purchase Information Available
Derived Licenses:
 Entitlement Tag:
regid.2017-08.com.cisco.ISR 1100 8P Hsec,1.0 34a5e7e7-722a-41ab-bdad-d53d5a3cac14
 Entitlement Tag:
regid.2018-12.com.cisco.ISR 1100 8P UnifiedCommunication,1.0 55775cb5-538d-482e-b57f-fc8af02f93a3
 Entitlement Tag:
regid.2017-04.com.cisco.ISR 1100 8P FoundationSuite, 1.0 6f4a1f6f-b607-45cb-8bd0-d672ac06a314
```

#### **CSSM Web UI Before and After Migration**

Log in to the CSSM Web UI at https://software.cisco.com and click **Smart Software Licensing**. In the applicable Smart Account and Virtual Account, go to **Inventory** > **Product Instances** to display all the product instances.

# **CSSM Web UI Before Migration**

From the **Product Instances** tab, click on the UDI to display detailed license usage information as shown below.

# UDI\_PID:C1111-8PLTEEAWB; UDI\_SN:FGL214391JK;

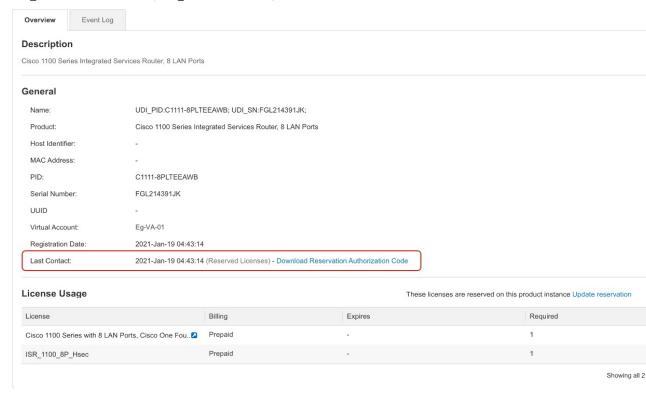

# **CSSM Web UI After Migration**

From the **Product Instances** tab, click on the UDI to display detailed license usage information as shown below.

After upgrade to Smart Licensing Using Policy, and after the requisite RUM report is uploaded the **Last Contact** field is updated.

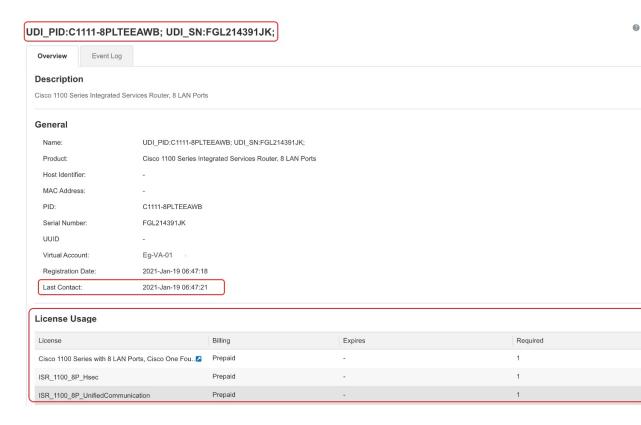

# Example: Smart Licensing (SLR With Throughput >250 Mbps, Without Export-Controlled License) to Smart Licensing Using Policy

The following is an example of a **Cisco Cloud Services Router 1000v** migrating from Smart Licensing, where Specific License Reservation (SLR) licenses are being used, to Smart Licensing Using Policy. The software version on the product instance is upgraded from Cisco IOS XE Gibraltar 16.12.2 (CSRv .bin image) to Cisco IOS XE Bengaluru 17.6.1 (Catalyst 8000V software image) for Smart Licensing Using Policy support.

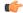

#### **Important**

All Cisco Cloud Services Routers 1000v and Cisco Integrated Services Virtual Routers where throughput greater than 250 Mbps is configured, have the export-control flag in CSSM enabled to allow throughput greater than 250 Mbps - and not an HSECK9 license. The product instance in this example also has throughput greater than 250 Mbps, further, it is using reserved licenses. So its SLR code does not include an HSECK9 license, rather, the export-control flag in CSSM is enabled.

U.S. export control regulations no longer allow the use of the export control flag as a way of authorizing throughput greater than 250 Mbps. SLAC installation is therefore required in the Smart Licensing Using Policy environment. (See Authorization Code, on page 10).

If throughput is lesser than or equal to 250 Mbps, SLAC installation is not required.

When upgrading a product instance as in this example, we recommend updating the SLR authorization code to include the applicable HSECK9 license *before* upgrading the product instance, so that you have uninterrupted throughput after upgrade. This example shows you how to do it this way. If you upgrade the software image without performing this task first, the system sets the throughput *to* 250 Mbps after upgrade to Smart Licensing

Using Policy - until SLAC is installed. Immediately after SLAC is installed, the system restores the value that you last configured.

The following is a summary of what to expect after upgrade for this example:

- Enforcement type after migration: The reserved licenses on the product instance are being updated prior to upgrade, to include an HSECK9 license in the SLR authorization code. See section *Required Tasks Before Migration* below. Two licenses are therefore available on the product instance before upgrade. The HSECK9 license will be available after migration and have enforcement type: EXPORT RESTRICTED. The remaining license will be available with enforcement type: NOT ENFORCED, after migration.
- Transport type after migration: Since this an upgrade from SLR, when the software version is upgraded, the transport type will be set **off**.
- Device-Led Conversion (DLC): DLC does not apply to the licenses in this scenario, because they are authorized and reserved licenses from the earlier Smart Licensing environment (they are already Smart licenses).
- Reporting after migration: For initial synchronization, the RUM report will be manually uploaded to CSSM and the corresponding ACK will be installed on the product instance.

The same reporting method applies to subsequent reporting - if reporting is required. After initial synchronization, refer to the output of **show license status** or **show license all** commands to know if and by when reporting is required. In the output check fields Next report push and Next ACK deadline. You will also receive system messages when reporting is required.

### Required Tasks Before Migration

When using throughput greater than 250 Mbps with the export control flag enabled in CSSM, ensure uninterrupted throughput on upgrade to Smart Licensing Using Policy, by adding an HSECK9 license to the SLR code *before* you upgrade the software version on the product instance.

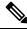

Note

At this point the product instance is still in the earlier Smart Licensing environment, therefore the corresponding commands apply.

1. Display licenses that are currently available on the product instance.

```
Device# show version
Cisco IOS XE Software, Version 16.12.02
Cisco IOS Software [Gibraltar], Virtual XE Software (X86_64_LINUX_IOSD-UNIVERSALK9-M),
Version 16.12.2, RELEASE SOFTWARE (fc1)
Copyright (c) 1986-2021 by Cisco Systems, Inc.
Compiled Thu 22-Jul-21 10:23 by mcpre

<output truncated>
Device# show license summary
Smart Licensing is ENABLED
License Reservation is ENABLED
Registration:
   Status: REGISTERED - SPECIFIC LICENSE RESERVATION
   Export-Controlled Functionality: ALLOWED

License Authorization:
```

```
Status: AUTHORIZED - RESERVED
License Usage:
 License
                        Entitlement tag
                                                      Count Status
  CSR 1KV AX 10G
                 (ax 10G)
                                                           1 AUTHORIZED
Device# show license reservation
License reservation: ENABLED
Overall status:
 Active: PID:CSR1000V, SN:950S2T1KUJX
     Reservation status: SPECIFIC INSTALLED on Jul 09 21:10:37 2021 UTC
     Export-Controlled Functionality: ALLOWED
     Last Confirmation code: 4372613e
Specified license reservations:
  CSR 1KV AX 10G (ax 10G):
    Description: CSR 1KV AX 10G
   Total reserved count: 1
   Term information:
     Active: PID:CSR1000V, SN:95QS2T1KUJX
       License type: PERPETUAL
         Term Count: 1
```

- 2. Update the reservation code in CSSM.
  - Log in to the CSSM Web UI at https://software.cisco.com and click Smart Software Licensing.
     Log in using the username and password provided by Cisco.
  - **b.** In the corresponding Smart Account and Virtual Account, navigate to **Inventory** > **Licences**, ensure that a positive balance of the applicable DNA HSECK9 license (Router US Export Lic for DNA) is available.
  - c. Click the **Product Instances** tab use the search function to locate the product instance. In this example, we're using the serial number (95QS2T1KUJX) to locate the product instance.

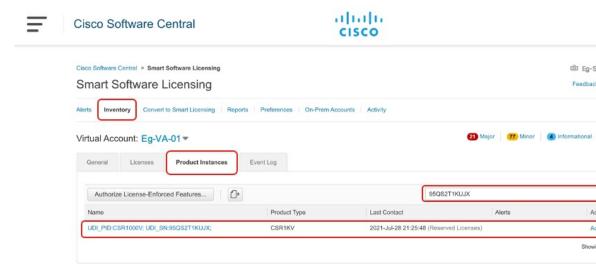

d. From the Actions column of the located product instance, select Update Reserved Licenses.
The Update Reservation License window is displayed.

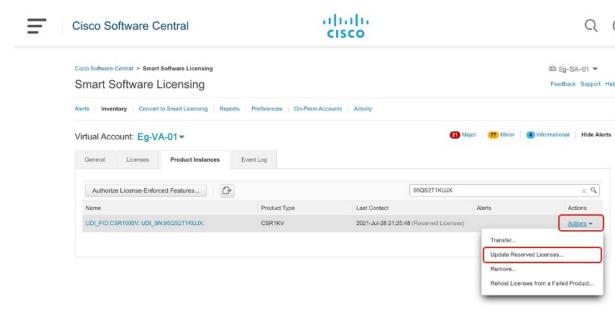

# e. Select the Reserve a specific license radio button.

A table with all available licenses on the product instance is displayed and an HSECK9 license is automatically included in the list since this Smart Account and Virtual Account has a positive balance of HSECK9 licenses.

Ensure that you select the correct HSECK9 license for a product instance, see HSECK9 License Mapping Table for Routing Product Instances, on page 228.

In this example, the "Router US Export Lic for DNA" is selected. (All virtual platforms use this HSECK9 license; this is also called the "DNA\_HSEC" license). Other product instances, such as an ISR 1000 or ISR 4000 may require a different product-specific HSECK9 license.

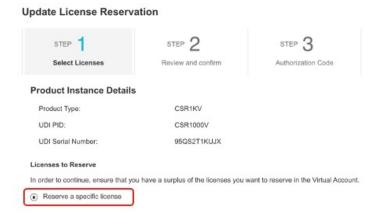

f. In the corresponding Reserve column, enter 1 and click Next.

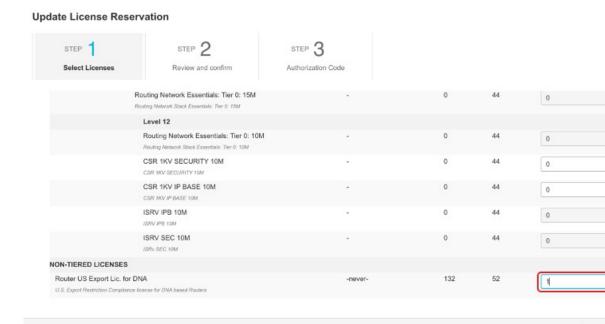

g. Click Generate Authorization Code.

Can

Can

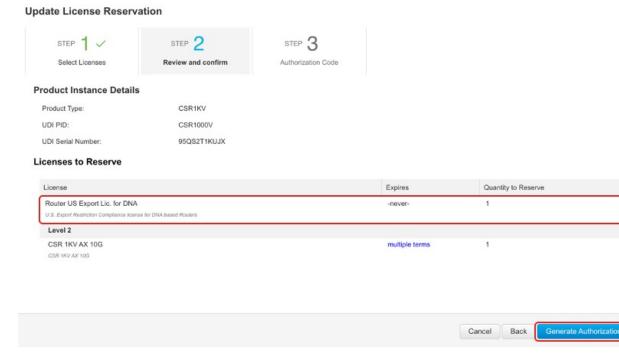

h. Click Copy to Clipboard and save the authorization code in a file.

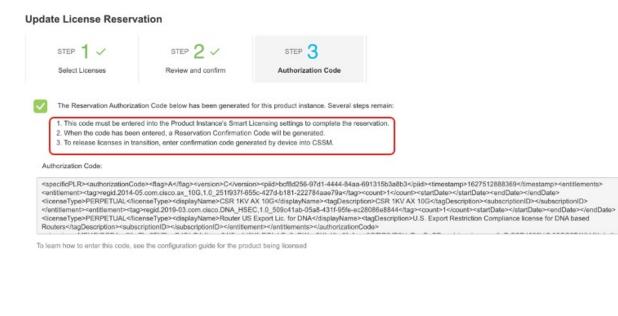

Download as File

Copy to Clipboard

Enter Confirmation Code

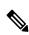

Note

Do not click **Close** yet. Keep this window open and proceed to next step.

- 3. Save and install the authorization code on the product instance.
  - **a.** On the product instance, enter the **copy***source***bootflash**: *file name* command in privileged EXEC mode, to save the authorization code file in the bootflash of the product instance. For example:

```
Device# copy tftp://10.8.0.6/bootflash:slr_code_02
```

**b.** On the product instance, enter the **license smart reservation install file {bootflash:** *filename* command in privileged EXEC mode, to install the authorization code. For example:

```
Device# license smart reservation install file bootflash:slr_code_02
Reservation install file successful
Last Confirmation code UDI: PID:CSR1000V, SN:95QS2T1KUJX
Confirmation code: 3290c177
```

- **c.** Copy the confirmation code.
- 4. Enter the confirmation code in CSSM, and then verify the list of licences on the product instance
  - a. Go back to the Update Reservation License window in the CSSM Web UI and click Enter Confirmation Code.

The **Enter Confirmation Code** window is displayed.

**b.** Paste the confirmation code and click **OK**.

# **Enter Confirmation Code**

To complete the pending License Reservation, enter the Reservation Confirmation Code that was generated by the Product Instance Reservation Authorization Code was installed.

\* Reservation Confirmation Code:

3290c177

Browse

Uploa

c. On the product instance, enter the show license reservation command in privileged EXEC mode.

Along with the existing ax\_10G license, a DNA\_HSEC license and the new confirmation code is displayed:

```
Device# show license reservation
License reservation: ENABLED

Overall status:
Active: PID:CSR1000V, SN:95QS2T1KUJX
Reservation status: SPECIFIC INSTALLED on Jul 28 20:46:46 2021 UTC
Export-Controlled Functionality: ALLOWED
Last Confirmation code: 3290c177
```

Cancel

```
Specified license reservations:
 CSR 1KV AX 10G (ax 10G):
   Description: CSR 1KV AX 10G
   Total reserved count: 1
   Term information:
     Active: PID:CSR1000V, SN:95QS2T1KUJX
       License type: PERPETUAL
         Term Count: 1
 Router US Export Lic. for DNA (DNA HSEC):
   Description: U.S. Export Restriction Compliance license for DNA based Routers
   Total reserved count: 1
   Term information:
     Active: PID:CSR1000V, SN:95QS2T1KUJX
       License type: PERPETUAL
         Term Count: 1
```

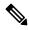

Note

This is now a product instance where the SLR authorization code includes authorization for an HSECK9 license and will be honored after upgrade. SLAC installation after upgrade is therefore not required.

5. Reload the device with a software version that supports Smart Licensing Using Policy.

The product instance comes up with the previously configured (pre-upgrade) throughput. See section Show Commands After Migration below.

# **Show Commands After Migration**

**show version** After Migration

```
show version After Migration
```

The output here shows the software version after upgrade. Further, note that the software version installed is the Catalyst 8000V software image.

```
Device# show version
Cisco IOS XE Software, Version 17.6.1
Cisco IOS Software [Bengaluru], Virtual XE Software (X86 64 LINUX IOSD-UNIVERSALK9-M),
Version 17.6.1
Copyright (c) 1986-2021 by Cisco Systems, Inc.
Compiled Sat 24-Jul-21 11:21 by mcpre
<output truncated>
ROM: IOS-XE ROMMON
Router uptime is 1 minute
Uptime for this control processor is 2 minutes
System returned to ROM by reload
System image file is "bootflash:c8000v-universalk9.SSA.bin"
Last reload reason: Reload Command
```

show show license summary After Migration

```
show license summary After Migration
```

The output here shows that the export-controlled HSECK9 license and the ax\_10G have been migrated.

```
Device# show licence summary
License Reservation is ENABLED
```

License Usage:

| License | Entitlement Tag | Count Status |
|---------|-----------------|--------------|
| hseck9  | (DNA_HSEC)      | 1 IN USE     |
| ax 10G  | (ax 10G)        | 1 IN USE     |

# show license usage After Migration

```
show license usage After Migration
```

The output here shows the enforcement types for the all the migrated licenses. The HSECK9 licenses has Enforcement type: EXPORT RESTRICTED. The ax\_10G, which is not an export-controlled license has enforcement type Enforcement type: NOT ENFORCED.

```
Device# show license usage
License Authorization:
 Status: Not Applicable
hseck9 (DNA HSEC):
 Description: hseck9
 Count: 1
 Version: 1.0
 Status: IN USE
 Export status: RESTRICTED - ALLOWED
 Feature Name: hseck9
 Feature Description: hseck9
 Enforcement type: EXPORT RESTRICTED
 License type: Export
  Reservation:
    Reservation status: SPECIFIC EXPORT AUTHORIZATION KEY INSTALLED
   Total reserved count: UNLIMITED
ax 10G (ax 10G):
  Description: ax 10G
  Count: 1
  Version: 1.0
 Status: IN USE
 Export status: NOT RESTRICTED
  Feature Name: ax_10G
  Feature Description: ax_10G
 Enforcement type: NOT ENFORCED
  License type: Subscription
  Reservation:
   Reservation status: SPECIFIC INSTALLED
```

#### show license authorization After Migration

Total reserved count: 1

```
show license authorization After Migration
The output here shows that the SLR authorization code included as part of an HSECK9 license has been
honored (Last Confirmation code: 3290c177).
Device# show license authorization
Overall status:
  Active: PID:CSR1000V, SN:95QS2T1KUJX
      Status: SPECIFIC INSTALLED on Jul 28 20:46:46 2021 UTC
      Last Confirmation code: 3290c177
Specified license reservations:
  CSR 1KV AX 10G (ax_10G):
    Description: CSR 1KV AX 10G
    Total reserved count: 1
    Enforcement type: NOT ENFORCED
    Term information:
     Active: PID:CSR1000V, SN:95QS2T1KUJX
        Authorization type: SPECIFIC INSTALLED on Jul 28 20:46:46 2021 UTC
        License type: PERPETUAL
          Term Count: 1
  Router US Export Lic. for DNA (DNA HSEC):
    Description: U.S. Export Restriction Compliance license for DNA based Routers
    Total reserved count: 1
    Enforcement type: EXPORT RESTRICTED
    Term information:
      Active: PID:CSR1000V, SN:95QS2T1KUJX
        Authorization type: SPECIFIC INSTALLED on Jul 28 20:46:46 2021 UTC
        License type: PERPETUAL
          Term Count: 1
Purchased Licenses:
 No Purchase Information Available
Derived Licenses:
 Entitlement Tag: regid.2019-03.com.cisco.DNA HSEC,1.0 509c41ab-05a8-431f-95fe-ec28086e8844
  Entitlement Tag: regid.2014-05.com.cisco.ax 10G,1.0 251f937f-655c-427d-b181-222784aae79a
show platform hardware throughput level After Migration
show platform hardware throughput level After Migration
The output here shows that throughput of 1250 Mbps has been retained after migration.
Device# show platform hardware throughput level
The current throughput level is 10000000 kb/s
show license status After Migration
show license status After Migration
```

The output after migration shows that the product instance is now in the Smart Licensing Using Policy environment (Smart Licensing Using Policy: Status: ENABLED).

The transport type is set to Off (Type: Transport Off). This means the product instance cannot communicate with CSSM or anything outside the network.

For now, the default policy is effective. (When no other policy is available, the product instance applies the Table 6: Policy: Cisco default policy). If a custom policy is available in CSSM the same will be installed after initial synchronization. The synchronization will also address the reporting that the current policy requires (Next ACK deadline: Oct 26 21:17:32 2021 UTC).

```
Device# show license status
Utility:
 Status: DISABLED
Smart Licensing Using Policy:
 Status: ENABLED
Account Information:
  Smart Account: <none>
  Virtual Account: <none>
License Reservation is ENABLED
Data Privacy:
 Sending Hostname: yes
   Callhome hostname privacy: DISABLED
    Smart Licensing hostname privacy: DISABLED
 Version privacy: DISABLED
Transport:
  Type: Transport Off
Policy:
  Policy in use: Merged from multiple sources.
  Reporting ACK required: yes (CISCO default)
  Unenforced/Non-Export Perpetual Attributes:
   First report requirement (days): 365 (CISCO default)
   Reporting frequency (days): 0 (CISCO default)
   Report on change (days): 90 (CISCO default)
  Unenforced/Non-Export Subscription Attributes:
   First report requirement (days): 90 (CISCO default)
   Reporting frequency (days): 90 (CISCO default)
   Report on change (days): 90 (CISCO default)
  Enforced (Perpetual/Subscription) License Attributes:
   First report requirement (days): 0 (CISCO default)
   Reporting frequency (days): 0 (CISCO default)
   Report on change (days): 0 (CISCO default)
  Export (Perpetual/Subscription) License Attributes:
    First report requirement (days): 0 (CISCO default)
   Reporting frequency (days): 0 (CISCO default)
   Report on change (days): 0 (CISCO default)
Miscellaneous:
 Custom Id: <empty>
Usage Reporting:
  Last ACK received: <none>
  Next ACK deadline: Oct 26 21:17:32 2021 UTC
 Reporting push interval: 30 days
  Next ACK push check: <none>
  Next report push: Jul 28 21:19:32 2021 UTC
  Last report push: <none>
  Last report file write: <none>
```

```
Trust Code Installed: <none>
```

### **Required Tasks After Migration**

1. Complete topology implementation.

In this example, we're implementing the No Connectivity to CSSM and No CSLU topology. The corresponding workflow to follow is: Workflow for Topology: No Connectivity to CSSM and No CSLU, on page 59.

When migrating from SLR, the transport type is automatically set to **off**. The sample output of the **show license status** command after migration shows that this is done.

An export-controlled license is being used and the corresponding authorization code for this has been migrated. SLAC does not have to be installed again after upgrade.

This completes topology implementation to work in an air-gapped network.

**2.** Synchronize license usage with CSSM, verify synchronization, and check subsequent reporting requirements.

For this topology, the RUM report must be saved to a file (on the product instance) and uploaded it to CSSM (from a workstation that has connectivity to the internet, and CSSM). The ACK must then be downloaded and installed on the product instance.

- **a.** Synchronize usage information with CSSM.
  - In the sample configuration shown below, the RUM report is saved to the flash memory of the product instance, in a file called *usage\_report*. It is then transferred to a TFTP location for upload to CSSM:

- Upload the RUM report to CSSM. After it is processed, download the ACK. See Uploading Data or Requests to CSSM and Downloading a File, on page 208
- Copy the file from the downloaded location, save it in the flash memory of the product instance (**copy** *source* **bootflash**: *file-name*), and install the ACK on the product instance:

```
Device# copy tftp://10.8.0.6//user01 bootflash:ACK_usage_report.txt

Device# license smart import bootflash: ACK_usage_report.txt

Import Data Successful
```

**b.** Verify synchronization and check updated policy to know about subsequent reporting requirements.

In the output of the **show license all** privileged EXEC command, the updated time stamp in the Last ACK received: field of helps verify that synchronization is complete.

If subsequent reporting is required, this is indicated in the policy and system messages are displayed. You then have to upload the RUM report as shown in Step 2 above (including all substeps). The following fields of the **show license all** privileged EXEC command provide information about if and when reporting is required:

- Next ACK deadline:
- Next report push:

# **CSSM Web UI Before and After Migration**

Log in to the CSSM Web UI at https://software.cisco.com and click **Smart Software Licensing**. In the applicable Smart Account and Virtual Account, go to **Inventory** > **Product Instances** to display all the product instances.

# **CSSM Web UI Before Migration**

From the **Product Instances** tab, click on the UDI to display detailed license usage information as shown below.

In the Smart Licensing environment, SLR licenses are displayed with the label "(Reserved Licenses)" in the Last Contact field:

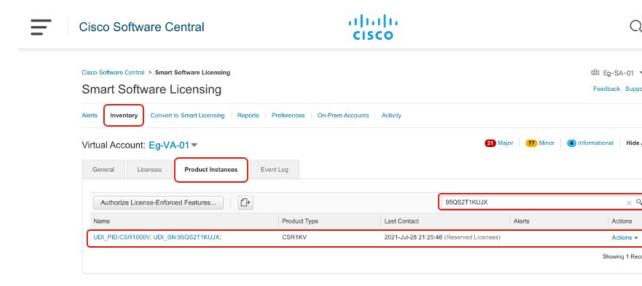

# **CSSM Web UI After Migration**

From the **Product Instances** tab, click on the UDI to display detailed license usage information.

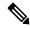

Note

Even though a Catalyst 8000V software image is installed on the product instance, the PID does not change. So the PID for this product instance continues to be PID:CSR1000V,SN:95QS2T1KUJX. You can also verify this with the **show license udi** command before and after upgrade.

After upgrade to Smart Licensing Using Policy, and after the requisite RUM report is uploaded the **Last Contact** field is updated.

# **Example: Smart Licensing (Evaluation Licenses) to Smart Licensing Using Policy**

The following is an example of a **Cisco 4351 Integrated Services Router** with evaluation licenses, migrating from Smart Licensing to Smart Licensing Using Policy. The software version on the product instance is upgraded from Cisco IOS XE Gibraltar 16.12.4 to Cisco IOS XE Bengaluru 17.4.1a. The following is a summary of what to expect after upgrade for this example:

Enforcement type after migration: Before migration, all the licenses are in evaluation mode. All licenses
that are being used will be migrated and they will all have enforcement type NOT ENFORCED after
migration.

A SLAC is being installed *after* migration in this example, to use an export-controlled license in the Smart Licensing Using Policy environment. See the detailed steps under subsection *Required Tasks After Migration* below. This is only to illustration how to request and install SLAC after upgrade and is not a requirement.

• Transport type after migration: When migrating evaluation licenses the system automatically sets the default transport type (**cslu**). This can be changed depending on the topology that is finally implemented; any one of the Supported Topologies, on page 15 may be implemented.

The *Connected Directly to CSSM* topology (using transport type **smart** to connect to CSSM) is being implemented in this example.

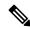

Note

In this example, all the licenses being used on the product instance are in evaluation mode, and hence the automatic setting of the default transport type. If yours is a scenario where even one of the licenses being used is registered and authorized, the transport type configuration will be retained, and evaluation licenses, if any, are also migrated, as unenforced licenses (An export-controlled license, that is HSECK9, does not support evaluation mode).

- Device-Led Conversion (DLC): DLC does not apply to the licenses in this scenario, because they are evaluation licenses from the earlier Smart Licensing environment (they are already Smart licenses).
- Reporting after migration: For initial synchronization, a topology will be implemented after the software version is upgraded and the corresponding reporting method will be followed. If a custom policy is available in CSSM, it will be installed on the product instance as part of this synchronization. Subsequent reporting requirements will then depend on the updated policy. If a custom policy is not available, subsequent reporting requirements will be as per the default policy.

#### **Show Commands Before and After Migration**

**show version** Before and After Migration

show version Before Migration

The output here shows the software version before upgrade.

```
Device# show version
Cisco IOS XE Software, Version 16.12.04
Cisco IOS Software [Gibraltar], ISR Software (X86_64_LINUX_IOSD-UNIVERSALK9-M),
Version 16.12.4, RELEASE SOFTWARE (fc5)
Technical Support: http://www.cisco.com/techsupport
Copyright (c) 1986-2020 by Cisco Systems, Inc.
Compiled Thu 09-Jul-20 21:44 by mcpre
```

#### show version After Migration

The output here shows the software version after migration, followed by an excerpt of the licensing-related system messages that are displayed when the system restarts with the new image.

```
Device# show version
Cisco IOS XE Software, Version 17.4.1a
Cisco IOS Software [Bengaluru], ISR Software (X86 64 LINUX IOSD-UNIVERSALK9-M),
Version 17.4.1a, RELEASE SOFTWARE (fc4)
Technical Support: http://www.cisco.com/techsupport
Copyright (c) 1986-2020 by Cisco Systems, Inc.
Compiled Fri 18-Dec-20 05:04 by mcpre
Press RETURN to get started!
*Jan 21 01:06:50.905: %ISR THROUGHPUT-6-LEVEL:
Throughput level has been set to 400000 kbps
*Jan 21 01:06:53.874: %SMART LIC-6-AGENT ENABLED:
Smart Agent for Licensing is enabled
*Jan 21 01:06:54.485: %SMART LIC-6-EXPORT CONTROLLED:
Usage of export controlled features is not allowed
*Jan 21 01:07:34.924: %SYS-5-RESTART: System restarted --
*Jan 21 01:08:05.933: %CALL HOME-6-CALL HOME ENABLED:
Call-home is enabled by Smart Agent for Licensing.
*Jan 21 01:08:07.186: %SMART LIC-6-REPORTING REQUIRED:
A Usage report acknowledgement will be required in 365 days.
*Jan 21 01:10:32.210: %SMART LIC-3-COMM FAILED:
Communications failure with the Cisco Smart License Utility (CSLU) :
Unable to resolve server hostname/domain name
```

# show license summary Before and After Migration

```
______
```

# show license summary Before Migration

The output before migration shows that all licenses are in Evaluation or EVAL MODE. They will all be displayed as IN USE after migration (There is no notion of an evaluation mode in the Smart Licensing Using Policy environment).

```
Device# show license summary
```

```
(ISR_4351_UnifiedCommun...) 1 EVAL MODE (ISR_4351_Security) 1 EVAL MODE (ISR_4351_400M_Performance) 1 EVAL MODE
```

#### show license summary After Migration

The output after migration shows that all four licenses have been migrated and are displayed with status IN USE.

#### Device# show license summary

```
License Usage:

License Entitlement Tag Count Status

throughput (ISR_4351_400M_Performance) 1 IN USE
appxk9 (ISR_4351_Application) 1 IN USE
uck9 (ISR_4351_UnifiedCommun...) 1 IN USE
securityk9 (ISR_4351_Security) 1 IN USE
```

# show license status Before and After Migration

```
show license status Before Migration
```

The output before migration shows that the licenses are unregistered.

Evaluation licenses are unregistered and therefore the default transport type in the Smart Licensing environment is effective (**callhome**). After migration, the default in the Smart Licensing Using Policy will be effective.

```
Device# show license status
```

```
Smart Licensing is ENABLED
Utility:
 Status: DISABLED
Data Privacy:
 Sending Hostname: yes
   Callhome hostname privacy: DISABLED
   Smart Licensing hostname privacy: DISABLED
 Version privacy: DISABLED
Transport:
 Type: Callhome
Registration:
 Status: UNREGISTERED
  Export-Controlled Functionality: NOT ALLOWED
License Authorization:
  Status: EVAL MODE
 Evaluation Period Remaining: 89 days, 23 hours, 57 minutes, 0 seconds
License Conversion:
 Automatic Conversion Enabled: False
 Status: Not started
Export Authorization Kev:
 Features Authorized:
   <none>
```

#### show license status After Migration

environment (Smart Licensing Using Policy: Status: ENABLED).

The output after migration shows that the product instance is now in the Smart Licensing Using Policy

The transport type is set to CSLU (Type: cslu), which is the default in the Smart Licensing Using Policy environment.

For now, the default policy is effective. (When no other policy is available, the product instance applies the Table 6: Policy: Cisco default policy). A custom policy, if available, will be applied after a topology is implemented and initial synchronization is completed.

```
Device# show license status
Utility:
  Status: DISABLED
Smart Licensing Using Policy:
 Status: ENABLED
Data Privacy:
  Sending Hostname: yes
    Callhome hostname privacy: DISABLED
    Smart Licensing hostname privacy: DISABLED
  Version privacy: DISABLED
Transport:
  Type: cslu
  Cslu address: <empty>
  Proxy:
   Not Configured
Policy:
  Policy in use: Merged from multiple sources.
  Reporting ACK required: yes (CISCO default)
  Unenforced/Non-Export Perpetual Attributes:
   First report requirement (days): 365 (CISCO default)
   Reporting frequency (days): 0 (CISCO default)
   Report on change (days): 90 (CISCO default)
  Unenforced/Non-Export Subscription Attributes:
    First report requirement (days): 90 (CISCO default)
   Reporting frequency (days): 90 (CISCO default)
   Report on change (days): 90 (CISCO default)
  Enforced (Perpetual/Subscription) License Attributes:
    First report requirement (days): 0 (CISCO default)
    Reporting frequency (days): 0 (CISCO default)
   Report on change (days): 0 (CISCO default)
  Export (Perpetual/Subscription) License Attributes:
    First report requirement (days): 0 (CISCO default)
    Reporting frequency (days): 0 (CISCO default)
    Report on change (days): 0 (CISCO default)
Miscellaneous:
  Custom Id: <empty>
Usage Reporting:
  Last ACK received: <none>
  Next ACK deadline: Jan 21 01:08:07 2022 UTC
 Reporting push interval: 30 days
  Next ACK push check: <none>
  Next report push: Jan 21 01:10:07 2021 UTC
  Last report push: <none>
```

```
Last report file write: <none>
Trust Code Installed: <none>
```

### show license usage Before and After Migration

```
show license usage Before Migration
```

The output before migration shows that all the licenses being used have Export status: NOT RESTRICTED. The export status will be the same after migration. Additionally they will all have enforcement type NOT ENFORCED.

```
Device# show license usage
```

```
License Authorization:
 Status: EVAL MODE
 Evaluation Period Remaining: 89 days, 23 hours, 55 minutes, 44 seconds
(ISR_4351_Application):
 Description:
  Count: 1
 Version: 1.0
 Status: EVAL MODE
 Export status: NOT RESTRICTED
(ISR 4351 UnifiedCommunication):
  Description:
  Count: 1
 Version: 1.0
 Status: EVAL MODE
 Export status: NOT RESTRICTED
(ISR 4351 Security):
 Description:
  Count: 1
 Version: 1.0
 Status: EVAL MODE
 Export status: NOT RESTRICTED
(ISR 4351 400M Performance):
  Description:
  Count: 1
  Version: 1.0
  Status: EVAL MODE
  Export status: NOT RESTRICTED
```

#### show license usage After Migration

The output after migration shows that all the licenses are unenforced (Export status: NOT RESTRICTED, Enforcement type: NOT ENFORCED).

```
Device# show license usage
```

```
License Authorization:
 Status: Not Applicable
throughput (ISR_4351_400M_Performance):
  Description: throughput
  Count: 1
```

```
Version: 1.0
 Status: IN USE
 Export status: NOT RESTRICTED
 Feature Name: throughput
 Feature Description: throughput
 Enforcement type: NOT ENFORCED
 License type: Perpetual
appxk9 (ISR 4351 Application):
  Description: appxk9
 Count: 1
  Version: 1.0
 Status: IN USE
 Export status: NOT RESTRICTED
 Feature Name: appxk9
 Feature Description: appxk9
 Enforcement type: NOT ENFORCED
 License type: Perpetual
uck9 (ISR 4351 UnifiedCommunication):
 Description: uck9
 Count: 1
 Version: 1.0
 Status: IN USE
 Export status: NOT RESTRICTED
 Feature Name: uck9
 Feature Description: uck9
 Enforcement type: NOT ENFORCED
 License type: Perpetual
securityk9 (ISR 4351 Security):
 Description: securityk9
 Count: 1
 Version: 1.0
 Status: IN USE
 Export status: NOT RESTRICTED
 Feature Name: securityk9
 Feature Description: securityk9
 Enforcement type: NOT ENFORCED
 License type: Perpetual
```

#### show platform hardware throughput level Before and After Migration

show platform hardware throughput level Before Migration

This command displays the currently configured throughput. The sample output shows that the throughput is set to 400000 kbps. This is authorised by the performance license (in the **show license** output, see Feature: throughput), which allows for increased throughput. The configured throughput will therefore be retained after migration.

Device# show platform hardware throughput level The current throughput level is  $400000~{\rm kb/s}$ 

show platform hardware throughput level After Migration

The output after migration shows the throughput configuration is the same after migration.

```
Device# show platform hardware throughput level
```

The current throughput level is 400000 kb/s

#### **show platform software cerm-information** Before and After Migration

------

# show platform software cerm-information Before Migration

The output before migration shows that CERM functionality is enabled. Without an HSECK9 license, only 1000 secure tunnels and 250 Mbps of crypto bandwidth is supported. There will be no change in this configuration after migration.

#### Device# show platform software cerm-information

```
Crypto Export Restrictions Manager(CERM) Information: CERM functionality: ENABLED
```

```
Resource Maximum Limit Available

Number of tunnels 1000 1000

Number of TLS sessions 1000 1000
```

Resource reservation information:

D - Dynamic

| Client | Tunnels | TLS Sessions |
|--------|---------|--------------|
|        |         |              |
| VOICE  | 0       | 0            |
| TDCCC  | Λ       | NI / 7A      |

| U | U   |
|---|-----|
| 0 | N/A |
| 0 | N/A |
|   | 0   |

Statistics information: Failed tunnels:

| ralleu      | cumers.  | •          | U |        |
|-------------|----------|------------|---|--------|
| Failed      | sessions | 3:         | 0 |        |
| Failed      | encrypt  | pkts:      |   | 0      |
| Failed      | encrypt  | pkt bytes: |   | 0      |
| Failed      | decrypt  | pkts:      |   | 0      |
| Ta 2 1 a al |          |            |   | $\cap$ |

Failed decrypt pkt bytes: 0

# show platform software cerm-information After Migration

The output after migration shows the CERM configuration is the same after migration.

#### Device# show platform software cerm-information

```
Crypto Export Restrictions Manager(CERM) Information: CERM functionality: ENABLED
```

```
Resource Maximum Limit Available
```

```
Number of tunnels 1000 - 1000 Number of TLS sessions 1000 - 1000
```

```
Resource reservation information:
```

```
D - Dynamic
```

Client Tunnels TLS Sessions

```
VOICE
         Ω
                 0
IPSEC 0
               N/A
SSLVPN 0
                N/A
Statistics information:
Failed tunnels:
                          0
Failed sessions:
                          Ω
Failed encrypt pkts:
Failed encrypt pkt bytes:
                                            0
Failed decrypt pkts:
                                            Ω
Failed decrypt pkt bytes:
```

# **Required Tasks After Migration**

1. Complete topology implementation.

In this example, we're implementing the Connected Directly to CSSM, on page 17 topology with the transport type **smart**. The corresponding workflow to follow is: Workflow for Topology: Connected Directly to CSSM, on page 50.

a. Set-Up Smart Account.

In this example, the evaluation licenses are already in the Smart Licensing environment. Smart Account and Virtual Account set-up is already complete.

**b.** Set-Up product instance connection to CSSM

The sample configuration shows the required configuration for a source interface for HTTP connections, and two name servers, for name and address resolution:

```
Device (config) # ip http client source-interface gigabitethernet 0/0/2 Device (config) # ip name-server 209.165.201.1 209.165.200.225
```

Refer to Setting Up a Connection to CSSM, on page 173 for any other steps that may be required for your set-up.

**c.** Configure a connection method and transport type.

The sample configuration below shows the required configuration to use Smart transport:

```
Device(config)# license smart transport smart
Device(config)# license smart url default
Device(config)# exit
Device# copy running-config startup-config
```

**d.** Establish trust with CSSM.

The following steps show how the token is generated and installed, and how successful trust establishment results in the provision of a policy from CSSM. (After successful trust establishment, the policy is automatically installed on all product instances of that Virtual Account):

Log in to the CSSM Web UI at https://software.cisco.com and click on Smart Software Licensing:

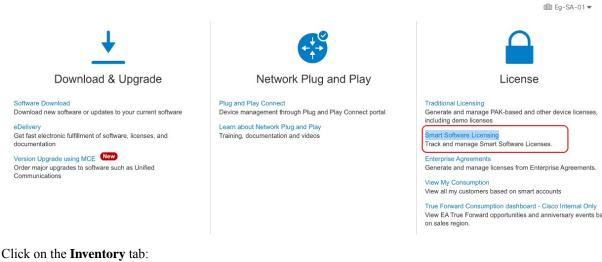

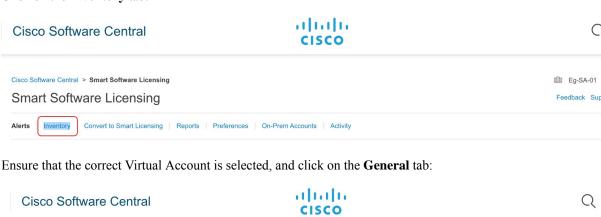

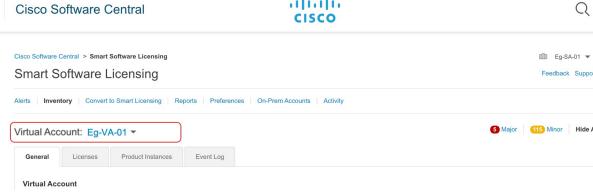

Click on **New Token**; the **Create Registration Token** window is displayed.

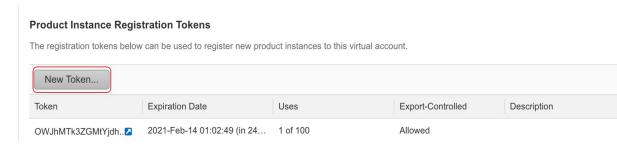

Enter the number of days for which the token must be active, and enable the export-controlled functionality check box.

# Create Registration Token

This will create a token that is used to register product instances, so that they can use licenses from this virtual account. Once it's create the Smart Licensing configuration for your products and enter the token, to register them with this virtual account.

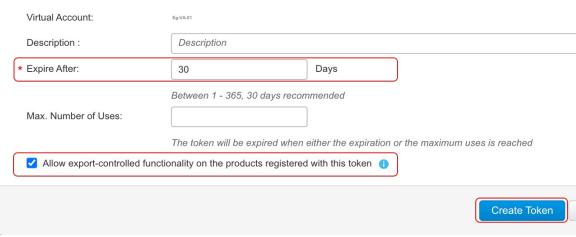

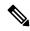

Note

The export-controlled functionality check box is being checked here because a SLAC is being installed after this. (SLAC installation steps are shown below). If an export-controlled license is not required, the checkbox may be left unchecked.

Copy the token to clipboard. Alternatively, you can also click **Actions** and download the token as a .txt file.

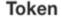

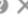

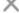

OWJhMTk3ZGMtYjdhMy00MDA0LTg3ZDYtNTIwN2M0NzMyMjM3LTE 2MTMyNjQ1%0ANjk0Mjh8cnljbDlLVTdjT2xqMmhJUzFBOVJ5czcwQ2 s2RW9paitCTmlyV09t%0AanVBZz0%3D%0A

Press ctrl + c to copy selected text to clipboard.

Install the trust code.

The sample configuration below shows the required configuration to install the trust code.

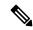

Note

The system messages that are displayed after trust code installation show: a) successful trust code installation. b) new policy installation, and c) license usage synchronization with CSSM (since communication with CSSM has been restored, the product instance has automatically send the requisite RUM report):

#### Device# license smart trust idtoken \$T2xqMmhJUzFBOVJ5czcwQ2s2RW9paitCTmlyV09t%0AanVBZz0%3D%0A local

```
*Jan 21 03:37:14.577: %SMART_LIC-5-COMM_RESTORED: Communications with Cisco Smart Software Manager (CSSM) restored

*Jan 21 03:37:15.404: %SMART_LIC-6-POLICY_INSTALL_SUCCESS: A new licensing policy was successfully installed

*Jan 21 03:37:15.588: %SMART_LIC-6-TRUST_INSTALL_SUCCESS: A new licensing trust code was successfully installed on P:ISR4351/K9,S:FD021512BJB.

*Jan 21 03:42:03.106: %SIP-1-LICENSING: SIP service is Up. License report acknowledged.

*Jan 21 03:42:03.761: %SMART_LIC-6-POLICY_INSTALL_SUCCESS: A new licensing policy was successfully installed
```

**2.** Synchronize license usage with CSSM, verify synchronization, and check subsequent reporting requirements.

System messages in the previous step show that synchronization is complete. In the sample output below, the following fields help verify synchronization:

- The updated timestamp here: Policy in use: Installed On Jan 21 03:42:03 2021 UTC
- The updated timestamp here: Last ACK received: Jan 21 03:42:02 2021 UTC

In the *Connected Directly to CSSM* topology, the *product instance* sends the next RUM report to CSSM, based on the policy. In the sample output, the following fields provide this information:

```
• Next report push: Feb 20 03:38:01 2021 UTC
  • Next ACK deadline: Mar 22 03:42:02 2021 UTC
Device# show license status
Utility:
 Status: DISABLED
Smart Licensing Using Policy:
 Status: ENABLED
Data Privacy:
  Sending Hostname: yes
   Callhome hostname privacy: DISABLED
   Smart Licensing hostname privacy: DISABLED
 Version privacy: DISABLED
Transport:
  Type: Smart
  URL: https://smartreceiver.cisco.com/licservice/license
  Proxv:
   Not Configured
Policv:
  Policy in use: Installed On Jan 21 03:42:03 2021 UTC
  Policy name: SLP Policy
 Reporting ACK required: yes (Customer Policy)
  Unenforced/Non-Export Perpetual Attributes:
   First report requirement (days): 30 (Customer Policy)
   Reporting frequency (days): 60 (Customer Policy)
   Report on change (days): 60 (Customer Policy)
 Unenforced/Non-Export Subscription Attributes:
   First report requirement (days): 120 (Customer Policy)
   Reporting frequency (days): 150 (Customer Policy)
   Report on change (days): 120 (Customer Policy)
  Enforced (Perpetual/Subscription) License Attributes:
```

```
First report requirement (days): 0 (CISCO default)
   Reporting frequency (days): 90 (Customer Policy)
   Report on change (days): 60 (Customer Policy)
  Export (Perpetual/Subscription) License Attributes:
   First report requirement (days): 0 (CISCO default)
   Reporting frequency (days): 30 (Customer Policy)
   Report on change (days): 30 (Customer Policy)
Miscellaneous:
 Custom Id: <emptv>
Usage Reporting:
 Last ACK received: Jan 21 03:42:02 2021 UTC
 Next ACK deadline: Mar 22 03:42:02 2021 UTC
 Reporting push interval: 30 days
 Next ACK push check: <none>
 Next report push: Feb 20 03:38:01 2021 UTC
 Last report push: Jan 21 03:38:01 2021 UTC
 Last report file write: <none>
```

Trust Code Installed: Jan 21 03:37:15 2021 UTC

3. Manually request and auto-install SLAC to use an export-controlled license. The license smart authorization request is supported on all enterprise routing product instances. (Additionally, alternative commands are available for certain product instances. For details, see Manually Requesting and Auto-Installing a SLAC, on page 197)

```
Device# license smart authorization request add hseck9 local
Device#
*Jan 21 03:58:37.558: %SMART LIC-6-AUTHORIZATION INSTALL SUCCESS:
A new licensing authorization code was successfully installed on
PID: ISR4351/K9, SN: FDO21512BJB
*Jan 21 03:58:39.196: %SMART LIC-6-POLICY INSTALL SUCCESS: A new licensing policy was
successfully installed
*Jan 21 03:59:37.087: %SMART LIC-6-EXPORT CONTROLLED: Usage of export controlled features
is allowed for feature hseck9
*Jan 21 04:04:10.751: %SIP-1-LICENSING: SIP service is Up. License report acknowledged.
*Jan 21 04:04:10.979: %SMART LIC-6-EXPORT CONTROLLED: Usage of export controlled features
is allowed for feature hseck9
*Jan 21 04:04:11.614: %SMART LIC-6-POLICY INSTALL SUCCESS: A new licensing policy was
successfully installed
Device# show license summary
License Usage:
 License
                       Entitlement Tag
                                                   Count Status
  ______
                       (ISR_4351_400M_Performance) 1 IN USE
(ISR_4351_Hsec) 1 IN USE
 throughput
                      (ISR_4351_Hsec)
 hseck9
 appxk9
                       (ISR_4351_Application)
                                                      1 IN USE
                       (ISR_4351_UnifiedCommun...)
                                                      1 IN USE
 uck9
 securityk9
                        (ISR 4351 Security)
                                                       1 IN USE
Device# show license all
Smart Licensing Status
______
Smart Licensing is ENABLED
License Conversion:
 Automatic Conversion Enabled: False
 Status: Not started
Export Authorization Key:
 Features Authorized:
```

```
<none>
Utility:
  Status: DISABLED
Smart Licensing Using Policy:
 Status: ENABLED
Data Privacy:
  Sending Hostname: yes
   Callhome hostname privacy: DISABLED
    Smart Licensing hostname privacy: DISABLED
  Version privacy: DISABLED
Transport:
  Type: Smart
  URL: https://smartreceiver.cisco.com/licservice/license
  Proxy:
   Not Configured
Miscellaneous:
 Custom Id: <empty>
Policy:
  Policy in use: Installed On Jan 21 04:04:11 2021 UTC
  Policy name: SLE Policy
  Reporting ACK required: yes (Customer Policy)
  Unenforced/Non-Export Perpetual Attributes:
   First report requirement (days): 30 (Customer Policy)
   Reporting frequency (days): 60 (Customer Policy)
   Report on change (days): 60 (Customer Policy)
  Unenforced/Non-Export Subscription Attributes:
    First report requirement (days): 120 (Customer Policy)
    Reporting frequency (days): 150 (Customer Policy)
   Report on change (days): 120 (Customer Policy)
  Enforced (Perpetual/Subscription) License Attributes:
    First report requirement (days): 0 (CISCO default)
    Reporting frequency (days): 90 (Customer Policy)
    Report on change (days): 60 (Customer Policy)
  Export (Perpetual/Subscription) License Attributes:
   First report requirement (days): 0 (CISCO default)
    Reporting frequency (days): 30 (Customer Policy)
   Report on change (days): 30 (Customer Policy)
Usage Reporting:
  Last ACK received: Jan 21 04:04:10 2021 UTC
  Next ACK deadline: Mar 22 04:04:10 2021 UTC
  Reporting push interval: 30 days
  Next ACK push check: <none>
  Next report push: Feb 20 04:00:10 2021 UTC
  Last report push: Jan 21 04:00:10 2021 UTC
  Last report file write: <none>
Trust Code Installed: Jan 21 03:37:15 2021 UTC
License Usage
throughput (ISR 4351 400M Performance):
 Description: throughput
  Count: 1
  Version: 1.0
  Status: IN USE
  Export status: NOT RESTRICTED
```

```
Feature Name: throughput
  Feature Description: throughput
  Enforcement type: NOT ENFORCED
  License type: Perpetual
hseck9 (ISR_4351_Hsec):
  Description: hseck9
  Count: 1
  Version: 1.0
  Status: IN USE
  Export status: RESTRICTED - ALLOWED
  Feature Name: hseck9
  Feature Description: hseck9
  Enforcement type: EXPORT RESTRICTED
  License type: Perpetual
appxk9 (ISR 4351 Application):
  Description: appxk9
  Count: 1
  Version: 1.0
  Status: IN USE
 Export status: NOT RESTRICTED
 Feature Name: appxk9
  Feature Description: appxk9
  Enforcement type: NOT ENFORCED
 License type: Perpetual
uck9 (ISR 4351 UnifiedCommunication):
  Description: uck9
 Count: 1
  Version: 1.0
  Status: IN USE
 Export status: NOT RESTRICTED
 Feature Name: uck9
  Feature Description: uck9
  Enforcement type: NOT ENFORCED
  License type: Perpetual
securityk9 (ISR 4351 Security):
  Description: securityk9
  Count: 1
  Version: 1.0
  Status: IN USE
 Export status: NOT RESTRICTED
 Feature Name: securityk9
  Feature Description: securityk9
  Enforcement type: NOT ENFORCED
  License type: Perpetual
Product Information
_____
UDI: PID:ISR4351/K9, SN:FD021512BJB
Agent Version
_____
Smart Agent for Licensing: 5.0.6 rel/47
License Authorizations
______
Overall status:
  Active: PID:ISR4351/K9, SN:FD021512BJB
      Status: SMART AUTHORIZATION INSTALLED on Jan 21 03:58:37 2021 UTC
     Last Confirmation code: 76c6a69b
```

```
Authorizations:
  ISR_4351_Hsec (ISR_4351_Hsec):
   Description: U.S. Export Restriction Compliance license for 4350 series
    Total available count: 1
   Enforcement type: EXPORT RESTRICTED
    Term information:
     Active: PID:ISR4351/K9,SN:FD021512BJB
        Authorization type: SMART AUTHORIZATION INSTALLED
        License type: PERPETUAL
          Term Count: 1
Purchased Licenses:
 No Purchase Information Available
Derived Licenses:
 Entitlement Tag:
regid.2015-01.com.cisco.ISR 4351 400M Performance,1.0 79a9ccb4-d7c3-46fd-9980-7efe247c90e5
 Entitlement Tag:
regid.2015-01.com.cisco.ISR 4351 Application,1.0 601ccfff-5601-4293-98d2-2f653d864ce0
 Entitlement Tag:
regid.2014-12.com.cisco.ISR 4351 UnifiedCommunication,1.0 a04fec0e-e944-4096-bcf8-05d6e9a0a6d3
  Entitlement Tag:
regid.2014-12.com.cisco.ISR 4351 Security,1.0 df7d8d7f-b71a-4d3d-a9ab-aec7828a37a7
```

# **CSSM Web UI Before and After Migration**

Log in to the CSSM Web UI at https://software.cisco.com and click **Smart Software Licensing**. In the applicable Smart Account and Virtual Account, go to **Inventory** > **Product Instances** to display all the product instances.

#### **CSSM Web UI Before Migration**

In the **Product Instances** tab area, use the search function to locate the product instance. You will see that no search results are found. This is because all the licenses on this product instance are evaluation licenses, which means the product instance had had no prior communication with CSSM.

(The notion of evaluation licenses does not exist in the Smart Licensing Using Policy environment and all the evaluation licenses will be migrated - this is displayed in the post-migration screenshot.)

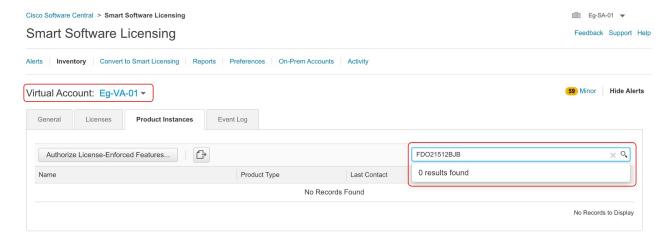

# **CSSM Web UI After Migration**

From the **Product Instances** tab, click on the UDI to display detailed license usage information as shown below.

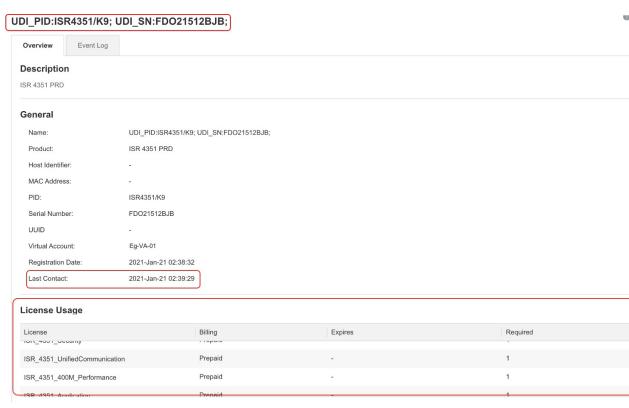

# **Example: Cisco Software Licensing (PAK Licenses) to Smart Licensing Using Policy**

The following is an example of a **Cisco 1000 Series Integrated Services Router** with Product Authorization Keys (PAK) licenses, which falls under the Cisco Software Licensing (CSL) licensing model, to Smart Licensing Using Policy. The software version on the product instance is upgraded from Cisco IOS XE Fuji 16.9.1 to Cisco IOS XE Amsterdam 17.3.2.

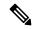

Note

While this example is meant to highlight migration of PAK licenses, there are also Right-to-Use (RTU) licenses available on the product instance. The example clarifies what happens to the RTU licenses in the course of the migration process as well.

Also ensure that you are familiar with the changes in the way the system handles a PAK license and the options available to you. For detailed information, see: Snapshots for PAK Licenses, on page 42.

The following is a summary of what to expect after upgrade for this example:

- Enforcement type after migration: A total of seven licenses are available on the product instance prior to migration. Only three of these are licenses are being used (**show license feature**, Enabled = yes) and and the enforcement type for these will be as follows:
  - hseck9: This is an HSECK9 PAK license and is an export-controlled license. It will be honored after migration and will have enforcement type EXPORT RESTRICTED. A SLAC does not have to be installed after migration. See this point about an HSECK9 PAK license here: How Upgrade Affects Enforcement Types for Existing Licenses, on page 32.
  - appxk9 and securityk9: These two remaining licenses that are being used, are RTU licenses. These will also be migrated will have enforcement type NOT ENFORCED after migration.

In this example, the <code>appxk9</code> and <code>securityk9</code> are RTU licenses - but they can also be PAK licenses. You can use the **show license feature** command to clarify. If the <code>RightToUse</code> column in the output displays <code>yes</code>, it means that they are RTU licenses. If the <code>RightToUse</code> column in the output displays <code>no</code>, they are PAK licenses.

ipbasek9 and internal\_services: These are default licenses that are always available on the product instance. They will be migrated, but not displayed.

FoundationSuiteK9 and throughput: These are RTU licenses. RTU licenses that are *not* being used (**show license feature**: Enabled = no, and **show license**: License State: Active, Not in Use, EULA not accepted), will not be migrated.

• Transport type after migration: A transport type is not applicable to PAK licenses. The default transport type (**cslu**) is therefore effective after migration. After the software image is upgraded, you can implement a topology that uses CSLU, or you can implement any one of the other supported topologies and configure the transport type accordingly.

The Connected Directly to CSSM topology with transport type **smart** is implemented in this example.

- Device-Led Conversion (DLC): DLC applies to this scenario, because PAK and RTU licenses are not Smart licenses. The Required Tasks After Migration section below shows how to verify the status of the DLC.
- Reporting after migration: License usage information and DLC data is being sent as part of the initial synchronization.

After initial synchronization is completed, subsequent reporting for PAK licenses is required only if there is a change in license consumption. The output of the **show license status** command (Next report push and Next ACK deadline fields) can be used to know if and by when reporting is required. You will also receive system messages when reporting is required. The topology you implement determines the reporting *method* you can use.

# **Show Commands Before and After Migration**

The licensing related commands available in the Cisco Software Licensing environment (with PAK licenses in this case), and in the Smart Licensing Using Policy environment are not all the same. Where the same command is not available, the closest equivalents have been used in the sample output below.

**show version** Before and After Migration

show version Before Migration

The output here shows the software version before upgrade.

```
Device# show version
Cisco IOS XE Software, Version 16.09.01
Cisco IOS Software [Fuji], ISR Software (ARMV8EB_LINUX_IOSD-UNIVERSALK9_IAS-M), Version
16.9.1, RELEASE SOFTWARE (fc2)
Technical Support: http://www.cisco.com/techsupport
Copyright (c) 1986-2018 by Cisco Systems, Inc.
Compiled Tue 17-Jul-18 17:13 by mcpre
<output truncated>
```

#### show version After Migration

The output here shows the software version after migration, followed by an excerpt of the licensing-related system messages that are displayed when the system restarts with the new image.

```
Device# show version
Cisco IOS XE Software, Version 17.03.02
Cisco IOS Software [Amsterdam], ISR Software (ARMV8EL LINUX IOSD-UNIVERSALK9-M), Version
17.3.2. RELEASE SOFTWARE (fc3)
Technical Support: http://www.cisco.com/techsupport
Copyright (c) 1986-2020 by Cisco Systems, Inc.
Compiled Sat 31-Oct-20 11:31 by mcpre
<output truncated>
Press RETURN to get started!
*Jan 20 00:05:21.185: %ISR THROUGHPUT-6-UNTHROTTLED: Crypto level is unthrottled
*Jan 20 00:05:23.766: %SMART LIC-6-AGENT ENABLED: Smart Agent for Licensing is enabled
*Jan 20 00:05:26.654: %SMART LIC-6-EXPORT CONTROLLED: Usage of export controlled features
is not allowed
*Jan 20 00:05:32.135: %SMART LIC-6-EXPORT CONTROLLED: Usage of export controlled features
is allowed for feature hseck9
*Jan 20 00:05:39.261: %SYS-5-RESTART: System restarted --
*Jan 20 00:06:10.308: %CALL HOME-6-CALL HOME ENABLED: Call-home is enabled by Smart Agent
for Licensing.
*Jan 20 00:06:11.574: %SMART LIC-6-REPORTING REQUIRED: A Usage report acknowledgement will
be required in 365 days.
<output truncated>
```

# show license feature Before Migration and show license summary After Migration

```
show license feature Before Migration
```

The output before migration shows all the licenses available on the product instance.

Note the licenses that are enabled (Enabled = yes). These are all the licenses that will be available after migration.

In addition, the two default licenses (ipbasek9 and internal\_service) will be available after upgrade but not displayed. Default licenses will be available irrespective of whether they are enabled or not.

# Device# show license feature

| Feature name      | Enforcement | Evaluation | Subscription | Enabled | RightToUse |
|-------------------|-------------|------------|--------------|---------|------------|
| appxk9            | yes         | yes        | no           | yes     | yes        |
| securityk9        | yes         | yes        | no           | yes     | yes        |
| ipbasek9          | no          | no         | no           | no      | no         |
| FoundationSuiteK9 | yes         | yes        | no           | no      | yes        |
| hseck9            | yes         | no         | no           | yes     | no         |
| throughput        | yes         | yes        | no           | no      | yes        |

internal\_service yes no no no no

# show license summary After Migration

The output after migration shows that the three licenses that were enabled, have been migrated and are displayed with status IN USE.

# Device# show license summary

```
License Usage:
```

| License                  | Entitlement Tag                                                           | Count | Status                     |
|--------------------------|---------------------------------------------------------------------------|-------|----------------------------|
| hseck9 appxk9 securityk9 | (ISR_1100_8P_Hsec)<br>(ISR_1100_8P_Application)<br>(ISR_1100_8P_Security) | 1     | IN USE<br>IN USE<br>IN USE |
|                          |                                                                           |       |                            |

# show license Before Migration and show license usage After Migration

```
-----
```

### show license Before Migration

The output before migration shows the state of all the licenses that are available on the product instance.

Licenses that are displayed with License State: Active, Not in Use, EULA not accepted will not be migrated. All other licenses, including the default ipbasek9 and internal service will be migrated.

#### Device# show license

```
Index 1 Feature: appxk9
Period left: Life time
License Type: Permanent
License State: Active, In Use
License Count: Non-Counted
License Priority: Medium
Index 2 Feature: securityk9
Period left: Life time
License Type: Permanent
License State: Active, In Use
License Count: Non-Counted
License Priority: Medium
Index 3 Feature: ipbasek9
Index 4 Feature: FoundationSuiteK9
Period left: Not Activated
Period Used: 0 minute 0 second
License Type: EvalRightToUse
License State: Active, Not in Use, EULA not accepted
License Count: Non-Counted
License Priority: None
Index 5 Feature: hseck9
Period left: Life time
License Type: Permanent
       License State: Active, In Use
License Count: Non-Counted
License Priority: Medium
Index 6 Feature: throughput
Period left: Not Activated
Period Used: 0 minute 0 second
License Type: EvalRightToUse
```

The output after migration shows that the HSECK9 PAK license is honored (Export status: RESTRICTED - ALLOWED), and has enforcement type: EXPORT RESTRICTED.

All the other licenses are unenforced and have enforcement type: NOT ENFORCED.

```
Device# show license usage
License Authorization:
  Status: Not Applicable
hseck9 (ISR 1100 8P Hsec):
 Description: hseck9
  Count: 1
 Version: 1.0
 Status: IN USE
 Export status: RESTRICTED - ALLOWED
  Feature Name: hseck9
 Feature Description: hseck9
  Enforcement type: EXPORT RESTRICTED
 License type: Perpetual
appxk9 (ISR 1100 8P Application):
  Description: appxk9
  Count: 1
  Version: 1.0
 Status: IN USE
 Export status: NOT RESTRICTED
  Feature Name: appxk9
  Feature Description: appxk9
  Enforcement type: NOT ENFORCED
  License type: Perpetual
securityk9 (ISR 1100 8P Security):
  Description: securityk9
  Count: 1
  Version: 1.0
  Status: IN USE
  Export status: NOT RESTRICTED
  Feature Name: securityk9
  Feature Description: securityk9
  Enforcement type: NOT ENFORCED
  License type: Perpetual
```

#### show license all Before and After Migration

```
show license all Before Migration
```

The output before migration shows detailed information for all the available licenses on the product instance.

```
Device# show license all
License Store: Primary License Storage
```

```
StoreIndex: 0 Feature: hseck9
                                                         Version: 1.0
License Type: Permanent
License State: Active, In Use
Lock type: Node locked
Vendor info: <UDI><PID>C1111-8PLTEEAWB</PID><SN>FGL214391J3</SN></UDI>
License Addition: Exclusive
License Generation version: 0x8100000
License Count: Non-Counted
License Priority: Medium
StoreIndex: 1 Feature: securityk9
                                                         Version: 1.0
License Type: Permanent
License State: Active, In Use
Lock type: Node locked
Vendor info: <UDI><PID>C1111-8PLTEEAWB</PID><SN>FGL214391J3</SN></UDI>
License Addition: Exclusive
License Generation version: 0x8100000
License Count: Non-Counted
License Priority: Medium
StoreIndex: 2 Feature: appxk9
                                                         Version: 1.0
License Type: Permanent
License State: Active, In Use
Lock type: Node locked
       Vendor info: <UDI><PID>C1111-8PLTEEAWB</PID><SN>FGL214391J3</SN></UDI>
License Addition: Exclusive
License Generation version: 0x8100000
License Count: Non-Counted
License Priority: Medium
License Store: Built-In License Storage
                                                         Version: 1.0
StoreIndex: 0 Feature: appxk9
License Type: EvalRightToUse
License State: Inactive
    Evaluation total period: 8 weeks 4 days
    Evaluation period left: 8 weeks 4 days
     Period used: 0 minute 0 second
Lock type: Non Node locked
Vendor info: <UDI><PID>NOTLOCKED</PID><SN>NOTLOCKED</SN>/TD
License Addition: Additive
License Generation version: 0x8200000
License Count: Non-Counted
License Priority: None
StoreIndex: 1 Feature: securityk9
                                                         Version: 1.0
License Type: EvalRightToUse
License State: Inactive
     Evaluation total period: 8 weeks 4 days
     Evaluation period left: 8 weeks 4 days
           Period used: 0 minute 0 second
Lock type: Non Node locked
Vendor info: <UDI><PID>NOTLOCKED</PID><SN>NOTLOCKED</SN></UDI><T>RTU</T>
License Addition: Additive
 License Generation version: 0x8200000
License Count: Non-Counted
License Priority: None
StoreIndex: 2 Feature: FoundationSuiteK9
                                                         Version: 1.0
License Type: EvalRightToUse
License State: Active, Not in Use, EULA not accepted
    Evaluation total period: 8 weeks 4 days
    Evaluation period left: 8 weeks 4 days
    Period used: 0 minute 0 second
Lock type: Non Node locked
 Vendor info: <UDI><PID>NOTLOCKED</PID><SN>NOTLOCKED</SN></UDI><T>RTU</T>
 License Addition: Additive
License Generation version: 0x8200000
License Count: Non-Counted
License Priority: None
```

```
StoreIndex: 3 Feature: throughput Version: 1.0

License Type: EvalRightToUse
License State: Active, Not in Use, EULA not accepted

Evaluation total period: 8 weeks 4 days

Evaluation period left: 8 weeks 4 days

Period used: 0 minute 0 second

Lock type: Non Node locked

Vendor info: <UDI><PID>NOTLOCKED</PID><SN>NOTLOCKED</SN></UDI><T>RTU</T>
License Addition: Additive

License Generation version: 0x8200000

License Count: Non-Counted

License Priority: None
```

#### show license all After Migration

The output after migration shows that the product instance is now in the Smart Licensing Using Policy environment (Smart Licensing Using Policy: Status: ENABLED).

Since PAK licenses do not have a transport type in the pre-upgrade environment, the default transport type is effective after upgrade (Type: cslu).

For now, the default policy is effective (Under Policy: see CISCO default). When no other policy is available, the product instance applies the Table 6: Policy: Cisco default policy). A custom policy, if available, will be applied after a topology is implemented and initial synchronization is completed.

Under License Authorizations, you can ignore Status: NOT INSTALLED, since SLAC installation is not required for an HSECK9 PAK license. (Under License Usage, note Export status: RESTRICTED - ALLOWED. This shows that the license is honored after migration.

```
Device# show license all
Smart Licensing Status
______
Smart Licensing is ENABLED
License Conversion:
 Automatic Conversion Enabled: False
  Status: Not started
Export Authorization Key:
 Features Authorized:
    <none>
Utility:
  Status: DISABLED
Smart Licensing Using Policy:
 Status: ENABLED
Data Privacy:
  Sending Hostname: yes
   Callhome hostname privacy: DISABLED
   Smart Licensing hostname privacy: DISABLED
 Version privacy: DISABLED
Transport:
  Type: cslu
  Cslu address: <empty>
  Proxy:
   Not Configured
```

```
Miscellaneous:
  Custom Id: <empty>
Policy:
  Policy in use: Merged from multiple sources.
  Reporting ACK required: yes (CISCO default)
  Unenforced/Non-Export Perpetual Attributes:
   First report requirement (days): 365 (CISCO default)
    Reporting frequency (days): 0 (CISCO default)
   Report on change (days): 90 (CISCO default)
  Unenforced/Non-Export Subscription Attributes:
    First report requirement (days): 90 (CISCO default)
   Reporting frequency (days): 90 (CISCO default)
   Report on change (days): 90 (CISCO default)
  Enforced (Perpetual/Subscription) License Attributes:
   First report requirement (days): 0 (CISCO default)
    Reporting frequency (days): 0 (CISCO default)
   Report on change (days): 0 (CISCO default)
  Export (Perpetual/Subscription) License Attributes:
   First report requirement (days): 0 (CISCO default)
    Reporting frequency (days): 0 (CISCO default)
   Report on change (days): 0 (CISCO default)
Usage Reporting:
  Last ACK received: <none>
  Next ACK deadline: Jan 20 00:06:11 2022 UTC
  Reporting push interval: 30 days
  Next ACK push check: <none>
 Next report push: Jan 20 00:08:11 2021 UTC
 Last report push: <none>
  Last report file write: <none>
Trust Code Installed: <none>
License Usage
_____
hseck9 (ISR 1100 8P Hsec):
  Description: hseck9
  Count: 1
 Version: 1.0
 Status: IN USE
 Export status: RESTRICTED - ALLOWED
  Feature Name: hseck9
  Feature Description: hseck9
 Enforcement type: EXPORT RESTRICTED
 License type: Perpetual
appxk9 (ISR 1100 8P Application):
  Description: appxk9
  Count: 1
  Version: 1.0
  Status: IN USE
 Export status: NOT RESTRICTED
 Feature Name: appxk9
  Feature Description: appxk9
  Enforcement type: NOT ENFORCED
 License type: Perpetual
securityk9 (ISR 1100 8P Security):
  Description: securityk9
  Count: 1
  Version: 1.0
  Status: IN USE
```

```
Export status: NOT RESTRICTED
  Feature Name: securityk9
  Feature Description: securityk9
 Enforcement type: NOT ENFORCED
 License type: Perpetual
Product Information
_____
UDI: PID:C1111-8PLTEEAWB, SN:FGL214391J3
Agent Version
_____
Smart Agent for Licensing: 5.0.6 rel/47
License Authorizations
-----
Overall status:
  Active: PID:C1111-8PLTEEAWB, SN:FGL214391J3
     Status: NOT INSTALLED
     Status: PAK
Legacy License Info:
  regid.2017-04.com.cisco.ISR 1100 8P Application,
  1.0 c4cf42aa-2d60-4f4e-83dd-c5c9672132c9:
    DisplayName: appxk9
   Description: appxk9
   Total available count: 1
    Term information:
     Active: PID:C1111-8PLTEEAWB, SN:FGL214391J3
       License type: PERPETUAL
         Term Count: 1
  regid.2017-04.com.cisco.ISR 1100 8P Security,
  1.0 6b61b693-0daa-42d4-8cee-930de5c1b37c:
   DisplayName: securityk9
   Description: securityk9
   Total available count: 1
   Term information:
     Active: PID:C1111-8PLTEEAWB, SN:FGL214391J3
       License type: PERPETUAL
         Term Count: 1
  regid.2017-08.com.cisco.ISR 1100 8P Hsec,
  1.0 34a5e7e7-722a-41ab-bdad-d53d5a3cac14:
    DisplayName: hseck9
   Description: hseck9
   Total available count: 1
   Term information:
     Active: PID:C1111-8PLTEEAWB, SN:FGL214391J3
       License type: PERPETUAL
         Term Count: 1
```

# show platform hardware throughput crypto Before and After Migration

show platform hardware throughput crypto Before Migration

The output before migration shows that the crypto throughput is unthrottled. The available HSECK9 PAK license authorizes the use of unthrottled crypto throughput. There will therefore be no change in this

configuration after migration. (On a Cisco 1000 Series Integrated Services Router, throughput is unthrottled by default. The HSECK9 license provides unthrottled *crypto* throughput).

```
Device# show platform hardware throughput crypto
The current crypto level is unthrottled
```

\_\_\_\_\_

```
show platform hardware throughput crypto After Migration
```

The output after migration shows that crypto throughput configuration is the same after migration.

```
Device# show platform hardware throughput crypto
The current crypto level is unthrottled
```

show platform software cerm-information Before and After Migration

```
show platform software cerm-information Before Migration
```

The output before migration shows that CERM functionality is enabled. There will be no change in this configuration after migration.

```
Device# show platform software cerm-information
Crypto Export Restrictions Manager(CERM) Information:
CERM functionality: DISABLED
```

```
show platform software cerm-information After Migration
```

The output after migration shows the CERM configuration is the same after migration

The output after migration shows the CERM configuration is the same after migration.

```
Device# show platform software cerm-information
Crypto Export Restrictions Manager(CERM) Information:
CERM functionality: DISABLED
```

# **Required Tasks After Migration**

1. Complete topology implementation.

In this example, we're implementing the Connected Directly to CSSM, on page 17 topology with the transport type **smart**. The corresponding workflow to refer to is: Workflow for Topology: Connected Directly to CSSM, on page 50.

**a.** Set-Up Smart Account.

The Smart Account and Virtual Account set-up is already completed and not shown in this example.

**b.** Set-Up product instance connection to CSSM

Refer to Setting Up a Connection to CSSM, on page 173 for steps that may be required for your set-up.

**c.** Configure a connection method and transport type.

The sample configuration below shows the required configuration to use Smart transport:

```
Device(config)# license smart transport smart
Device(config)# license smart url default
```

```
Device(config)# exit
Device# copy running-config startup-config
```

#### **d.** Establish trust with CSSM.

The token *generation* process is not shown here, but must be completed. See Generating a New Token for a Trust Code from CSSM, on page 205. Generate one token for each *Virtual Account* you have. You can use same token for all the product instances that are part of one Virtual Account, as long as it has not expired. Token expiry corresponds to the **Expire After** field that you fill when generating a token.

Install the trust code.

The sample configuration below shows how to install the trust code, followed by system messages. The system messages show confirmation that the use of export-controlled features is allowed, new policy installation, and successful trust code installation:

```
Device# license smart trust idtoken

VOp1dCtxVXY2ZUxBQ29XYUU2Zys3dzI2aU5ZNDc1%0AQW9URT0%3D%0A all

Device#

*Jan 20 02:47:00.173: %SMART_LIC-6-EXPORT_CONTROLLED: Usage of exportcontrolled features is allowed for feature hseck9

*Jan 20 02:47:00.202: %SMART_LIC-6-POLICY_INSTALL_SUCCESS: A new licensing policy was successfully installed

*Jan 20 02:47:00.392: %SMART_LIC-6-TRUST_INSTALL_SUCCESS: A new licensing trust code was successfully installed on P:C1111-8PLTEEAWB,S:FGL214391J3.
```

This completes topology implementation.

# 2. Check the status of the DLC.

You can monitor DLC progress by entering the **show platform software license dlc** command in privileged EXEC mode. DLC is complete when the output displays the following: DLC Process Status: Completed, DLC Conversion Status: SUCCESS. The DLC data will be sent to CSSM as part of usage reporting, in the next step.

The first instance of the sample output below shows the status of the DLC process soon after the software version was upgraded. The second instance of the sample output shows the status of the DLC process after around an hour.

```
Device# show platform software license dlc
Index 1 Feature:
                           appxk9
Permanent License:
EVAL RTU License:
                    0
RTU License:
                    Ω
Paper License:
Index 2 Feature:
                           securityk9
Permanent License: 1
EVAL RTU License:
RTU License:
                    0
Paper License:
                    0
Index 3 Feature:
                           hseck9
Permanent License: 1
EVAL RTU License:
                    0
RTU License:
                    0
Paper License:
                    0
DLC Process Status: Not Complete
<<<AFTER APPROXIMATELY AN HOUR>>>>
Device# show platform software license dlc
```

appxk9

Index 1 Feature:

```
Permanent License: 1
EVAL RTU License: 0
RTU License:
                 0
Paper License:
Index 2 Feature:
                        securitvk9
Permanent License: 1
EVAL RTU License: 0
RTU License:
Paper License:
Index 3 Feature:
                        hseck9
Permanent License:
EVAL RTU License:
                  Ω
RTU License:
                  0
Paper License:
```

DLC Process Status: Completed
DLC Conversion Status: SUCCESS

**3.** Synchronize license usage with CSSM, verify synchronization, and check subsequent reporting requirements.

For this topology you can synchronize usage by entering the **license smart sync** command in privileged EXEC mode. This manually synchronizes (sends and receives) any pending data with CSSM.

The sample configuration below shows this, followed by system messages that show successful synchronization and confirm that the use of export-controlled features is allowed.

The successful synchronization is indicated by successful policy installation. (A custom policy can be enclosed in a RUM ACK and a RUM ACK is sent by CSSM in response to a RUM report that has been sent).

```
Device# license smart sync all
*Jan 20 02:51:36.650: %SMART_LIC-6-EXPORT_CONTROLLED: Usage of export controlled features
is allowed for feature hseck9
*Jan 20 02:51:36.689: %SMART_LIC-6-POLICY_INSTALL_SUCCESS: A new licensing policy was
successfully installed
```

Verify synchronization by entering the **show license all** command in privileged EXEC mode. In the sample output below, the following fields help verify synchronization:

- The updated timestamp here: Policy in use: Installed On Jan 20 02:51:36 2021 UTC
- The updated timestamp here: Last ACK received: Jan 20 02:51:36 2021 UTC

In the *Connected Directly to CSSM* topology, the *product instance* sends the next RUM report to CSSM, based on the policy. In the sample output, the following fields provide this information:

```
<none>
Utility:
  Status: DISABLED
Smart Licensing Using Policy:
 Status: ENABLED
Data Privacy:
  Sending Hostname: yes
   Callhome hostname privacy: DISABLED
    Smart Licensing hostname privacy: DISABLED
 Version privacy: DISABLED
Transport:
  Type: Smart
  URL: https://smartreceiver.cisco.com/licservice/license
  Proxy:
   Not Configured
Miscellaneous:
 Custom Id: <empty>
Policy:
  Policy in use: Installed On Jan 20 02:51:36 2021 UTC
  Policy name: SLP Policy
  Reporting ACK required: yes (Customer Policy)
 Unenforced/Non-Export Perpetual Attributes:
   First report requirement (days): 30 (Customer Policy)
   Reporting frequency (days): 60 (Customer Policy)
   Report on change (days): 60 (Customer Policy)
  Unenforced/Non-Export Subscription Attributes:
   First report requirement (days): 120 (Customer Policy)
   Reporting frequency (days): 150 (Customer Policy)
   Report on change (days): 120 (Customer Policy)
  Enforced (Perpetual/Subscription) License Attributes:
   First report requirement (days): 0 (CISCO default)
   Reporting frequency (days): 90 (Customer Policy)
   Report on change (days): 60 (Customer Policy)
  Export (Perpetual/Subscription) License Attributes:
   First report requirement (days): 0 (CISCO default)
   Reporting frequency (days): 30 (Customer Policy)
   Report on change (days): 30 (Customer Policy)
Usage Reporting:
  Last ACK received: Jan 20 02:51:36 2021 UTC
 Next ACK deadline: Feb 19 02:51:36 2021 UTC
 Reporting push interval: 30 days
 Next ACK push check: <none>
 Next report push: Feb 19 02:47:36 2021 UTC
 Last report push: Jan 20 02:47:36 2021 UTC
  Last report file write: <none>
Trust Code Installed: Jan 20 02:47:00 2021 UTC
License Usage
hseck9 (ISR 1100 8P Hsec):
 Description: hseck9
  Count: 1
 Version: 1.0
  Status: IN USE
  Export status: RESTRICTED - ALLOWED
```

```
Feature Name: hseck9
 Feature Description: hseck9
  Enforcement type: EXPORT RESTRICTED
 License type: Perpetual
appxk9 (ISR 1100 8P Application):
  Description: appxk9
  Count: 1
  Version: 1.0
 Status: IN USE
 Export status: NOT RESTRICTED
  Feature Name: appxk9
 Feature Description: appxk9
 Enforcement type: NOT ENFORCED
 License type: Perpetual
securityk9 (ISR 1100 8P Security):
  Description: securityk9
  Count: 1
  Version: 1.0
 Status: IN USE
 Export status: NOT RESTRICTED
 Feature Name: securityk9
 Feature Description: securityk9
 Enforcement type: NOT ENFORCED
 License type: Perpetual
Product Information
______
UDI: PID:C1111-8PLTEEAWB, SN:FGL214391J3
Agent Version
Smart Agent for Licensing: 5.0.6 rel/47
License Authorizations
______
Overall status:
  Active: PID:C1111-8PLTEEAWB, SN:FGL214391J3
     Status: NOT INSTALLED
     Status: PAK
Legacy License Info:
regid.2017-04.com.cisco.ISR_1100_8P_Application,1.0_c4cf42aa-2d60-4f4e-83dd-c5c9672132c9:
   DisplayName: appxk9
   Description: appxk9
   Total available count: 1
    Term information:
     Active: PID:C1111-8PLTEEAWB, SN:FGL214391J3
        License type: PERPETUAL
          Term Count: 1
 regid.2017-04.com.cisco.ISR 1100 8P Security, 1.0 6b61b693-0daa-42d4-8cee-930de5c1b37c:
    DisplayName: securityk9
   Description: securityk9
   Total available count: 1
    Term information:
     Active: PID:C1111-8PLTEEAWB, SN:FGL214391J3
       License type: PERPETUAL
          Term Count: 1
```

```
regid.2017-08.com.cisco.ISR_1100_8P_Hsec,1.0_34a5e7e7-722a-41ab-bdad-d53d5a3cac14:
   DisplayName: hseck9
   Description: hseck9
   Total available count: 1
   Term information:
    Active: PID:C1111-8PLTEEAWB,SN:FGL214391J3
        License type: PERPETUAL
        Term Count: 1
```

Migration for this scenario is complete.

#### **CSSM Web UI Before and After Migration**

Log in to the CSSM Web UI at https://software.cisco.com and click Smart Software Licensing.

#### **CSSM Web UI Before Migration**

In the applicable Smart Account and Virtual Account, go to **Inventory** > **Licenses** to display available licenses.

The following screenshot shows how licenses are displayed for the product instance, before upgrade.

Since they are not Smart licenses, they are displayed as Insufficient Licenses. For this same reason, their count is negative.

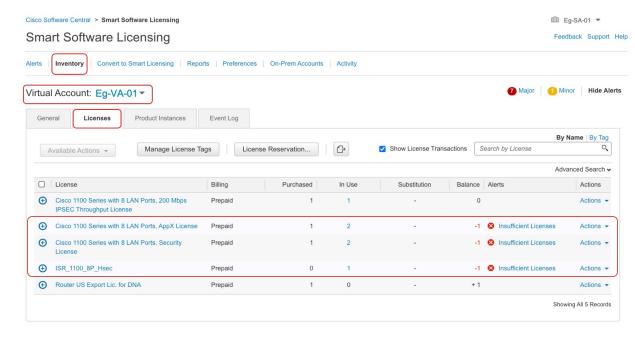

#### **CSSM Web UI After Migration**

In the applicable Smart Account, go to **Convert to Smart Licensing** > **Conversion History** to verify conversion status.

The following screenshot shows how licenses are displayed for the product instance, after upgrade.

Successful DLC is reflected in the "Conversion Status" column.

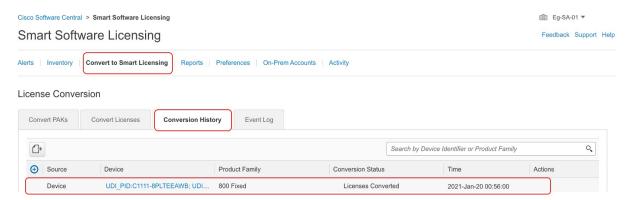

Click on the product instance in the **Device** column displays license usage details for that product instance – this is displayed in the following screenshot. (The **Alerts** column no longer displays "Insufficient Licenses" and the count for all licenses is updated in the **Balance** column):

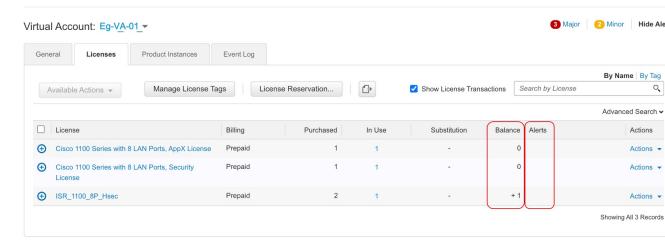

## **Example: Cisco Software Licensing (RTU Licenses) to Smart Licensing Using Policy**

The following is an example of a **Cisco 4351 Integrated Services Router** with Right-to-Use (RTU) licenses, which falls under the Cisco Software Licensing (CSL) licensing model, to Smart Licensing Using Policy. The software version on the product instance is upgraded from Cisco IOS XE Gibraltar 16.19.6 to Cisco IOS XE Bengaluru 17.3.2. The following is a summary of what to expect after upgrade for this example:

• Enforcement type after migration: A total of 10 licenses are available on the product instance prior to migration.

appxk9, uck9, securityk9, and throughput: Only these four licenses are being used (**show license feature**, Enabled = yes) and will be migrated. They are all RTU licenses (**show license feature** RightToUse = yes). Since none of them are export-controlled, they will have enforcement type NOT ENFORCED after migration.

ipbasek9 and internal\_services: These are default licenses that are always available on the product instance. They will be migrated, but not displayed.

FoundationSuitek9, AdvUCSuitek9, cme-srst: These are RTU licenses. RTU licenses that are *not* being used (**show license feature**: Enabled = no, and **show license**: License State: Active, Not in Use, EULA not accepted), will not be migrated.

hseck9: This is an export-controlled license and requires a PAK license in the RTU environment - but in this example, the requisite PAK license is not available. This license will therefore not be migrated.

• Transport type after migration: A transport type is not applicable to RTU licenses. The default transport type (cslu) is therefore effective after migration. After the software image is upgraded, you can implement a topology that uses CSLU, or any one of the other supported topologies and configure the transport type accordingly.

The Connected to CSSM Through CSLU (with product instance-initiated communication) topology with transport type **cslu** is implemented in this example.

- Device-Led Conversion (DLC): DLC applies to this scenario, because RTU licenses are not *Smart* licenses. The *Required Tasks After Migration* section below shows how to verify the status of the DLC.
- Reporting after migration: License usage information and DLC data is being sent as part of the initial synchronization.

After initial synchronization is completed, subsequent reporting for RTU licenses depends on the license being used. The output of the **show license status** command (Next report push and Next ACK deadline fields) can be used to know if and by when reporting is required. You will also receive system messages when reporting is required. The topology you implement determines the reporting *method* you can use.

#### **Show Commands Before and After Migration**

The licensing related commands available in the Cisco Software Licensing environment (with RTU licenses in this case) and in the Smart Licensing Using Policy environment are not all the same. Where the same command is not available, the closest equivalents have been used in the sample output below.

show version Before and After Migration

#### show version Before Migration

The output here shows the software version before upgrade.

#### Device# show version

```
Cisco IOS XE Software, Version 16.09.06
Cisco IOS Software [Fuji],
ISR Software (X86_64_LINUX_IOSD-UNIVERSALK9-M),
Version 16.9.6, RELEASE SOFTWARE (fc2)
Technical Support: http://www.cisco.com/techsupport
Copyright (c) 1986-2020 by Cisco Systems, Inc.
Compiled Thu 27-Aug-20 02:41 by mcpre
```

<output truncated>

#### show version After Migration

The output here shows the software version after migration, followed by an excerpt of the licensing-related system messages that are displayed when the system restarts with the new image.

```
Device# show version
Cisco IOS XE Software, Version 17.03.02
Cisco IOS Software [Amsterdam],
```

```
ISR Software (X86 64 LINUX IOSD-UNIVERSALK9-M),
Version 17.3.2, RELEASE SOFTWARE (fc3)
Technical Support: http://www.cisco.com/techsupport
Copyright (c) 1986-2020 by Cisco Systems, Inc.
Compiled Sat 31-Oct-20 13:21 by mcpre
<output truncated>
Press RETURN to get started!
*Jan 29 18:18:31.506: %ISR THROUGHPUT-6-LEVEL: Throughput level has been set to 400000 kbps
*Jan 29 18:18:34.482: %SMART LIC-6-AGENT ENABLED: Smart Agent for Licensing is enabled
*Jan 29 18:18:34.980: %SMART LIC-6-EXPORT CONTROLLED: Usage of export controlled features
is not allowed.
*Jan 29 18:19:04.089: %SYS-5-RESTART: System restarted --
*Jan 29 18:19:41.554: %CALL HOME-6-CALL HOME ENABLED: Call-home is enabled by Smart Agent
for Licensing.
*Jan 29 18:19:42.803: %SMART LIC-6-REPORTING REQUIRED: A Usage report acknowledgement will
be required in 365 days.
```

#### show license feature Before Migration and show license summary After Migration

```
show license feature Before Migration
```

The output before migration shows all the licenses available on the product instance.

Note the licenses that are enabled (Enabled = yes). These are all the licenses that will be available after migration.

In addition, the two default licenses (ipbasek9 and internal\_service) will be available after upgrade but not displayed. Default licenses are available irrespective of whether they are enabled or not.

#### Device# show license feature

| Feature name      | Enforcement | Evaluation | Subscription | Enabled | RightToUse |
|-------------------|-------------|------------|--------------|---------|------------|
| appxk9            | yes         | yes        | no           | yes     | yes        |
| uck9              | yes         | yes        | no           | yes     | yes        |
| securityk9        | yes         | yes        | no           | yes     | yes        |
| ipbasek9          | no          | no         | no           | no      | no         |
| FoundationSuiteK9 | yes         | yes        | no           | no      | yes        |
| AdvUCSuiteK9      | yes         | yes        | no           | no      | yes        |
| cme-srst          | yes         | yes        | no           | no      | yes        |
| hseck9            | yes         | no         | no           | no      | no         |
| throughput        | yes         | yes        | no           | yes     | yes        |
| internal_service  | yes         | no         | no           | no      | no         |

#### show license summary After Migration

The output after migration shows that all the licenses that were enabled (Enabled = yes) before upgrade have been migrated and are displayed with status IN USE.

The default licenses (ipbasek9, internal service) are not displayed even though they are also migrated.

#### Device# show license summary

License Usage:
License Entitlement Tag Count Status

```
throughput (ISR_4351_400M_Performance) 1 IN USE appxk9 (ISR_4351_Application) 1 IN USE uck9 (ISR_4351_UnifiedCommun...) 1 IN USE securityk9 (ISR_4351_Security) 1 IN USE
```

#### show license Before Migration and show license all After Migration

```
show license Before Migration
```

The output before migration shows the state of all the licenses that are available on the product instance.

Note all licenses that have License State: Active, In Use. These are the licenses that are displayed with Enabled = yes in the sample output of the **show license feature** privileged EXEC command above. These and the default licenses will be migrated.

Licenses that are displayed with License State: Active, Not in Use, EULA not accepted will not be migrated.

#### Device# show license

```
Index 1 Feature: appxk9
Period left: 8 weeks 3 days
Period Used: 5 minutes 27 seconds
License Type: EvalRightToUse
License State: Active, In Use
License Count: Non-Counted
License Priority: Low
Index 2 Feature: uck9
Period left: 8 weeks 3 days
Period Used: 5 minutes 27 seconds
License Type: EvalRightToUse
License State: Active, In Use
License Count: Non-Counted
License Priority: Low
Index 3 Feature: securityk9
Period left: 8 weeks 3 days
Period Used: 5 minutes 27 seconds
License Type: EvalRightToUse
License State: Active, In Use
License Count: Non-Counted
License Priority: Low
Index 4 Feature: ipbasek9
Index 5 Feature: FoundationSuiteK9
       Period left: Not Activated
Period Used: 0 minute 0 second
License Type: EvalRightToUse
License State: Active, Not in Use, EULA not accepted
License Count: Non-Counted
License Priority: None
Index 6 Feature: AdvUCSuiteK9
Period left: Not Activated
Period Used: 0 minute 0 second
License Type: EvalRightToUse
License State: Active, Not in Use, EULA not accepted
License Count: Non-Counted
License Priority: None
Index 7 Feature: cme-srst
Period left: Not Activated
Period Used: 0 minute 0 second
```

```
License Type: EvalRightToUse
License State: Active, Not in Use, EULA not accepted
License Count: 0/0 (In-use/Violation)
License Priority: None
Index 8 Feature: hseck9
Index 9 Feature: throughput
Period left: 8 weeks 3 days
Period Used: 5 minutes 26 seconds
License Type: EvalRightToUse
License State: Active, In Use
License Count: Non-Counted
License Priority: Low
Index 10 Feature: internal_service
```

#### show license all After Migration

The output after migration shows that the product instance is now in the Smart Licensing Using Policy environment (Smart Licensing Using Policy: Status: ENABLED).

Section Transport: Since RTU licenses do not have a transport type in the pre-upgrade environment, the default transport type is effective after upgrade (Type: cslu).

Section Policy: For now, the default policy is effective (Under Policy: see CISCO default). When no other policy is available, the product instance applies the Table 6: Policy: Cisco default policy). A custom policy, if available, will be applied after a topology is implemented and initial synchronization is completed.

Section License Usage: There are no export-controlled and all licenses have Enforcement type: NOT ENFORCED.

```
Device# show license all
Smart Licensing Status
_____
Smart Licensing is ENABLED
License Conversion:
 Automatic Conversion Enabled: False
  Status: Not started
Export Authorization Key:
  Features Authorized:
   <none>
Utility:
 Status: DISABLED
Smart Licensing Using Policy:
 Status: ENABLED
Data Privacy:
  Sending Hostname: yes
   Callhome hostname privacy: DISABLED
    Smart Licensing hostname privacy: DISABLED
  Version privacy: DISABLED
Transport:
  Type: cslu
  Cslu address: <empty>
 Proxv:
   Not Configured
Miscellaneous:
```

```
Custom Id: <empty>
Policy:
  Policy in use: Merged from multiple sources.
  Reporting ACK required: yes (CISCO default)
  Unenforced/Non-Export Perpetual Attributes:
   First report requirement (days): 365 (CISCO default)
   Reporting frequency (days): 0 (CISCO default)
   Report on change (days): 90 (CISCO default)
  Unenforced/Non-Export Subscription Attributes:
    First report requirement (days): 90 (CISCO default)
    Reporting frequency (days): 90 (CISCO default)
   Report on change (days): 90 (CISCO default)
  Enforced (Perpetual/Subscription) License Attributes:
    First report requirement (days): 0 (CISCO default)
    Reporting frequency (days): 0 (CISCO default)
    Report on change (days): 0 (CISCO default)
  Export (Perpetual/Subscription) License Attributes:
   First report requirement (days): 0 (CISCO default)
    Reporting frequency (days): 0 (CISCO default)
    Report on change (days): 0 (CISCO default)
Usage Reporting:
  Last ACK received: <none>
  Next ACK deadline: Jan 29 18:19:42 2022 UTC
  Reporting push interval: 30 days
  Next ACK push check: <none>
  Next report push: Jan 29 18:21:42 2021 UTC
  Last report push: <none>
  Last report file write: <none>
Trust Code Installed: <none>
License Usage
throughput (ISR 4351 400M Performance):
 Description: throughput
  Count: 1
  Version: 1.0
  Status: IN USE
  Export status: NOT RESTRICTED
  Feature Name: throughput
  Feature Description: throughput
  Enforcement type: NOT ENFORCED
  License type: Perpetual
appxk9 (ISR 4351 Application):
  Description: appxk9
  Count: 1
  Version: 1.0
  Status: IN USE
  Export status: NOT RESTRICTED
  Feature Name: appxk9
  Feature Description: appxk9
  Enforcement type: NOT ENFORCED
  License type: Perpetual
uck9 (ISR 4351 UnifiedCommunication):
  Description: uck9
  Count: 1
  Version: 1.0
  Status: IN USE
  Export status: NOT RESTRICTED
```

```
Feature Name: uck9
 Feature Description: uck9
 Enforcement type: NOT ENFORCED
 License type: Perpetual
securityk9 (ISR 4351 Security):
  Description: securityk9
  Count: 1
 Version: 1.0
 Status: IN USE
 Export status: NOT RESTRICTED
  Feature Name: securityk9
 Feature Description: securityk9
 Enforcement type: NOT ENFORCED
 License type: Perpetual
Product Information
______
UDI: PID: ISR4351/K9, SN: FD0210305D0
Agent Version
Smart Agent for Licensing: 5.0.6 rel/47
License Authorizations
______
Overall status:
 Active: PID:ISR4351/K9,SN:FD0210305DQ
     Status: NOT INSTALLED
Purchased Licenses:
 No Purchase Information Available
Derived Licenses:
 Entitlement Tag: regid.2015-01.com.cisco.ISR 4351 400M Performance,
1.0 79a9ccb4-d7c3-46fd-9980-7efe247c90e5
 Entitlement Tag: regid.2015-01.com.cisco.ISR 4351 Application,
1.0 601ccfff-5601-4293-98d2-2f653d864ce0
 Entitlement Tag: regid.2014-12.com.cisco.ISR 4351 UnifiedCommunication,
1.0 a04fec0e-e944-4096-bcf8-05d6e9a0a6d3
 Entitlement Tag: regid.2014-12.com.cisco.ISR 4351 Security,
1.0 df7d8d7f-b71a-4d3d-a9ab-aec7828a37a7
```

#### show platform hardware throughput level Before and After Migration

show platform hardware throughput level Before Migration

This command displays the currently configured throughput. The sample output shows that the throughput is set to 400000 kbps. This is authorised by the performance license (in the **show license** output, see Feature: throughput), which allows for increased throughput. The configured throughput will therefore be retained after migration.

```
Device# show platform hardware throughput level
The current throughput level is 400000 kbps
```

show platform hardware throughput level After Migration

The sample output shows that throughput configuration is retained after migration.

Device# show platform hardware throughput level The current throughput level is 400000 kbps

#### **Required Tasks After Migration**

1. Complete topology implementation.

In this example, we're implementing the Connected to CSSM Through CSLU, on page 15 (Product Instance-Initiated Communication) topology with the transport type **cslu**. The corresponding workflow to refer to is: Workflow for Topology: Connected to CSSM Through CSLU, on page 47 > Tasks for Product Instance-Initiated Communication.

a. CSLU Installation

CSLU installation is not shown here, but must be completed

Download the file from Smart Software Manager > Smart Licensing Utility.

Refer to Cisco Smart License Utility Quick Start Setup Guide for help with installation and set-up.

b. CSLU Preference Settings

CSLU settings are not shown here, but must be completed

Logging into Cisco (CSLU Interface), on page 162

Configuring a Smart Account and a Virtual Account (CSLU Interface), on page 162

Adding a Product-Initiated Product Instance in CSLU (CSLU Interface), on page 163

c. Product Instance Configuration

Configure all required commands to ensure network reachability. Refer to Ensuring Network Reachability for Product Instance-Initiated Communication, on page 163 for steps that may be required for your set-up.

```
Device(config) # ip route 192.168.0.1 255.255.0.0 192.168.255.1
```

Ensure that transport type is set to **cslu**.

CSLU is the default transport type, since this has not been changed, it does not have to be reconfigured. (See the sample output of the **show license all** privileged EXEC command above).

Specify how you want CSLU to be discovered, and synchronize with CSLU to send and receive pending data.

In this example, we're configuring the CSLU URL. Enter the **license smart url cslu** *http://<cslu\_ip\_or\_host>:8182/cslu/v1/pi* command in global configuration mode. For <cslu\_ip\_or\_host>, enter the hostname or the IP address of the windows host where you have installed CSLU. 8182 is the port number and it is the only port number that CSLU uses.

The system message that is displayed after configuration is completed, shows that the communication with CSLU is established now.

Device(config)# license smart url cslu http://192.168.0.1:8182/cslu/v1/pi \*Jan 29 18:36:35.457: %SMART\_LIC-5-COMM\_RESTORED: Communications with Cisco Smart License Utility (CSLU) restored.

This completes topology implementation.

#### 2. Check the status of the DLC.

You can monitor DLC progress by entering the **show platform software license dlc** command in privileged EXEC mode. DLC is complete when the output displays the following: DLC Process Status: Completed, DLC Conversion Status: SUCCESS. The DLC data will be sent to CSSM as part of usage reporting, in the next step.

The first instance of the sample output below shows the status of the DLC process soon after the software version was upgraded. The second instance of the sample output shows the status of the DLC process after around an hour.

#### Device# show platform software license dlc

```
Index 1 Feature:
                         appxk9
Permanent License: 0
EVAL RTU License: 1
RTU License: 0
raper License: 0
Index 2 Feature:
                        uck9
Permanent License: 0
EVAL RTU License: 1
RTU License: 0
Index 3 Feature:
                        securityk9
Permanent License: 0
EVAL RTU License: 1
RTU License:
                 0
Paper License:
Index 4 Feature:
                        throughput
Permanent License: 0
EVAL RTU License:
                  1
RTU License:
Paper License:
                 0
```

#### DLC Process Status: Not Complete

<<<AFTER 1 HOUR>>>>

#### Device# show platform software license dlc

```
Index 1 Feature:
                         appxk9
Permanent License: 0
EVAL RTU License: 1
RTU License: 0
Paper License:
                  0
Index 2 Feature:
                         uck9
Permanent License: 0
EVAL RTU License: 1
RTU License:
                  Ω
Paper License:
                  0
Index 3 Feature:
                         securityk9
Permanent License: 0
EVAL RTU License: 1
RTU License:
Paper License: 0
Index 4 Feature:
                         throughput
Permanent License: 0
EVAL RTU License: 1
RTU License:
Paper License:
```

DLC Process Status: Completed

DLC Conversion Status: SUCCESS

**3.** Synchronize license usage with CSSM, verify synchronization, and check subsequent reporting requirements.

For this topology you can synchronize usage by entering the **license smart sync** command in privileged EXEC mode. This manually synchronizes (sends and receives) any pending data with CSLU. CSLU in turn synchronizes with CSSM.

The sample configuration below shows this, followed by system messages that show successful synchronization.

```
Device# license smart sync all
*Jan 29 18:40:37.836: %SIP-1-LICENSING: SIP service is Up. License report acknowledged.
*Jan 29 18:40:38.484: %SMART_LIC-6-POLICY_INSTALL_SUCCESS: A new licensing policy was successfully installed
```

Verify synchronization by entering the **show license status** (or even **show license all**) command in privileged EXEC mode.

In the sample output below, the following fields help verify that synchronization has been completed:

- The updated timestamp here: Policy in use: Installed On Jan 29 18:40:38 2021 UTC
- The updated timestamp here: Last ACK received: Jan 29 18:40:37 2021 UTC

In the *Connected to CSSM Through CSLU* topology with Product Instance-Initiated Communication, the *product instance* sends the next RUM report to CSSM, based on the policy. In the sample output, the following fields provide this information:

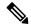

Note

Reporting is not required until the policy or system messages indicate that it is. Here, after initial synchronization, the updated policy shows that reporting is not required.

- Next report push: <none>
- Next ACK deadline: <none>

#### Device# show license status

```
Utility:
Status: DISABLED

Smart Licensing Using Policy:
Status: ENABLED

Data Privacy:
Sending Hostname: yes
Callhome hostname privacy: DISABLED
Smart Licensing hostname privacy: DISABLED
Version privacy: DISABLED

Transport:
Type: cslu
Cslu address: http://192.168.0.1:8182/cslu/v1/pi
Proxy:
Not Configured
```

```
Policy:
 Policy in use: Installed On Jan 29 18:40:38 2021 UTC
 Policy name: SLP Policy
 Reporting ACK required: yes (Customer Policy)
 Unenforced/Non-Export Perpetual Attributes:
   First report requirement (days): 25 (Customer Policy)
   Reporting frequency (days): 25 (Customer Policy)
   Report on change (days): 25 (Customer Policy)
  Unenforced/Non-Export Subscription Attributes:
   First report requirement (days): 15 (Customer Policy)
   Reporting frequency (days): 15 (Customer Policy)
   Report on change (days): 15 (Customer Policy)
  Enforced (Perpetual/Subscription) License Attributes:
   First report requirement (days): 0 (CISCO default)
   Reporting frequency (days): 35 (Customer Policy)
   Report on change (days): 35 (Customer Policy)
 Export (Perpetual/Subscription) License Attributes:
   First report requirement (days): 0 (CISCO default)
   Reporting frequency (days): 30 (Customer Policy)
   Report on change (days): 30 (Customer Policy)
Miscellaneous:
  Custom Id: <empty>
Usage Reporting:
 Last ACK received: Jan 29 18:40:37 2021 UTC
 Next ACK deadline: <none>
 Reporting push interval: 0 (no reporting)
 Next ACK push check: <none>
 Next report push: <none>
 Last report push: Jan 29 18:36:38 2021 UTC
 Last report file write: <none>
Trust Code Installed: <none>
```

#### **CSSM Web UI and CSLU UI Before and After Migration**

#### **CSSM Web UI Before Migration**

Log in to the CSSM Web UI at https://software.cisco.com and click Smart Software Licensing.

In the applicable Smart Account and Virtual Account, go to **Inventory** > **Licenses** to display available licenses.

The following screenshot shows how licenses are displayed for the product instance, before upgrade.

Since they are not Smart licenses, they are displayed as Insufficient Licenses. For this same reason, their count is negative.

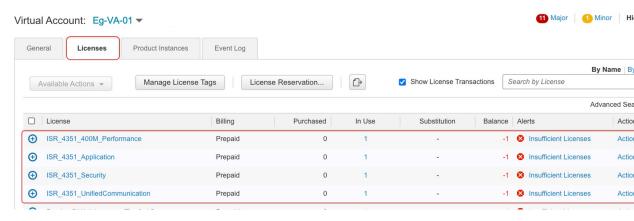

Next, click on the **Product Instances** tab to display information about the product instance that will be migrated.

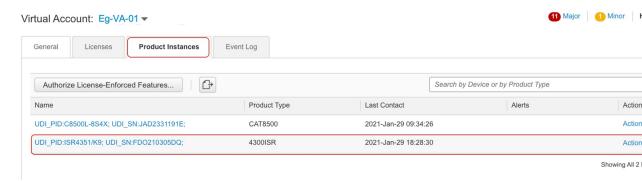

#### **CSLU UI After Migration**

In the CSLU UI, click the **Inventory** tab to display the Product Instances table.

See the **Alerts** column for the product instance (ISR4351/K9:FDO210305DQ in this example) that was migrated. Information about successful DLC converation is provided here - this displayed in the following screenshot:

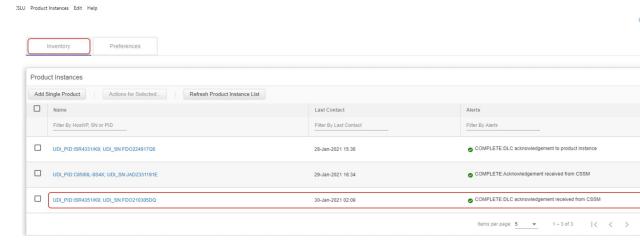

Click on the product instance in the **Name** column to display license usage details for the product instance – this is displayed in the following screenshot:

#### UDI\_PID:ISR4351/K9; UDI\_SN:FDO210305DQ;

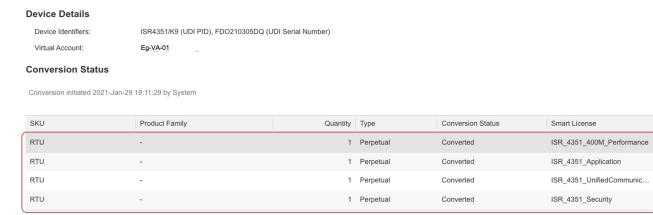

You can also verify the same on the CSSM Web UI: Log in to the CSSM Web UI at https://software.cisco.com and click **Smart Software Licensing**. In the applicable Smart Account, go to **Convert to Smart Licensing** > **Conversion History** to verify conversion status. Successful DLC is reflected in the "Conversion Status" column.

## Migrating to a Version of SSM On-Prem That Supports Smart Licensing Using Policy

If you are using a version of SSM On-Prem that is earlier than the minimum required version (See SSM On-Prem, on page 8), you can use this section as an outline of the process and sequence you have to follow to update the SSM On-Prem version, the product instance, and any other tasks like SLAC installation, if applicable.

- 1. Upgrade SSM On-Prem.
  - Upgrade to the minimum required Version 8, Release 202102 or a later version.
  - Refer to the Cisco Smart Software Manager On-Prem Migration Guide.
- **2.** Generate SLAC in CSSM and import it into SSM On-Prem (Only if Applicable).
  - If you are using a CSR 1000v or ISRv with throughput greater than 250 Mbps, an HSECK9 license will be required in the Smart Licensing Using Policy environment. (U.S. export control regulations no longer allow the use of the export control flag to authorize throughput greater than 250 Mbps).
  - Complete this procedure before you upgrade the product instanceSubmitting an Authorization Code Request (SSM On-Prem UI, Disconnected Mode), on page 187.
- **3.** Upgrade the product instance.
  - For information about the minimum required software version, see SSM On-Prem, on page 8.
  - For information about the upgrade procedure, see Upgrading the Software Version, on page 68.
- **4.** Re-Register a local account with CSSM

Online and Offline options are available. Refer to the Cisco Smart Software Manager On-Prem Migration Guide > Re-Registering a local Account (Online Mode) or Manually Re-Registering a Local Account (Offline Mode).

Once re-registration is complete, the following events occur automatically:

- SSM On-Prem responds with new transport URL that points to the tenant in SSM On-Prem.
- The transport type configuration on the product instance changes from from **call-home** or **smart**, to **cslu**. The transport URL is also updated automatically.
- **5.** Request and install SLAC on applicable product instances: Manually Requesting and Auto-Installing a SLAC, on page 197.

If you performed step 2 for a product instance, you must complete this step to request and install SLAC on the product instance (for an HSECK9 license).

- **6.** Save configuration changes on the product instance, by entering the **copy running-config startup-config** command in privileged EXEC mode.
- 7. Clear older On-Prem Smart Licensing certificates on the product instance and reload the product instance. Do not save configuration changes after this.

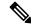

Note

This step is required only if the software version running on the product instance is Cisco IOS XE Amsterdam 17.3.x or Cisco IOS XE Bengaluru 17.4.x.

Enter the **licence smart factory reset** and then the **reload** commands in privileged EXEC mode.

```
Device# licence smart factory reset Device# reload
```

**8.** If Device-Led Conversion (DLC) applies, wait an hour for DLC data collection to be completed.

If the product instance was using Right-To-Use (RTU) or Product Authorization Keys (PAK) licenses prior to product instance upgrade, wait for an hour before you proceed to the next step. By waiting for an hour, you can send DLC data as part of initial usage report. If you do not wait, you have to repeat Step 9 and Step 10.

If the product instance was NOT using PAK or RTU licenses prior to product instance upgrade, skip this step and proceed to the next step.

- **9.** Perform usage synchronization.
  - a. On the product instance, enter the license smart sync {all|local} command, in privileged EXEC mode. This synchronizes the product instance with SSM On-Prem, to send and receive any pending data.

```
Device(config) # license smart sync local
```

You can verify this in the SSM On-Prem UI. Go to **Inventory** > **SL Using Policy**. In the **Alerts** column, the following message is displayed: Usage report from product instance.

- **b.** Synchronize usage information with CSSM (*choose one*).
  - Option 1:

SSM On-Prem is connected to CSSM: In the SSM On-Prem UI, Smart Licensing workspace, nagivate to **Reports** > **Usage Schedules** > **Synchronize now with Cisco**.

• Option 2:

SSM On-Prem is not connected to CSSM. See: Exporting and Importing Usage Data (SSM On-Prem UI), on page 188.

After you synchronize usage with CSSM, wait for a few minutes for the device to receive the ACK from SSM On-Prem. To verify that the product instance has received the ACK, enter the **show license status** command in privileged EXEC mode, and in the output, check the date for the Last ACK received field.

- **10.** If DLC was applicable in Step 8, verify DLC completion and synchronize the local account.
  - **a.** Verify DLC completion.

In SSM On-Prem UI, navigate to the **On-Prem Admin Workspace**, and click the **Support Centre** widget. Look for the following events in the **Event Log** tab: DLC request sent to CSSM and DLC acknowledgement received from CSSM.

On the product instance, enter the **show license all** privileged EXEC command and check the timestamp in the License Conversion section of the output.

On the product instance, enter the show platform software license dlc privileged EXEC command, check DLC Process Status and DLC Conversion Status fields; they should display Completed and SUCCESS, respectively.

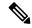

Note

If DLC was applicable and *you did not wait for one hour* before usage synchronization, then DLC data is not included in the RUM report and status "Completed" is not displayed in the output below. You then have to repeat Steps 9 and 10 before you can see this status.

```
Device# show platform software license dlc
Index 1 Feature:
                         appxk9
Permanent License: 1
EVAL RTU License: 0
RTU License: 0
Index 2 Feature:
Permanant
                        securityk9
Permanent License: 1
EVAL RTU License: 0
RTU License: 0
Index 3 Feature:
                        hseck9
Permanent License: 1
EVAL RTU License: 0
RTU License:
Paper License:
                 0
```

```
DLC Process Status: Completed
DLC Conversion Status: SUCCESS
```

**b.** Synchronize the local account in SSM On-Prem with CSSM, by using the **Synchronization** widget in SSM On-Prem.

#### Result:

You have completed migration, initial usage synchronization, and DLC - if applicable. Product instance and license usage information is now displayed in SSM On-Prem.

For subsequent reporting, you have the following options:

- To synchronize data between the product instance and SSM On-Prem:
  - Schedule periodic synchronization between the product instance and SSM On-Prem, by configuring the reporting interval. Enter the **license smart usage interval** *interval\_in\_days* command in global configuration mode.
    - To know when the product instance will be sending the next RUM report, enter the **show license** all command in privileged EXEC mode and in the output, check the Next report push: field.
  - Enter the **license smart sync** privileged EXEC command, for ad hoc or on-demand synchronization between the product instance and SSM On-Prem.
- To synchronize usage information with CSSM:
  - Schedule periodic synchronization with CSSM. In the SSM On-Prem UI, navigate to Reports > Usage Schedules > Synchronization schedule with Cisco. Enter the following frequency information and save:
    - **Days**: Refers to how *often* synchronization occurs. For example, if you enter 2, synchronization occurs once every two days.
    - **Time of Day:**: Refers to the time at which synchronization occurs, in the 24-hour notation system. For example, if you enter 14 hours and 0 minutes, synchronization occurs at 2 p.m. (1400) in your local time zone.
  - Upload and download the required files for reporting: Exporting and Importing Usage Data (SSM On-Prem UI), on page 188).

Migrating to a Version of SSM On-Prem That Supports Smart Licensing Using Policy

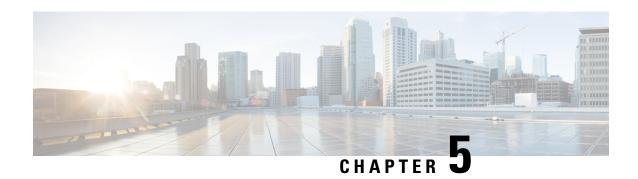

## Task Library for Smart Licensing Using Policy

This section is a group of tasks that apply to Smart Licensing Using Policy.

If you are implementing a particular topology, refer to the corresponding workflow. See *How to Configure Smart Licensing Using Policy: Workflows by Topology* to know the sequential order of tasks that apply.

- Logging into Cisco (CSLU Interface), on page 162
- Configuring a Smart Account and a Virtual Account (CSLU Interface), on page 162
- Adding a Product-Initiated Product Instance in CSLU (CSLU Interface), on page 163
- Ensuring Network Reachability for Product Instance-Initiated Communication, on page 163
- Adding a CSLU-Initiated Product Instance in CSLU (CSLU Interface), on page 165
- Collecting Usage Reports: CSLU Initiated (CSLU Interface), on page 166
- Ensuring Network Reachability for CSLU-Initiated Communication, on page 167
- Export to CSSM (CSLU Interface), on page 171
- Import from CSSM (CSLU Interface), on page 171
- Requesting SLACs for Multiple Product Instances (CSLU Interface), on page 172
- Setting Up a Connection to CSSM, on page 173
- Configuring Smart Transport Through an HTTPs Proxy, on page 176
- Configuring the Call Home Service for Direct Cloud Access, on page 177
- Configuring the Call Home Service for Direct Cloud Access through an HTTPs Proxy Server, on page 180
- Assigning a Smart Account and Virtual Account (SSM On-Prem UI), on page 181
- Validating Devices (SSM On-Prem UI), on page 182
- Ensuring Network Reachability for Product Instance-Initiated Communication, on page 182
- Retrieving the Transport URL (SSM On-Prem UI), on page 185
- Submitting an Authorization Code Request (SSM On-Prem UI, Connected Mode), on page 186
- Submitting an Authorization Code Request (SSM On-Prem UI, Disconnected Mode), on page 187
- Exporting and Importing Usage Data (SSM On-Prem UI), on page 188
- Adding One or More Product Instances (SSM On-Prem UI), on page 189
- Ensuring Network Reachability for SSM On-Prem-Initiated Communication, on page 190
- Generating and Downloading SLAC from CSSM to a File, on page 195
- Manually Requesting and Auto-Installing a SLAC, on page 197
- Generating and Saving a SLAC Request on the Product Instance, on page 199
- Removing and Returning an Authorization Code, on page 200
- Entering a Return Code in CSSM and Removing the Product Instance, on page 204
- Generating a New Token for a Trust Code from CSSM, on page 205

- Establishing Trust with an ID Token, on page 206
- Downloading a Policy File from CSSM, on page 207
- Uploading Data or Requests to CSSM and Downloading a File, on page 208
- Installing a File on the Product Instance, on page 209
- Setting the Transport Type, URL, and Reporting Interval, on page 210
- Enabling the Utility Mode, on page 213
- Continue Using a PAK License, on page 215
- Removing a PAK License, on page 217
- Removing a PAK License on a Failed Product Instance, on page 218
- Activating a PLR, on page 219
- Upgrading a PLR, on page 224
- Deactivating a PLR, on page 227
- HSECK9 License Mapping Table for Routing Product Instances, on page 228
- Converting a Device-Specific HSECK9 License, on page 236
- Sample Resource Utilization Measurement Report, on page 244

## Logging into Cisco (CSLU Interface)

Depending on your needs, when working in CSLU, you can either be in connected or disconnected mode. To work in the connected mode, complete these steps to connect with Cisco.

#### **Procedure**

- **Step 1** From the CSLU Main screen, click **Login to Cisco** (located at the top right corner of the screen).
- **Step 2** Enter: CCO User Name and CCO Password.
- **Step 3** In the CSLU Preferences tab, check that the Cisco connectivity toggle displays "Cisco Is Available".

# Configuring a Smart Account and a Virtual Account (CSLU Interface)

Both the Smart Account and Virtual Account are configured through the Preferences tab. Complete the following steps to configure both Smart and Virtual Accounts for connecting to Cisco.

- **Step 1** Select the **Preferences Tab** from the CSLU home screen.
- **Step 2** Perform these steps for adding both a Smart Account and Virtual Account:
  - a) In the Preferences screen navigate to the Smart Account field and add the Smart Account Name.
  - b) Next, navigate to the **Virtual Account** field and add the **Virtual Account Name**.

If you are connected to CSSM (In the Preferences tab, **Cisco is Available**), you can select from the list of available SA/VAs.

If you are not connected to CSSM (In the Preferences tab, Cisco Is Not Available), enter the SA/VAs manually.

**Note** SA/VA names are case sensitive.

**Step 3** Click **Save**. The SA/VA accounts are saved to the system

Only one SA/VA pair can reside on CSLU at a time. You cannot add multiple accounts. To change to another SA/VA pair, repeat Steps 2a and 2b then Save. A new SA/VA account pair replaces the previous saved pair

# Adding a Product-Initiated Product Instance in CSLU (CSLU Interface)

Complete these steps to add a device-created Product Instance using the Preferences tab.

#### **Procedure**

- **Step 1** Select the **Preferences** tab.
- **Step 2** In the Preferences screen, de-select the **Validate Device** check box.
- Step 3 Set the Default Connect Method to Product Instance Initiated and then click Save.

# **Ensuring Network Reachability for Product Instance-Initiated Communication**

This task provides *possible* configurations that may be required to ensure network reachability for product instance-initiated communication. Steps marked as "(Required)" are required for all product instances, all other steps my be required or optional, depending the kind of product instance and network requirements. Configure the applicable commands:

#### Before you begin

Supported topologies: Connected to CSSM Through CSLU (product instance-initiated communication).

|        | Command or Action | Purpose                                  |
|--------|-------------------|------------------------------------------|
| Step 1 | enable            | Enables privileged EXEC mode. Enter your |
|        | Example:          | password, if prompted.                   |
|        | Device> enable    |                                          |

|         | Command or Action                                                          | Purpose                                                                                                |  |  |
|---------|----------------------------------------------------------------------------|----------------------------------------------------------------------------------------------------|--|--|
| Step 2  | configure terminal                                                         | Enters global configuration mode.                                                                      |  |  |
|         | Example:                                                                   |                                                                                                    |  |  |
|         | Device# configure terminal                                                 |                                                                                                    |  |  |
| Step 3  | interface interface-type-number                                            | Enters interface configuration mode and                                                                |  |  |
|         | Example:                                                                   | specifies the Ethernet interface, subinterface, or VLAN to be associated with the VRF.                 |  |  |
|         | Device (config)# interface gigabitethernet0/0                              | of VEAN to be associated with the VRY.                                                                 |  |  |
| Step 4  | vrf forwarding vrf-name                                                    | Associates the VRF with the Layer 3 interface This command activates multiprotocol VRF on an interface |  |  |
|         | Example:                                                                   |                                                                                                    |  |  |
|         | <pre>Device(config-if)# vrf forwarding SLP_VRF</pre>                       | on an interface                                                                                        |  |  |
| Step 5  | ip address ip-address mask                                                 | Defines the IP address for the VRF.                                                                    |  |  |
|         | Example:                                                                   |                                                                                                    |  |  |
|         | Device(config-if)# ip address 192.168.0.1 255.255.0.0                      |                                                                                                    |  |  |
| Step 6  | negotiation auto                                                           | Enables auto-negotiation operation for the                                                             |  |  |
|         | Example:                                                                   | speed and duplex parameters of an interface.                                                           |  |  |
|         | Device(config-if)# negotiation auto                                        |                                                                                                    |  |  |
| Step 7  | end                                                                        | Exits the interface configuration mode and                                                             |  |  |
|         | Example:                                                                   | enters global configuration mode.                                                                      |  |  |
|         | Device(config-if)# end                                                     |                                                                                                    |  |  |
| Step 8  | ip http client source-interface interface-type-number                      | Configures a source interface for the HTTP client.                                                     |  |  |
|         | Example:                                                                   |                                                                                                    |  |  |
|         | Device(config)# ip http client source-interface gigabitethernet0/0         |                                                                                                    |  |  |
| Step 9  | ip route ip-address ip-mask subnet mask                                    | (Required) Configures a route and gateway on                                                           |  |  |
|         | Example:                                                                   | the product instance. You can configure either a static route or a dynamic route.                      |  |  |
|         | Device(config)# ip route vrf SLP_VRF 192.168.0.1 255.255.0.0 192.168.255.1 | a static route of a dynamic route.                                                                     |  |  |
| Step 10 | {ip   ipv6} name-server server-address 1<br>server-address 6]              | Configures Domain Name System (DNS) on the VRF interface.                                              |  |  |
|         | Example:                                                                   |                                                                                                    |  |  |
|         | Device(config)# ip name-server vrf<br>SLP_VRF 173.37.137.85                |                                                                                                    |  |  |

|         | Command or Action                                                                                             | Purpose                                                                                                    |  |
|---------|----------------------------------------------------------------------------------------------------|----------------------------------------------------------------------------------------------------|--|
| Step 11 | <pre>license smart vrf vrf_string  Example: Device(config) # Device(config) # license smart vrf SLP_VRF</pre> | Configures the VRF name that is used by the product instance. The product instance uses the VRF to send licensing-related data to CSSM, CSLU, or SSM On-Prem.  Ensure that the product instance is one that supports VRF and that you configure the transport type as <b>smart</b> or <b>cslu</b> , with the corresponding URL. |  |
| Step 12 | ip domain lookup source-interface<br>interface-type-number                                                    | Configures the source interface for the DNS domain lookup.                                                                                                    |  |
|         | Example:  Device(config) # ip domain lookup source-interface gigabitethernet0/0                               | Note  If you configure this command on a Layer 3 physical interface, it is automatically removed from running configuration in case the port mode is changed or if the device reloads. The only available workaround is to reconfigure the command.  Starting with Cisco IOS XE Dublin 17.12.1, this issue is resolved.         |  |
| Step 13 | <pre>ip domain name domain-name Example:    Device(config) # ip domain name    example.com</pre>              | Configure DNS discovery of your domain. In accompanying example, the name-server creates entry cslu-local.example.com.                                                                                                    |  |

# Adding a CSLU-Initiated Product Instance in CSLU (CSLU Interface)

Using the CSLU interface, you can configure the connect method to be CSLU Initiated. This connect method (mode) enables CSLU to retrieve product instance information from the product instance.

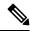

Note

The default Connect Method is set in the **Preferences** tab.

Complete these steps to add a product instance from the **Inventory** tab

#### **Procedure**

**Step 1** Go to the **Inventory** tab and from the Product Instances table, select **Add Single Product**.

- **Step 2** Enter the **Host** (IP address of the Host).
- **Step 3** Select the **Connect Method** and select one of the CSLU Initiated connect methods.
- **Step 4** In the right panel, click **Product Instance Login Credentials**. The left panel of the screen changes to show the User Name and Password fields.
- **Step 5** Enter the product instance **User Name** and **Password**.
- Step 6 Click Save.

The information is saved to the system and the device is listed in the Product Instances table with the Last Contact listed as never.

## **Collecting Usage Reports: CSLU Initiated (CSLU Interface)**

CSLU also allows you to manually trigger the gathering of usage reports from devices.

After configuring and selecting a product instance (selecting **Add Single Product**, filling in the **Host** name and selecting a CSLU-initiated connect method), click **Actions for Selected** > **Collect Usage**. CSLU connects to the selected product instances and collects the usage reports. These usage reports are stored in CSLU's local library. These reports can then be transferred to Cisco if CSLU is connected to Cisco, or (if you are not connected to Cisco) you can manually trigger usage collection by selecting **Data** > **Export to CSSM**.

If you are working in CSLU-initiated mode, complete these steps to configure CSLU to collect RUM reports from product instances.

#### **Procedure**

- Step 1 Click the **Preference** tab and enter a valid **Smart Account** and **Virtual Account**, and then selectan appropriate CSLU-initiated collect method. (If there have been any changes in Preferences, make sure you click **Save**).
- **Step 2** Click the **Inventory** tab and select one or more product instances.
- Step 3 Click Actions for Selected > Collect Usage.

RUM reports are retrieved from each selected device and stored in the CSLU local library. The Last Contacted column is updated to show the time the report was received, and the Alerts column shows the status.

If CSLU is currently logged into Cisco the reports will be automatically sent to the associated Smart Account and Virtual Account in Cisco and Cisco will send an acknowledgement to CSLU as well as to the product instance. The acknowledgement will be listed in the alerts column of the Product Instance table. To manually transfer usage reports Cisco, from the CSLU main screen select **Data** > **Export to CSSM**.

Step 4 From the Export to CSSM modal, select the local directory where the reports are to be stored. (<CSLU\_WORKING\_Directory>/data/default/rum/unsent)

At this point, the usage reports are saved in your local directory (library). To upload these usage reports to Cisco, follow the steps described in Uploading Data or Requests to CSSM and Downloading a File, on page 208.

#### Note

The Windows operating system can change the behavior of a usage report file properties by dropping the extension when that file is renamed. The behavior change happens when you rename the downloaded file and the renamed file drops the extension. For example, the downloaded default file named <code>UD\_xxx.tar</code> is renamed to <code>UD\_yyy</code>. The file loses its TAR extension and cannot function. To enable the usage file to function normally, after re-naming a usage report file, you must also add the TAR extension back to the file name, for example <code>UD\_yyy.tar</code>.

# **Ensuring Network Reachability for CSLU-Initiated Communication**

This task provides *possible* configurations that may be required to ensure network reachability for CSLU-initiated communication. Steps marked as "(Required)" are required for all product instances, all other steps may be required or optional, depending the kind of product instance and network requirements. Configure the applicable commands:

#### Before you begin

Supported topologies: Connected to CSSM Through CSLU (CSLU-initiated communication).

|        | Command or Action                                                                                              | Purpose                                                                                               |
|--------|----------------------------------------------------------------------------------------------------|----------------------------------------------------------------------------------------------------|
| Step 1 | enable Example:                                                                                                | Enables privileged EXEC mode. Enter your password, if prompted.                                       |
|        | Device> enable                                                                                                 |                                                                                                    |
| Step 2 | configure terminal                                                                                             | Enters global configuration mode.                                                                     |
|        | Example:  Device# configure terminal                                                                           |                                                                                                    |
| Step 3 | <pre>aaa new model  Example: Device(config) # aaa new model</pre>                                              | (Required) Enable the authentication, authorization, and accounting (AAA) access control model.       |
| Step 4 | aaa authentication login default local  Example:  Device(config) # aaa authentication login default local      | (Required) Sets AAA authentication to use the local username database for authentication.             |
| Step 5 | <pre>aaa authorization exec default local Example: Device(config) # aaa authorization exec default local</pre> | Sets the parameters that restrict user access to a network. The user is allowed to run an EXEC shell. |

|         | Command or Action                                                                                                    | Purpose                                                                                                    |
|---------|----------------------------------------------------------------------------------------------------|----------------------------------------------------------------------------------------------------|
| Step 6  | <pre>ip routing Example:   Device(config)# ip routing</pre>                                                                                                  | Enables IP routing.                                                                                                    |
| Step 7  | {ip   ipv6} name-server server-address 1server-address 6]  Example:  Device (config) # ip name-server vrf Mgmt-vrf 192.168.1.100 192.168.1.200 192.168.1.300 | (Optional) Specifies the address of one or more name servers to use for name and address resolution.  You can specify up to six name servers. Separate each server address with a space. The first server specified is the primary server. The device sends DNS queries to the primary server first. If that query fails, the backup servers are queried.                                                                                                    |
| Step 8  | <pre>ip domain lookup source-interface interface-type-number  Example:    Device(config) # ip domain lookup source-interface gigabitethernet0/0</pre>        | Enables DNS-based hostname-to-address translation on your device. This feature is enabled by default.  If your network devices require connectivity with devices in networks for which you do not control name assignment, you can dynamically assign device names that uniquely identify your devices by using the global Internet naming scheme (DNS).  Note  Note If you configure this command on a Layer 3 physical interface, it is automatically removed from running configuration in case the port mode is changed or if the device reloads. The only available workaround is to reconfigure the command. Starting with Cisco IOS XE Dublin 17.12.1, this issue is resolved. |
| Step 9  | <pre>ip domain name name Example:   Device(config) # ip domain name vrf Mgmt-vrf cisco.com</pre>                                                             | Defines a default domain name that the software uses to complete unqualified hostnames (names without a dotted-decimal domain name).                                                                                                    |
| Step 10 | no username name  Example:  Device(config) # no username admin                                                                                               | (Required) Clears the specified username, if it exists. For <i>name</i> , enter the same username you will create in the next step. This ensures that a duplicate of the username you are going to create in the next step does not exist.  If you plan to use REST APIs for CSLU-initiated retrieval of RUM reports, you                                                                                                    |

|         | Command or Action                                                                            | Purpose                                                                                                    |  |  |
|---------|----------------------------------------------------------------------------------------------|----------------------------------------------------------------------------------------------------|--|--|
|         |                                                                                              | have to log in to CSLU. Duplicate usernames may cause the feature to work incorrectly if there are duplicate usernames in the system.                                                           |  |  |
| Step 11 | <pre>password  Example:  Device(config) # username admin privilege 1 15 password 0 lab</pre> | (Required) Establishes a username-based authentication system.                                                                                                    |  |  |
|         |                                                                                              | The <b>privilege</b> keyword sets the privilege level for the user. A number between 0 and 15 that specifies the privilege level for the user.                                                  |  |  |
|         |                                                                                              | The password allows access to the name argument. A password must be from 1 to 25 characters, can contain embedded spaces, and must be the last option specified in the <b>username</b> command. |  |  |
|         |                                                                                              | This enables CSLU to use the product instance native REST.                                                                                                    |  |  |
|         |                                                                                              | Note Enter this username and password in CSLU (Collecting Usage Reports: CSLU Initiated                                                                                                    |  |  |
|         |                                                                                              | (CSLU Interface), on page 166 → Step 4. f. CSLU can then collect RUM reports from the product instance.                                                                                         |  |  |
| Step 12 | interface interface-type-number                                                              | Enters interface configuration mode and specifies the Ethernet interface, subinterface                                                                                                    |  |  |
|         | <pre>Example: Device (config) # interface gigabitethernet0/0</pre>                           | or VLAN to be associated with the VRF.                                                                                                    |  |  |
| Step 13 | vrf forwarding vrf-name                                                                      | Associates the VRF with the Layer 3 interface                                                                                                    |  |  |
|         | <pre>Example:    Device(config-if) # vrf forwarding    Mgmt-vrf</pre>                        | This command activates multiprotocol VRF on an interface                                                                                                    |  |  |
| Step 14 | ip address ip-address mask                                                                   | Defines the IP address for the VRF.                                                                                                    |  |  |
|         | Example:                                                                                     |                                                                                                    |  |  |
|         | Device(config-if)# ip address 192.168.0.1 255.255.0.0                                        |                                                                                                    |  |  |
| Step 15 | negotiation auto                                                                             | Enables auto-negotiation operation for the                                                                                                    |  |  |
|         | Example:                                                                                     | speed and duplex parameters of an interface.                                                                                                    |  |  |
|         | Device(config-if)# negotiation auto                                                          |                                                                                                    |  |  |
| Step 16 | no shutdown                                                                                  | Restarts a disabled interface.                                                                                                    |  |  |
|         | Example:                                                                                     |                                                                                                    |  |  |
|         | Device(config-if)# no shutdown                                                               |                                                                                                    |  |  |

|         | Command or Action                                                                                                    | Purpose                                                                                                    |
|---------|----------------------------------------------------------------------------------------------------|----------------------------------------------------------------------------------------------------|
| Step 17 | <pre>end Example: Device(config-if)# end</pre>                                                                                              | Exits the interface configuration mode and enters global configuration mode.                                                                                                    |
| Step 18 | <pre>ip http server Example:    Device(config) # ip http server</pre>                                                                       | (Required) Enables the HTTP server on your IP or IPv6 system, including a Cisco web browser user interface. The HTTP server uses the standard port 80, by default.                                                                                                    |
| Step 19 | <pre>ip http authentication local Example:   ip http authentication local   Device(config)#</pre>                                           | (Required) Specifies a particular authentication method for HTTP server users.  The local keyword means that the login user name, password and privilege level access combination specified in the local system configuration (by the username global configuration command) should be used for authentication and authorization. |
| Step 20 | <pre>ip http secure-server Example:    Device(config) # ip http server</pre>                                                                | (Required) Enables a secure HTTP (HTTPS) server. The HTTPS server uses the Secure Sockets Layer (SSL) version 3.0 protocol.                                                                                                    |
| Step 21 | <pre>ip http max-connections Example:    Device(config) # ip http max-connections 16</pre>                                                  | (Required) Configures the maximum number of concurrent connections allowed for the HTTP server. Enter an integer in the range from 1 to 16. The default is 5.                                                                                                    |
| Step 22 | <pre>ip tftp source-interface interface-type-number Example:    Device(config) # ip tftp source-interface GigabitEthernet0/0</pre>          | source address for TFTP connections.                                                                                                    |
| Step 23 | <pre>ip route ip-address ip-mask subnet mask Example:    Device(config) # ip route vrf mgmt-vrf 192.168.0.1 255.255.0.0 192.168.255.1</pre> | Configures a route and gateway on the product instance. You can configure either a static route or a dynamic route.                                                                                                    |
| Step 24 | <pre>logging host Example: Device(config) # logging host 172.25.33.20 vrf Mgmt-vrf</pre>                                                    | Logs system messages and debug output to a remote host.                                                                                                    |
| Step 25 | <pre>end Example: Device(config)# end</pre>                                                                                                 | Exits the global configuration mode and enters priveleged EXEC mode.                                                                                                    |

|         | Command or Action                                                                        | Purpose                                                                                                    |
|---------|------------------------------------------------------------------------------------------|----------------------------------------------------------------------------------------------------|
| Step 26 | show ip http server session-module  Example:  Device# show ip http server session-module | <ul> <li>(Required) Verifies HTTP connectivity. In the output, check that SL_HTTP is active.         Additionally, you can also perform the following checks:         <ul> <li>From device where CSLU is installed, verify that you can ping the product instance. A successful ping confirms that the product instance is reachable.</li> <li>From a Web browser on the device where CSLU is installed verify https://<pre>product-instance-ip&gt;/. This ensures that the REST API from CSLU to the product instance works as expected.</pre></li> </ul> </li> </ul> |

## **Export to CSSM (CSLU Interface)**

This option can be used as a part of a manual download procedure when you want the workstation isolated for security purposes.

#### **Procedure**

**Step 1** Go to the **Preferences** tab, and turn off the **Cisco Connectivity** toggle switch.

The field switches to "Cisco Is Not Available".

- Step 2 From the main menu in the CSLU home screen navigate to Data > Export to CSSM.
- **Step 3** Select the file from the modal that opens and click **Save**. You now have the file saved.

**Note** At this point you have a DLC file, RUM file, or both.

**Step 4** From a workstation that has connectivity to Cisco, and complete the following: Uploading Data or Requests to CSSM and Downloading a File, on page 208.

Once the file is downloaded, you can import it into CSLU, see Import from CSSM (CSLU Interface), on page 171

## Import from CSSM (CSLU Interface)

Once you have received the ACK or other file (such as an authorization code) from Cisco, you are ready to upload that file to your system. This procedure can be used for workstations that are offline. Complete these steps to select and upload files from Cisco.

#### **Procedure**

- **Step 1** Ensure that you have downloaded the file to a location that is accessible to CSLU.
- Step 2 From the main menu in the CSLU home screen, navigate to Data > Import from CSSM.
- **Step 3** An Import from CSSM modal open for you to either:
  - Drag and Drop a file that resides on your local drive, or
  - Browse for the appropriate \*.xml file, select the file and click **Open**.

If the upload is successful, you will get message indicating that the file was successfully sent to the server. If the upload is not successful, you will get an import error.

**Step 4** When you have finished uploading, click the x at the top right corner of the modal to close it.

# Requesting SLACs for Multiple Product Instances (CSLU Interface)

The **Authorization Code Request** menu option is specifically used to manually request SLACs for multiple Product Instances.

#### Before you begin

Supported topologies:

- Connected to CSSM Through CSLU
- CSLU Disconnected from CSSM

#### **Procedure**

- **Step 1** From the Product Instance table, select the **Product Instances** for authorization code request.
- **Step 2** With one or more Product Instances selected, select the **Authorization Code Request** option from the Available Actions menu.
- **Step 3** In the modal it describes that steps to take, click **Accept**

The upload modal opens to select a CSV file for uploading. (local)

- **Step 4** Next, follow these steps that are also described in the modal.
  - a) Upload the file to Cisco by following this directory path: **software.cisco.com** > **Smart Software Licensing** > **Inventory** > **Product Instances** > **Authorize License Enforced Features**
  - b) Follow the steps shown on the screen:
    - 1. Select Multiple Product Instances.

If multiple Product Instances, you can click **Choose File** to upload or **Download a Template** (csv file template) for future uploads.

- 2. In the next panel, select licenses.
- 3. Review and Confirm your license selections
- **4.** Create the **Authorization Code** to be downloaded
- c) After the file and selected licenses have uploaded to Cisco, **download the authorization codes** (as a file) for those Product Instances selected back to CSLU.

#### **Step 5** Select **Upload From Cisco** (in the **CSLU** interface)

If CSLU is In Product-Initiated mode: The uploaded codes are now applied to the Product Instances the next time the Product Instance contacts CSLU.

If CSLU is in a CSLU initiated mode: The uploaded codes are now applied to the Product Instances the next time the CSLU runs an update.

## **Setting Up a Connection to CSSM**

The following steps show how to set up a Layer 3 connection to CSSM to verify network reachability. Steps marked as "(Required)" are required for all product instances, all other steps may be required or optional, depending the kind of product instance and network requirements. Configure the applicable commands:

|        | Command or Action                                                                                      | Purpose                                                                                                    |
|--------|----------------------------------------------------------------------------------------------------|----------------------------------------------------------------------------------------------------|
| Step 1 | enable Example:                                                                                        | Enables privileged EXEC mode. Enter your password, if prompted.                                                                                                    |
|        | Device> enable                                                                                         |                                                                                                    |
| Step 2 | configure terminal                                                                                     | Enters global configuration mode.                                                                                                    |
|        | Example:  Device# configure terminal                                                                   |                                                                                                    |
| Step 3 | {ip   ipv6} name-server server-address 1<br>server-address 6]                                          | Specifies the address of one or more name servers to use for name and address resolution.                                                                                                    |
|        | Example:  Device(config) # ip name-server 209.165.201.1 209.165.200.225 209.165.201.14 209.165.200.230 | You can specify up to six name servers. Separate each server address with a space. The first server specified is the primary server. The device sends DNS queries to the primary server first. If that query fails, the backup servers are queried. |
| Step 4 | ip name-server vrf Mgmt-vrf server-address 1server-address 6  Example:                                 | interface. You can specify up to six name servers. Separate each server address with a                                                                                                    |
|        | Device(config)# ip name-server vrf SLP_VRF                                                             | space.                                                                                                    |

|         | Command or Action                                                                                                    | Purpose                                                                                                    |
|---------|----------------------------------------------------------------------------------------------------|----------------------------------------------------------------------------------------------------|
|         | 209.165.201.1 209.165.200.225<br>209.165.201.14 209.165.200.230                                                                                                    | Note This command is an alternative to the <b>ip name-server</b> command.                                                                                                    |
| Step 5  | <pre>license smart vrf vrf_string Example: Device(config) # Device(config) # license     smart vrf SLP_VRF</pre>                                                                | Configures the VRF name that is used by the product instance. The product instance uses the VRF to send licensing-related data to CSSM, CSLU, or SSM On-Prem.  Ensure that the product instance is one that supports VRF and that you configure the transport type as <b>smart</b> or <b>cslu</b> , with the corresponding URL.                                                                                     |
| Step 6  | <pre>ip domain lookup source-interface interface-type interface-number  Example:  Device(config) # ip domain lookup source-interface Vlan100</pre>                              | Configures the source interface for the DNS domain lookup.                                                                                                    |
| Step 7  | <pre>ip domain name domain-name Example:   Device(config) # ip domain name   example.com</pre>                                                                                  | Configures the domain name.                                                                                                    |
| Step 8  | <pre>ip host tools.cisco.com ip-address Example:    Device(config) # ip host tools.cisco.com    209.165.201.30</pre>                                                            | Configures static hostname-to-address mappings in the DNS hostname cache if automatic DNS mapping is not available.                                                                                                    |
| Step 9  | <pre>interface interface-type-number Example:   Device(config) # interface Vlan100   Device(config-if) # ip address 192.0.2.10   255.255.255.0   Device(config-if) # exit</pre> | Configures a Layer 3 interface. Enter an interface type and number or a VLAN.                                                                                                    |
| Step 10 | <pre>ntp server ip-address [version number] [key key-id] [prefer]  Example: Device(config) # ntp server 198.51.100.100 version 2 prefer</pre>                                   | (Required) Activates the NTP service (if it has not already been activated) and enables the system to synchronize the system software clock with the specified NTP server. This ensures that the device time is synchronized with CSSM.  Use the <b>prefer</b> keyword if you need to use this command multiple times and you want to set a preferred server. Using this keyword reduces switching between servers. |

|         | Command or Action                                                                                                    | Purpose                                                                                                    |                                                                                                    |  |
|---------|----------------------------------------------------------------------------------------------------|----------------------------------------------------------------------------------------------------|----------------------------------------------------------------------------------------------------|--|
|         |                                                                                                    | Tip                                                                                                    | After you complete this configuration, use the <b>show license tech</b> to verify if the clock has actually synchronized. If successfully synchronized, the Clock sync-ed with NTP field is set to True. If not synchronized, this field is set to False.                                                         |  |
|         |                                                                                                    |                                                                                                    | If the clock is not synchronized, your <b>attempts</b> at trust establishment or requesting SLAC and so on, are not reflected in the <b>show license tech</b> output. For example:  Trust Establishment: Attempts: <b>Total=0</b> , Success=0, Fail=0 Ongoing Failure: Overall=0                                  |  |
|         |                                                                                                    |                                                                                                    | Communication=0                                                                                                    |  |
| Step 11 | <pre>switchport access vlan vlan_id  Example:  Device(config) # interface GigabitEthernet1/0/1 Device(config=if) # switchport access</pre> | Enables the VLAN for which this access por carries traffic and sets the interface as a nontrunking nontagged single-VLAN Etherne interface. |                                                                                                    |  |
|         | Device(config-if)# switchport access vlan 100 Device(config-if)# switchport mode access Device(config-if)# exit OR Device(config)#         | Note                                                                                                    | This step is to be configured only if the switchport access mode is required. The <b>switchport access vlan</b> command may apply to Catalyst switching product instances, for example, and for routing product instances you may want to configure the <b>ip address</b> <i>ip-address mask</i> command instead. |  |
| Step 12 | <pre>ip route ip-address ip-mask subnet mask Example:    Device(config) # ip route 192.0.2.0 255.255.255.255 192.0.2.1</pre>               | Configures a route on the device. You can configure either a static route or a dynamic route.                                               |                                                                                                    |  |
| Step 13 | <pre>ip http client source-interface interface-type-number Example: Device(config) # ip http client</pre>                                  | the HTTP                                                                                                    | d) Configures a source interface for client. Enter an interface type and r a VLAN.                                                                                                    |  |

|         | Command or Action                          | Purpose                                       |
|---------|--------------------------------------------|-----------------------------------------------|
| Step 14 | exit                                       | Exits global configuration mode and returns   |
|         | Example:                                   | to privileged EXEC mode.                      |
|         | Device(config)# exit                       |                                               |
| Step 15 | copy running-config startup-config         | Saves your entries in the configuration file. |
|         | Example:                                   |                                               |
|         | Device# copy running-config startup-config |                                               |

## **Configuring Smart Transport Through an HTTPs Proxy**

To use a proxy server to communicate with CSSM when using the Smart transport mode, complete the following steps:

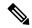

Note

Authenticated HTTPs proxy configurations are not supported.

|        | Command or Action                                                                                | Purpose                                                                                                    |
|--------|--------------------------------------------------------------------------------------------------|----------------------------------------------------------------------------------------------------|
| Step 1 | enable Example:                                                                                  | Enables privileged EXEC mode. Enter your password, if prompted.                                                                                                    |
| Step 2 | Device> enable  configure terminal                                                               | Enters global configuration mode.                                                                                                    |
| otop 2 | Example:  Device# configure terminal                                                             | Enters groom configuration mode.                                                                                                    |
| Step 3 | <pre>license smart transport smart Example: Device(config) # license smart transport smart</pre> | Enables Smart transport mode.                                                                                                    |
| Step 4 | <pre>license smart url default Example: Device(config) # license smart transport default</pre>   | Automatically configures the Smart URL (https://smartreceiver.cisco.com/licservice/license). For this option to work as expected, the transport mode in the previous step must be configured as smart. |
| Step 5 | license smart proxy { address address_hostname   port port_num}  Example:                        | Configures a proxy for the Smart transport mode. When a proxy is configured, licensing messages are sent to the proxy along with the final destination URL (CSSM). The proxy sends                     |

| on to CSSM. Configure the proxy and port information separately:  s address_hostname: Specifies the ddress. Enter the IP address or the of the proxy server.  ort_num: Specifies the proxy port. The proxy port number.  unge in the criteria for the figure of the figure of the status code server response is verified by the that the reason phrase. The RFC actus-line = HTTP-version SP actus-line = HTTP-version SP actus about the status line, see to of RFC 7230. |
|----------------------------------------------------------------------------------------------------|
| configuration mode and returns to XEC mode.                                                                                                    |
| entries in the configuration file.                                                                                                    |
| er                                                                                                    |

## **Configuring the Call Home Service for Direct Cloud Access**

The Call Home service provides email-based and web-based notification of critical system events to CSSM. To configure the transport mode, enable the Call Home service, and configure a destination profile (A destination profile contains the required delivery information for an alert notification. At least one destination profile is required.), complete the following steps:

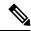

Note

All steps are required unless specifically called-out as "(Optional)".

|        | Command or Action | Purpose                                  |
|--------|-------------------|------------------------------------------|
| Step 1 | enable            | Enables privileged EXEC mode. Enter your |
|        | Example:          | password, if prompted.                   |
|        | Device> enable    |                                          |

|        | Command or Action                                                                                                    | Purpose                                                                                                    |
|--------|----------------------------------------------------------------------------------------------------|----------------------------------------------------------------------------------------------------|
| Step 2 | configure terminal                                                                                                    | Enters global configuration mode.                                                                                                    |
|        | Example:                                                                                                    |                                                                                                    |
|        | Device# configure terminal                                                                                                 | Footble Call Harris and de transport and                                                                                                    |
| Step 3 | license smart transport callhome                                                                                           | Enables Call Home as the transport mode.                                                                                                    |
|        | <pre>Example:    Device(config) # license smart transport    callhome</pre>                                                |                                                                                                    |
| Step 4 | license smart url url                                                                                                    | For the <b>callhome</b> transport mode, configure                                                                                                    |
|        | Example:  Device(config) # license smart url  https://tools.cisco.com/its/service/odite/services/DDEServices               | the CSSM URL exactly as shown in the example.                                                                                                    |
| Step 5 | service call-home                                                                                                    | Enables the Call Home feature.                                                                                                    |
|        | Example:                                                                                                    |                                                                                                    |
|        | Device(config)# service call-home                                                                                          |                                                                                                    |
| Step 6 | call-home                                                                                                    | Enters Call Home configuration mode.                                                                                                    |
|        | Example:                                                                                                    |                                                                                                    |
|        | Device(config)# call-home                                                                                                  |                                                                                                    |
| Step 7 | <pre>contact-email-address email-address Example: Device(config-call-home) # contact-email-addr username@example.com</pre> | Assigns customer's email address and enables Smart Call Home service full reporting capability and sends a full inventory message from Call-Home TAC profile to Smart Call Home server to start full registration process. You can enter up to 200 characters in email address format with no spaces.     |
| Step 8 | <pre>profile name  Example: Device(config-call-home) # profile CiscoTAC-1 Device(config-call-home-profile) #</pre>         | Enters the Call Home destination profile configuration submode for the specified destination profile.                                                                                                    |
|        |                                                                                                    | By default:                                                                                                    |
|        |                                                                                                    | The CiscoTAC-1 profile is inactive. To use this profile with the Call Home service, you must enable the profile.                                                                                                    |
|        |                                                                                                    | • The CiscoTAC-1 profile sends a full report of all types of events subscribed in the profile. The alternative is to additionally configure  Device (cfg-call-home-profile) # anonymous-reporting-only anonymous-reporting-only. When this is set, only crash, inventory, and test messages will be sent. |

|         | Command or Action                                                             | Purpose                                                                                                  |
|---------|-------------------------------------------------------------------------------|----------------------------------------------------------------------------------------------------|
|         |                                                                               | Use the <b>show call-home profile all</b> command to check the profile status.                           |
| Step 9  | active                                                                        | Enables the destination profile.                                                                         |
|         | Example:                                                                      |                                                                                                    |
|         | Device(config-call-home-profile)# active                                      |                                                                                                    |
| Step 10 | destination transport-method http{email                                       | Enables the message transport method. In the                                                             |
|         | http}                                                                         | example, Call Home service is enabled via HTTP and transport via email is disabled.                      |
|         | Example:                                                                      | •                                                                                                    |
|         | <pre>Device(config-call-home-profile) # destination transport-method</pre>    | The <b>no</b> form of the command disables the method.                                                   |
|         | http<br>AND                                                                   |                                                                                                    |
|         | <pre>Device(config-call-home-profile) # no destination transport-method</pre> |                                                                                                    |
|         | email                                                                         |                                                                                                    |
| Step 11 | destination address { email email_address   http url}                         | Configures the destination e-mail address or URL to which Call Home messages are sent.                   |
|         |                                                                               | When entering a destination URL, include                                                                 |
|         | <pre>Example:    Device(config-call-home-profile)#</pre>                      | either http:// (default) or https://, depending                                                          |
|         | destination address http                                                      | on whether the server is a secure server.                                                                |
|         | https://tools.cisco.com/its/service/addre/services/IDCEService<br>AND         | In the example provided here, a <b>http:</b> //<br>destination URL is configured; and the <b>no</b> form |
|         | <pre>Device(config-call-home-profile)# no destination address http</pre>      | of the command is configured for <b>https://</b> .                                                       |
|         | https://troals.cisco.com/its/service/adthe/services/IDEService                |                                                                                                    |
| Step 12 | exit                                                                          | Exits Call Home destination profile                                                                      |
|         | Example:                                                                      | configuration mode and returns to Call Home configuration mode.                                          |
|         | Device(config-call-home-profile)# exit                                        | configuration mode.                                                                                      |
| Step 13 | exit                                                                          | Exits Call Home configuration mode and                                                                   |
|         | Example:                                                                      | returns to privileged EXEC mode.                                                                         |
|         | Device(config-call-home)# end                                                 |                                                                                                    |
| Step 14 | copy running-config startup-config                                            | Saves your entries in the configuration file.                                                            |
|         | Example:                                                                      |                                                                                                    |
|         | Device# copy running-config startup-config                                    |                                                                                                    |
| Step 15 | show call-home profile {name  all}                                            | Displays the destination profile configuration for the specified profile or all configured profiles.     |

# Configuring the Call Home Service for Direct Cloud Access through an HTTPs Proxy Server

The Call Home service can be configured through an HTTPs proxy server. This configuration requires no user authentication to connect to CSSM.

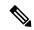

Note

Authenticated HTTPs proxy configurations are not supported.

To configure and enable the Call Home service through an HTTPs proxy, complete the following steps:

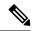

Note

All steps are required unless specifically called-out as "(Optional)".

|        | Command or Action                                            | Purpose                                                                                        |
|--------|--------------------------------------------------------------|------------------------------------------------------------------------------------------------|
| Step 1 | enable                                                       | Enables privileged EXEC mode. Enter your                                                       |
|        | Example:                                                     | password, if prompted.                                                                         |
|        | Device> enable                                               |                                                                                                |
| Step 2 | configure terminal                                           | Enters global configuration mode.                                                              |
|        | Example:                                                     |                                                                                                |
|        | Device# configure terminal                                   |                                                                                                |
| Step 3 | license smart transport callhome                             | Enables Call Home as the transport mode.                                                       |
|        | Example:                                                     |                                                                                                |
|        | <pre>Device(config) # license smart transport callhome</pre> |                                                                                                |
| Step 4 | service call-home                                            | Enables the Call Home feature.                                                                 |
|        | Example:                                                     |                                                                                                |
|        | Device(config)# service call-home                            |                                                                                                |
| Step 5 | call-home                                                    | Enters Call Home configuration mode.                                                           |
|        | Example:                                                     |                                                                                                |
|        | Device(config)# call-home                                    |                                                                                                |
| Step 6 | http-proxy proxy-address proxy-port                          | Configures the proxy server information to the                                                 |
|        | port-number                                                  | Call Home service.                                                                             |
|        | Example:                                                     | Note the change in the criteria for the                                                        |
|        | Device(config-call-home)# http-proxy 198.51.100.10 port 5000 | acceptance of proxy servers, starting with Cisco IOS XE Bengaluru 17.6.1: only the status code |

|        | Command or Action                          | Purpose                                                                                                    |
|--------|--------------------------------------------|----------------------------------------------------------------------------------------------------|
|        |                                            | of the proxy server response is verified by the system and not the reason phrase. The RFC format is status-line = HTTP-version SP status-code SP reason-phrase CRLF. For more information about the status line, see section 3.1.2 of RFC 7230. |
| Step 7 | exit                                       | Exits Call Home configuration mode and enters                                                                                                    |
|        | Example:                                   | global configuration mode.                                                                                                    |
|        | Device(config-call-home)# exit             |                                                                                                    |
| Step 8 | exit                                       | Exits global configuration mode and enters                                                                                                    |
|        | Example:                                   | privileged EXEC mode.                                                                                                    |
|        | Device(config)# exit                       |                                                                                                    |
| Step 9 | copy running-config startup-config         | Saves your entries in the configuration file.                                                                                                    |
|        | Example:                                   |                                                                                                    |
|        | Device# copy running-config startup-config |                                                                                                    |

# Assigning a Smart Account and Virtual Account (SSM On-Prem UI)

You can use this procedure to import one or more product instances along with corresponding Smart Account and Virtual Account information, into the SSM On-Prem database. This enables SSM On-Prem to map product instances that are part of local virtual accounts (other than the default local virtual account), to the correct license pool in CSSM:

### Before you begin

Supported topologies: SSM On-Prem Deployment (product instance-initiated communication).

#### **Procedure**

- **Step 1** Log into the SSM On-Prem and select the **Smart Licensing** workspace.
- Step 2 Navigate to Inventory > SL Using Policy > Export/Import All > Import Product Instances List
  The Upload Product Instances window is displayed.
- **Step 3** Click **Download** to download the .csv template file and enter the required information for all the product instances in the template.
- Step 4 Once you have filled-out the template, click Inventory > SL Using Policy > Export/Import All > Import Product Instances List.

The **Upload Product Instances** window is displayed.

**Step 5** Now, click **Browse** and upload the filled-out .csv template.

Smart Account and Virtual Account information for all uploaded product instances is now available in SSM On-Prem.

## **Validating Devices (SSM On-Prem UI)**

When device validation is enabled, RUM reports from unknown product instances (not in the SSM On-Prem database) are rejected.

By default, devices are not validated. Complete the following steps to enable it:

### Before you begin

Supported topologies: SSM On-Prem Deployment (product instance-initiated communication).

#### **Procedure**

Step 1 In the On-Prem License Workspace window, click Admin Workspace and log in, if prompted.

The **On-Prem Admin Workspace** window is displayed.

**Step 2** Click the **Settings** widget.

The **Settings** window is displayed.

**Step 3** Navigate to the **CSLU** tab and turn-on the **Validate Device** toggle switch.

RUM reports from unknown product instances will now be rejected. If you haven't already, you must now add the required product instances to the SSM On-Prem database before sending RUM reports. See Assigning a Smart Account and Virtual Account (SSM On-Prem UI), on page 181

# **Ensuring Network Reachability for Product Instance-Initiated Communication**

This task provides *possible* configurations that may be required to ensure network reachability for product instance-initiated communication. Steps marked as "(Required)" are required for all product instances, all other steps my be required or optional, depending the kind of product instance and network requirements. Configure the applicable commands:

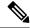

Note

Ensure that you configure steps 14, 15, and 16 exactly as shown below. These commands must be configured to ensure that the correct trustpoint is used and that the necessary certificates are accepted for network reachability.

### Before you begin

 $Supported\ topologies:\ SSM\ On\ -Prem\ Deployment (product\ instance-initiated\ communication).$ 

|        | Command or Action                                                      | Purpose                                                                                 |
|--------|------------------------------------------------------------------------|-----------------------------------------------------------------------------------------|
| Step 1 | enable                                                                 | Enables privileged EXEC mode. Enter your password, if prompted.                         |
|        | Example:                                                               | password, if prompted.                                                                  |
|        | Device> enable                                                         |                                                                                         |
| Step 2 | configure terminal                                                     | Enters global configuration mode.                                                       |
|        | Example:                                                               |                                                                                         |
|        | Device# configure terminal                                             |                                                                                         |
| Step 3 | interface interface-type-number                                        | Enters interface configuration mode and                                                 |
|        | Example:                                                               | specifies the Ethernet interface, subinterface, or VLAN to be associated with the VRF.  |
|        | Device (config) # interface gigabitethernet0/0                         |                                                                                         |
| Step 4 | vrf forwarding vrf-name                                                | Associates the VRF with the Layer 3 interface. This command activates multiprotocol VRF |
|        | Example:                                                               | on an interface                                                                         |
|        | <pre>Device(config-if)# vrf forwarding SLP_VRF</pre>                   |                                                                                         |
| Step 5 | ip address ip-address mask                                             | Defines the IP address for the VRF.                                                     |
|        | Example:                                                               |                                                                                         |
|        | Device(config-if)# ip address 192.168.0.1 255.255.0.0                  |                                                                                         |
| Step 6 | negotiation auto                                                       | Enables auto-negotiation operation for the                                              |
|        | Example:                                                               | speed and duplex parameters of an interface.                                            |
|        | Device(config-if)# negotiation auto                                    |                                                                                         |
| Step 7 | end                                                                    | Exits the interface configuration mode and                                              |
|        | Example:                                                               | enters global configuration mode.                                                       |
|        | Device(config-if)# end                                                 |                                                                                         |
| Step 8 | ip http client source-interface interface-type-number                  | Configures a source interface for the HTTP client.                                      |
|        | Example:                                                               |                                                                                         |
|        | Device(config) # ip http client<br>source-interface gigabitethernet0/0 |                                                                                         |

|         | Command or Action                                                                                                    | Purpose                                                                                                    |
|---------|----------------------------------------------------------------------------------------------------|----------------------------------------------------------------------------------------------------|
| Step 9  | <pre>ip route ip-address ip-mask subnet mask Example:    Device(config) # ip route vrf SLP_VRF 192.168.0.1 255.255.0.0 192.168.255.1</pre>          | (Required) Configures a route and gateway on<br>the product instance. You can configure either<br>a static route or a dynamic route.                                                                                                    |
| Step 10 | {ip   ipv6} name-server server-address 1server-address 6]  Example:  Device (config) # ip name-server vrf SLP_VRF 198.51.100.1                      | Configures Domain Name System (DNS) on the VRF interface.                                                                                                    |
| Step 11 | <pre>license smart vrf vrf_string Example: Device(config) # Device(config) # license     smart vrf SLP_VRF</pre>                                    | Configures the VRF name that is used by the product instance. The product instance uses the VRF to send licensing-related data to CSSM, CSLU, or SSM On-Prem.  Ensure that the product instance is one that supports VRF and that you configure the transport type as <b>smart</b> or <b>cslu</b> , with the corresponding URL. |
| Step 12 | <pre>ip domain lookup source-interface interface-type-number  Example:  Device(config) # ip domain lookup source-interface gigabitethernet0/0</pre> | Configures the source interface for the DNS domain lookup.                                                                                                    |
| Step 13 | <pre>ip domain name domain-name Example: Device(config) # ip domain name example.com</pre>                                                          | Configure DNS discovery of your domain. In the accompanying example, the name-server creates entry cslu-local.example.com.                                                                                                    |
| Step 14 | <pre>crypto pki trustpoint SLA-TrustPoint Example: Device(config) # crypto pki trustpoint SLA-TrustPoint Device(ca-trustpoint) #</pre>              | (Required) Declares that the product instance should use trustpoint "SLA-TrustPoint" and enters the ca-trustpoint configuration mode. The product instance does not recognize any trustpoints until you declare a trustpoint using this command.                                                                                |
| Step 15 | <pre>enrollment terminal  Example:  Device(ca-trustpoint) # enrollment terminal</pre>                                                               | (Required) Specifies the certificate enrollment method.                                                                                                    |
| Step 16 | <pre>revocation-check none Example:   Device(ca-trustpoint)# revocation-check   none</pre>                                                          | (Required) Specifes a method that is to be used to ensure that the certificate of a peer is not revoked. For the SSM On-Prem Deployment topology, enter the <b>none</b> keyword. This means                                                                                                    |

|         | Command or Action                                | Purpose                                                                                    |
|---------|--------------------------------------------------|--------------------------------------------------------------------------------------------|
|         |                                                  | that a revocation check will not be performed and the certificate will always be accepted. |
| Step 17 | exit                                             | Exits the ca-trustpoint configuration mode and                                             |
|         | Example:                                         | then the global configuration mode and returns to privileged EXEC mode.                    |
|         | Device(ca-trustpoint)# exit Device(config)# exit | to privileged EXEC mode.                                                                   |
| Step 18 | copy running-config startup-config               | Saves your entries in the configuration file.                                              |
|         | Example:                                         |                                                                                            |
|         | Device# copy running-config startup-config       |                                                                                            |

# Retrieving the Transport URL (SSM On-Prem UI)

You must configure the transport URL on the product instance when you deploy the product instance-initiated communication with SSM On-Prem deployment. This task show you how to easily copy the complete URL including the tenant ID from SSM On-Prem.

### Before you begin

Supported topologies: SSM On-Prem Deployment (product instance-initiated communication).

### **Procedure**

- **Step 1** Log into SSM On-Prem and select the **Smart Licensing** workspace.
- Step 2 Navigate to the **Inventory** tab and from the dropdown list of local virtual accounts (top right corner), select the *default local virtual account*. When you do, the area under the **Inventory** tab displays **Local Virtual Account: Default**.
- **Step 3** Navigate to the **General** tab.

The **Product Instance Registration Tokens** area is displayed.

Step 4 In the Product Instance Registration Tokens area click CSLU Transport URL.

The **Product Registration URL** pop-window is displayed.

**Step 5** Copy the entire URL and save it in an accessible place.

You will require the URL when you configure the transport type and URL on the product instance.

Step 6 Configure the transport type and URL. See: Setting the Transport Type, URL, and Reporting Interval, on page 210.

# Submitting an Authorization Code Request (SSM On-Prem UI, Connected Mode)

This procedure shows you how to install SLAC for export-controlled and enfored licenses when SSM On-Prem is connected to CSSM. Here you begin by sending the SLAC request from the product instance, to SSM On-Prem. You must then synchronize SSM On-Prem with CSSM. CSSM processes the request and the response is send back to SSM On-Prem. Finally, the response is sent from SSM On-Prem to the product instance and the SLAC is installed on the device.

#### Before you begin

Supported topologies: SSM On-Prem Deployment (Product instance-initiated communication).

Ensure that you have an adequate positive balance of the necessary export-controlled or enforced licenses in your Smart Account and Virtual Account in CSSM.

#### **Procedure**

Step 1 On the product instance, configure the following command: license smart authorization request {add | replace} feature\_name {all | local }

This sends the SLAC request to SSM On-Prem.

Specify if you want to add to or replace an existing SLAC:

- add: Adds the requested license to an existing SLAC. The new authorization code will contain all the licences of the existing SLAC, and the requested license.
- replace: Replaces the existing SLAC. The new SLAC will contain only the requested license. All licenses in the existing SLAC are returned. When you enter this keyword, the product instance checks if these existing licenses are in-use. If they are, an error message is displayed, telling you to first disable the corresponding feature.

For *feature\_name*, enter the name of the license for which you want to request an addition or a replacement of the SLAC. For example, enter hseck9 for the HSECK9 license.

Specify the device by entering one of these options:

- all: Gets the authorization code for all devices in a High Availability set-up
- **local**: Gets the authorization code for the *active* device in a High Availability set-up. This is the default option.
- Step 2 Log into SSM On-Prem.
- Step 3 In the SSM On-Prem UI, Smart Licensing workspace, nagivate to Reports > Usage Schedules > Synchronize now with Cisco

The SLAC request is sent to CSSM. CSSM processes the request and sends a SLAC response back to SSM On-Prem, which sends the response to the product instance. It is automatically installed on the product instance.

You can monitor the event log in SSM On-Prem UI to know when the SLAC has been sent to the product instance.

Step 4 On the product instance, enter the show license authorization command in privileged EXEC mode to display SLAC information.

# Submitting an Authorization Code Request (SSM On-Prem UI, Disconnected Mode)

With the SSM On-Prem Deployment topology, if SSM On-Prem is not connected to CSSM, the authorization codes required for export-controlled and enfored licenses must be generated in CSSM and imported into SSM On-Prem before the product instance can request the same.

This procedure shows you the steps you have to complete in SSM On-Prem (to submit the request and then import SLAC), points you to the procedure you have to complete in CSSM (to generate and download SLAC), and to the procedure you have to complete on the product instance (to finally request and install SLAC).

### Before you begin

Supported topologies:

- SSM On-Prem Deployment (SSM On-Prem-initiated communication)
- SSM On-Prem Deployment (Product instance-initiated communication).

Ensure that you have an adequate positive balance of the necessary export-controlled or enforced licenses in your Smart Account and Virtual Account in CSSM.

#### **Procedure**

- **Step 1** Log into SSM On-Prem and select **Smart Licensing**.
- Step 2 Navigate to Inventory > SL Using Policy. Select all the product instances for which you want to request SLAC.
- Step 3 Click Actions for Selected... > Authorization Code Request.

The **Authorization Request Information** pop-up window is displayed.

**Step 4** Click **Accept** and save the .csv file when prompted.

The generated .csv file contains the list of selected product instances along with required device information, in the required format, to generate the SLAC in CSSM. Save this file in a location that is accessible when you are working on the CSSM Web UI (in the next step).

**Step 5** Complete this task in CSSM: Uploading Data or Requests to CSSM and Downloading a File, on page 208.

You can use the above procedure to generate SLAC for a single product instance and for multiple product instances. For the SSM On-Prem Deployment topology, follow the steps to generate SLAC for multiple product instances.

- Step 6 Return to the SSM On-Prem UI and navigate to Inventory > SL Using Policy.
- Step 7 Click Export/Import All... > Import From Cisco.

Import the file download from CSSM at the end of the procedure in Step 5 above.

To verify import, under **Inventory** > **SL Using Policy**, see the Alerts column. The following message is displayed: Authorization message received from CSSM.

Step 8 Complete this task on the product instance: Manually Requesting and Auto-Installing a SLAC, on page 197.

This task shows you how to request and install SLAC from SSM On-Prem.

# **Exporting and Importing Usage Data (SSM On-Prem UI)**

You can use this procedure to complete usage synchronization between SSM On-Prem and CSSM when SSM On-Prem is disconnected from CSSM.

### Before you begin

Supported topologies:

- SSM On-Prem Deployment (SSM On-Prem-initiated communication)
- SSM On-Prem Deployment (product instance-initiated communication).

Reporting data must be available in SSM On-Prem. You must have either pushed the nessary reporting data from the product instance to SSM On-Prem (product instance-initiated communication) or retrieved the necessary reporting data from the product instance (SSM On-Prem-initiated communication).

#### **Procedure**

- **Step 1** Log into SSM On-Prem and select **Smart Licensing**.
- Step 2 Navigate to Inventory > SL Using Policy tab.
- Step 3 In the SL Using Policy tab area, click Export/Import All... > Export Usage to Cisco.

This generates one .tar file with *all* the usage reports available in the SSM On-Prem server.

**Step 4** Complete this task in CSSM: Uploading Data or Requests to CSSM and Downloading a File, on page 208.

At the end of this task you will have an ACK file to import into SSM On-Prem.

- **Step 5** Again navigate to the **Inventory** > **SL Using Policy** tab.
- Step 6 In the SL Using Policy tab area, click Export/Import All... > Import From Cisco . Upload the .tar ACK file.

To verify ACK import, in the **SL** Using Policy tab area check the **Alerts** column of the corresponding product instance. The following message is displayed: Acknowledgement received from CSSM.

## Adding One or More Product Instances (SSM On-Prem UI)

You can use this procedure to add one product instance or to import and add multiple product instances. It enables SSM On-Prem to retrieve information from the product instance.

#### Before you begin

Supported topologies: SSM On-Prem Deployment (SSM On-Prem-initiated communication).

#### **Procedure**

- **Step 1** Log into the SSM On-Prem UI and click **Smart Licensing**.
- **Step 2** Navigate to **Inventory** tab. Select a local virtual account from the drop-down list in the top right corner.
- **Step 3** Navigate to the **SL Using Policy** tab.
- **Step 4** Add a single product or import multiple product instances (*choose one*).
  - To add a single product instance:
  - a. In the SL Using Policy tab area, click Add Single Product.
  - **b.** In the **Host** field, enter the IP address of the host (product instance).
  - c. From the Connect Method dropdown list, select an appropriate SSM On-Prem-initiated connect method.

The available connect methods for SSM On-Prem-initiated communication are: NETCONF, RESTCONF, and REST API.

d. In the right panel, click **Product Instance Login Credentials**.

The **Product Instance Login Credentials** window is displayed

Note

You need the login credentials if a product instance requires a SLAC. Further, you must have also added a valid Smart Account and Virtual Account before any SLAC requests can be serviced.

e. Enter the User ID and Password, and click Save.

This is the same user ID and password that you configured as part of commands required to establish network reachability (Ensuring Network Reachability for SSM On-Prem-Initiated Communication, on page 190).

Once validated, the product instance is displayed in the listing in the SL Using Policy tab area.

- To import multiple product instances:
- a. In SL Using Policy tab, click Export/Import All... > Import Product Instances List.

The **Upload Product Instances** window is displayed.

- **b.** Click **Download** to download the predefined .csv template.
- c. Enter the required information for all the product instances in the .csv template.

In the template, ensure that you provide **Host**, **Connect Method** and **Login Credentials** for all product instances.

The available connect methods for SSM On-Prem-initiated communication are: NETCONF, RESTCONF, and REST API.

Login credentials refer to the user ID and password that you configured as part of commands required to establish network reachability (Ensuring Network Reachability for SSM On-Prem-Initiated Communication, on page 190).

d. Again navigate to Inventory > SL Using Policy tab. Click Export/Import All.... > Import Product Instances List.

The **Upload Product Instances** window is displayed.

e. Now upload the filled-out .csv template.

Once validated, the product instances are displayed in the listing in the SL Using Policy tab.

# **Ensuring Network Reachability for SSM On-Prem-Initiated Communication**

This task provides *possible* configurations that may be required to ensure network reachability for SSM On-Prem-initiated communication. Steps marked as "(Required)" are required for all product instances, all other steps may be required or optional, depending the kind of product instance and network requirements. Configure the applicable commands:

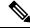

Note

Ensure that you configure steps 25, 26, and 27 exactly as shown below. These commands must be configured to ensure that the correct trustpoint is used and that the necessary certificates are accepted for network reachability.

### Before you begin

Supported topologies: SSM On-Prem Deployment (SSM On-Prem-initiated communication).

|        | Command or Action          | Purpose                                                         |
|--------|----------------------------|-----------------------------------------------------------------|
| Step 1 | enable Example:            | Enables privileged EXEC mode. Enter your password, if prompted. |
|        | Device> enable             |                                                                 |
|        | Bevies, Chapte             |                                                                 |
| Step 2 | configure terminal         | Enters global configuration mode.                               |
|        | Example:                   |                                                                 |
|        | Device# configure terminal |                                                                 |

|        | Command or Action                                                                                                    | Purpose                                                                                                    |
|--------|----------------------------------------------------------------------------------------------------|----------------------------------------------------------------------------------------------------|
| Step 3 | <pre>aaa new model Example: Device(config)# aaa new model</pre>                                                                                                    | (Required) Enable the authentication, authorization, and accounting (AAA) access control model.                                                                                                    |
| Step 4 | aaa authentication login default local  Example:  Device(config)# aaa authentication login default local                                                              | (Required) Sets AAA authentication to use the local username database for authentication.                                                                                                    |
| Step 5 | aaa authorization exec default local  Example:  Device(config) # aaa authorization exec default local                                                                 | Sets the parameters that restrict user access to a network. The user is allowed to run an EXEC shell.                                                                                                    |
| Step 6 | <pre>ip routing Example: Device(config) # ip routing</pre>                                                                                                    | Enables IP routing.                                                                                                    |
| Step 7 | <pre>{ip   ipv6} name-server server-address 1server-address 6]  Example: Device(config) # ip name-server vrf Mgmt-vrf 192.168.1.100 192.168.1.200 192.168.1.300</pre> | (Optional) Specifies the address of one or more name servers to use for name and address resolution.  You can specify up to six name servers. Separate each server address with a space. The first server specified is the primary server. The device sends DNS queries to the primary server first. If that query fails, the backup servers are queried. |
| Step 8 | <pre>ip domain lookup source-interface interface-type-number  Example:  Device(config) # ip domain lookup source-interface gigabitethernet0/0</pre>                   | Enables DNS-based hostname-to-address translation on your device. This feature is enabled by default.  If your network devices require connectivity with devices in networks for which you do not control name assignment, you can dynamically assign device names that uniquely identify your devices by using the global Internet naming scheme (DNS).  |

|         | Command or Action                                                                                | Purpose                                                                                                    |
|---------|--------------------------------------------------------------------------------------------------|----------------------------------------------------------------------------------------------------|
|         |                                                                                                  | Note  If you configure this command on a Layer 3 physical interface, it is automatically removed from running configuration in case the port mode is changed or if the device reloads. The only available workaround is to reconfigure the command.  Starting with Cisco IOS XE Dublin 17.12.1, this issue is resolved. |
| Step 9  | <pre>ip domain name name Example:    Device(config)# ip domain name vrf Mgmt-vrf cisco.com</pre> | Defines a default domain name that the software uses to complete unqualified hostnames (names without a dotted-decimal domain name).                                                                                                    |
| Step 10 | <pre>no username name Example: Device(config) # no username admin</pre>                          | (Required) Clears the specified username, if it exists. For <i>name</i> , enter the same username you will create in the next step. This ensures that a duplicate of the username you are going to create in the next step does not exist.                                                                              |
|         |                                                                                                  | If you plan to use REST APIs for SSM On-Prem-initiated retrieval of RUM reports, you have to log in to SSM On-Prem. Duplicate usernames may cause the feature to work incorrectly if there are present in the system.                                                                                                   |
| Step 11 | username name privilege level password password                                                  | (Required) Establishes a username-based authentication system.                                                                                                    |
|         | Example:  Device(config) # username admin privilege 15 password 0 lab                            | The <b>privilege</b> keyword sets the privilege level for the user. A number between 0 and 15 that specifies the privilege level for the user.                                                                                                    |
|         |                                                                                                  | The password allows access to the name argument. A password must be from 1 to 25 characters, can contain embedded spaces, and must be the last option specified in the <b>username</b> command.                                                                                                    |
|         |                                                                                                  | This enables SSM On-Prem to use the product instance native REST.                                                                                                    |
|         |                                                                                                  | Note  Enter this username and password in SSM On-Prem (Adding One or More Product Instances (SSM On-Prem UI), on page 189). This enables SSM On-Prem to collect RUM reports from the product instance.                                                                                                    |

|         | Command or Action                                                                  | Purpose                                                                                                    |
|---------|------------------------------------------------------------------------------------|----------------------------------------------------------------------------------------------------|
| Step 12 | <pre>interface interface-type-number Example:    Device (config) # interface</pre> | Enters interface configuration mode and specifies the Ethernet interface, subinterface, or VLAN to be associated with the VRF. |
|         | gigabitethernet0/0                                                                 |                                                                                                    |
| Step 13 | vrf forwarding vrf-name                                                            | Associates the VRF with the Layer 3 interface.                                                                                 |
|         | Example:                                                                           | This command activates multiprotocol VRF on an interface                                                                       |
|         | <pre>Device(config-if)# vrf forwarding Mgmt-vrf</pre>                              | on an interface                                                                                                    |
| Step 14 | ip address ip-address mask                                                         | Defines the IP address for the VRF.                                                                                            |
|         | Example:                                                                           |                                                                                                    |
|         | Device(config-if)# ip address 192.168.0.1 255.255.0.0                              |                                                                                                    |
| Step 15 | negotiation auto                                                                   | Enables auto-negotiation operation for the                                                                                     |
|         | Example:                                                                           | speed and duplex parameters of an interface.                                                                                   |
|         | Device(config-if)# negotiation auto                                                |                                                                                                    |
| Step 16 | no shutdown                                                                        | Restarts a disabled interface.                                                                                                 |
|         | Example:                                                                           |                                                                                                    |
|         | Device(config-if)# no shutdown                                                     |                                                                                                    |
| Step 17 | end                                                                                | Exits the interface configuration mode and                                                                                     |
|         | Example:                                                                           | enters global configuration mode.                                                                                              |
|         | Device(config-if)# end                                                             |                                                                                                    |
| Step 18 | ip http server                                                                     | (Required) Enables the HTTP server on your                                                                                     |
|         | Example:                                                                           | IP or IPv6 system, including a Cisco web browser user interface. The HTTP server uses                                          |
|         | Device(config)# ip http server                                                     | the standard port 80, by default.                                                                                              |
| Step 19 | ip http authentication local                                                       | (Required) Specifies a particular authentication                                                                               |
|         | Example:                                                                           | method for HTTP server users.                                                                                                  |
|         | ip http authentication local                                                       | The <b>local</b> keyword means that the login user                                                                             |
|         | Device(config)#                                                                    | name, password and privilege level access combination specified in the local system                                            |
|         |                                                                                    | configuration (by the username global configuration command) should be used for authentication and authorization.              |
| Step 20 | ip http secure-server                                                              | (Required) Enables a secure HTTP (HTTPS)                                                                                       |
|         |                                                                                    | server. The HTTPS server uses the Secure                                                                                       |
|         | Example:                                                                           | Sockets Layer (SSL) version 3.0 protocol.                                                                                      |

|         | Command or Action                                                                                                    | Purpose                                                                                                    |
|---------|----------------------------------------------------------------------------------------------------|----------------------------------------------------------------------------------------------------|
| Step 21 | <pre>ip http max-connections Example:    Device(config) # ip http max-connections    16</pre>                                                | (Required) Configures the maximum number of concurrent connections allowed for the HTTP server. Enter an integer in the range from 1 to 16. The default is 5.                                                                                                    |
| Step 22 | <pre>ip tftp source-interface interface-type-number Example:    Device(config) # ip tftp source-interface GigabitEthernet0/0</pre>           | source address for TFTP connections.                                                                                                    |
| Step 23 | <pre>ip route ip-address ip-mask subnet mask Example:    Device(config) # ip route vrf mgmt-vrf 192.168.0.1 255.255.0.0 192.168.255.1</pre>  | Configures a route and gateway on the product instance. You can configure either a static route or a dynamic route.                                                                                                    |
| Step 24 | <pre>logging host Example: Device(config) # logging host 172.25.33.20 vrf Mgmt-vrf</pre>                                                     | Logs system messages and debug output to a remote host.                                                                                                    |
| Step 25 | <pre>crypto pki trustpoint SLA-TrustPoint Example:    Device(config) # crypto pki trustpoint SLA-TrustPoint    Device(ca-trustpoint) #</pre> | (Required) Declares that the product instance should use trustpoint "SLA-TrustPoint" and enters the ca-trustpoint configuration mode. The product instance does not recognize any trustpoints until you declare a trustpoint using this command.                                       |
| Step 26 | <pre>enrollment terminal  Example:  Device(ca-trustpoint)# enrollment terminal</pre>                                                         | Required) Specifies the certificate enrollment method.                                                                                                    |
| Step 27 | <pre>revocation-check none Example: Device(ca-trustpoint)# revocation-check     none</pre>                                                   | (Required) Specifes a method that is to be used to ensure that the certificate of a peer is not revoked. For the SSM On-Prem Deployment topology, enter the <b>none</b> keyword. This means that a revocation check will not be performed and the certificate will always be accepted. |
| Step 28 | <pre>end Example: Device(ca-trustpoint)# exit Device(config)# end</pre>                                                                      | Exits the ca-trustpoint configuration mode and then the global configuration mode and returns to privileged EXEC mode.                                                                                                    |
| Step 29 | show ip http server session-module  Example:                                                                                                 | (Required) Verifies HTTP connectivity. In the output, check that SL_HTTP is active.                                                                                                    |

|         | Command or Action                          | Purpose                                                                                                    |
|---------|--------------------------------------------|----------------------------------------------------------------------------------------------------|
|         | Device# show ip http server session-module | Additionally, you can also perform the following checks:                                                                                                    |
|         |                                            | • From device where SSM On-Prem is installed, verify that you can ping the product instance. A successful ping confirms that the product instance is reachable.                                                   |
|         |                                            | • From a Web browser on the device where SSM On-Prem is installed verify https:// <pre>product-instance-ip&gt;/. This ensures that the REST API from SSM On-Prem to the product instance works as expected.</pre> |
| Step 30 | copy running-config startup-config         | Saves your entries in the configuration file.                                                                                                    |
| oreh on |                                            | Saves your entries in the configuration file.                                                                                                    |
|         | Example:                                   |                                                                                                    |
|         | Device# copy running-config startup-config |                                                                                                    |

# Generating and Downloading SLAC from CSSM to a File

To generate a SLAC in CSSM and download it to a file, perform the following steps in CSSM:

### Before you begin

Supported topologies:

- No Connectivity to CSSM and No CSLU
- CSLU Disconnected from CSSM
- SSM On-Prem Deployment (product instance-initiated and SSM On-Prem-initiated communication)

You can use this procedure to generate SLAC for a single product instance and for multiple product instances.

If it is for a single product instance, you will require the PID and Serial number to complete this task. On the product instance, enter the **show license udi** command in privileged EXEC mode and keep this information handy.

If it is for multiple product instances, have the .csv file (with necessary product instance information) saved in an accessible location.

### **Procedure**

Step 1 Log in to the CSSM Web UI at https://software.cisco.com, and click Manage licenses.

Log in using the username and password provided by Cisco. The **Smart Software Licensing** page is displayed.

- **Step 2** Click the **Inventory** tab.
- Step 3 Click the Product Instances tab.
- Step 4 Click the Authorize License Enforced Features tab.
- **Step 5** Generate SLAC for a single product instance or for multiple product instances (*choose one*).
  - To generate SLAC for a single product instance:
    - a. Enter the **PID** and **Serial Number**.

**Note** Do not populate any of the other fields.

b. Choose the license, and in the corresponding Reserve column, and enter 1.
Ensure that you choose the correct license for a PID. See the HSECK9 License Mapping Table for Routing Product Instances, on page 228 for reference.

- c. Click Next
- d. Click Generate Authorization Code.
- e. Download the authorization code and save as a .csv file.
- f. Install the file on the product instance. See Installing a File on the Product Instance, on page 209.
- To generate SLAC for multiple product instances (you will have a .csv file to upload in this case):
- **a.** From the dropdown list that says "Single Device" (by default), change the selection to "Multiple Devices".
- b. Click Browse and navigate to the .csv file, which contains the list of product instances that require SLAC.
- **c.** Once uploaded, the list of devices is displayed in CSSM. All the devices will have the checkbox enabled (implying that you want to request a SLAC for all of them), and click **Next**.
- d. Specify the quantity licenses required for each product instance, and click Next.

**Note** If you are requesting SLAC for export-controlled or enforced licenses in the Smart Licensing Using Policy environment only one SLAC is required for each product instance.

- e. From the **Device Type** dropdown list, select **DNA On-Prem**, and click **Continue**.
- f. Click Reserve Licenses.

The **Download Authorization Codes** button is displayed.

- **g.** Click **Download Authorization Codes** to download this .csv file, which has SLACs for all product insances in step c. above. Click **Close**.
- **h.** You can now import this .csv file to SSM On-Prem. Return to Submitting an Authorization Code Request (SSM On-Prem UI, Disconnected Mode), on page 187 and complete the remaining steps to import this file.

## Manually Requesting and Auto-Installing a SLAC

To request CSSM, or CSLU, or SSM On-Prem for a SLAC and have it automatically installed on the product instance, perform the following steps on the product instance:

### Before you begin

Supported topologies:

- Connected to CSSM Through CSLU
- Connected Directly to CSSM
- SSM On-Prem Deployment (product instance-initiated communication)

Before you proceed, check the following as well:

- The product instance on which you are requesting the SLAC is connected CSSM, CSLU, or SSM On-Prem.
- The transport type is set accordingly (**smart** for CSSM, and **cslu** for CSLU). Enter the **show license all** command in privileged EXEC mode. In the output, check field Transport: .
- If you are directly connected to CSSM, a trust code is installed. Enter the **show license all** command in privileged EXEC mode. In the output check field Trust Code Installed:
- In case of an SSM On-Prem Deployment where SSM On-Prem is in a disconnected mode, the product instance requests SSM On-Prem for SLAC in this task, so the required SLAC file must be available in the SSM On-Prem server before you begin with this task. See Submitting an Authorization Code Request (SSM On-Prem UI, Disconnected Mode), on page 187

|        | Command or Action                                                                                                    | Purpose                                                                                                    |  |
|--------|----------------------------------------------------------------------------------------------------|----------------------------------------------------------------------------------------------------|--|
| Step 1 | enable  Example:  Device> enable                                                                                                    | Enables privileged EXEC mode. Enter your password, if prompted                                                                                                    |  |
| Step 2 | <pre>license smart authorization request {add   replace } feature_name { all   local }  Example: Device# license smart authorization request add hseck9 local</pre> | The license smart authorization request command requests a SLAC from CSSM or CSLU (CSLU in-turn fetches it from CSSM), or SSM On-Prem. A SLAC is returned and automatically installed on the product instance. Specify if you want to add to or replace an existing SLAC:  • add: Adds the requested license to an existing SLAC. The new authorization code will contain all the licences of the existing SLAC, and the requested license.  • replace: Replaces the existing SLAC. The new SLAC will contain only the requested |  |

|        | Command or Action                            | Purpose                                                                                                    |  |  |
|--------|----------------------------------------------|----------------------------------------------------------------------------------------------------|--|--|
|        |                                              | license. All licenses in the existing SLAC are returned. When you enter this keyword, the product instance checks if these existing licenses are in-use. If they are, an error message is displayed, telling you to first disable the corresponding feature. |  |  |
|        |                                              | For <i>feature_name</i> , enter the name of the license for which you want to request an addition or a replacement of the SLAC.                                                                                                    |  |  |
|        |                                              | Specify the device by entering one of these options:                                                                                                    |  |  |
|        |                                              | • all: Gets the authorization code for <i>all</i> devices in a High Availability set-up                                                                                                    |  |  |
|        |                                              | • local: Gets the authorization code for the <i>active</i> device in a High Availability set-up. This is the default option.                                                                                                    |  |  |
|        |                                              | Alternatively, use one of the following methods to request and install a SLAC - note the supported platforms for each option:                                                                                                    |  |  |
|        |                                              | • Only on Cisco 1000, 4000 Series<br>Integrated Services Routers, Catalyst 8200<br>Edge Platforms, and 8300 Edge Platforms:                                                                                                    |  |  |
|        |                                              | <b>license feature</b> <i>feature_name</i> : Enables the feature and automatically request the code.                                                                                                    |  |  |
|        |                                              | <pre>Device(config)# license feature hseck9</pre>                                                                                                    |  |  |
|        |                                              | Only on Catalyst 8000V Edge Software,<br>Cisco Cloud Services Router 1000v, Cisco<br>Integrated Services Virtual Routers:                                                                                                    |  |  |
|        |                                              | platform hardware throughput level MB {500   1000   2500   5000}: Requests and installs the requisite SLAC. This is supported only with the throughput value keywords specified here (greater than 250 MB).                                                  |  |  |
|        |                                              | Device(config)# platform hardware<br>throughput level MB 5000                                                                                                    |  |  |
| Step 3 | show license authorization                   | Displays the authorization code (SLAC) installed on the product instance.                                                                                                    |  |  |
|        | Example:  Device# show license authorization |                                                                                                    |  |  |

# Generating and Saving a SLAC Request on the Product Instance

To generate and then save a SLAC request for an HSECK9 key to a file on the product instance, complete the following task:

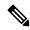

Note

This method of requesting a SLAC is supported starting with Cisco IOS XE Cupertino 17.7.1a only.

### Before you begin

Supported topologies: No Connectivity to CSSM and No CSLU

|        | Command or Action enable Example: Device> enable                                                                                                    | Purpose  Enables privileged EXEC mode. Enter your password, if prompted                                                                                                    |  |
|--------|----------------------------------------------------------------------------------------------------|----------------------------------------------------------------------------------------------------|--|
| Step 1 |                                                                                                    |                                                                                                    |  |
| Step 2 | license smart authorization request {add   replace} feature_name {all   local} Example:  Device# license smart authorization request add hseck9 local | Generates a SLAC request with the required license and UDI details.  Specify if you want to add to or replace an existing SLAC:  • add: Adds the requested license to an existing SLAC. The new authorization code will contain all the licences of the existing SLAC, and the requested license.  • replace: Replaces the existing SLAC. The new SLAC will contain only the requested license. All licenses in the existing SLAC are returned. When you enter this keyword, the product instance checks if these existing licenses are in-use. If they are, an error message is displayed, telling you to first disable the corresponding feature.  For feature_name, enter the name of the license for which you want to request an addition or a replacement of the SLAC.  Specify the device by entering one of these options:  • all: Gets the SLAC for all devices in a High Availability set-up |  |

|        | Command or Action                                                                                                    | Purpose                                                                                                    |  |
|--------|----------------------------------------------------------------------------------------------------|----------------------------------------------------------------------------------------------------|--|
|        |                                                                                                    | • local: Gets the SLAC for the <i>active</i> device in a High Availability set-up. This is the default option. |  |
| Step 3 | license smart authorization request save path  Example:  Device# license smart authorization request save bootflash:slac.txt | Saves the required UDI and license details for the SLAC request in a .txt file, in the specified location.     |  |
| Step 4 | Upload the file to the CSSM Web UI, and then download the file containing the SLAC code.                                     | Complete this task: Uploading Data or Requests to CSSM and Downloading a File, on page 208.                    |  |
| Step 5 | Install the file on the product instance.                                                                                    | Complete this task: Installing a File on the Product Instance, on page 209.                                    |  |

## **Removing and Returning an Authorization Code**

This task shows how you can remove an authorization code for a license and return it to your license pool in CSSM. The authorization code on the device can be any one of the following: a Smart Licensing Authorization Code (SLAC), a Specific License Reservation (SLR) authorization code, a Product Activation Key (PAK), a Permanent License Reservation (PLR) authorization code.

You may want to remove and return an authorization code on a product instance under these circumstances:

- You no longer want to use the cryptographic feature, which requires an HSECK9 license.
- You want to return a device for Return Material Authorization (RMA), or decommission it permanently. As part of the RMA or decommision process you must perform a factory reset. But before you perform a factory reset, remove the authorization code and return the license to your license pool in CSSM.

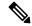

Note

Not all authorization codes require you to perform the entire procedure. Further, on some product instances, you cannot remove and return the code yourself. Note the specific guidelines provided under "**Before you begin**" for each kind of authorization code and the differences in the prerequisites between product instances.

### Before you begin

Supported topologies: all

- To return a SLAC for an HSECK9 license:
  - On Cisco 1000, 4000 Series Integrated Services Routers, first disable the HSECK9 license for which SLAC is installed. Next, save configuration changes and reload the device for the status of the HSECK9 license to be displayed as NOT IN USE.

```
Device# configure terminal
Enter configuration commands, one per line. End with CNTL/Z.
Device(config)# no license feature hseck9
% use 'write' command to disable 'hseck9' license on next boot Device(config)# end
```

```
Device# copy running-config startup-config
Destination filename [startup-config]?
Building configuration...
[OK]
Device# reload
Proceed with reload? [confirm]
Device# show license summary
Account Information:
 Smart Account: Eq-SA As of Jan 29 07:10:00 2023 UTC
 Virtual Account: Eq-VA
License Usage:
 License
                     Entitlement tag
                                               Count Status
 ______
                     (ISR 4331 Hsec)
                                                 0 NOT IN USE
 hseck9
                                                   1 IN USE
1 IN USE
 booster_performance
                      (ISR 4331 BOOST)
                      (ISR_4331_Application)
 appxk9
                      (ISR 4331 UnifiedCommun...)
 uck9
                                                  1 IN USE
 securityk9
                      (ISR 4331 Security)
                                                  1 IN USE
```

After the above prerequsite is met, perform the remaining steps to remove and return the SLAC as show in the procedure below.

On Cisco Catalyst 8200 and 8300 Edge Platforms, first configure the throughput to lesser than 250 Mbps. This can be a tier-based value or a numeric value. Next, disable the HSECK9 license for which SLAC is installed. Lastly, save configuration changes and reload the device for the status of the HSECK9 license to be displayed as NOT IN USE.

```
Device# configure terminal
Enter configuration commands, one per line. End with CNTL/Z.
Device (config) # platform hardware throughput crypto ?
 100M 100 mbps bidirectional thput
 10M 10 mbps bidirectional thput
15M 15 mbps bidirectional thput
  1 G
        2 gbps aggregate thput
  2.5G 5 gbps aggregate thput
  250M 250 mbps bidirectional thput
  25M 25 mbps bidirectional thput
  500M lgbps aggregate thput
  50M
        50 mbps bidirectional thput
      TO(up to 15 mbps) bidirectional thput
  T1
      T1(up to 100 mbps) bidirectional thput
  Т2
       T2(up to 2 gbps) aggregate thput
        T3 (up to 5 gbps) aggregate thput
Device(config) # platform hardware throughput crypto 10M
Device(config) # no license feature hseck9
% use 'write' command to disable 'hseck9' license on next boot
Device(config) # end
Device# copy running-config startup-config
Destination filename [startup-config]?
Building configuration...
[OK]
*Jan 31 05:13:22.556: %SYS-6-PRIVCFG ENCRYPT SUCCESS: Successfully encrypted private
config file
*Jan 31 05:13:22.563: %CRYPTO SL TP LEVELS-6-VAR NEW VALUE: Setting crypto bidir
throughput to: 10000 kbps
Device# reload
Proceed with reload? [confirm]
```

After the above prerequsite is met, perform the remaining steps to remove and return the SLAC as show in the procedure below.

 On Catalyst 8000V Edge Software, (including Cisco Cloud Services Router 1000v and Cisco Integrated Services Virtual Routers where the .bin image is upgraded to a Catalyst 8000V software image), first configure the throughput to lesser than 250 Mbps. This can be a tier-based value or a numeric value. You do not have to reload the device for the changes to take effect.

```
Device# configure terminal
Enter configuration commands, one per line. End with CNTL/Z.
Device(config) # platform hardware throughput level MB ?
 100 Mbps
 1000
        Mbps
 10000 Mbps
 1.5
        Mbps
 25
        Mbps
 250
        Mbps
 2500
        Mbps
 50
        Mbps
 500
        Mbps
 5000 Mbps
 т0
       Tier0(up to 15M throughput)
 Т1
       Tier1(up to 100M throughput)
 Т2
       Tier2(up to 1G throughput)
 Т3
        Tier3 (up to 10G throughput)
        Tier4 (unthrottled)
Device(config) # platform hardware throughput level MB T1
The current throughput level is 100000 kb/s
Device (config) # end
```

After the above prerequsite is met, perform the remaining steps to remove and return the SLAC as show in the procedure below.

On Catalyst 8500 Edge Platforms, you cannot disable the HSECK9 license yourself. To return a
SLAC, you must open a case instead. Go to Support Case Manager. Click Open New Case and
select Software Licensing. Select the applicable category and click Open Case. Ensure that you
provide the Smart Account, Virtual Account, device UDI information in the case. The licensing
team will contact you to start the process or for any additional information.

The steps in the procedure below do not apply to this platform.

- To return *an SLR authorization code*, complete the procedure below. The steps are the same regardless of whether the SLR authorization code includes an HSECK9 license or not.
- To return a PAK, see: Removing a PAK License, on page 217.

• To return a PLR authorization code, see: Deactivating a PLR, on page 227.

|        | Command or Action                                                                                                    | Purpose                                                                                                    |  |
|--------|----------------------------------------------------------------------------------------------------|----------------------------------------------------------------------------------------------------|--|
| Step 1 | license smart authorization return {all   local} {offline [ path]   online}                                                                                                    | Returns an authorization code back to the license pool in CSSM. A return code is displayed after you enter this command.                                                                                                    |  |
|        | Example:  Device# license smart authorization                                                                                                    | Specify the product instance:                                                                                                    |  |
|        | return local online OR                                                                                                    | • all: Performs the action for all connected product instances in a High Availability set-up.                                                                                                    |  |
|        | Device# license smart authorization return local offline Enter this return code in Cisco Smart Software Manager portal:                                                                                         | • local: Performs the action for the active product instance. This is the default option.                                                                                                    |  |
|        | UDI: PID:C8300-1N1S-4T2X, SN:FD02349A00R<br>Return code:                                                                                                    | Specify if you are connected to CSSM or not:                                                                                                    |  |
|        | CrMfaJ-9odPW7-gr2DzP-t3srpf-ATqzGS-wGF3c6-U3Kg77-GdiABx-gud *Jan 31 05:18:00.804: %SMART_LIC-6-AUTHORIZATION_REMOVED: A licensing authorization code has been removed from PID:C8300-1N1S-4T2X, SN:FD02349A00R. | • If connected to CSSM, enter <b>online</b> . The code is automatically returned to CSSM and a confirmation is returned and installed on the product instance. If you choose this option, the return code is automatically submitted to CSSM.                             |  |
|        | OR                                                                                                    | • If not connected to CSSM, enter <b>offline</b> .                                                                                                    |  |
|        | Device# license smart authorization return local offline bootflash:return-code.txt                                                                                                    | If you choose the offline option, you must complete the additional step of submitting this to CSSM.                                                                                                    |  |
|        |                                                                                                    | Copy the return code from the CLI or<br>from a saved file and enter it in<br>CSSM: Entering a Return Code in<br>CSSM and Removing the Product<br>Instance, on page 204. For software<br>versions prior to 17.7.1a, you can use<br>only this procedure to return the code. |  |
|        |                                                                                                    | • Specify a path to save the file and upload the file to CSSM. This procedure to return the code is available starting with 17.7.1a: Uploading Data or Requests to CSSM and Downloading a File, on page 208.                                                              |  |
|        |                                                                                                    | The file format can be any readable format. For example: Device# license smart authorization return local offline bootflash:return-code.txt.                                                                                                    |  |

|        | Command or Action                                                                                                    | Purpose                                                                                                    |  |
|--------|----------------------------------------------------------------------------------------------------|----------------------------------------------------------------------------------------------------|--|
|        |                                                                                                    | Note In case of an SSM On-Prem Deployment, use only the online option; the offline option is not supported. |  |
| Step 2 | show license all                                                                                                    | Displays licensing information. Check the                                                                   |  |
|        | Example:                                                                                                    | License Authorizations header in the output. If the return process is completed correctly, the              |  |
|        | ·                                                                                                    | Last return code: field displays the return code.                                                           |  |
|        | License Authorizations                                                                                                    |                                                                                                    |  |
|        | Overall status: Active: PID:C8300-1N1S-4T2X,SN:FD02349A00R Status: NOT INSTALLED Last return code: CrMfaJ-9odPW7-gr2DzP-t3srpf-ATqzGS-wGF3c6-U3Kg77-GdiABx-gud |                                                                                                    |  |
| Step 3 | show license summary                                                                                                    | Displays all the licenses available on the product instance. In the accompanying example, the               |  |
|        | Example:  Device# show license summary Account Information:  Smart Account: Eg-SA As of Jan 31                                                                 | HSECK9 license is no longer displayed.                                                                      |  |
|        | 05:31:20 2023 UTC<br>Virtual Account: Eg-VA                                                                                                    |                                                                                                    |  |
|        | License Usage: License Entitlement Tag Count Status                                                                                                    |                                                                                                    |  |
|        | network-advantage_10M (ESR_P_10M_A)  1 IN USE dna-advantage_10M (DNA_P_10M_A)  1 IN USE                                                                        |                                                                                                    |  |

# **Entering a Return Code in CSSM and Removing the Product Instance**

If you return an authorization code by configuring configured **license smart authorization return** { **all | local } offline**, you must manully enter the return code in CSSM, to complete the return process.

You can use this procedure for all authorization codes (SLAC, SLR, PLR, etc.)

### Before you begin

Supported topologies: No Connectivity to CSSM and No CSLU

#### **Procedure**

- Step 1 Log in to the CSSM Web UI at https://software.cisco.com, and click Manage licenses.
  - Log in using the username and password provided by Cisco. The **Smart Software Licensing** page is displayed.
- Step 2 Click the **Inventory** tab.
- **Step 3** From the **Virtual Account** drop-down list, choose your virtual account.
- Step 4 Click the Product Instances tab.

The list of product instances that are available is displayed.

- **Step 5** Locate the required product instance from the product instances list. Optionally, you can enter a name or product type string in the search tab to locate the product instance.
- **Step 6** In the **Actions** column of the product instance, from the Actions dropdown list, select **Remove**.

The **Remove Reservation** window is displayed.

**Step 7** In the **Reservation Return Code** field, enter the return code.

The license is returned to the license pool. The Remove Reservation window is automatically closed and you return to the Product Instances tab.

**Note** If you want to only return the license, your task ends here. If you also want to remove the product instance from CSSM, continue to the next step.

**Step 8** In the **Actions** column of the product instance, from the Actions dropdown list, *again* select **Remove**.

The **Confirm Remove Product** Instance window is displayed.

**Step 9** Click **Remove Product Instance**.

The product instance is removed from CSSM and no longer consumes any licenses.

# Generating a New Token for a Trust Code from CSSM

To generate a token to request a trust code, complete the following steps.

Generate one token for each *Virtual Account* you have. You can use same token for all the product instances that are part of one Virtual Account.

### Before you begin

Supported topologies: Connected Directly to CSSM

#### **Procedure**

- Step 1 Log in to the CSSM Web UI at https://software.cisco.com, and click Manage licenses.
  - Log in using the username and password provided by Cisco. The **Smart Software Licensing** page is displayed.
- Step 2 Click the **Inventory** tab.
- **Step 3** From the **Virtual Account** drop-down list, choose the required virtual account
- Step 4 Click the General tab.
- Step 5 Click New Token. The Create Registration Token window is displayed.
- **Step 6** In the **Description** field, enter the token description
- **Step 7** In the **Expire After** field, enter the number of days the token must be active.
- **Step 8** (Optional) **In the Max. Number of Uses** field, enter the maximum number of uses allowed after which the token expires.

Note

If you enter a value here, ensure that you stagger the installation of the trust code during the next part of the process. If you want to simultaneously install the trust code on a large number of product instances, we recommend that you leave this field blank. Entering a limit here and simultaneously installing it on a large number of devices causes a bottleneck in the processing of these requests in CSSM and installation on some devices may fail, with the following error:

Failure Reason: Server error occurred: LS\_LICENGINE\_FAIL\_TO\_CONNECT.

- Step 9 Click Create Token.
- **Step 10** You will see your new token in the list. Click **Actions** and download the token as a .txt file.

# **Establishing Trust with an ID Token**

To establish a trusted connection with CSSM, complete the following steps:

### Before you begin

Supported topologies: Connected Directly to CSSM

Before you perform this task, ensure that you have generated and downloaded an ID token file from CSSM: Generating a New Token for a Trust Code from CSSM, on page 205.

|        | Command or Action                                                  | Purpose                                                                       |
|--------|--------------------------------------------------------------------|-------------------------------------------------------------------------------|
| Step 1 | enable                                                             | Enables privileged EXEC mode. Enter your                                      |
|        | Example:                                                           | password, if prompted                                                         |
|        | Device> enable                                                     |                                                                               |
| Step 2 | license smart trust idtoken id_token_value { local   all } [force] | Submits the trust request and establishes a trusted connection with CSSM. For |

|        | Command or Action                                                                                                    | Purpose                                                                                                    |  |
|--------|----------------------------------------------------------------------------------------------------|----------------------------------------------------------------------------------------------------|--|
|        |                                                                                                    | <i>id_token_value</i> , enter the token you generated in CSSM.                                                                                                    |  |
|        | NGMwMjk5mYtNZaxMS00NzMZmtgWm all force                                                                                                    | Enter one of following options:                                                                                                    |  |
|        |                                                                                                    | • local: Submits the trust request only for<br>the active device in a High Availability<br>set-up. This is the default option.                                                                                                    |  |
|        |                                                                                                    | • all: Submits the trust request for all devices in a High Availability set-up.                                                                                                    |  |
|        |                                                                                                    | Enter the <b>force</b> keyword to submit a trust code request despite an existing trust code on the product instance.                                                                                                    |  |
|        |                                                                                                    | Trust codes are node-locked to the UDI of the product instance. If a UDI already has a trust code (a trusted connection with CSSM), CSSM does not allow a new trust code for same UDI. Entering the <b>force</b> keyword sets a force flag in the message sent to CSSM to create a new trust code even if one already exists. |  |
| Step 3 | show license status                                                                                                    | Displays date and time if trust code is installed.                                                                                                    |  |
|        | Example: <pre><output truncated=""> Trust Code Installed:    Active: PID:C9500-24Y4C,SN:CAT2344L4GH    INSTALLED on Sep 04 01:01:46 2020</output></pre> | Date and time are in the local time zone. See field Trust Code Installed:.                                                                                                    |  |
|        | EDT Standby: PID:C9500-24Y4C,SN:CAT2344L4GJ                                                                                                    |                                                                                                    |  |
|        | INSTALLED on Sep 04 01:01:46 2020 EDT                                                                                                    |                                                                                                    |  |

# **Downloading a Policy File from CSSM**

If you have requested a custom policy or if you want to apply a policy that is different from the default that is applied to the product instance, complete the following task:

### Before you begin

Supported topologies:

- No Connectivity to CSSM and No CSLU
- · CSLU Disconnected from CSSM

#### **Procedure**

- Step 1 Log in to the CSSM Web UI at https://software.cisco.com, and click Manage licenses.
  - Log in using the username and password provided by Cisco. The **Smart Software Licensing** page is displayed.
- **Step 2** Follow this directory path: **Reports** > **Reporting Policy**.
- Step 3 Click Download, to save the .xml policy file.

You can now install the file on the product instance. See Installing a File on the Product Instance, on page 209

## Uploading Data or Requests to CSSM and Downloading a File

You can use this task to:

- To upload a RUM report to CSSM and download an ACK.
- To upload a SLAC request file and download a SLAC code file.

This method is supported starting with Cisco IOS XE Cupertino 17.7.1a

• To upload a SLAC return file.

This method is supported starting with Cisco IOS XE Cupertino 17.7.1a

To upload a file to CSSM and download file when the product instance is not connected to CSSM or when CSLU or SSM On-Prem are not connect to CSSM, complete the following task:

### Before you begin

Supported topologies:

- No Connectivity to CSSM and No CSLU
- CSLU Disconnected from CSSM
- SSM On-Prem Deployment (Product instance-initiated communication and SSM On-Prem-initiated communication)

- **Step 1** Log in to the CSSM Web UI at https://software.cisco.com, and click **Manage licenses**.
  - Log in using the username and password provided by Cisco. The **Smart Software Licensing** page is displayed.
- **Step 2** Select the **Smart Account** (upper left-hand corner of the screen) that will receive the report.
- Step 3 Select Smart Software Licensing  $\rightarrow$  Reports  $\rightarrow$  Usage Data Files.
- Step 4 Click Upload Usage Data. Browse to the file location (RUM report in tar format), select, and click Upload Data.

Upload a RUM report (.tar format), or a SLAC request file (.txt format), or a SLAC return request file (.txt format).

You cannot delete a file after it has been uploaded. You can however upload another file, if required.

- From the Select Virtual Accounts pop-up, select the **Virtual Account** that will receive the uploaded file. The file is uploaded to Cisco and is listed in the Usage Data Files table in the Reports screen showing the File Name, time is was Reported, which Virtual Account it was uploaded to, the Reporting Status, Number of Product Instances reported, and the Acknowledgement status.
- Step 6 In the Acknowledgement column, click **Download** to save the ACK or SLAC file for the report or request you uploaded.

You may have to wait for the file to appear in the Acknowledgement column. If there many RUM reports or requests to process, CSSM may take a few minutes.

After you download the file, import and install the file on the product instance, or transfer it to CSLU or SSM On-Prem.

## Installing a File on the Product Instance

To install a SLAC, or policy, or ACK on the product instance, complete the following task:

### Before you begin

Supported topologies: No Connectivity to CSSM and No CSLU

You must have the corresponding file saved in a location that is accessible to the product instance.

- For a SLAC, see Generating and Downloading SLAC from CSSM to a File, on page 195 or Uploading Data or Requests to CSSM and Downloading a File, on page 208 (There are multiple ways to obtain a SLAC file in an air-gapped network).
- For a policy, see Downloading a Policy File from CSSM, on page 207.
- For an ACK, see Uploading Data or Requests to CSSM and Downloading a File, on page 208.

|        | Command or Action                                                                                              | Purpose                                                                                                    |
|--------|----------------------------------------------------------------------------------------------------|----------------------------------------------------------------------------------------------------|
| Step 1 | enable  Example:  Device> enable                                                                               | Enables privileged EXEC mode. Enter your password, if prompted                                                                                                    |
| Step 2 | <pre>copy source bootflash:file-name Example: Device# copy tftp://10.8.0.6/user01/example.txt bootflash:</pre> | Copies the file from its source location or directory to the flash memory of the product instance.  • source: This is the location of the source file or directory to be copied. The source can be either local or remote |

|        | Command or Action                                                                                                | Purpose                                                                                                    |  |
|--------|----------------------------------------------------------------------------------------------------|----------------------------------------------------------------------------------------------------|--|
|        |                                                                                                    | bootflash:: This is the destination for boot flash memory.                                                                                                    |  |
| Step 3 | <pre>license smart import bootflash: file-name Example: Device# license smart import bootflash:example.txt</pre> | Imports and installs the file on the product instance. After installation, a system message displayed - this indicates the type of file you just installed.  For a SLAC, the product instance ensures that this new file correctly accounts for all the licenses in-use. On successful installation, the new code replaces any existing code. |  |
| Step 4 | <pre>show license all  Example: Device# show license all</pre>                                                   | Displays license authorization, policy and reporting information for the product instance.                                                                                                    |  |

# Setting the Transport Type, URL, and Reporting Interval

To configure the mode of transport for a product instance, complete the following task:

### Before you begin

Supported topologies: all

|        | Command or Action                             | Purpose                                                         |  |
|--------|-----------------------------------------------|-----------------------------------------------------------------|--|
| Step 1 | enable                                        | Enables privileged EXEC mode. Enter you                         |  |
|        | Example:                                      | password, if prompted.                                          |  |
|        | Device> enable                                |                                                                 |  |
| Step 2 | configure terminal                            |                                                                 |  |
|        | Example:                                      |                                                                 |  |
|        | Device# configure terminal                    |                                                                 |  |
| Step 3 | license smart transport {automatic   callhome | Selects the type of message transport the                       |  |
|        | cslu   off   smart}                           | product instance will use. Choose from t                        |  |
|        | Example:                                      | following options:                                              |  |
|        | Device(config)# license smart transport cslu  | • automatic: Sets the transport mode to default, which is CSLU. |  |
|        |                                               | • callhome: Enables Call Home as the transport mode.            |  |

|        | Command or Action                                                                                        | Purpose                                                                                                    |                                                                                                    |
|--------|----------------------------------------------------------------------------------------------------|----------------------------------------------------------------------------------------------------|----------------------------------------------------------------------------------------------------|
|        |                                                                                                    | Enter this or SSM O                                                                                                    | is the default transport mode. keyword if you are using CSLU n-Prem, with product nitiated communication.  The same transport mode applies to both CSLU and SSM On-Prem, but the URLs are different. See cslucslu_or_on-prem_url in the next step. |
|        |                                                                                                    | • off: Disables all communication from the product instance.                                                                                                    |                                                                                                    |
|        |                                                                                                    | • smart: Enables Smart transport.                                                                                                    |                                                                                                    |
|        |                                                                                                    | Note                                                                                                    | If you are changing the transport method from callhome to smart you do not have to disable the call-home profile "CiscoTAC-1" for Smart Licensing Using Policy to work as expected.                                                                |
| Step 4 | license smart url {url   cslu<br>cslu_or_on-prem_url   default   smart<br>smart_url   utility smart_url} | Sets the URL that is used for the configured transport mode. Depending on the transort mode you've chosen in the previous step, configure the corresponding URL here: |                                                                                                    |
|        | Example:  Device(config) # license smart url cslu http://192.168.0.1:8182/cslu/v1/pi                     | • <i>url</i> : If you have configured the transport mode as <b>callhome</b> , configure this option. Enter the CSSM URL exactly as follows:                           |                                                                                                    |
|        |                                                                                                    | https://twols.cisw.com/its/service/adde/service/INEService                                                                                                    |                                                                                                    |
|        |                                                                                                    | The <b>no license smart url</b> <i>url</i> command reverts to the default URL.                                                                                        |                                                                                                    |
|        |                                                                                                    | configured configure                                                                                                    | or_on-prem_url: If you have the transport mode as cslu, this option, with the URL for SSM On-Prem, as applicable:                                                                                                    |
|        |                                                                                                    |                                                                                                    | are using CSLU, enter the URL llows:                                                                                                    |
|        |                                                                                                    | http:/                                                                                                    | // <cslu_ip_or_host>:8182/cslu/v1/pi</cslu_ip_or_host>                                                                                                    |
|        |                                                                                                    | hostn                                                                                                    | cslu_ip_or_host>, enter the ame or the IP address of the ows host where you have                                                                                                    |

| Command or Action | Purpose                                                                                                    |
|-------------------|----------------------------------------------------------------------------------------------------|
|                   | installed CSLU. 8182 is the port<br>number and it is the only port number<br>that CSLU uses.                                                                                                    |
|                   | The <b>no license smart url cslu</b> cslu_or_on-prem_url command reverts to  http://cslu-local:8182/cslu/v1/pi                                                                                      |
|                   | • If you are using SSM On-Prem, enter the URL as follows:                                                                                                    |
|                   | http:// <ip>/cslu/v1/pi/<tenant<br>ID&gt;</tenant<br></ip>                                                                                                    |
|                   | For <ip>, enter the hostname or the IP address of the server where you have installed SSM On-Prem. The <tenantid> must be the default local virtual account ID.</tenantid></ip>                     |
|                   | You can retrieve the entire URL from SSM On-Prem. See Retrieving the Transport URL (SSM On-Prem UI), on page 185                                                                                    |
|                   | The <b>no license smart url cslu</b> cslu_or_on-prem_url command reverts to  http://cslu-local:8182/cslu/v1/pi                                                                                      |
|                   | • <b>default</b> : Depends on the configured transport mode. Only the <b>smart</b> and <b>cslu</b> transport modes are supported with this option.                                                  |
|                   | If the transport mode is set to <b>cslu</b> , and you configure <b>license smart url default</b> , the CSLU URL is configured automatically (https://cslu-local:8182/cslu/v1/pi).                   |
|                   | If the transport mode is set to <b>smart</b> , and you configure <b>license smart url default</b> , the Smart URL is configured automatically (https://smartreceiver.cisco.com/licservice/license). |
|                   | • <b>smart</b> <i>smart_url</i> : If you have configured the transport type as <b>smart</b> , configure this option. Enter the URL exactly as follows:                                              |
|                   | https://smartreœiver.cisco.com/licservice/license                                                                                                    |

|        | Command or Action                                          | Purpose                                                                                                    |
|--------|------------------------------------------------------------|----------------------------------------------------------------------------------------------------|
|        |                                                            | When you configure this option, the system automatically creates a duplicate of the URL in <b>license smart url</b> <i>url</i> . You can ignore the duplicate entry, no further action is required.                          |
|        |                                                            | The <b>no license smart url smart</b> smart_url command reverts to the default URL.                                                                                                    |
|        |                                                            | • utility smart_url: Although available on the CLI, this option is not supported.                                                                                                    |
| Step 5 | license smart usage interval interval_in_days              | (Optional) Sets the reporting interval in days.                                                                                                    |
|        | Example:  Device(config) # license smart usage interval 40 | By default the RUM report is sent every 30 days. The valid value range is 1 to 3650.                                                                                                    |
|        |                                                            | If you are using the utility mode, we recommend a reporting interval of seven days or less. This ensures that the 30- day ACK requirement, which applies to a product instance in the utility mode, is met in timely manner. |
|        |                                                            | If you do not configure an interval, the reporting interval is determined entirely by the policy.                                                                                                    |

# **Enabling the Utility Mode**

You must enable this mode on the product instance for all supported topologies - only if you have an MSLA.

### Before you begin

Supported topologies:

- Connected Directly to CSSM
- Connected to CSSM Through CSLU, CSLU Disconnected from CSSM (Product Instance-Initiated and CSLU-Initiated Communication)
- SSM On-Prem Deployment (Product Instance-Initiated and SSM On-Prem-Initiated Communication)
- No Connectivity to CSSM and No CSLU

|        | Command or Action  | Purpose                                  |
|--------|--------------------|------------------------------------------|
| Step 1 | enable             | Enables privileged EXEC mode. Enter your |
|        | Example:           | password, if prompted.                   |
|        | Device> enable     |                                          |
| Step 2 | configure terminal |                                          |

|        | Command or Action                                                                 | Purpose                                                                                                    |
|--------|-----------------------------------------------------------------------------------|----------------------------------------------------------------------------------------------------|
|        | Example:                                                                          |                                                                                                    |
|        | Device# configure terminal                                                        |                                                                                                    |
| Step 3 | <pre>license smart utility Example: Device (config) # license smart utility</pre> | Enables the utility mode on the product instance to indicate that an MSLA will be used. Enabling it causes the following to occur:                                                                                                    |
|        |                                                                                   | The system checks the transport type and URL.                                                                                                    |
|        |                                                                                   | The %SMART_LIC4UILITY_TRANSPORT_NOT_CONFIG system message is displayed if this settings is not configured correctly.                                                                                                    |
|        |                                                                                   | • RUM reports include a flag to indicate that the product instance is in the utility mode.                                                                                                    |
|        |                                                                                   | When utility mode is first enabled, the RUM report has the utility flag set. If a subscription exists in the Smart Account and Virtual Account, the subscription IDs are returned in the RUM ACK. Subsequent RUM reports include the subscription IDs. The subscription IDs are also returned in every RUM ACK. |
|        |                                                                                   | The %SMART_LC4UILITY_SUBSCRIPTION_LICENSE message is displayed if the utility mode is enabled and a license without a subscription ID is being used on the product instance.                                                                                                    |
|        |                                                                                   | • A policy that is specific to the utility mode is set on the product instance. The utility policy states that a RUM ACK must be installed every 30 days.                                                                                                    |
|        |                                                                                   | The %SMART_LIC-4-UTILITY_NO_ACK system message is displayed if an ACK is past due.                                                                                                    |
|        |                                                                                   | • An informational message, %SMART_LIC-3-UTILITY_STARTED is displayed; it indicates that the utility mode is enabled and a subscription ID is available.                                                                                                    |
| Step 4 | exit Example:                                                                     | Exits the global configuration mode and returns to the privileged EXEC mode.                                                                                                    |

|        | Command or Action                          | Purpose                                       |
|--------|--------------------------------------------|-----------------------------------------------|
|        | Device (config)# exit                      |                                               |
| Step 5 | copy running-config startup-config         | Saves your entries in the configuration file. |
|        | Example:                                   |                                               |
|        | Device# copy running-config startup-config |                                               |

## **Continue Using a PAK License**

If you have a PAK license and you want to continue using it on the product instance, complete the following steps:

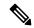

Note

This procedure is applicable to all licenses that are PAK-fufilled - including HSECK9.

#### Before you begin

Supported topologies: all

#### **Procedure**

**Step 1** Upgrade the software version on the product instance to a release where the system takes a snapshot of the PAK license.

For the system to take snapshot of the PAK license, you must upgrade to one of the following releases:

- Cisco IOS XE Amsterdam 17.3.5 and later releases of the 17.3.x train.
- Cisco IOS XE Bengaluru 17.6.2 and later releases of the 17.6.x train.
- Cisco IOS XE Cupertino 17.7.1 and later releases of the 17.7.x train, and all releases of subsequent trains, that is, Cisco IOS XE Cupertino 17.8.x, Cisco IOS XE Cupertino 17.9.x, and until Cisco IOS XE Dublin 17.10.x.

For upgrade information, see:

| Product Series                                      | Supports PAK ? | Link to Upgrade Information             |
|-----------------------------------------------------|----------------|-----------------------------------------|
| Cisco 1000 Series<br>Integrated Services<br>Routers | Yes            | How to Install and Upgrade the Software |
| Cisco 4000 Series<br>Integrated Services<br>Routers | Yes            | How to Install and Upgrade the Software |

| Product Series                                           | Supports PAK ?                                                                                     | Link to Upgrade Information                                           |
|----------------------------------------------------------|----------------------------------------------------------------------------------------------------|-----------------------------------------------------------------------|
| Cisco ASR 1000 Series<br>Aggregation Services<br>Routers | Yes                                                                                                | Software Upgrade Processes Supported by Cisco ASR 1000 Series Routers |
| Cisco Cloud Services<br>Router 1000v                     | Yes                                                                                                | Upgrading the Cisco IOS XE Software                                   |
| Catalyst 8000V Edge<br>Software                          | Yes - but, only in case of<br>a .bin upgrade from a<br>CSR1000v to Catalyst<br>8000V Edge Software | Upgrading the Cisco IOS XE Software                                   |

After upgrade, enter the **show platform software sl-infra pak-info** command in privileged EXEC mode to display and verify that a snapshot has been taken.

#### **Step 2** Verify that DLC is completed.

The system triggers the DLC. After DLC, the PAK-fulfilled license is available in your Smart Account. On the product instance, enter the **show license all** command to verify that it continues to be *identified* as a PAK-fulfilled license. For example, an HSECK9 PAK that has been snapshotted, continues to be displayed with <code>status:PAK</code>.

The DLC process is triggered automatically on the product instance when you upgrade to a release that supports Smart Licensing Using Policy. DLC data is collected one hour after the product instance is upgraded to a software version that supports Smart Licensing Using Policy.

The DLC process is completed after an ACK is installed on the product instance. (The ACK is available once usage synchronization is completed - this is the next step.)

Device# show platform software license dlc

```
<output truncated>
DLC Process Status: Completed
DLC Conversion Status: SUCCESS
```

#### **Step 3** Synchronize license usage with CSSM.

Follow the method that applies to the topology you have implemented and ensure that a RUM report is sent to CSSM.

#### **Results:**

- A snaphot of the PAK license is available and continues to be honored even after the PAK-managing library is discontinued.
- The license count is deposited in the Smart Account and Virtual Account in CSSM.
- Usage of the license is reported to CSSM.

## Removing a PAK License

If you have a PAK license on a product instance and you want to remove the license, complete the following steps:

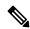

Note

This procedure is applicable to all licenses that are PAK-fufilled - including HSECK9.

After you have completed this task, multiple options are available with respect to what you can do with the device and the license that is returned to the license pool in CSSM. These are described in the "**Results**" section at the end of the task.

#### Before you begin

Supported topologies: all

#### **Procedure**

#### **Step 1** Verify that DLC is completed.

The system triggers the DLC. After DLC, the PAK-fulfilled license is available in your Smart Account. On the product instance, enter the **show license all** command to verify that it continues to be *identified* as a PAK-fulfilled license. For example, an HSECK9 PAK, continues to be displayed with Status: PAK.

The DLC process is triggered automatically on the product instance when you upgrade to a release that supports Smart Licensing Using Policy. DLC data is collected one hour after the product instance is upgraded to a software version that supports Smart Licensing Using Policy.

The DLC process is completed after an ACK is installed on the product instance. (The ACK is available once usage synchronization is completed - this is the next step.)

```
Device# show platform software license dlc
```

```
<output truncated>
DLC Process Status: Completed
DLC Conversion Status: SUCCESS
```

#### **Step 2** Perform factory reset

Depending on your product instance, refer to the corresponding link:

| Product Series                                     | Link to Factory Reset Information |
|----------------------------------------------------|-----------------------------------|
| Cisco 1000 Series Integrated Services Routers      | Using the factory reset Commands  |
| Cisco 4000 Series Integrated Services Routers      | Factory Reset                     |
| Cisco ASR 1000 Series Aggregation Services Routers | Factory Reset                     |
| Cisco Cloud Services Router 1000v                  | Performing a Factory Reset        |

| Product Series               | Link to Factory Reset Information |
|------------------------------|-----------------------------------|
| Catalyst 8000V Edge Software | Performing a Factory Reset        |

**Step 3** Reload the product instance if the PAK license included an HSECK9 license.

This step is not required if the PAK license did not include an HSECK9 license.

After you have performed factory reset in the previous step, this reload enables the device to come-up without the HSECK9 license.

**Step 4** Synchronize license usage with CSSM

Follow the method that applies to the topology you have implemented and ensure that a RUM report is sent to CSSM. Sending the RUM report accomplishes the following:

- Notifies CSSM that no licenses are being consumed on the product instance.
- The PAK-fulfilled license is returned to the license pool in CSSM and is *available* as a Smart license. For example, if what you had was a "PAK-fulfilled securityk9" license, it is now available for use as a "securityk9" license.

#### **Results:**

You now have the following options:

- Use the PAK-fulfilled license, on the same product instance, as a regular Smart license.
  - To use the license on the product instance, configure the license using the applicable commands. Reporting requirements for the license will be the same as any other license as per the policy, or, if system messages indicate that it is.
- Use the PAK-fulfilled license, on *another* product instance, as a regular Smart license.
- To use the license on another product instance, configure the license using the applicable commands for that product instance. Reporting requirements for the license will be the same as any other license as per the policy, or, if system messages indicate that it is.
- Continue using the product instance.
- Remove the product instance from CSSM if you want to decommission the product instance or perform a Return Material Authrization (RMA).

## Removing a PAK License on a Failed Product Instance

This task shows you how to return a PAK license on a product instance, which is not working at all (you cannot access the console to configure any Cisco IOS commands).

To return a PAK license on a failed product instance, you must open a case. Go to Support Case Manager. Click **OPEN NEW CASE** > Select **Software Licensing**.

After you have opened a case, the support team will contact you to initiate the return process and remove the product instance from CSSM.

## **Activating a PLR**

To activate PLR on a supporting product instance, complete the following steps:

Some of the steps in this procedure must be performed on the product instance and some of them, on the CSSM Web UI. Steps that must be performed on the CSSM Web UI are prefixed with "(CSSM)" to avoid confusion. All other steps must be performed on the product instance.

#### Before you begin

- Supported topologies: Not applicable
- Ensure that you have a user role with proper access rights to a Smart Account and the required Virtual Accounts in CSSM.
- Ensure that your Smart Account is enabled for PLR.

To check if it is enabled, login to CSSM https://software.cisco.com, and click Manage licenses. Click the **Inventory** tab. Select your Virtual Account. Click the **Licenses** tab. If the **License Reservation** button is enabled, then your Smart account is enabled for PLR. If it is greyed-out or not available, open a case in Support Case Manager (SCM).

• Ensure that the software version running on the product instance is Cisco IOS XE Dublin 17.10.1a or later. Enter the **show version** command in privileged EXEC mode, to confirm.

#### **Procedure**

#### **Step 1** configure terminal

#### Example:

Device#configure terminal

Enters the global configuration mode.

#### **Step 2** license smart reservation

#### **Example:**

Device(config) # license smart reservation

Enables the reservation mode.

#### Step 3 exit

#### Example:

Device(config)# exit

Exits the global configuration mode and enters the privileged EXEC mode.

#### **Step 4** license smart reservation request local

#### Example:

Device# license smart reservation request local

Enter this request code in the Cisco Smart Software Manager portal:

UDI: PID:C8000V, SN:96QKIABBZ1H Request code: DB-ZC8000V:96QKIABBZ1H-AYk3ndtp6-F1

Generates a reservation request code on the product instance.

You have to paste this in the CSSM Web UI, in a later step. You can save it in a .txt or other accessible file.

**Step 5** (CSSM) Go to https://software.cisco.com and click **Manage licenses**. Log in using the username and password provided by Cisco.

#### **Example:**

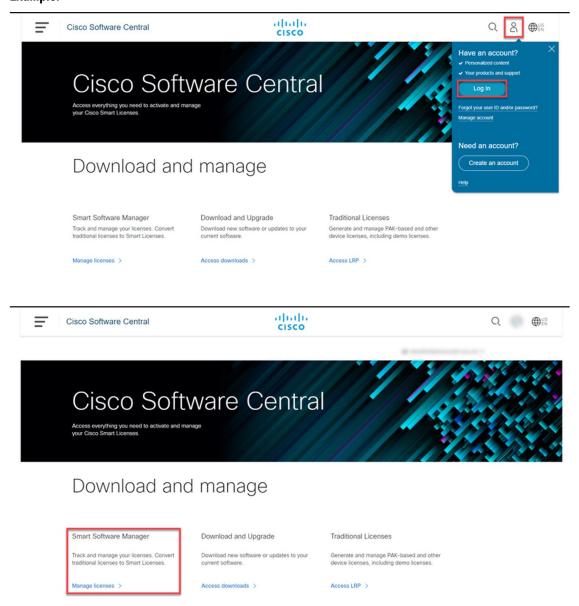

The **Smart Software Licensing** page is displayed.

**Step 6** (CSSM) Click the **Inventory** tab. Select your Virtual Account. Click the **Licenses** tab, and then click the **License Reservation** button.

#### **Example:**

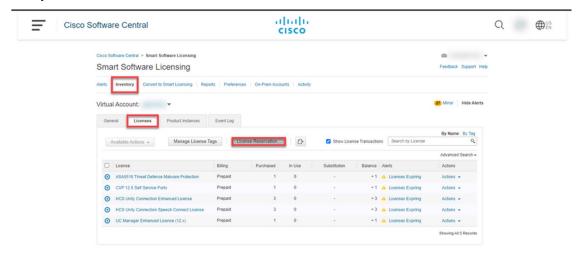

The system displays the Smart License Reservation dialog box.

- Tip If the Smart Account and Virtual Account are not enabled for PLR, then the **License Reservation** button is not enabled. If this is the case, you must open a support case in Support Case Manager (SCM), to get it enabled.
- Step 7 (CSSM) For Step 1: Enter Request Code, enter the request code in the Reservation Request Code text box. Click Next.

#### **Example:**

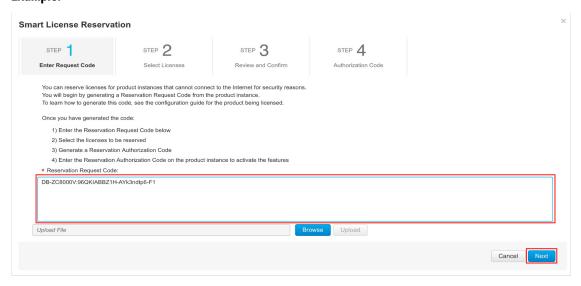

Enter the reservation request code that you generated on the product instance in Step 3.

After you click **Next**, the system displays the **Step 2: Select Licenses** dialog box.

Step 8 (CSSM) For Step 2: Select Licenses, select C8000v PLR. Click Next.

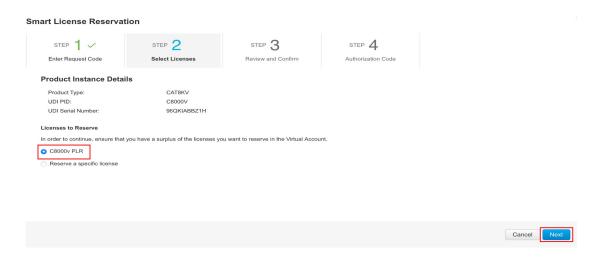

After you click **Next**, the system displays a list of licenses for selection.

Step 9 (CSSM) Enter the Quantity to Reserve as 1 and leave the Expires column blank. Click Next.

#### **Example:**

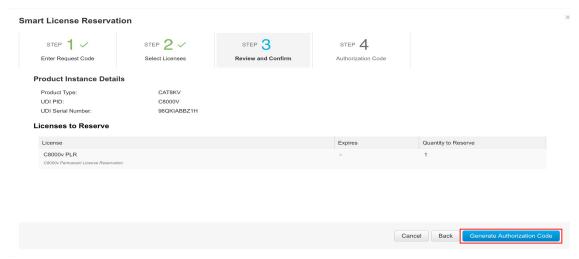

After you click Next, the system displays the Step 3: Review and Confirm dialog box.

- Step 10 (CSSM) In the Step 3: Review and Confirm dialog box, click the Generate Authorization Code button.

  After you click the Generate Authorization Codebutton, the system displays the Step 4: Authorization Code dialog box.
- Step 11 (CSSM) In the Step 4: Authorization Code dialog box, either click Copy to Clipboard or Download as File. Click Close.

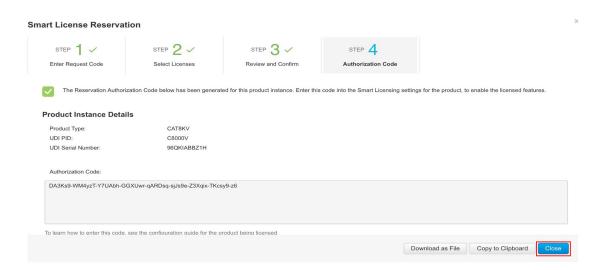

Copies the PLR authorization code to clipboard or downloads it as a file.

If you download it to a file, you must transfer the saved file to a flash drive or network resource (for example, a TFTP server), because you must install it on the product instance in the next step.

#### **Step 12** license smart reservation install *PLR-Code*

#### **Example:**

```
Device# license smart reservation install
DA3Ks9-WM4yzT-Y7UAbh-GGXUwr-qARDsq-sjJs9e-Z3Xqix-TKcsy9-z6
Reservation install successful
```

Installs Version 3 of the PLR code and displays a success message.

**Tip** Version 3 of the PLR code always starts with the letter "D" and is 58 characters long.

#### **Step 13** show license reservation

#### **Example:**

```
Device# show license reservation
License reservation: ENABLED
Overall status:
   Active: PID:C8000V, SN:96QKIABBZ1H
   Reservation status: UNIVERSAL INSTALLED on Oct 25 17:50:48 2022 UTC
```

Displays license reservation information.

When a PLR code is installed on the product instance, the reservation status in the output of this command displays UNIVERSAL INSTALLED.

#### Step 14 configure terminal

#### **Example:**

Device# configure terminal

Enters the global configuration mode.

#### Step 15 platform hardware throughput level MB $\{100 \mid 1000 \mid 10000 \mid 15 \mid 25 \mid 50 \mid 250 \mid 2500 \mid 50 \mid 5000 \mid 5000\}$ Example:

Device (config) # platform hardware throughput level MB 1000

Configures the throughput level.

At a minimum, you must have configured a network-stack license already. Otherwise the command is not recognized as a valid one on the command line interface.

Note

If you configure a throughput that is greater than 250 Mbps, you do not have to install SLAC. The PLR code authorizes a throughput of greater than 250 Mbps.

#### Step 16 exit

#### **Example:**

Device(config)# exit

Exits the global configuration mode and enters the privileged EXEC mode.

#### **Step 17** show platform hardware throughput level MB

#### **Example:**

Device# show platform hardware throughput level MB The current throughput level is  $2000000 \ \text{kb/s}$ 

Displays the currently running throughput on the device.

## **Upgrading a PLR**

To upgrade the PLR version code to continue using PLR in the Smart Licensing Using Policy environement, complete the following steps:

Some of the steps in this procedure must be performed on the product instance and some of them, on the CSSM Web UI. Steps that must be performed on the CSSM Web UI are prefixed with "(CSSM)" to avoid confusion. All other steps must be performed on the product instance.

#### Before you begin

- Supported topologies: Not applicable
- The following settings are assumed because you have an existing, older version of the PLR code:
  - You have a user role with proper access rights to a Smart Account and the required Virtual Accounts in CSSM.
  - Your Smart Account is enabled for PLR.
- Ensure that you have performed a .bin upgrade of the software version on the product instance to Cisco IOS XE Dublin 17.10.1a or later. Enter the **show version** command in privileged EXEC mode, to confirm.

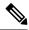

Note

If the throughput level on the product instance was greater than 250 Mbps before upgrade, then on upgrade, it is set *to* 250 Mbps. A system message as shown below is also displayed, but you can ignore it. The procedure below shows you how to upgrade the PLR code to Version 3, which automatically restores throughput.

 $SMART\_LIC-6-RESERVE\_AUTH\_FAILED:$  Failed to validate the Universal Reservation

Authorization Code for udi PID:CSR1000V, SN:9QLBLATKXM4. Changing to the unregistered state.

#### **Procedure**

**Step 1** (CSSM) Go to https://software.cisco.com and click **Manage licenses**. Log in using the username and password provided by Cisco.

Logs in to the CSSM Web UI.

**Step 2** (CSSM) Click the **Inventory** tab. Select your Virtual Account. Click the **Product Instances** tab.

A list of product instances is displayed.

**Step 3** (CSSM) Locate the product instance for which you are upgrading the PLR code and click on the corresponding **Actions** dropdown.

A list of available actions is displayed.

**Step 4** (CSSM) Select **Upgrade Auth Code**.

#### Example:

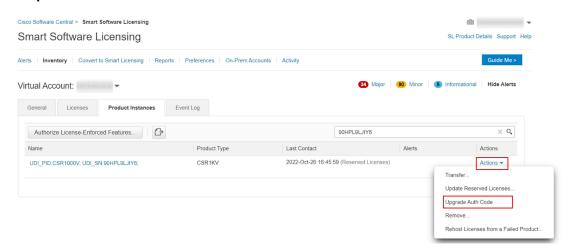

The **Product Instance Details** pop-up window is displayed.

**Step 5** (CSSM) either click **Copy to Clipboard** or **Download as File**. Click **Close**.

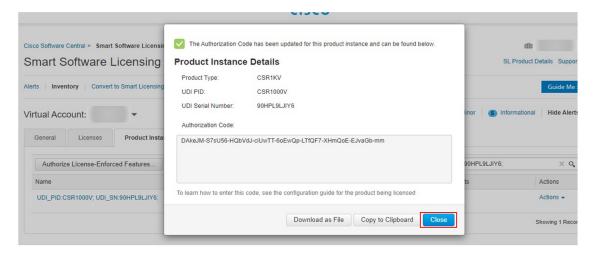

Copies the PLR authorization code to clipboard or downloads it as a file.

If you download it to a file, you must transfer the saved file to a flash drive or network resource (for example, a TFTP server), because you must install it on the product instance in the next step.

#### **Step 6** license smart reservation install *PLR-Code*

Reservation install successful

#### **Example:**

```
Device# license smart reservation
DA3Ks9-WM4yzT-Y7UAbh-GGXUwr-qARDsq-sjJs9e-Z3Xqix-TKcsy9-z6
```

Installs Version 3 of the PLR code and displays a success message. Any existing older PLR code version is deleted during the process.

If the throughput level on the product instance was greater than 250 Mbps before software version upgrade, the throughput level is now restored.

**Tip** Version 3 of the PLR code always starts with the letter "D" and is 58 characters long.

#### **Step 7** show platform hardware throughput level MB

#### **Example:**

```
Device# show platform hardware throughput level MB The current throughput level is 2000000 kb/s
```

Displays the currently running throughput on the device.

#### Step 8 show license reservation

#### **Example:**

```
Device# show license reservation
License reservation: ENABLED
Overall status:
    Active: PID:CSR1000V, SN:9QLBLATKXM4
    Status: UNIVERSAL INSTALLED on Oct 25 20:54:08 2022 UTC
```

Displays license reservation information.

When a PLR code is installed on the product instance, the reservation status in the output of this command displays UNIVERSAL INSTALLED.

## **Deactivating a PLR**

To deactivate PLR on a supporting product instance, complete the following steps:

Some of the steps in this procedure must be performed on the product instance and some of them, on the CSSM Web UI. Steps that must be performed on the CSSM Web UI are prefixed with "(CSSM)" to avoid confusion. All other steps must be performed on the product instance.

#### Before you begin

Supported topologies: Not applicable

#### **Procedure**

#### **Step 1** license smart reservation return local

#### Example:

```
Device# license smart reservation return local
This command will remove the license authorization code.
Some features may not function properly.

Do you want to continue? [yes/no]:
Enter this return code in Cisco Smart Software Manager portal:
UDI: PID:CSR1000V, SN:9QLBLATKXM4
Return code: CNcjZD-aGrAPP-SpCkkD-nZtES8-46zCDq-jZP
```

Generates a reservation return request code on the product instance.

You have to paste this in the CSSM Web UI, in a later step. You can save it in a .txt or other accessible file.

**Step 2** (CSSM) Go to https://software.cisco.com and click **Manage licenses**. Log in using the username and password provided by Cisco.

Logs in to the CSSM Web UI.

Step 3 (CSSM) Click the **Inventory** tab. Select your Virtual Account. Click the **Product Instances** tab.

A list of product instances is displayed.

- **Step 4** (CSSM) Locate the product instance for which you are upgrading the PLR code and click on the corresponding **Actions** dropdown.
- **Step 5** (CSSM) Select **Remove Product Instance**. Paste the return code you generated in Step 1 in the text box. Click **Remove**.

If greater than 250 Mbps throughput was running with PLR, then throughput is set to 250 Mbps. It throughput was less than or equal to 250 Mbps, it remains unchanged.

#### Step 6 configure terminal

Device# configure terminal

Enters the global configuration mode.

#### **Step 7** no license smart reservation

#### **Example:**

Device (config) # no license smart reservation

Disables the reservation mode.

#### Step 8 exit

#### **Example:**

Device (config)# exit

Exits the global configuration mode and enters the privileged EXEC mode.

## **HSECK9 License Mapping Table for Routing Product Instances**

When you generate a SLAC in CSSM (Generating and Downloading SLAC from CSSM to a File, on page 195), you must select the correct license name for the PID. This table is provides a ready reference of the PID ↔ license name mapping for Cisco Aggregation, Integrated, and Cloud Service Routers.

| Product Family | PID             | License Name to Use<br>for Cisco IOS XE<br>Bengaluru 17.5.x and<br>Earlier Releases | License Name to Use for Cisco<br>IOS XE Bengaluru 17.6.1 and<br>Later Releases                                                                        |
|----------------|-----------------|-------------------------------------------------------------------------------------|----------------------------------------------------------------------------------------------------|
| ISR1K -8P      | C1111-8P        | ISR_1100_8P_Hsec                                                                    | Use ISR_1100_8P_Hsec, if using the offline mode or downgrading to an earlier software release for installation and then reverting to 17.6.1 or later. |
|                | C1111-8PLTEEA   |                                                                                     |                                                                                                    |
|                | C1111-8PLTELA   |                                                                                     |                                                                                                    |
|                | C1111-8PWE      |                                                                                     |                                                                                                    |
|                | C1111-8PWB      |                                                                                     | Use Router US Export Lic for                                                                                                    |
|                | C1111-8PWA      |                                                                                     | <b>DNA</b> , If the device-specific HSECK9 license is converted.                                                                                      |
|                | C1111-8PWZ      |                                                                                     | For more information, see                                                                                                    |
|                | C1111-8PWN      |                                                                                     | Phasing Out of Device-Specific                                                                                                    |
|                | C1111-8PWQ      |                                                                                     | HSECK9 Licenses, on page 36                                                                                                    |
|                | C1111-8PWC      |                                                                                     |                                                                                                    |
|                | C1111-8PWR      |                                                                                     |                                                                                                    |
|                | C1111-8PWK      |                                                                                     |                                                                                                    |
|                | C1111-8PWS      |                                                                                     |                                                                                                    |
|                | C1111-8PLTEEAWE |                                                                                     |                                                                                                    |
|                | C1111-8PLTEEAWB |                                                                                     |                                                                                                    |
|                | C1111-8PLTEEAWA |                                                                                     |                                                                                                    |
|                | C1111-8PLTEEAWR | LAWZ LAWN LAWQ LAWC LAWK                                                            |                                                                                                    |
|                | C1111-8PLTELAWZ |                                                                                     |                                                                                                    |
|                | C1111-8PLTELAWN |                                                                                     |                                                                                                    |
|                | C1111-8PLTELAWQ |                                                                                     |                                                                                                    |
|                | C1111-8PLTELAWC |                                                                                     |                                                                                                    |
|                | C1111-8PLTELAWK |                                                                                     |                                                                                                    |
|                | C1111-8PLTELAWD |                                                                                     |                                                                                                    |
|                | C1111-8PLTELAWA |                                                                                     |                                                                                                    |
|                | C1111-8PLTELAWE |                                                                                     |                                                                                                    |
|                | C1111-8PLTELAWS |                                                                                     |                                                                                                    |
|                | C1116-8P        |                                                                                     |                                                                                                    |
|                | C1116-8PLTEEA   |                                                                                     |                                                                                                    |
|                | C1117-8P        |                                                                                     |                                                                                                    |
|                | C1117-8PM       |                                                                                     |                                                                                                    |

| Product Family | PID             | License Name to Use<br>for Cisco IOS XE<br>Bengaluru 17.5.x and<br>Earlier Releases | License Name to Use for Cisco<br>IOS XE Bengaluru 17.6.1 and<br>Later Releases |
|----------------|-----------------|-------------------------------------------------------------------------------------|--------------------------------------------------------------------------------|
|                | C1117-8PLTEEA   |                                                                                     |                                                                                |
|                | C1117-8PLTELA   |                                                                                     |                                                                                |
|                | C1117-8PMLTEEA  |                                                                                     |                                                                                |
|                | C1117-8PWE      |                                                                                     |                                                                                |
|                | C1117-8PWA      |                                                                                     |                                                                                |
|                | C1117-8PWZ      |                                                                                     |                                                                                |
|                | C1117-8PMWE     |                                                                                     |                                                                                |
|                | C1117-8PLTEEAWE |                                                                                     |                                                                                |
|                | C1117-8PLTELAWE |                                                                                     |                                                                                |
|                | C1117-8PLTELAWZ |                                                                                     |                                                                                |
|                | C1111X-8P       |                                                                                     |                                                                                |
|                | C1112-8P        |                                                                                     |                                                                                |
|                | C1112-8PLTEEA   |                                                                                     |                                                                                |
|                | C1113-8P        |                                                                                     |                                                                                |
|                | C1113-8PM       |                                                                                     |                                                                                |
|                | C1113-8PLTEEA   |                                                                                     |                                                                                |
|                | C1113-8PLTELA   |                                                                                     |                                                                                |
|                | C1113-8PMLTEEA  |                                                                                     |                                                                                |
|                | C1113-8PWE      |                                                                                     |                                                                                |
|                | C1113-8PWA      |                                                                                     |                                                                                |
|                | C1113-8PWZ      |                                                                                     |                                                                                |
|                | C1113-8PMWE     |                                                                                     |                                                                                |
|                | C1113-8PLTEEAWE |                                                                                     |                                                                                |
|                | C1113-8PLTELAWE |                                                                                     |                                                                                |
|                | C1113-8PLTELAWZ |                                                                                     |                                                                                |
|                | C1114-8P        |                                                                                     |                                                                                |
|                | C1114-8PLTEEA   |                                                                                     |                                                                                |
|                | C1115-8P        |                                                                                     |                                                                                |
|                | C1115-8PLTEEA   |                                                                                     |                                                                                |
|                | C1115-8PM       |                                                                                     |                                                                                |

| Product Family | PID             | License Name to Use<br>for Cisco IOS XE<br>Bengaluru 17.5.x and<br>Earlier Releases | License Name to Use for Cisco<br>IOS XE Bengaluru 17.6.1 and<br>Later Releases |
|----------------|-----------------|-------------------------------------------------------------------------------------|--------------------------------------------------------------------------------|
|                | C1115-8PMLTEEA  |                                                                                     |                                                                                |
|                | C1118-8P        |                                                                                     |                                                                                |
|                | C1121-8PLTEPWE  |                                                                                     |                                                                                |
|                | C1121-8PLTEPWB  |                                                                                     |                                                                                |
|                | C1121-8PLTEPWZ  |                                                                                     |                                                                                |
|                | C1121-8PLTEPWQ  |                                                                                     |                                                                                |
|                | C1121-8PLTEP    |                                                                                     |                                                                                |
|                | C1121X-8PLTEP   |                                                                                     |                                                                                |
|                | C1121-8P        |                                                                                     |                                                                                |
|                | C1121X-8P       |                                                                                     |                                                                                |
|                | C1161-8P        |                                                                                     |                                                                                |
|                | C1161X-8P       |                                                                                     |                                                                                |
|                | C1161-8PLTEP    |                                                                                     |                                                                                |
|                | C1161X-8PLTEP   |                                                                                     |                                                                                |
|                | C1126-8PLTEP    |                                                                                     |                                                                                |
|                | C1127-8PLTEP    |                                                                                     |                                                                                |
|                | C1127-8PMLTEP   |                                                                                     |                                                                                |
|                | C1126X-8PLTEP   |                                                                                     |                                                                                |
|                | C1127X-8PLTEP   |                                                                                     |                                                                                |
|                | C1127X-8PMLTEP  |                                                                                     |                                                                                |
|                | C1128-8PLTEP    |                                                                                     |                                                                                |
|                | C1121X-8PLTEPWE |                                                                                     |                                                                                |
|                | C1121X-8PLTEPWB |                                                                                     |                                                                                |
|                | C1121X-8PLTEPWZ |                                                                                     |                                                                                |
|                | C1121X-8PLTEPWA |                                                                                     |                                                                                |

| Product Family | PID              | License Name to Use<br>for Cisco IOS XE<br>Bengaluru 17.5.x and<br>Earlier Releases | License Name to Use for Cisco<br>IOS XE Bengaluru 17.6.1 and<br>Later Releases                                                                        |
|----------------|------------------|-------------------------------------------------------------------------------------|----------------------------------------------------------------------------------------------------|
| ISR1K - 4P     | C1111-4P         | ISR_1100_4P_Hsec                                                                    | Use ISR_1100_4P_Hsec, if using the offline mode or downgrading to an earlier software release for installation and then reverting to 17.6.1 or later. |
|                | C1111-4PLTEEA    |                                                                                     |                                                                                                    |
|                | C1111-4PLTELA    |                                                                                     |                                                                                                    |
|                | C1111-4PWE       |                                                                                     |                                                                                                    |
|                | C1111-4PWB       |                                                                                     | Use Router US Export Lic for                                                                                                    |
|                | C1111-4PWA       |                                                                                     | <b>DNA</b> , if the device-specific HSECK9 license is converted.                                                                                      |
|                | C1111-4PWZ       |                                                                                     |                                                                                                    |
|                | C1111-4PWN       |                                                                                     | For more information, see<br>Phasing Out of Device-Specific                                                                                           |
|                | C1111-4PWQ       |                                                                                     | HSECK9 Licenses, on page 36                                                                                                    |
|                | C1111-4PWC       |                                                                                     |                                                                                                    |
|                | C1111-4PWR       | -                                                                                   |                                                                                                    |
|                | C1111-4PWK       |                                                                                     |                                                                                                    |
|                | C1111-4PWD       |                                                                                     |                                                                                                    |
|                | C1111X-4P        |                                                                                     |                                                                                                    |
|                | C1116-4P         |                                                                                     |                                                                                                    |
|                | C1116-4PLTEEA    |                                                                                     |                                                                                                    |
|                | C1116-4PLTEEAWE  |                                                                                     |                                                                                                    |
|                | C1116-4PWE       |                                                                                     |                                                                                                    |
|                | C1117-4P         |                                                                                     |                                                                                                    |
|                | C1117-4PLTEEA    |                                                                                     |                                                                                                    |
|                | C1117-4PLTELA    |                                                                                     |                                                                                                    |
|                | C1117-4PLTEEAWE  |                                                                                     |                                                                                                    |
|                | C1117-4PLTEEAWA  |                                                                                     |                                                                                                    |
|                | C1117-4PLTELAWZ  |                                                                                     |                                                                                                    |
|                | C1117-4PWE       |                                                                                     |                                                                                                    |
|                | C1117-4PWA       |                                                                                     |                                                                                                    |
|                | C1117-4PWZ       |                                                                                     |                                                                                                    |
|                | C1117-4PM        |                                                                                     |                                                                                                    |
|                | C1117-4PMLTEEA   |                                                                                     |                                                                                                    |
|                | C1117-4PMLTEEAWE |                                                                                     |                                                                                                    |

| Product Family | PID                            | License Name to Use<br>for Cisco IOS XE<br>Bengaluru 17.5.x and<br>Earlier Releases | License Name to Use for Cisco<br>IOS XE Bengaluru 17.6.1 and<br>Later Releases |
|----------------|--------------------------------|-------------------------------------------------------------------------------------|--------------------------------------------------------------------------------|
|                | C1117-4PMWE                    |                                                                                     |                                                                                |
|                | C1101-4P                       |                                                                                     |                                                                                |
|                | C1101-4PLTEP<br>C1101-4PLTEPWE |                                                                                     |                                                                                |
|                | C1101-4PLTEPWB                 |                                                                                     |                                                                                |
|                | C1101-4PLTEPWD                 |                                                                                     |                                                                                |
|                | C1101-4PLTEPWZ                 |                                                                                     |                                                                                |
|                | C1101-4PLTEPWA                 |                                                                                     |                                                                                |
|                | C1101-4PLTEPWH                 |                                                                                     |                                                                                |
|                | C1101-4PLTEPWQ                 |                                                                                     |                                                                                |
|                | C1101-4PLTEPWR                 |                                                                                     |                                                                                |
|                | C1101-4PLTEPWN                 |                                                                                     |                                                                                |
|                | C1101-4PLTEPWF                 |                                                                                     |                                                                                |
|                | C1109-4PLTE2P                  |                                                                                     |                                                                                |
|                | C1109-4PLTE2PWB                |                                                                                     |                                                                                |
|                | C1109-4PLTE2PWD                |                                                                                     |                                                                                |
|                | C1109-4PLTE2PWE                |                                                                                     |                                                                                |
|                | C1109-4PLTE2PWZ                |                                                                                     |                                                                                |
|                | C1109-4PLTE2PWA                |                                                                                     |                                                                                |
|                | C1109-4PLTE2PWH                |                                                                                     |                                                                                |
|                | C1109-4PLTE2PWQ                |                                                                                     |                                                                                |
|                | C1109-4PLTE2PWR                |                                                                                     |                                                                                |
|                | C1109-4PLTE2PWN                |                                                                                     |                                                                                |
|                | C1109-4PLTE2PWF                |                                                                                     |                                                                                |
|                | C1118-4P                       |                                                                                     |                                                                                |
|                | C1121-4P                       |                                                                                     |                                                                                |
|                | C1121-4PLTEP                   |                                                                                     |                                                                                |

| Product Family | PID                                                                                 | License Name to Use<br>for Cisco IOS XE<br>Bengaluru 17.5.x and<br>Earlier Releases | License Name to Use for Cisco<br>IOS XE Bengaluru 17.6.1 and<br>Later Releases                                                                                                    |
|----------------|-------------------------------------------------------------------------------------|-------------------------------------------------------------------------------------|----------------------------------------------------------------------------------------------------|
| ISR1K-2P       | C1109-2PLTEGB C1109-2PLTEUS C1109-2PLTEVZ C1109-2PLTEJN C1109-2PLTEAU C1109-2PLTEIN | ISR_1100_2P_Hsec                                                                    | Use ISR_1100_2P_Hsec, if using the offline mode or downgrading to an earlier software release for installation and then reverting to 17.6.1 or later.  Use Router US Export Lic for DNA, if the device-specific HSECK9 license is converted.  For more information, see Phasing Out of Device-Specific HSECK9 Licenses, on page 36 |
| ISR4200        | ISR4221/K9<br>ISR4221X/K9                                                           | ISR4220_HSEC                                                                        | Use ISR4220_HSEC, if using the offline mode or downgrading to an earlier software release for installation and then reverting to 17.6.1 or later.  Use Router US Export Lic for DNA, if the device-specific HSECK9 license is converted.  For more information, see Phasing Out of Device-Specific HSECK9 Licenses, on page 36     |

| Product Family | PID        | License Name to Use<br>for Cisco IOS XE<br>Bengaluru 17.5.x and<br>Earlier Releases | License Name to Use for Cisco<br>IOS XE Bengaluru 17.6.1 and<br>Later Releases                                                                             |
|----------------|------------|-------------------------------------------------------------------------------------|----------------------------------------------------------------------------------------------------|
| ISR4300        | ISR4321/K9 | ISR_4321_Hsec                                                                       | Use <b>ISR_4321_Hsec</b> , if using the offline mode or downgrading to an earlier software release for installation and then reverting to 17.6.1 or later. |
|                |            |                                                                                     | Use <b>Router US Export Lic for DNA</b> , if the device-specific HSECK9 license is converted.                                                              |
|                |            |                                                                                     | For more information, see<br>Phasing Out of Device-Specific<br>HSECK9 Licenses, on page 36                                                                 |
|                | ISR4331/K9 | ISR_4331_Hsec                                                                       | Use ISR_4331_Hsec, if using the offline mode or downgrading to an earlier software release for installation and then reverting to 17.6.1 or later.         |
|                |            |                                                                                     | Use <b>Router US Export Lic for DNA</b> , if the device-specific HSECK9 license is converted.                                                              |
|                |            |                                                                                     | For more information, see<br>Phasing Out of Device-Specific<br>HSECK9 Licenses, on page 36                                                                 |
|                | ISR4351/K9 | ISR_4531_Hsec                                                                       | Use <b>ISR_4531_Hsec</b> , if using the offline mode or downgrading to an earlier software release for installation and then reverting to 17.6.1 or later. |
|                |            |                                                                                     | Use <b>Router US Export Lic for DNA</b> , if the device-specific HSECK9 license is converted.                                                              |
|                |            |                                                                                     | For more information, see<br>Phasing Out of Device-Specific<br>HSECK9 Licenses, on page 36                                                                 |

| Product Family | PID             | License Name to Use<br>for Cisco IOS XE<br>Bengaluru 17.5.x and<br>Earlier Releases | License Name to Use for Cisco<br>IOS XE Bengaluru 17.6.1 and<br>Later Releases                                                                             |
|----------------|-----------------|-------------------------------------------------------------------------------------|----------------------------------------------------------------------------------------------------|
| ISR4400        | ISR4431/K9      | ISR_4400_Hsec                                                                       | Use <b>ISR_4400_Hsec</b> , if using the offline mode or downgrading to an earlier software release for installation and then reverting to 17.6.1 or later. |
|                | ISR4451/K9      |                                                                                     |                                                                                                    |
|                | ISR4451-X/K9    |                                                                                     |                                                                                                    |
|                | ISR4461/K9      |                                                                                     | Use <b>Router US Export Lic for DNA</b> , if the device-specific HSECK9 license is converted.                                                              |
|                |                 |                                                                                     | For more information, see<br>Phasing Out of Device-Specific<br>HSECK9 Licenses, on page 36                                                                 |
| C8300          | C8300-1N1S-4T2X | Router US Export Lic for DNA (No change)                                            | Router US Export Lic for DNA (No change)                                                                                                    |
|                | C8300-1N1S-6T   |                                                                                     |                                                                                                    |
|                | C8300-2N2S-4T2X |                                                                                     |                                                                                                    |
|                | C8300-2N2S-6T   |                                                                                     |                                                                                                    |
|                | C8300-1N1S-4G2X |                                                                                     |                                                                                                    |
|                | C8300-1N1S-6G   |                                                                                     |                                                                                                    |
|                | C8300-2N2S-4G2X |                                                                                     |                                                                                                    |
|                | C8300-2N2S-6G   |                                                                                     |                                                                                                    |
| C8200          | C8200-1N-4T     |                                                                                     |                                                                                                    |
|                | C8200-1N-1G     |                                                                                     |                                                                                                    |
| ISR1100        | ISR1100-6G      |                                                                                     |                                                                                                    |
|                | ISR1100X-6G     |                                                                                     |                                                                                                    |
| C8500          | C8500-12X4QC    |                                                                                     |                                                                                                    |
|                | C8500-12X       |                                                                                     |                                                                                                    |
|                | C8500L-8S4X     |                                                                                     |                                                                                                    |
| C8000V         | C8000V          |                                                                                     |                                                                                                    |
| CSR1000V       | CSR1000V        |                                                                                     |                                                                                                    |
| ISRV           | ISRV            |                                                                                     |                                                                                                    |

## **Converting a Device-Specific HSECK9 License**

This task shows you how to convert *unused* device-specific HSECK9 licenses like *ISR\_1100\_8P\_Hsec* or *ISR\_4321\_Hsec* to *Router US Export Lic for DNA* (DNA\_HSEC) license. For the complete list of device-specific

HSECK9 licenses that you can convert, see: HSECK9 License Mapping Table for Routing Product Instances, on page 228.

To perform this task you will require a device from which you can access the internet.

#### Before you begin

Depending on the number of device-specific HSECK9 licenses you want to convert, order the corresponding number of spare upgrade-license PIDs on Cisco commerce workspace (CCW). Use part number DNA-HSEC-UPGD=. The unit list price for this PID is USD 0.00.

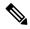

Note

Ensure that the correct Smart Account and Virtual Account is mentioned in the order. The account must be the same as the Virtual Account where the device-specific HSECK9 license (which you are going to convert) is deposited.

#### **Procedure**

Step 1 Go to https://software.cisco.com and click Manage licenses.

Log in by the using username and password provided by Cisco.

The **Smart Software Licensing** page is displayed.

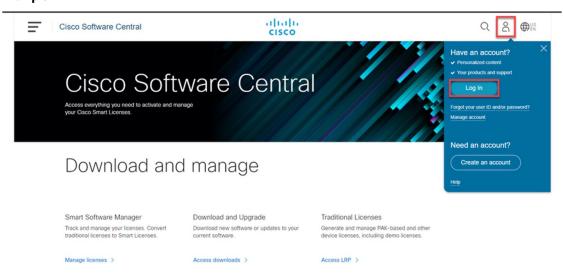

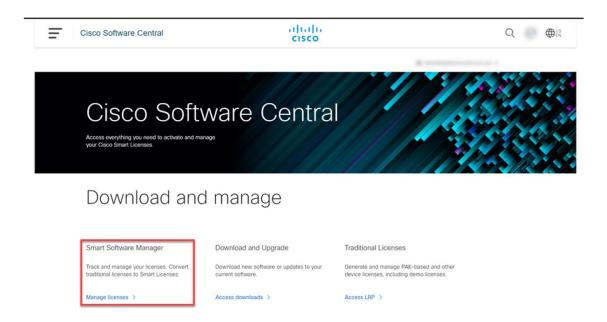

- **Step 2** Click the **Inventory** tab.
- **Step 3** From the **Virtual Account** drop-down list, choose the applicable Virtual Account.
- Step 4 Click the Licenses tab.

#### **Example:**

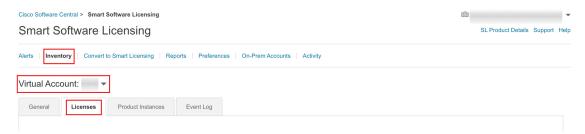

**Step 5** Ensure that the device-specific HSECK9 license and the *Router US Export Lic for DNA* licenses are in this same Virtual Account.

Use the search bar and locate the device-specific HSECK9 license. In the accompanying sample screenshot this is the "ISR 1100 8P Hsec" HSECK9 license and there are two of them.

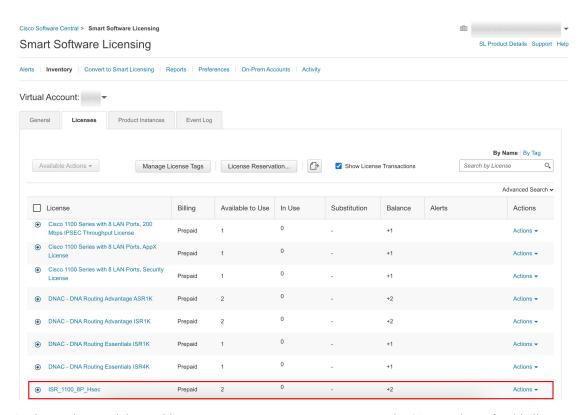

Again use the search bar and locate *Router US Export Lic for DNA*. In the **Alerts** column for this license check that "Upgrade Pending" is displayed. This confirms that you have the correct spare upgrade-license PID. Further, the **Available to Use** column displays the number of PIDs that are pending upgrade, within parentheses. In the accompanying sample screenshot there is one license pending.

step

Note

Although there are two device-specific HSECK9 licenses in the sample screenshot, only one of them is converted in this example, because only one upgrade-license PID is available. Also note that if there are different device-specific HSECK9 licenses in your virtual account (for example, ISR\_1100\_8P\_Hsec *and* ISR4220\_HSEC) you can choose the one you want to convert to DNA\_HSEC.

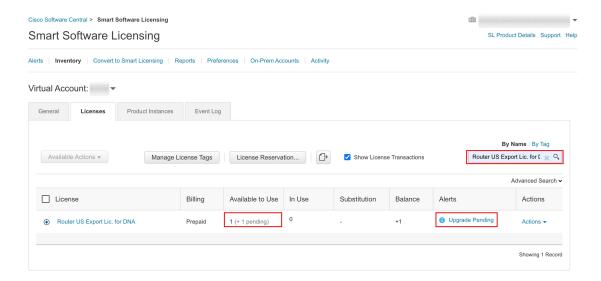

#### Step 6 Click Upgrade Pending.

#### **Example:**

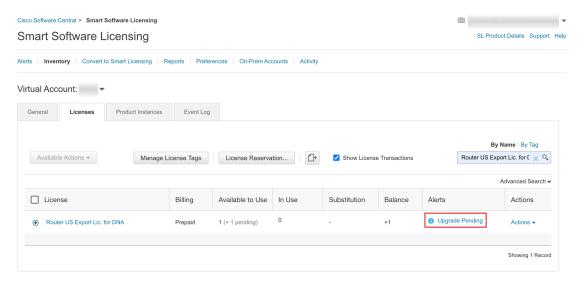

The **Upgrade Licences** pop-up window is displayed. Below the *Quantity* field, the number of available upgrade licenses is displayed.

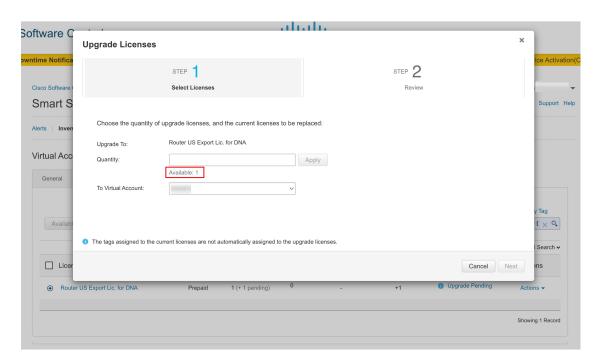

Step 7 In the Quantity field, enter the number of upgrade licenses that you want to convert and then click Apply.

The quantity of *Router US Export Lic for DNA* licenses and number of device-specific HSECK9 licenses that will be replaced are displayed in a table in the same window.

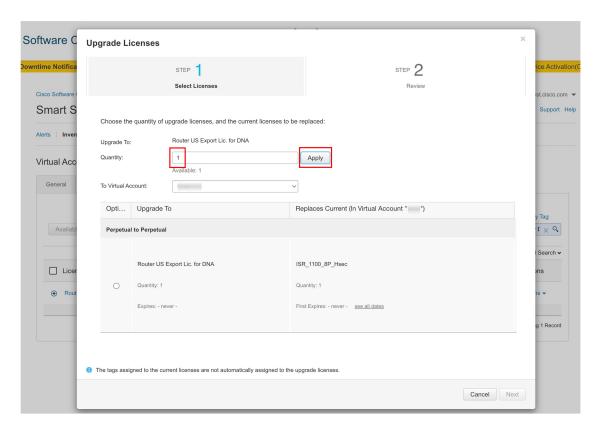

**Step 8** Select the radio button and click **Next**.

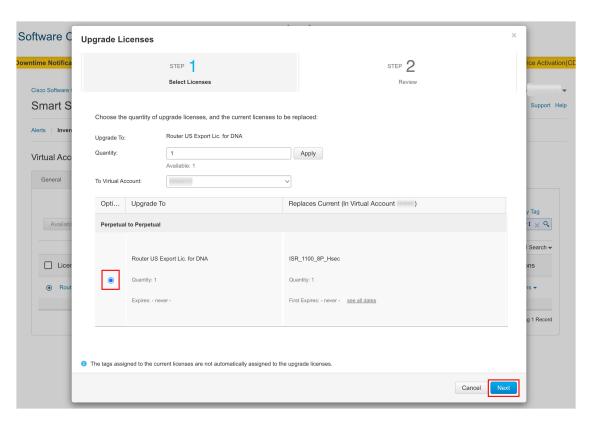

**Step 9** Review all the information and click **Submit**.

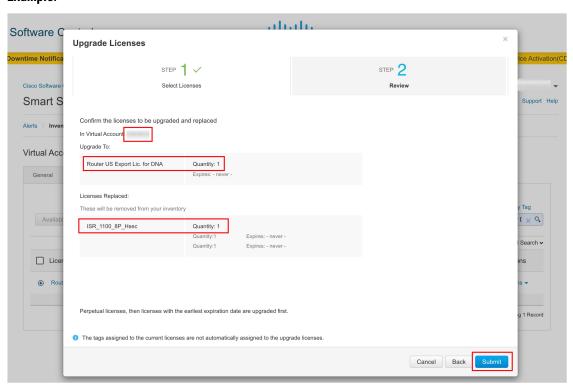

## Step 10 In the Licenses tab, again use the search bar and locate *Router US Export Lic for DNA*. Check the **Available** to Use column for an updated count.

In the accompanying sample screenshot the number of *Router US Export Lic for DNA* licenses has increased from one to two.

#### **Example:**

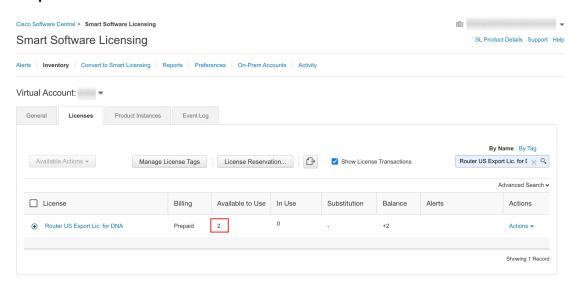

#### What to do next

To use the *Router US Export Lic for DNA* HSECK9 license, install SLAC (on the device) according to the topology you have implemented.

## Sample Resource Utilization Measurement Report

The following is a sample Resource Utilization Measurement (RUM) report, in XML format (See RUM Report and Report Acknowledgement). Several such reports may be concatenated to form one report.

```
<?xml version="1.0" encoding="UTF-8"?>
  <smartLicense>
```

</smartLicense>

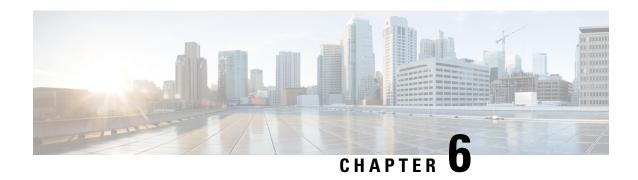

# Command Reference for Smart Licensing Using Policy

This section provides complete command syntax information for Smart Licensing commands.

- license smart (global config), on page 245
- license smart (privileged EXEC), on page 260
- show license all, on page 267
- show license authorization, on page 273
- show license data, on page 281
- show license eventlog, on page 282
- show license history message, on page 285
- show license reservation, on page 285
- show license rum, on page 286
- show license status, on page 293
- show license summary, on page 302
- show license tech, on page 304
- show license udi, on page 315
- show license usage, on page 316
- show platform software sl-infra, on page 319

## license smart (global config)

To configure licensing-related settings such as the mode of transport and URL that the product instance uses to communicate with Cisco Smart Software Manager (CSSM), or Cisco Smart Licensing Utility (CSLU), or Smart Software Manager On-Prem (SSM On-Prem), the usage reporting interval, the information that must be exluded or included in a license usage report (RUM report), a VRF to send licensing data, enter the **license smart** command in global configuration mode. Use the **no** form of the command to revert to default values.

license smart { custom\_id ID | enable | privacy { all | hostname | version } | proxy { address  $address\_hostname | port port }$  | reservation | server-identity-check | transport { automatic | callhome | cslu | off | smart } | url { url | cslu | cslu | cslu | cslu | cslu | cslu | cslu | cslu | cslu | cslu | cslu | cslu | cslu | cslu | cslu | cslu | cslu | cslu | cslu | cslu | cslu | cslu | cslu | cslu | cslu | cslu | cslu | cslu | cslu | cslu | cslu | cslu | cslu | cslu | cslu | cslu | cslu | cslu | cslu | cslu | cslu | cslu | cslu | cslu | cslu | cslu | cslu | cslu | cslu | cslu | cslu | cslu | cslu | cslu | cslu | cslu | cslu | cslu | cslu | cslu | cslu | cslu | cslu | cslu | cslu | cslu | cslu | cslu | cslu | cslu | cslu | cslu | cslu | cslu | cslu | cslu | cslu | cslu | cslu | cslu | cslu | cslu | cslu | cslu | cslu | cslu | cslu | cslu | cslu | cslu | cslu | cslu | cslu | cslu | cslu | cslu | cslu | cslu | cslu | cslu | cslu | cslu | cslu | cslu | cslu | cslu | cslu | cslu | cslu | cslu | cslu | cslu | cslu | cslu | cslu | cslu | cslu | cslu | cslu | cslu | cslu | cslu | cslu | cslu | cslu | cslu | cslu | cslu | cslu | cslu | cslu | cslu | cslu | cslu | cslu | cslu | cslu | cslu | cslu | cslu | cslu | cslu | cslu | cslu | cslu | cslu | cslu | cslu | cslu | cslu | cslu | cslu | cslu | cslu | cslu | cslu | cslu | cslu | cslu | cslu | cslu | cslu | cslu | cslu | cslu | cslu | cslu | cslu | cslu | cslu | cslu | cslu | cslu | cslu | cslu | cslu | cslu | cslu | cslu | cslu | cslu | cslu | cslu | cslu | cslu | cslu | cslu | cslu | cslu | cslu | cslu | cslu | cslu | cslu | cslu | cslu | cslu | cslu | cslu | cslu | cslu | cslu | cslu | cslu | cslu | cslu | cslu | cslu | cslu | cslu | cslu | cslu | cslu | cslu | cslu | cslu | cslu | cslu | cslu | cslu | cslu | cslu | cslu | cslu | cslu | cslu | cslu | cslu | cslu | cslu | cslu | cslu | cslu | cslu | cslu | cslu | cslu | cslu | cslu | cslu | cslu | cslu | cslu | cslu | cslu | cslu | cslu | cslu | cslu | cslu | cslu | cslu | cslu | cslu | cslu | cslu | cslu | cslu

| no license smart { custom_id   enable   privacy { all   hostname   version }   proxy { address            |  |  |  |  |
|----------------------------------------------------------------------------------------------------|--|--|--|--|
| address_hostname   port port }   reservation   server-identity-check   transport   url { url   cslu       |  |  |  |  |
| cslu_or_on-prem_url   default   smart smart_url   utility secondary_url }   usage { customer-tags { tag1} |  |  |  |  |
| tag2   tag3   tag4 } tag_value   interval_in_days }   utility [ customer_info { city city   country       |  |  |  |  |
| country   id id   name name   postalcode postalcode   state state   street street } ]   vrf vrf_string }  |  |  |  |  |

#### **Syntax Description**

| custom_id ID                         | Although visible on the CLI, this option is not supported.                                                                                                    |  |
|--------------------------------------|----------------------------------------------------------------------------------------------------|--|
| enable                               | Although visible on the CLI, configuring this keyword has no effect. Smart Licensing is always enabled.                                                                                                    |  |
| privacy { all   hostname   version } | Sets a privacy flag to prevent the sending of the specified data privacy related information.                                                                                                    |  |
|                                      | When the flag is disabled, the corresponding information is sent in a message or offline file created by the product instance.                                                                                           |  |
|                                      | Depending on the topology this is sent to one or more components, including CSSM, CSLU, and SSM On-Prem.                                                                                                    |  |
|                                      | All data privacy settings are disabled by default. You must configure the option you want to exclude from all communication:                                                                                             |  |
|                                      | • all: All data privacy related information is excluded from any communication.                                                                                                    |  |
|                                      | The <b>no</b> form of the command causes all data privacy related information to be sent in a message or offline file.                                                                                                   |  |
|                                      | Note The Product ID (PID) and serial number are <i>included in the RUM report</i> regardless of whether data privacy is enabled or not.                                                                                  |  |
|                                      | • <b>hostname</b> : Excludes hostname information from any communication. When hostname privacy is enabled, the <i>UDI</i> of the product instance is displayed on the applicable user interfaces (CSSM, CSLII) and SSM. |  |

applicable user interfaces (CSSM, CSLU, and SSM On-Prem).

The **no** form of the command causes hostname information to be sent in a message or offline file. The hostname is displayed on the applicable user interfaces (CSSM, CSLU, and SSM On-Prem).

• version: Excludes the Cisco IOS-XE software version running on the product instance and the Smart Agent version from any communication.

The **no** form of the command causes version information to be sent in a message or offline file.

**proxy** { address address\_hostname | port port | Configures a proxy for license usage synchronization with CSLU or CSSM. This means that you can use this option to configure a proxy only if the transport mode is **license** smart transport smart (CSSM), or license smart transport cslu (CSLU).

> However, you cannot configure a proxy for license usage synchronization in an SSM On-Prem deployment, which also uses license smart transport cslu as the transport mode.

When a proxy is configured, messages are sent to the proxy along with the final destination URL (CSSM). The proxy sends the message on to CSSM.

Configure the following options:

• address address\_hostname: Configures the proxy address.

For address hostname, enter the enter the IP address or hostname of the proxy.

• port port: Configures the proxy port.

For *port*, enter the proxy port number.

#### reservation

Enables the reservation mode for Permanent License Reservation (PLR) in the Smart Licensing Using Policy environment.

In the Smart Licensing Using Policy environment, PLR is supported starting from Cisco IOS XE Dublin 17.10.1 only. The product instances that support PLR are only Catalyst 8000V Edge Software and Cloud Services Router 1000v on which a .bin upgrade to Catalyst 8000V Edge Software is performed.

The **no** form of the command disables reservation.

You must enable the reservation mode using this keyword before you can access the privileged EXEC commands used to cancel, install, request, and return a PLR code.

#### server-identity-check

Enables or disables the HTTP secure server identity check.

**transport** { **automatic** | **callhome** | **cslu** | **off** Configures the mode of transport the product instance uses to communicate with CSSM. Choose from the following options:

- automatic: Sets the transport mode cslu.
- callhome: Enables Call Home as the transport mode.
- **cslu**: Enables CSLU as the transport mode. This is the default transport mode.

Note

The same transport mode applies to both CSLU *and* SSM On-Prem, but the URLs are different. See **cslu***cslu\_or\_on-prem\_url* in the following

- off: Disables all communication from the product instance.
- smart: Enables Smart transport.

url { url | cslu cslu\_or\_on-prem\_url | default | smart smart\_url | utility secondary\_url }

Sets URL that is used for the configured transport mode. Choose from the following options:

• *url*: If you have configured the transport mode as **callhome**, configure this option. Enter the CSSM URL exactly as follows:

https://tools.cisco.com/its/service/oddce/services/DDCEService

The **no license smart url** *url* command reverts to the default URL.

- **cslu** *cslu\_or\_on-prem\_url*: If you have configured the transport mode as **cslu**, configure this option, with the URL for CSLU or SSM On-Prem, as applicable:
  - If you are using CSLU, enter the URL as follows:

```
http://<cslu ip or host>:8182/cslu/v1/pi
```

For <cslu\_ip\_or\_host>, enter the hostname or the IP address of the windows host where you have installed CSLU. 8182 is the port number and it is the only port number that CSLU uses.

## The **no license smart url cslu** $cslu\_or\_on-prem\_url$ command reverts to http://cslu-local:8182/cslu/v1/pi

 If you are using SSM On-Prem, enter the URL as follows:

```
http://<ip>/cslu/v1/pi/<tenant ID>
```

For <ip>, enter the hostname or the IP address of the server where you have installed SSM On-Prem. The <tenantID> must be the default local virtual account ID.

Tip You can retrieve the entire URL from SSM On-Prem. See Retrieving the Transport URL (SSM On-Prem UI), on page 185

# The **no license smart url cslu** $cslu\_or\_on-prem\_url$ command reverts to http://cslu-local:8182/cslu/v1/pi

default: Depends on the configured transport mode.
 Only the smart and cslu transport modes are supported with this option.

If the transport mode is set to **cslu**, and you configure **license smart url default**, the CSLU URL is configured automatically

(https://cslu-local:8182/cslu/v1/pi).

If the transport mode is set to **smart**, and you configure

**license smart url default**, the Smart URL is configured automatically

(https://smartreceiver.cisco.com/licservice/license).

• **smart** *smart\_url*: If you have configured the transport type as **smart**, configure this option. Enter the URL exactly as follows:

https://smartreceiver.cisco.com/licservice/license

When you configure this option, the system automatically creates a duplicate of the URL in **license smart url** *url*. You can ignore the duplicate entry, no further action is required.

The **no license smart url smart***smart\_url* command reverts to the default URL.

• **utility** *smart\_url*: Although available on the CLI, this option is not supported.

**usage** { **customer-tags** { **tag1** | **tag2** | **tag3** | Provides usage reporting settings. You can set the following **tag4** } *tag\_value* | **interval** *interval\_in\_days* } options:

• **customer-tags** { **tag1** | **tag2** | **tag3** | **tag4** } *tag\_value*: Defines strings for inclusion in data models, for telemetry. Up to 4 strings (or tags) may be defined.

For *tag\_value*, enter the string value for each tag that you define.

• interval interval\_in\_days: Sets the reporting interval days. By default the RUM report is sent every 30 days. The valid value range is 1 to 3650.

If you set the value to zero, RUM reports are not sent, regardless of what the applied policy dictates - this applies to a topology where CSLU or CSSM may be on the receiving end.

If you set a value that is greater than zero and the transport type is set to **off**, then, between the *interval\_in\_days* and the policy value for ongoing reporting frequency(days):, the lower of the two values is applied. For example, if *interval\_in\_days* is set to 100, and the value in the in the policy says Ongoing reporting frequency (days):90, RUM reports are sent every 90 days.

If you do not set an interval, and the default is effective, the reporting interval is determined entirely by the policy value. For example, If the default value is effective and only unenforced licenses are in use, if the policy states that reporting is not required, then RUM reports are not sent.

If you are using the utility mode, we recommend a reporting interval of seven days or less. This ensures that the 30- day ACK requirement, which applies to a product instance in the utility mode, is met in timely manner.

**Command Default** 

**Command Modes** 

**Command History** 

earlier than Cisco IOS XE Amsterdam 17.3.2

utility [ customer\_info { city city | country | Enables the utility mode on the product instance. country | id id | name name | postalcode The utility mode must be enabled if you have an MSLA and postalcode | **state** state | **street** street } ] use licenses with subscription IDs. When enabled, all communication to and from the product instance is flagged accordingly. For a product instance in the utility mode, you can optionally include the additional information in a RUM report. This information is not used by Cisco. To include optional information in the RUM report, enter the **customer\_info** keyword, followed by one or more of the following options: • city city country country • id id: Enter a user-defined ID • name name: Enter a user-defined name. • postalcode postalcode • state state street street The no form of the license smart utility command disables the utility mode. Configures a Virtual Routing and Forwarding (VRF) name vrf vrf\_string that is used by the product instance. The product instance uses the VRF to send licensing-related data to CSSM, CSLU, or SSM On-Prem. For *vrf\_string*, enter the VRF name you have defined. Ensure that the following requirements are met: • The product instance is one that supports VRF. • The transport type is **smart** or **cslu**, with the corresponding URL. Starting from Cisco IOS XE Amsterdam 17.3.2, Smart Licensing Using Policy is enabled by default. Global config (Device(config)#) Release Modification This command was This command was introduced. introduced in a release

| Release                           | Modification                                                                                                    |  |  |
|-----------------------------------|----------------------------------------------------------------------------------------------------|--|--|
| Cisco IOS XE<br>Amsterdam 17.3.2  | The following keywords and variables were introduced with Smart Licensing Using Policy:                                                                                                    |  |  |
|                                   | • Under the <b>url</b> keyword, these options were introduced:                                                                                                    |  |  |
|                                   | { cslu cslu_url   smart smart_url }                                                                                                    |  |  |
|                                   | • Under the <b>transport</b> keyword, these options were introduced:                                                                                                    |  |  |
|                                   | { cslu   off }                                                                                                    |  |  |
|                                   | Further, the default transport type was changed from callhome, to cslu.                                                                                                    |  |  |
|                                   | <ul> <li>usage { customer-tags { tag1   tag2   tag3   tag4 } tag_value   interval interval_in_days }</li> </ul>                                                                                                    |  |  |
|                                   | The following keywords and variables under the <b>license smart</b> command are deprecated and no longer available on the CLI: <b>enable</b> and <b>conversion automatic</b> .                                                                                                    |  |  |
| Cisco IOS XE<br>Amsterdam 17.3.3  | SSM On-Prem support was introduced. For product instance-initiated communication in an SSM On-Prem deployment, the existing [no ]license smart url cslucslu_or_on-prem_url command supports the configuration of a URL for SSM On-Prem as well. But the required URL format for SSM On-Prem is: http://cip/cslu/v1/pi/ <tenant id="">.</tenant> |  |  |
|                                   | The corresponding transport mode that must be configured is also an existing command ( <b>license smart transport cslu</b> ).                                                                                                    |  |  |
| Cisco IOS XE<br>Cupertino 17.7.1a | If version privacy is disabled ( <b>no license smart privacy version</b> global configuration command), the Cisco IOS-XE software version running on the product instance and the Smart Agent version is <i>included</i> in the RUM report.                                                                                                    |  |  |
|                                   | To exclude version information from the RUM report, version privacy must be enabled ( <b>license smart privacy version</b> ).                                                                                                    |  |  |

# Release Modification Cisco IOS XE Support for the utility keyword was introduced. Configure the license smart Cupertino 17.9.1a **utility** command to enable the utility mode on the product instance. The utility mode must be enabled if you have an MSLA and use licenses with subscription IDs. A new mechanism to send all data privacy related information was introduced. This information is no longer included in a RUM report. If data privacy is disabled (**no license smart privacy** {**all** | **hostname** | **version**} global configuration command), data privacy related information is sent in a separate sync message or offline file. Support for sending hostname information was introduced. If the privacy setting for the hostname is disabled (no license smart privacy **hostname** global configuration command), hostname information is sent from the product instance, in a separate sync message, or offline file. Depending on the topology you have implemented, the hostname information is received by CSSM, CSLU, or SSM On-Prem. It is also displayed on the corresponding user interface. • The **vrf** *vrf*\_*string* keyword was introduced. On a product instance where VRF is supported, you can configure the **license smart vrf** vrf\_string command to send all licensing data to CSSM, or CSLU, or SSM On-Prem. Cisco IOS XE Dublin Support for the **reservation** keyword was introduced. 17.10.1 The [no] license smart reservation command enables or disables the reservation mode on supported product instances.

#### **Usage Guidelines**

### **Data Privacy Settings**

When you disable a privacy setting, the topology you have implemented determines the recipient and how the information reaches its destination:

• The recipient of the information may be one or more of the following: CSSM, CSLU, and SSM On-Prem. The privacy setting has no effect on a controller (Cisco DNA Center).

In case of the **hostname** keyword, after the hostname information is received by CSSM, CSLU, or SSM On-Prem, it is also displayed on the corresponding UIs – as applicable. If you then *enable* privacy, the corresponding UIs revert to displaying the UDI of the product instance.

- How the information is sent.
  - In case of a topology where the product instance initiates communication, the product instance initiates the sending of this information in a message, to CSSM, or CSLU, or SSM On-Prem.

The product instance sends the hostname sent every time one of the following events occur: the product instance boots up, the hostname changes, there is a switchover in a High Availability set-up.

• In case of a topology where CSLU or SSM On-Prem initiate communication, the corresponding component initiates the retrieval of privacy information from the product instance.

The hostname is retrieved at the frequency you configure in CSLU or SSM On-Prem.

• In case of a topology where the product instance is in an air-gapped network, privacy information is included in the offline file that is generated when you enter the **license smart save usage** privileged EXEC command.

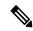

Note

For all topologies, data privacy related information is *not* included in the RUM report.

Data privacy related information it is not stored by the product instance *prior* to sending or saving. This ensures that if and when information is sent, it is consistent with the data privacy setting at the time of sending or saving.

#### Communication failure and reporting

The reporting interval that you configure (**license smart usage interval** *interval\_in\_days* command), determines the date and time at which the product instance sends out the RUM report. If the scheduled interval coincides with a communication failure, the product instance attempts to send out the RUM report for up to four hours after the scheduled time has expired. If it is still unable to send out the report (because the communication failure persists), the system resets the interval to 15 minutes. Once the communication failure is resolved, the system reverts the reporting interval to the value that you last configured.

The system message you may see in case of a communicatin failure is %SMART\_LIC-3-COMM\_FAILED. See the *Troubleshooting Smart Licensing Using Policy* section for information about resolving this error and restoring the reporting interval value.

#### Proxy server acceptance

When configuring the **license smart proxy** {address address\_hostname | portport} command, note the change in the criteria for the acceptance of proxy servers, starting with Cisco IOS XE Bengaluru 17.6.1: only the status code of the proxy server response is verified by the system and not the reason phrase. The RFC format is status-line = HTTP-version SP status-code SP reason-phrase CRLF, where the status code is a three-digit numeric code. For more information about the status line, see section 3.1.2 of RFC 7230.

#### **Setting the Utility Mode**

If the utility mode is enabled (**license smart utility**) and a license without a subscription ID is in use, the **SMART\_LIC-4-UTILITY\_SUBSCRIPTION\_LICENSE** system message is generated - once, for every license, and 30 days after the use of the license without the subscription ID is detected.

To remedy the situation, ensure that subscription IDs are deposited in the correct Smart Account and Virtual Account in CSSM. This enables all communication to be flagged accordingly.

To support the utility mode, the transport type must be set to one of the following options only:

- smart, if the product instance is directly connected to CSSM).
- cslu, if the product instance is connected to CSSM via CSLU or SSM On-Prem.
- off, if the product instance is in an air-gapped network.

### Using a VRF

When you use the **license smart vrf** *vrf\_string* global configuration command, the topology you implement must be one where the product instance is connected to CSSM, or CSLU, or SSM-OnPrem. (The supported transport types when using a VRF are **smart** and **cslu** only.)

Further, if connected to CSSM via CSLU or SSM On-Prem, you must implement a topology where the product instance initiates communication. CSLU or SSM On-Prem can be connected to CSSM or disconnected from it.

In order to use a VRF to send licensing data, other supporting VRF configuration may also be required. This will depend on your network. For more information, see IP Routing: Protocol-Independent Configuration Guide, Cisco IOS XE 17.

Sample VRF configuration is provided in the *Examples* section below.

#### **Examples**

- Examples for Data Privacy, on page 257
- Examples for Transport Type and URL, on page 258
- Examples for Usage Reporting Options, on page 259
- Example for Using VRF, on page 259

#### **Examples for Data Privacy**

The following examples show how to configure data privacy related information using **license smart privacy** command in global configuration mode. The accompanying **show license status** output displays the privacy options that are enabled and those that are disabled.

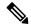

Note

The output of the **show** command only tells you if a particular option is enabled or disabled.

Here, no data privacy related information information is sent:

```
Device# configure terminal

Device(config)# license smart privacy all

Device(config)# exit

Device# show license status

<output truncated>
Data Privacy:
Sending Hostname: no
Callhome hostname privacy: ENABLED
Smart Licensing hostname privacy: ENABLED
Version privacy: ENABLED

Transport:
Type: Callhome
<output truncated>
```

Here, hostname is included and version information is excluded in the message initiated from the product instance. The product instance is directly connected to CSSM (transport type is **smart**, with the corresponding URL).

```
Device# configure terminal
Device(config)# license smart privacy version
Device(config)# no license smart privacy hostname
```

```
Device(config)# exit
Device# show license all
<output truncated>
Data Privacy:
  Sending Hostname: no
   Callhome hostname privacy: DISABLED
   Smart Licensing hostname privacy: ENABLED
  Version privacy: DISABLED
Transport:
  Type: Smart
  URL: https://smartreceiver.cisco.com/licservice/license
  Proxv:
   Not Configured
  VRF:
   Not Configured
<output truncated>
```

# **Examples for Transport Type and URL**

The following examples show how to configure some of the transport types using the **license smart transport** and the **license smart url** commands in global configuration mode. The accompanying **show license all** output displays configured information.

#### Transport **cslu**:

```
Device# configure terminal
Device (config) # license smart transport cslu
Device (config) # license smart url default
Device(config) # exit
Device# show license all
<output truncated>
Transport:
 Type: cslu
 Cslu address: http://192.168.0.1:8182/cslu/v1/pi
   Not Configured
<output truncated>
Transport smart:
Device# configure terminal
Device(config)# license smart transport smart
Device(config) # license smart url smart https://smartreceiver.cisco.com/licservice/license
Device (config) # exit
Device# show license all
<output truncated>
Transport:
 Type: Smart
 URL: https://smartreceiver-stage.cisco.com/licservice/license
 Proxy:
   Not Configured
<output truncated>
```

#### **Examples for Usage Reporting Options**

The following examples show how to configure some of the usage reporting settings using the **license smart usage** command in global configuration mode. The accompanying **show running-config** output displays configured information.

#### Configuring the **customer-tag** option:

```
Device# configure terminal
Device(config)# license smart usage customer-tags tag1 SA/VA:01
Device(config)# exit
Device# show running-config | include tag1
license smart usage customer-tags tag1 SA/VA:01
```

Configuring a narrower reporting interval than the currently applied policy:

```
Device# show license status
<output truncated>
Usage Reporting:
Last ACK received: Sep 22 13:49:38 2020 PST
Next ACK deadline: Dec 21 12:02:21 2020 PST
Reporting push interval: 30 days
Next ACK push check: Sep 22 12:20:34 2020 PST
Next report push: Oct 22 12:05:43 2020 PST
Last report push: Sep 22 12:05:43 2020 PST
Last report file write: <none>
<output truncated>
Device# configure terminal
Device(config)# license smart usage interval 20
Device(config) # exit
Device# show license status
<output truncated>
Usage Reporting:
Last ACK received: Sep 22 13:49:38 2020 PST
Next ACK deadline: Nov 22 12:02:21 2020 PST
Reporting push interval: 20 days
Next ACK push check: Sep 22 12:20:34 2020 PST
Next report push: Oct 12 12:05:43 2020 PST
Last report push: Sep 22 12:05:43 2020 PST
Last report file write: <none>
<output truncated>
```

#### Example for Using VRF

Here, *SLP\_VRF* is used to send licensing data from the product instance. The **license smart vrf** *vrf\_string* command is used to specify the VRF that will be used to send licensing data. The rest of the supporting configuration is for example purposes.

```
Device (config) # vrf definition SLP_VRF

Device(config-vrf) # address-family ipv4

Device(config-vrf-af) # exit

Device(config-vrf) # interface GigabitEthernet 0/0/0

Device (config-if) # no shutdown

Device (config-if) # vrf forwarding SLP_VRF

Device (config-if) # ip address 192.168.0.47 255.255.0.0

Device (config-if) # exit

Device (config) # ip route vrf SLP_VRF 0.0.0.0 0.0.0.0 192.168.0.1

Device (config) # ip name-server vrf SLP_VRF 173.37.137.85
```

```
Device (config) # license smart transport smart

Device (config) # license smart url https://smartreceiver.cisco.com/licservice/license

Device (config) # license smart vrf SLP_VRF

Device (config) # ip http client source-interface GigabitEthernet 0/0/0
```

# license smart (privileged EXEC)

To configure licensing functions such as requesting or returning authorization codes, saving Resource Utilization Measurement reports (RUM reports), importing a file on to a product instance, establishing trust with Cisco Smart Software Manager (CSSM), synchronizing the product instance with CSSM, or Cisco Smart License Utility (CSLU), or Smart Software Manager On-Prem (SSM On-Prem), and removing licensing information from the product instance, enter the **license smart** command in privileged EXEC mode with the corresponding keyword or argument.

license smart { authorization { request { add | replace | save filepath\_filename } feature\_name { all | local } [ request\\_count ] | return { all | local } { offline [ filepath\_filename ] | online } } | clear eventlog | export return { all | local } feature\_name | factory reset | import filepath\_filename | renew { ID | auth } | reservation { cancel [ all | local ] | install { plr\_code | file filepath\_filename } | request { all | local | universal } | return [ all | authorization { return\_code | file filepath\_filename } | local ] } | save { trust-request filepath\_filename | usage { all | days days | rum-id rum-ID | unreported } } { file filepath\_filename } } | sync { all | local } | trust idtoken id\_token\_value { local | all } [ { force } ] }

## **Syntax Description**

| smart                  | Provides options for Smart Licensing.                                                                                                    |  |
|------------------------|----------------------------------------------------------------------------------------------------|--|
| authorization          | Provides the option to request for, or return, authorization codes.                                                                                                    |  |
| request                | Requests an authorization code from CSSM, CSLU (CSLU in-turn fetches it from CSSM), or SSM On-Prem and installs it on the product instance.                                                                                                    |  |
| add                    | Adds the requested license to the existing authorization code. The new authorization code will contain all the licenses of the existing authorization code and the requested license.                                                                  |  |
| replace                | Replaces the existing authorization code. The new authorization code will contain only the requested license. All licenses in the current authorization code are returned.                                                                             |  |
|                        | When you enter this option, the product instance verifies if licenses that correspond to the authorization codes that will be removed, are in-use. If licenses are being used, an error message tells you to first disable the corresponding features. |  |
| save filepath_filename | Saves the authorization code request to a file.                                                                                                    |  |
|                        | For <i>filepath_filename</i> , specify the absolute path to the file, including the filename.                                                                                                    |  |
| feature_name           | Name of the license for which you are requesting an authorization code.                                                                                                    |  |
| all                    | Performs the action for all product instances in a High Availability configuration.                                                                                                    |  |
| local                  | Performs the action for the <i>active</i> product instance. This is the default option.                                                                                                    |  |

| request_count                                                                        | Enter the license request count. Enter a value between 0 and 4294967295.                                                                                      |  |
|--------------------------------------------------------------------------------------|----------------------------------------------------------------------------------------------------|--|
| return                                                                               | Returns an authorization code back to the license pool in CSSM.                                                                                               |  |
| offline filepath_filename                                                            | Means the product instance is not connected to CSSM. The authorization code is returned offline. This option requires you to print the return code to a file. |  |
|                                                                                      | For <i>file_path</i> , specify the location of the file where you have saved the return code.                                                                 |  |
| online                                                                               | Means that the product instance is in a connected mode. The authorization code is returned to CSLU or CSSM directly.                                          |  |
| clear eventlog                                                                       | Clears all event log files from the product instance.                                                                                                    |  |
| <b>export return</b> Returns the authorization key for an export-controlled license. |                                                                                                    |  |
| factory reset                                                                        | Clears all saved Smart Licensing information from the product instance.                                                                                       |  |
| import filepath_filename                                                             | Imports a file on to the product instance. The file may be that of an authorization code, a trust code, or, or a policy.                                      |  |
|                                                                                      | For <i>filepath_filename</i> , specify the location, including the filename.                                                                                  |  |
| { reservation { cancel [                                                             | Configures reservation settings. You must specify one of these options:                                                                                       |  |

all | local ] | install { plr code | file filepath\_filename } | request { all | local | universal } | return [ all authorization { return code | file filepath\_filename } | **local** ] } }

• cancel [all | local]: Cancels a reservation request before the authorization code is installed. Use this if you have generated a PLR request code, but dont want to use it.

If you have already installed a PLR code, you must use the **return** option instead.

• install {plr\_code | file filepath\_filename}: Installs the PLR code. Any older PLR code version, if it exists, is deleted during the installation process.

You must first generate a reservation request code on the product instance, enter the request code in CSSM, generate the PLR authorization code in CSSM, copy it from CSSM, and then use this keyword to install it on the product instance.

• request { all | local | universal }: Generates a reservation request code on the product instance.

Note

Although visible on the CLI, the **universal** keyword is deprecated and not supported. To generate a reservation request code, specify all to perform the action for all product instances in a High Availability configuration, or local to perform the action on the active product instance.

• return [ all | authorization | local ]: Returns a PLR authorization code that was installed.

After you configure this command, a return code is displayed on the CLI, you must enter this return code in CSSM to complete the return process.

| save                                               | Provides options to save RUM reports or trust code requests.                                                                                                    |  |  |  |
|----------------------------------------------------|----------------------------------------------------------------------------------------------------|--|--|--|
| <b>trust-request</b> filepath_filename             | Saves the trust code request for the active product instance in the specified location.                                                                                                    |  |  |  |
|                                                    | For filepath_filename, specify the absolute path to the file, including the filename                                                                                                    |  |  |  |
| usage { all   days days   rum-id rum-ID            | Saves RUM reports (license usage information) in the specified location. You must specify one of these options:                                                                                                    |  |  |  |
| <pre>unreported } { file filepath_filename }</pre> | • all: Saves all RUM reports.                                                                                                    |  |  |  |
| , <u> , , , , , , , , , , , , , , , ,</u>          | • <b>days</b> <i>days</i> : Saves RUM report for the last <i>n</i> number of days (excluding the current day). Enter a number. The valid range is 0 to 4294967295.                                                                                    |  |  |  |
|                                                    | For example, if you enter 3, RUM reports of the last three days are saved                                                                                                    |  |  |  |
|                                                    | • rum-Id rum-ID: Saves a specified RUM ID. The valid value range is 0 to 18446744073709551615.                                                                                                    |  |  |  |
|                                                    | • unreported: Saves all unreported RUM reports.                                                                                                    |  |  |  |
|                                                    | <b>file</b> <i>filepath_filename</i> : Saves the specified usage information to a file. Specified the absolute path to the file, including the filename.                                                                                              |  |  |  |
| sync { all   local }                               | Synchronizes with CSSM or CSLU, or SSM On-Prem, to send and receive any pending data. This includes uploading pending RUM reports, downloading the ACK response, any pending authorization codes, trust codes, and policies for the product instance. |  |  |  |
|                                                    | Specify the product instance by entering one of these options:                                                                                                    |  |  |  |
|                                                    | • all: Performs synchronization for all the product instances in a High Availability set-up. If you choose this option, the product instance also sends the list of all the UDIs in the synchronization request.                                      |  |  |  |
|                                                    | • <b>local</b> : Performs synchronization only for the active product instance sending the request, that is, its own UDI. This is the default option.                                                                                                 |  |  |  |
| trust idtoken                                      | Establishes a trusted connection with CSSM.                                                                                                    |  |  |  |
| id_token_value                                     | To use this option, you must first generate a token in the CSSM portal. Provide the generated token value for <i>id_token_value</i> .                                                                                                    |  |  |  |
| force                                              | Submits a trust code request even if a trust code already exists on the product instance.                                                                                                    |  |  |  |
|                                                    | A trust code is node-locked to the UDI of a product instance. If the UDI is already registered, CSSM does not allow a new registration for the same UDI. Entering the <b>force</b> keyword overrides this behavior.                                   |  |  |  |

**Command Default** 

Starting from Cisco IOS XE Amsterdam 17.3.2, Smart Licensing Using Policy is enabled by default.

**Command Modes** 

Privileged EXEC (Device#)

| Command History | Release                                                                             | Modification                                                                                                    |
|-----------------|-------------------------------------------------------------------------------------|----------------------------------------------------------------------------------------------------|
|                 | This command was introduced in a release earlier than Cisco IOS XE Amsterdam 17.3.2 | This command was introduced.                                                                                                    |
|                 | Cisco IOS XE Amsterdam 17.3.2                                                       | The following keywords and variables were introduced with Smart Licensing Using Policy:                                                                                                    |
|                 |                                                                                     | <ul><li>authorization { request { add   replace } feature_name { all   local }   return { all   local } { offline [ path ]   online } }</li></ul>                                                                                                    |
|                 |                                                                                     | • import file_path                                                                                                    |
|                 |                                                                                     | • save { trust-request filepath_filename   usage { all   days days   rum-id rum-ID   unreported } { file file_path } }                                                                                                    |
|                 |                                                                                     | • sync { all   local }                                                                                                    |
|                 |                                                                                     | • trust idtoken id_token_value { local   all } [ force ]                                                                                                    |
|                 |                                                                                     | The following keywords and variables under the <b>license smart</b> command are deprecated and no longer available on the CLI:                                                                                                    |
|                 |                                                                                     | • register idtoken token_id [ force ]                                                                                                    |
|                 |                                                                                     | • renew id { ID   auth }                                                                                                    |
|                 |                                                                                     | <ul><li>debug { error   debug   trace   all }</li></ul>                                                                                                    |
|                 |                                                                                     | • mfg reservation $\{ \text{ request }   \text{ install }   \text{ install file }   \text{ cancel } \}$                                                                                                    |
|                 |                                                                                     | • conversion { start   stop }                                                                                                    |
|                 | Cisco IOS XE Amsterdam<br>17.3.3                                                    | Support for SSM On-Prem was introduced. You can perform licensing-related tasks such as requesting or returning authorization codes, saving Resource Utilization Measurement reports (RUM reports), importing a file on to a product instance, synchronizing the product instance, and removing licensing information from the product instance in an SSM On-Prem deployment. |
|                 | Cisco IOS XE Cupertino                                                              | The following enhancements were introduced in this release:                                                                                                    |
|                 | 17.7.1a                                                                             | • The <b>save</b> <i>path</i> keyword and variable were added to the <b>license smart authorization request</b> command string. You can use this option to generate a SLAC request and save it to a file. The new options are displayed as follows:                                                                                                    |
|                 |                                                                                     | <pre>license smart authorization request { add   replace   save path } feature_name { all   local } [ request_count ]</pre>                                                                                                    |
|                 |                                                                                     | <ul> <li>The existing license smart save usage command was enhanced to<br/>automatically include a trust code request if it doesn't already exist.</li> </ul>                                                                                                    |
|                 | Cisco IOS XE Dublin<br>17.10.1                                                      | The <b>reservation</b> keyword was restored. You can cancel, install, request, and return a PLR code.                                                                                                    |

#### **Usage Guidelines**

# Requesting a Trust Code in an Air-Gapped Network

Starting with Cisco IOS XE Cupertino 17.7.1a if a trust code is not available on the product instance, the product instance automatically includes a trust code request in the RUM report when you enter the **license smart save usage** command. This supported in a standalone set-up, as well as a High Availability set-up. In a High Availability set-up, the active product instance requests the trust code for all connected product instances where a trust code is not available. CSSM includes the trust code in the ACK which is available for download from the CSSM Web UI. You then have to install the ACK on the product instance. You can verify trust code installation by entering the **show license status** command in privileged EXEC mode - check for the updated timestamp in the Trust Code Installed field.

## **Overwriting a Trust Code**

Use cases for the **force** option when configuring the **license smart trust idtoken** command:

- You use same token for all the product instances that are part of one Virtual Account. If the product instance has moved from one account to another (for instance, because it was added to a High Availability set-up, which is part of another Virtual Account), then there may be an existing trust code you have to overwrite.
- There is already a factory-installed trust code on the product instance, but you want to implement a topology where the product instance is directly connected to CSSM. A factory-installed trust code cannot be used for secure communication with CSSM. You must generate an ID token in the CSSM Web UI and download a trust code file. When you install this new trust code, you must overwrite the existing factory-installed trust code.

#### Requesting and Returning SLAC in an Air-Gapped Network

Starting with Cisco IOS XE Cupertino 17.7.1a, you can request and install a SLAC without having to enter the required PIDs or generating a SLAC in the CSSM Web UI. Instead, save a SLAC request in a file on the product instance by configuring the **license smart authorization request** command, followed by the **license smart authorization request save** commands. Upload the SLAC request file, to CSSM (in the same location and just as you would, a RUM report). After the request is processed, a SLAC file is available on the CSSM Web UI. Download, and import the SLAC file into the product instance.

Similarly, to return a SLAC configure the **license smart authorization return** command with the **offline** keyword to save the file. Upload the file to CSSM (in the same location and just as you would, a RUM report).

You can verify authorization code installation by entering the **show license authorization** command in privileged EXEC mode.

#### **Removing Licensing Information**

Entering the **licence smart factory reset** command removes all licensing information (except the licenses in-use) from the product instance, including any authorization codes, RUM reports etc. Therefore, we recommend the use of this command only if the product instance is being returned (Return Material Authrization, or RMA), or being decommissioned permanently. We also recommend that you send a RUM report to CSSM, before you remove licensing information from the product instance - this is to ensure that CSSM has up-to-date usage information.

# **Authorization Codes in an SSM On-Prem Deployment**

Before you enter the **license smart authorization request** command on the product instance to request SSM On-Prem for SLAC, ensure that the following requirements are met.

The product instance must be added to SSM On-Prem. The process of addition validates and maps the
product instance to the applicable Smart Account and Virtual account in CSSM. See Assigning a Smart
Account and Virtual Account (SSM On-Prem UI), on page 181.

• The authorization codes required for export-controlled and enfored licenses must be generated in CSSM and imported into SSM On-Prem. See Submitting an Authorization Code Request (SSM On-Prem UI, Disconnected Mode), on page 187.

# **Examples**

- Example: Requesting a SLAC and Returning a SLAC (Connected Directly to CSSM), on page 265
- Example: Requesting a SLAC and Returning a SLAC (No Connectivity to CSSM and No CSLU), on page 266
- Example: Saving Licensing Usage Information, on page 267
- Example: Installing a Trust Code, on page 267

## Example: Requesting a SLAC and Returning a SLAC (Connected Directly to CSSM)

The following example shows how to request CSSM for a SLAC and also how to return a SLAC to CSSM. Here the product instance is a Cisco 4000 Series Integrated Services Router and is configured to communicate with CSSM.

Requesting and installing a SLAC:

```
Device# license smart authorization request add hseck9 all
*Sep 23 17:41:10.938: %SMART LIC-6-AUTHORIZATION INSTALL SUCCESS: A new licensing
authorization code
was successfully installed on PID:ISR4331/K9,SN:FD0224917Q6
*Sep 23 17:41:12.929: %SMART LIC-6-POLICY INSTALL SUCCESS: A new licensing policy was
successfully
installed
Device# show license authorization
Overall status:
  Active: PID:ISR4331/K9, SN:FD0224917Q6
Status: SMART AUTHORIZATION INSTALLED on Sep 23 17:41:10 2020 UTC
      Last Confirmation code: 5fd33d79
Authorizations:
  ISR 4331 Hsec (ISR 4331 Hsec):
   Description: U.S. Export Restriction Compliance license for 4330 series
    Total available count: 1
   Enforcement type: EXPORT RESTRICTED
   Term information:
      Active: PID:ISR4331/K9,SN:FD0224917Q6
        Authorization type: SMART AUTHORIZATION INSTALLED
        License type: PERPETUAL
          Term Count: 1
Purchased Licenses:
 No Purchase Information Available
Returning a SLAC to CSSM:
Device# license smart authorization return all online
Enter this return code in Cisco Smart Software Manager portal:
UDI: PID:ISR4331/K9,SN:FD022491706
   Return code: CPo1Sb-CHc1jc-dFu2Fj-R9qkZc-V46wAG-7KWxKB-8vmQgp-4xZAE4-BAS
*Sep 23 17:46:12.284: %SMART LIC-6-AUTHORIZATION REMOVED: A licensing authorization code
```

```
has been
removed from PID:ISR4331/K9, SN:FD0224917Q6.
```

## Example: Requesting a SLAC and Returning a SLAC (No Connectivity to CSSM and No CSLU)

The following example shows how to request CSSM for a SLAC and also how to return a SLAC to CSSM from a product instance in an air-gapped network. Here the product instance is a Cisco 4000 Series Integrated Services Router. The software version running on the product instance is Cisco IOS XE Cupertino 17.7.1a, which introduces support for a more simplified way of requesting and returning SLAC in an air-gapped network.

# Requesting a SLAC

```
Device# license smart authorization request add hseck9 local
Device# license smart authorization request save bootflash:slac.txt
```

After the above steps, upload the file to CSSM and download the file containing the SLAC code, and install it on the product instance. For the steps you have to complete in CSSM, see Uploading Data or Requests to CSSM and Downloading a File, on page 208. Once the file is downloaded, continue as follows:

```
Device# copy tftp://10.8.0.6/user01/slac_code.txt bootflash:
Device# license smart import bootflash:slac_code.txt
```

#### Returning a SLAC

#### Device# show license summary

```
Account Information:
  Smart Account: Eg-SA As of Oct 29 17:19:04 2021 UTC
 Virtual Account: EG-VA
```

#### License Usage:

| License                           | Entitlement Tag                            | Count | Status               |
|-----------------------------------|--------------------------------------------|-------|----------------------|
| booster_performance appxk9        | (ISR_4431_BOOST)<br>(ISR_4400_Application) | 1     | IN USE<br>IN USE     |
| AdvUCSuiteK9 Router US Export Lic | (ISR_4400_AdvancedUCSuite)                 |       | IN USE<br>NOT IN USE |
| ISR_4400_Hsec                     | (ISR_4400_Hsec)                            |       | NOT IN USE           |

Device# license smart authorization return local offline bootflash:auth\_return.txt \*Nov 3 05:12:06.515: %SMART LIC-6-AUTHORIZATION REMOVED: A licensing authorization code has been removed from PID:ISR4431/K9,SN:FOC22446T0U.

After the above steps, upload the file to CSSM. For the steps you have to complete in CSSM, see Uploading Data or Requests to CSSM and Downloading a File, on page 208. A file is available for download after this, but import and installation of this file is optional.

```
Device# show license authorization
Overall status:
  Active: PID:ISR4431/K9,SN:FOC22446T0U
```

Status: NOT INSTALLED

Last return code: CqAMzh-nsjvdh-ZZCnYK-4pELCF-cZqySA-yBiYqq-qBxfdM-ykmGMs-QAT

```
Purchased Licenses:
```

No Purchase Information Available

#### Device# show license summary

```
Account Information:
 Smart Account: Eg-SA As of Nov 03 05:02:01 2021 UTC
 Virtual Account: Eg-VA
```

| License Usage:      |                            |              |
|---------------------|----------------------------|--------------|
| License             | Entitlement Tag            | Count Status |
|                     |                            |              |
| booster performance | (ISR 4431 BOOST)           | 1 IN USE     |
| appxk9              | (ISR 4400 Application)     | 1 IN USE     |
| AdvUCSuiteK9        | (ISR 4400 AdvancedUCSuite) | 1 IN USE     |

## **Example: Saving Licensing Usage Information**

The following example shows how you can save license usage information on the product instance. You can use this option to fulfil reporting requirements in an air-gapped network. In the example, the file is first save to flash memory and then copied to a TFTP location:

```
Device * enable

Device # license smart save usage unreported file flash: RUM-unrep.txt

Device # copy flash: RUM-unrep.txt tftp://192.168.0.1//auto/tftp-user/user01/

Address or name of remote host [192.168.0.1]?

Destination filename [//auto/tftp-user/user01/RUM-unrep.txt]?

!!

15128 bytes copied in 0.161 secs (93963 bytes/sec)
```

After you save RUM reports to a file, you must upload it to CSSM (from a workstation that has connectivity to the internet, and Cisco).

#### **Example: Installing a Trust Code**

The following example shows how to install a trust code even if one is already installed on the product instance. This requires connectivity to CSSM. The accompanying **show license status** output shows sample output after successful installation:

Before you can install a trust code, you must generate an ID token and download the corresponding file from CSSM.

Use the show license status command (Trust Code Installed:) to verify results.

```
Device> enable
Device# license smart trust idtoken
NGMwMjk5mYtNZaxMS00NzMZmtgWm local force
Device# show license status
<output truncated>
Trust Code Installed:
    Active: PID:C9500-24Y4C,SN:CAT2344L4GH
    INSTALLED on Sep 04 01:01:46 2020 EDT
    Standby: PID:C9500-24Y4C,SN:CAT2344L4GJ
    INSTALLED on Sep 04 01:01:46 2020 EDT
<output truncated>
```

# show license all

To display all licensing information enter the **show license all** command in Privileged EXEC mode. This command displays status, authorization, UDI, and usage information, all combined.

show license all

This command has no arguments or keywords.

#### **Command Modes**

Privileged EXEC (Device#)

#### **Command History**

| Release                                                                             | Modification                                                                                |  |
|-------------------------------------------------------------------------------------|---------------------------------------------------------------------------------------------|--|
| This command was introduced in a release earlier than Cisco IOS XE Amsterdam 17.3.2 | This command was introduced.                                                                |  |
| Cisco IOS XE Amsterdam 17.3.2                                                       | Command output was updated to display information relating to Smart Licensing Using Policy. |  |
|                                                                                     | Command output no longer displays Smart Account and Virtual account information.            |  |
| Cisco IOS XE Cupertino 17.7.1a                                                      | The output of the command was enhanced to display the following information:                |  |
|                                                                                     | $\bullet$ RUM report statistics, in section ${\tt Usage}$ Report Summary.                   |  |
|                                                                                     | • Smart Account and Virtual Account information, in section Account Information.            |  |

### **Usage Guidelines**

This command concatenates the output of other **show license** commands, enabling you to display different kinds of licensing information together. For field descriptions, refer to the corresponding commands in the links provided below.

The Smart Licensing Status and Account Information sections of the show license all command corresponds with the output of the show license status, on page 293 command.

The License Usage section of the **show license all** command corresponds with the output of the **show license** usage, on page 316 command.

The Product Information section of the show license all command corresponds with the output of the show license udi, on page 315 command.

The Agent Version section of the **show license all** command displays the Smart Agent version and is available only in this command.

The License Authorizations section of the show license all command corresponds with the output of the show license authorization, on page 273 command.

The Usage Report Summary section of the show license all command corresponds with the output in the show license tech, on page 304 command.

### **Examples**

- Example: show license all (Catalyst 8200 Series Edge Platform), on page 269
- Example: show license all (Cisco 4000 Series Integrated Services Routers), on page 271

#### Example: show license all (Catalyst 8200 Series Edge Platform)

The following is sample output of the **show license all** command, on a product instance where the software version is Cisco IOS XE Cupertino 17.7.1a. Note the addition of the two new sections in this release: Account Information and Usage Report Summary:

```
Device# show license all
Smart Licensing Status
_____
Smart Licensing is ENABLED
License Conversion:
 Automatic Conversion Enabled: True
  Status: Not started
Export Authorization Key:
  Features Authorized:
    <none>
Utility:
 Status: DISABLED
Smart Licensing Using Policy:
 Status: ENABLED
Account Information:
  Smart Account: <none>
  Virtual Account: <none>
Data Privacv:
  Sending Hostname: yes
   Callhome hostname privacy: DISABLED
    Smart Licensing hostname privacy: DISABLED
  Version privacy: DISABLED
Transport:
  Type: cslu
  Cslu address: <empty>
  Proxv:
   Not Configured
  VRF:
   Not Configured
Miscellaneous:
  Custom Id: <empty>
Policv:
  Policy in use: Merged from multiple sources.
  Reporting ACK required: yes (CISCO default)
  Unenforced/Non-Export Perpetual Attributes:
    First report requirement (days): 365 (CISCO default)
   Reporting frequency (days): 0 (CISCO default)
   Report on change (days): 90 (CISCO default)
  Unenforced/Non-Export Subscription Attributes:
   First report requirement (days): 90 (CISCO default)
    Reporting frequency (days): 90 (CISCO default)
   Report on change (days): 90 (CISCO default)
  Enforced (Perpetual/Subscription) License Attributes:
    First report requirement (days): 0 (CISCO default)
    Reporting frequency (days): 0 (CISCO default)
```

```
Report on change (days): 0 (CISCO default)
  Export (Perpetual/Subscription) License Attributes:
   First report requirement (days): 0 (CISCO default)
   Reporting frequency (days): 0 (CISCO default)
   Report on change (days): 0 (CISCO default)
Usage Reporting:
 Last ACK received: <none>
 Next ACK deadline: Jan 30 10:27:22 2022 UTC
 Reporting push interval: 30 days
 Next ACK push check: <none>
 Next report push: Nov 01 15:11:57 2021 UTC
 Last report push: <none>
 Last report file write: <none>
Trust Code Installed: <none>
License Usage
-----
network-advantage 250M (ESR P 250M A):
 Description: network-advantage 250M
 Count: 1
 Version: 1.0
 Status: IN USE
 Export status: NOT RESTRICTED
 Feature Name: network-advantage 250M
 Feature Description: network-advantage 250M
 Enforcement type: NOT ENFORCED
 License type: Perpetual
dna-advantage 250M (DNA P 250M A):
 Description: dna-advantage 250M
  Count: 1
 Version: 1.0
 Status: IN USE
 Export status: NOT RESTRICTED
 Feature Name: dna-advantage 250M
 Feature Description: dna-advantage 250M
 Enforcement type: NOT ENFORCED
 License type: Subscription
Product Information
UDI: PID:C8200-1N-4T, SN:FGL2447LGZ1
Agent Version
_____
Smart Agent for Licensing: 5.3.15_rel/49
License Authorizations
_____
Overall status:
 Active: PID:C8200-1N-4T, SN:FGL2447LGZ1
     Status: NOT INSTALLED
Purchased Licenses:
 No Purchase Information Available
Usage Report Summary:
-----
Total: 6, Purged: 0
Total Acknowledged Received: 0, Waiting for Ack: 0
Available to Report: 6 Collecting Data: 2
```

#### Example: show license all (Cisco 4000 Series Integrated Services Routers)

The following is sample output from the **show license all** command.

```
Device# show license all
Smart Licensing Status
_____
Smart Licensing is ENABLED
License Reservation is ENABLED
Registration:
  Status: REGISTERED - SPECIFIC LICENSE RESERVATION
  Export-Controlled Functionality: ALLOWED
  Initial Registration: SUCCEEDED on Sep 23 22:08:22 2020 UTC
License Authorization:
 Status: AUTHORIZED - RESERVED on Sep 23 22:08:22 2020 UTC
License Conversion:
 Automatic Conversion Enabled: False
  Status: Not started
Export Authorization Key:
  Features Authorized:
   <none>
Utility:
 Status: DISABLED
Data Privacy:
 Sending Hostname: yes
   Callhome hostname privacy: DISABLED
    Smart Licensing hostname privacy: DISABLED
 Version privacy: DISABLED
Transport:
 Type: Callhome
Miscellaneus:
 Custom Id: <empty>
License Usage
=========
ISR 4400 Application (ISR 4400 Application):
  Description: AppX License for Cisco ISR 4400 Series
 Count: 1
 Version: 1.0
 Status: AUTHORIZED
  Export status: NOT RESTRICTED
  Reservation:
   Reservation status: SPECIFIC INSTALLED
   Total reserved count: 1
ISR 4400 UnifiedCommunication (ISR 4400 UnifiedCommunication):
  Description: Unified Communications License for Cisco ISR 4400 Series
  Count: 1
 Version: 1.0
  Status: AUTHORIZED
 Export status: NOT RESTRICTED
 Reservation:
```

```
Reservation status: SPECIFIC INSTALLED
    Total reserved count: 1
ISR 4400 Security (ISR 4400 Security):
 Description: Security License for Cisco ISR 4400 Series
  Count: 1
  Version: 1.0
 Status: AUTHORIZED
 Export status: NOT RESTRICTED
  Reservation:
   Reservation status: SPECIFIC INSTALLED
   Total reserved count: 1
ISR 4431 1G Performance (ISR 4431 1G Performance):
  Description: Performance on Demand License for 4430 Series
  Count: 1
  Version: 1.0
  Status: AUTHORIZED
 Export status: NOT RESTRICTED
 Reservation:
   Reservation status: SPECIFIC INSTALLED
   Total reserved count: 1
hseck9 (ISR 4400 Hsec):
  Description: Export Controlled Feature hseck9
  Count: 1
 Version: 1.0
  Status: AUTHORIZED
  Export status: RESTRICTED - ALLOWED
 Feature Name: hseck9
 Feature Description: Export Controlled Feature hseck9
 Reservation:
   Reservation status: SPECIFIC EXPORT AUTHORIZATION KEY INSTALLED
    Total reserved count: UNLIMITED
Product Information
______
UDI: PID:ISR4431/K9, SN:FOC21030CHG
Agent Version
_____
Smart Agent for Licensing: 4.11.5 rel/41
Reservation Info
_____
License reservation: ENABLED
Overall status:
 Active: PID:ISR4431/K9,SN:FOC21030CHG
     Reservation status: SPECIFIC INSTALLED on Sep 23 22:08:22 2020 UTC
      Export-Controlled Functionality: ALLOWED
     Last Confirmation code: ea24d89a
Specified license reservations:
  ISR 4400 Application (ISR 4400 Application):
    Description: AppX License for Cisco ISR 4400 Series
    Total reserved count: 1
   Term information:
     Active: PID:ISR4431/K9, SN:FOC21030CHG
       License type: PERPETUAL
         Term Count: 1
  ISR 4400 Hsec (ISR 4400 Hsec):
    Description: U.S. Export Restriction Compliance license for 4400 series
    Total reserved count: 1
```

```
Term information:
   Active: PID:ISR4431/K9,SN:FOC21030CHG
     License type: PERPETUAL
       Term Count: 1
ISR 4400 Security (ISR_4400_Security):
 Description: Security License for Cisco ISR 4400 Series
 Total reserved count: 1
 Term information:
   Active: PID:ISR4431/K9, SN:FOC21030CHG
     License type: PERPETUAL
       Term Count: 1
ISR 4400 UnifiedCommunication (ISR 4400 UnifiedCommunication):
  Description: Unified Communications License for Cisco ISR 4400 Series
 Total reserved count: 1
 Term information:
   Active: PID:ISR4431/K9,SN:FOC21030CHG
     License type: PERPETUAL
        Term Count: 1
ISR_4431_1G_Performance (ISR 4431 1G Performance):
 Description: Performance on Demand License for 4430 Series
 Total reserved count: 1
 Term information:
   Active: PID:ISR4431/K9, SN:FOC21030CHG
     License type: PERPETUAL
       Term Count: 1
```

# show license authorization

To display authorization-related information for (export-controlled and enforced) licenses, enter the **show license authorization** command in privileged EXEC mode.

# show license authorization

This command has no arguments or keywords.

#### **Command Modes**

Privileged EXEC (Device#)

# **Command History**

| Release                       | Modification                 |
|-------------------------------|------------------------------|
| Cisco IOS XE Amsterdam 17.3.2 | This command was introduced. |

# **Examples**

The following are sample outputs of the **show license authorization** command, on various Cisco product instances. See Table 10: show license authorization Field Descriptions, on page 274 for information about fields shown in the display.

- HSECK9 on Cisco 4000 Series Integrated Services Router, on page 276
- HSECK9 PAK on Cisco 1000 Series Integrated Services Router, on page 277
- HSECK9 SLR on Cisco 1000 Series Integrated Services Router, on page 278
- No HSEC, SLAC on Cisco 4000 Series Integrated Services Router, on page 280

For information about when SLAC is required, see Authorization Code, on page 10.

Table 10: show license authorization Field Descriptions

| Field          |                                                                                                    | Description                                                                                                    |  |
|----------------|----------------------------------------------------------------------------------------------------|----------------------------------------------------------------------------------------------------|--|
| Overall Status | Header for UDI information for all product instances in the set-up, the type of authorization that is installed, and configuration errors, if any.  In a High Availability set-up, all UDIs in the set-up are listed. |                                                                                                    |  |
|                | Active:<br>Status:                                                                                                    | The active product instance UDI, followed by the status of the authorization code installation for this UDI.  If the status indicates that the authorization code is installed and there is a confirmation code, this is also displayed.  |  |
|                | Standby:<br>Status:                                                                                                    | The standby product instance UDI, followed by the status of the authorization code installation for this UDI.  If the status indicates that the authorization code is installed and there is a confirmation code, this is also displayed. |  |
|                | Member:<br>Status:                                                                                                    | The member product instance UDI, followed by the status of the authorization code installation for this UDI.  If the status indicates that the authorization code is installed and there is a confirmation code, this is also displayed.  |  |
|                | ERROR:                                                                                                    | Configuration errors or discrepancies in the High Availability set-up, if any.                                                                                                    |  |

| Field          |                                                                                        | Description                                                                                                    |
|----------------|----------------------------------------------------------------------------------------|----------------------------------------------------------------------------------------------------|
| Authorizations | types, and validi<br>if its authorization.<br>This section is dof these authorization. | led license authorization information. All licenses, their enforcement ty durations are displayed. Errors are displayed for each product instance on or mode does not match what is installed on the active.  isplayed only if the product instance is using a license that requires one ration codes: SLAC, SLR, PAK, RTU. This section is not displayed if a on code is installed on the product instance. |
|                | 0:                                                                                     | License name and a shortened form of the license name.                                                                                                    |
|                | Description                                                                            | License description.                                                                                                    |
|                | Total available count:                                                                 | Total count of licenses that are available to consume.  This includes licenses of all durations (perpetual and subscription), including expired subscription licenses, for all the product instances in a High Availability setup.                                                                                                    |
|                | Enforcement type                                                                       | Enforcement type for the license. This may be one of the following:  • Enforced  • Not enforced  • Export Restricted (same as export-controlled)  For more information about enforcement types, see License Enforcement Types, on page 9.                                                                                                    |
|                | Term information:                                                                      |                                                                                                    |

| Field     |                  | Description                                                                                                    |  |
|-----------|------------------|----------------------------------------------------------------------------------------------------|--|
|           |                  | Header providing license duration information. The following fields maybe included under this header:                                     |  |
|           |                  | • Active: The active product instance UDI, followed by the status of the authorization code installation for this UDI.                    |  |
|           |                  | Authorization type: Type of authorization code installed and date of installation. The type can be: SLAC, UNIVERSAL, SPECIFIED, PAK, RTU. |  |
|           |                  | • Start Date: Displays validity start date if the license is for a specific term or time period.                                          |  |
|           |                  | • Start Date: Displays validity end date if the license is for a specific term or time period.                                            |  |
|           |                  | Term Count: License count.                                                                                                    |  |
|           |                  | • Subscription ID: Displays ID if the license is for a specific term or time period.                                                      |  |
|           |                  | • License type: License duration. This can be: SUBSCRIPTION or PERPETUAL.                                                                 |  |
|           |                  | • Standby: The standby product instance UDI, followed by the status of the authorization code installation for this UDI.                  |  |
|           |                  | Member: The member product instance UDI, followed by the status of the authorization code installation for this UDI.                      |  |
|           |                  | For more information about the duration or term of a license's validity, see License Duration, on page 10.                                |  |
| Purchased | Header for licer | ise purchase information.                                                                                                    |  |
| Licenses  | Active:          | The active product instance and its the UDI.                                                                                              |  |
|           | Count:           | License count.                                                                                                    |  |
|           | Description:     | License description.                                                                                                    |  |
|           | License type:    | License duration. This can be: SUBSCRIPTION or PERPETUAL.                                                                                 |  |
|           | Standby:         | The standby product instance UDI.                                                                                                    |  |
|           | Member:          | The member product instance UDI.                                                                                                    |  |

# **HSECK9 on Cisco 4000 Series Integrated Services Router**

The following sample output of the **show license authorization** command shows an export-controlled license (HSECK9) with SLAC installed on a Cisco 4000 Series Integrated Services Router.

 ${\tt Device\#\ \, show\ \, license\ \, authorization}$ 

Overall status:

```
Active: PID:ISR4331/K9, SN:FD0224917Q6

Status: SMART AUTHORIZATION INSTALLED on Sep 23 17:41:10 2020 UTC

Last Confirmation code: 5fd33d79

Authorizations:

ISR_4331_Hsec (ISR_4331_Hsec):
Description: U.S. Export Restriction Compliance license for 4330 series
Total available count: 1

Enforcement type: EXPORT RESTRICTED

Term information:
Active: PID:ISR4331/K9, SN:FD0224917Q6

Authorization type: SMART AUTHORIZATION INSTALLED

License type: PERPETUAL
Term Count: 1

Purchased Licenses:
No Purchase Information Available
```

# **HSECK9 PAK on Cisco 1000 Series Integrated Services Router**

The following sample output of the **show license authorization** command shows an HSECK9 PAK license on a Cisco 4000 Series Integrated Services Router.

In the output, fields <code>status: NOT INSTALLED</code> and <code>status:PAK</code> show that SLAC is not installed, and that the product instance has been migrated from an earlier Cisco Software Licensing (CSL) licensing model with PAK licences, to Smart Licensing Using Policy. The <code>Legacy License Info</code> section also shows this.

An HSECK9 PAK license is honored after migration and does not require SLAC installation. See: How Upgrade Affects Enforcement Types for Existing Licenses, on page 32.

The accompanying **show license usage** command output for the same product instance helps confirm that the necessary authorization is present (Export status: RESTRICTED - ALLOWED and License type: Perpetual).

```
Device# show license authorization
Overall status:
  Active: PID:C1111-8PLTEEAWB, SN:FGL214391J3
     Status: NOT INSTALLED
     Status: PAK
Legacy License Info:
 regid.2017-04.com.cisco.ISR 1100 8P Application,1.0 c4cf42aa-2d60-4f4e-83dd-c5c9672132c9:
    DisplayName: appxk9
    Description: appxk9
    Total available count: 1
    Term information:
     Active: PID:C1111-8PLTEEAWB, SN:FGL214391J3
        License type: PERPETUAL
          Term Count: 1
  regid.2017-04.com.cisco.ISR 1100 8P Security,1.0 6b61b693-0daa-42d4-8cee-930de5c1b37c:
    DisplayName: securityk9
   Description: securityk9
   Total available count: 1
   Term information:
     Active: PID:C1111-8PLTEEAWB, SN:FGL214391J3
        License type: PERPETUAL
```

```
Term Count: 1
  regid.2017-08.com.cisco.ISR_1100_8P_Hsec,1.0_34a5e7e7-722a-41ab-bdad-d53d5a3cac14:
   DisplayName: hseck9
    Description: hseck9
   Total available count: 1
    Term information:
      Active: PID:C1111-8PLTEEAWB, SN:FGL214391J3
       License type: PERPETUAL
          Term Count: 1
Device# show license usage
License Authorization:
 Status: Not Applicable
hseck9 (ISR 1100 8P Hsec):
 Description: hseck9
  Count: 1
  Version: 1.0
  Status: IN USE
 Export status: RESTRICTED - ALLOWED
 Feature Name: hseck9
  Feature Description: hseck9
 Enforcement type: EXPORT RESTRICTED
 License type: Perpetual
appxk9 (ISR 1100 8P Application):
 Description: appxk9
  Count: 1
 Version: 1.0
 Status: IN USE
  Export status: NOT RESTRICTED
 Feature Name: appxk9
 Feature Description: appxk9
 Enforcement type: NOT ENFORCED
 License type: Perpetual
securityk9 (ISR 1100 8P Security):
 Description: securityk9
  Count: 1
 Version: 1.0
 Status: IN USE
  Export status: NOT RESTRICTED
 Feature Name: securityk9
 Feature Description: securityk9
 Enforcement type: NOT ENFORCED
 License type: Perpetual
```

# **HSECK9 SLR on Cisco 1000 Series Integrated Services Router**

The following sample output of the **show license authorization** command on a Cisco 1000 Series Integrated Services Router shows a Specific License Reservation (SLR) authorization code that includes an HSECK9 license.

In the output, fields Status: SPECIFIC INSTALLED on Jan 19 05:59:54 2021 UTC and Last Confirmation code: 0708eeec show that an SLR authorization code has been installed. The Specified license reservations section shows that and HSECK9 license (ISR\_1100\_8P\_Hsec) is included. This shows that the product instance has been migrated from the earlier Smart Licensing

environment with reserved licenses (or SLR licenses), to Smart Licensing Using Policy, and includes an HSECK9 license.

A SLAC does not have to be installed again in this scenario. See: How Upgrade Affects Enforcement Types for Existing Licenses, on page 32.

The accompanying **show license usage** command output for the same product instance helps confirm that the necessary authorization is present (EXPORT STATUS: RESTRICTED - ALLOWED).

```
Device# show license authorization
Overall status:
 Active: PID:C1111-8PLTEEAWB, SN:FGL214391JK
      Status: SPECIFIC INSTALLED on Jan 19 05:59:54 2021 UTC
      Last Confirmation code: 0708eeec
Specified license reservations:
  Cisco 1100 Series with 8 LAN Ports, Cisco One Foundation Suite
(ISR 1100 8P FoundationSuite):
    Description: Cisco 1100 Series with 8 LAN Ports, Cisco One Foundation Suite
   Total reserved count: 1
   Enforcement type: NOT ENFORCED
   Term information:
      Active: PID:C1111-8PLTEEAWB, SN:FGL214391JK
        Authorization type: SPECIFIC INSTALLED on Jan 19 05:59:54 2021 UTC
        License type: PERPETUAL
          Term Count: 1
  ISR 1100 8P Hsec (ISR 1100 8P Hsec):
   Description: Cisco 1100 Series with 8 LAN Ports, U.S. Export Restriction Compliance
license
   Total reserved count: 1
   Enforcement type: EXPORT RESTRICTED
   Term information:
      Active: PID:C1111-8PLTEEAWB, SN:FGL214391JK
        Authorization type: SPECIFIC INSTALLED on Jan 19 05:59:54 2021 UTC
        License type: PERPETUAL
          Term Count: 1
Purchased Licenses:
  No Purchase Information Available
Derived Licenses:
 Entitlement Tag:
regid.2017-08.com.cisco.ISR 1100 8P Hsec,1.0 34a5e7e7-722a-41ab-bdad-d53d5a3cac14
 Entitlement Tag:
regid.2018-12.com.cisco.ISR 1100 8P UnifiedCommunication,1.0 55775cb5-538d-482e-b57f-fc8af02f93a3
 Entitlement Tag:
regid.2017-04.com.cisco.ISR 1100 8P FoundationSuite,1.0 6f4alf6f-b607-45cb-8bd0-d672ac06a314
Device# show license usage
License Authorization:
  Status: Not Applicable
hseck9 (ISR 1100 8P Hsec):
  Description: hseck9
  Count: 1
  Vecsion: 1.0
  Status: IN USE
 Export status: RESTRICTED - ALLOWED
 Feature Name: hseck9
  Feature Description: hseck9
 Enforcement type: EXPORT RESTRICTED
```

```
License type: Perpetual
  Reservation:
   Reservation status: SPECIFIC EXPORT AUTHORIZATION KEY INSTALLED
   Total reserved count: UNLIMITED
uck9 (ISR 1100 8P UnifiedCommunication):
  Description: uck9
  Count: 1
 Version: 1.0
 Status: IN USE
 Export status: NOT RESTRICTED
 Feature Name: uck9
  Feature Description: uck9
 Enforcement type: NOT ENFORCED
 License type: Perpetual
 Reservation:
   Reservation status: NOT INSTALLED
FoundationSuiteK9 (ISR 1100 8P FoundationSuite):
 Description: FoundationSuiteK9
  count: 1
 Version: 1.0
  Status: IN USE
  Export status: NOT RESTRICTED
 Feature Name: FoundationSuiteK9
 Feature Description: FoundationSuiteK9
 Enforcement type: NOT ENFORCED
 License type: Perpetual
  Reservation:
   Reservation status: SPECIFIC INSTALLED
   Total reserved count: 1
```

### No HSEC, SLAC on Cisco 4000 Series Integrated Services Router

The following sample output of the **show license authorization** command a Cisco 4000 Series Integrated Services Router that is not using export-controlled functionality or throughput greater than 250 Mbps.

In the output, field status: NOT INSTALLED shows that SLAC is not installed.

The accompanying **show license usage** command output for the same product instance helps verify that all the licenses being used on this product instance are unenforced (all of them have Enforcement type: NOT ENFORCED), therefore not requiring SLAC installation.

```
Device# show license authorization
Overall status:
   Active: PID:ISR4351/K9,SN:FD021512BJB
        Status: NOT INSTALLED

Purchased Licenses:
   No Purchase Information Available

Derived Licenses:
   Entitlement Tag:
   regid.2015-01.com.cisco.ISR_4351_400M_Performance,1.0_79a9ccb4-d7c3-46fd-9980-7efe247c90e5
   Entitlement Tag:
   regid.2015-01.com.cisco.ISR_4351_Application,1.0_601ccfff-5601-4293-98d2-2f653d864ce0
   Entitlement Tag:
   regid.2014-12.com.cisco.ISR_4351_UnifiedCommunication,1.0_a04fec0e-e944-4096-bcf8-05d6e9a0a6d3
   Entitlement Tag:
   regid.2014-12.com.cisco.ISR_4351_Security,1.0_df7d8d7f-b71a-4d3d-a9ab-aec7828a37a7
```

```
Device# show license usage
License Authorization:
 Status: Not Applicable
throughput (ISR 4351 400M Performance):
 Description: throughput
  Count: 1
 Version: 1.0
  Status: IN USE
  Export status: NOT RESTRICTED
  Feature Name: throughput
 Feature Description: throughput
 Enforcement type: NOT ENFORCED
 License type: Perpetual
appxk9 (ISR 4351 Application):
  Description: appxk9
  Count: 1
  Version: 1.0
  Status: IN USE
  Export status: NOT RESTRICTED
  Feature Name: appxk9
  Feature Description: appxk9
 Enforcement type: NOT ENFORCED
  License type: Perpetual
uck9 (ISR 4351 UnifiedCommunication):
  Description: uck9
  Count: 1
  Version: 1.0
 Status: IN USE
  Export status: NOT RESTRICTED
  Feature Name: uck9
  Feature Description: uck9
  Enforcement type: NOT ENFORCED
  License type: Perpetual
securityk9 (ISR 4351 Security):
  Description: securityk9
  Count: 1
  Version: 1.0
  Status: IN USE
  Export status: NOT RESTRICTED
  Feature Name: securityk9
  Feature Description: securityk9
  Enforcement type: NOT ENFORCED
  License type: Perpetual
```

# show license data

To display license data conversion information, enter the **show license data** command in privileged EXEC mode.

show license data conversion

**Syntax Description** 

**conversion** Displays information about the license conversion.

#### **Command Modes**

Privileged EXEC (Device#)

#### **Command History**

| Release                                                                             | Modification                 |
|-------------------------------------------------------------------------------------|------------------------------|
| This command was introduced in a release earlier than Cisco IOS XE Amsterdam 17.3.2 | This command was introduced. |

#### show license data conversion

The following is sample output from the **show license data conversion** command.

Device# show license data conversion Smart Licensing Data - Conversion

# show license eventlog

To display event logs relating to Smart Licensing Using Policy, enter the **show license eventlog** command in privileged EXEC mode.

**show license eventlog** [ days ]

# **Syntax Description**

lays Enter the number of days for which you want to display event logs. The valid value range is from 0 to 2147483647.

# **Command Modes**

Privileged EXEC (Device#)

### **Command History**

| Release                                                                              | Modification                                                                        |  |
|--------------------------------------------------------------------------------------|-------------------------------------------------------------------------------------|--|
| This command was introduced in a release earlier than Cisco IOS XE Amsterdam 17.3.2. | This command was introduced.                                                        |  |
| Cisco IOS XE Amsterdam 17.3.2                                                        | Additional events were added with the introduction of Smart Licensing Using Policy: |  |
|                                                                                      | <ul> <li>Installation and removal of a policy</li> </ul>                            |  |
|                                                                                      | • Request, installation and removal of an authorization code.                       |  |
|                                                                                      | <ul> <li>Installation and removal of a trust code.</li> </ul>                       |  |
|                                                                                      | <ul> <li>Addition of authorization source information for license usage.</li> </ul> |  |

# **Examples**

• Example: Event log for one day, on page 283

• Example: All event logs, on page 283

#### **Example: Event log for one day**

The following is sample output from the **show license eventlog** command. The command is configured to display events for one day.

```
Device# show license eventlog 1
Load for five secs: 0%/0%; one minute: 0%; five minutes: 0%
No time source, 12:50:20.640 EDT Fri Sep 11 2020
**** Event Log ****
2020-09-11 00:50:17.693 EDT SAEVT PLATFORM eventSource="INFRA SL"
eventName="INFRA SL EVLOG ERM RESET" MSG="ERM-Reset: Client 0, AP-GROUP group, 2 features
air-network-advantage, air-dna-advantage"
2020-09-11 00:50:17.695 EDT SAEVT ENDPOINT USAGE count="0"
entitlementTag="regid.2018-06.com.cisco.DNA NWStack,1.0 e7244e71-3ad5-4608-8bf0-d12f67c80896"
2020-09-11 00:50:17.695 EDT SAEVT ENDPOINT USAGE count="0"
entitlementTag="regid.2017-08.com.cisco.AIR-DNA-A,1.0 b6308627-3ab0-4a11-a3d9-586911a0d790"
2020-09-11 00:50:50.175 EDT SAEVT_POLL_MESSAGE messageType="LICENSE_USAGE"
2020-09-11 08:50:17.694 EDT SAEVT PLATFORM eventSource="INFRA SL"
eventName="INFRA SL EVLOG ERM RESET" MSG="ERM-Reset: Client 0, AP-GROUP group, 2 features
air-network-advantage, air-dna-advantage"
2020-09-11 08:50:17.696 EDT SAEVT_ENDPOINT_USAGE count="0"
entitlementTag="regid.2018-06.com.cisco.DNA NWStack,1.0 e7244e71-3ad5-4608-8bf0-d12f67c80896"
2020-09-11 08:50:17.696 EDT SAEVT_ENDPOINT_USAGE count="0"
entitlementTag="regid.2017-08.com.cisco.AIR-DNA-A,1.0 b6308627-3ab0-4a11-a3d9-586911a0d790"
2020-09-11 08:50:52.804 EDT SAEVT POLL MESSAGE messageType="LICENSE USAGE"
```

#### **Example: All event logs**

The following is sample output from the **show license eventlog** command. The command is configured to display all events.

```
Device# show license eventlog
**** Event Log ****
2020-09-22 20:23:27.699 UTC SAEVT INIT START version="4.13.23 rel/62"
2020-09-22 20:23:27.701 UTC SAEVT INIT CRYPTO success="False" error="Crypto Initialization
has not been completed"
2020-09-22 20:23:27.702 UTC SAEVT HA EVENT eventType="SmartAgentEvtHArmfRegister"
2020-09-22 20:23:32.840 UTC SAEVT READY
2020-09-22 20:23:32.841 UTC SAEVT_ENABLED
2020-09-22 20:23:33.455 UTC SAEVT_EXPORT_FLAG exportAllowed="False"
2020-09-22 20:23:35.806 UTC SAEVT HA EVENT eventType="SmartAgentEvtHArmfInitialize"
2020-09-22 20:23:35.815 UTC SAEVT HA CHASSIS ROLE udi="PID:ISR4331/K9,SN:FD0224917Q6"
2020-09-22 20:23:35.816 UTC SAEVT HA EVENT eventType="SmartAgentEvtHAchkptRegister"
2020-09-22 20:23:49.682 UTC SAEVT HA ROLE udi="PID:ISR4331/K9,SN:FD0224917Q6" haRole="Active"
2020-09-22 20:23:49.735 UTC SAEVT HA CHASSIS ROLE udi="PID:ISR4331/K9,SN:FD0224917Q6"
haRole="Active"
2020-09-22 20:23:49.737 UTC SAEVT HA ROLE udi="PID:ISR4331/K9,SN:FD0224917Q6" haRole="Active"
2020-09-22 20:23:50.043 UTC SAEVT INIT CONFIG READ BEGIN
2020-09-22 20:23:54.353 UTC SAEVT INIT CONFIG READ DONE
2020-09-22 20:23:55.112 UTC SAEVT_INIT_SYSTEM_INIT
2020-09-22 20:23:56.114 UTC SAEVT_INIT_CRYPTO success="False" error="Crypto Initialization
has not been completed"
2020-09-22 20:24:26.120 UTC SAEVT INIT CRYPTO success="True"
```

```
2020-09-22 20:24:26.133 UTC SAEVT COMM RESTORED
2020-09-22 20:24:26.402 UTC SAEVT INIT COMPLETE
2020-09-22 20:25:26.132 UTC SAEVT PRIVACY_CHANGED enabled="True"
2020-09-22 20:31:34.912 UTC SAEVT HOSTNAME CHANGE
2020-09-22 20:35:30.873 UTC SAEVT_CONFIG_PERSISTED
2020-09-22 20:39:27.795 UTC SAEVT_INIT_START version="4.13.23_rel/62"
2020-09-22 20:39:27.798 UTC SAEVT INIT CRYPTO success="False" error="Crypto Initialization
has not been completed"
2020-09-22 20:39:27.798 UTC SAEVT HA EVENT eventType="SmartAgentEvtHArmfRegister"
2020-09-22 20:39:33.333 UTC SAEVT READY
2020-09-22 20:39:33.334 UTC SAEVT_ENABLED
2020-09-22 20:39:33.914 UTC SAEVT_EXPORT_FLAG exportAllowed="False"
2020-09-22 20:39:36.300 UTC SAEVT HA EVENT eventType="SmartAgentEvtHArmfInitialize"
2020-09-22 20:39:36.311 UTC SAEVT HA CHASSIS ROLE udi="PID:ISR4331/K9,SN:FD0224917Q6"
2020-09-22 20:39:36.312 UTC SAEVT HA EVENT eventType="SmartAgentEvtHAchkptRegister"
2020-09-22 20:39:52.391 UTC SAEVT TAG EXPORT exportAllowed="False" count="0"
entitlementTag="regid.2015-02.com.cisco.ISR 4331 Hsec,1.0 7998f136-248d-4ee9-94be-2b561c04a51e"
2020-09-22 20:39:53.058 UTC SAEVT HA ROLE udi="PID:ISR4331/K9,SN:FD0224917Q6" haRole="Active"
2020-09-22 20:39:53.300 UTC SAEVT_HA_CHASSIS_ROLE udi="PID:ISR4331/K9,SN:FD0224917Q6"
haRole="Active"
2020-09-22 20:39:53.300 UTC SAEVT HA ROLE udi="PID:ISR4331/K9, SN:FD0224917Q6" haRole="Active"
2020-09-22 20:39:55.146 UTC SAEVT_INIT_CONFIG_READ_BEGIN
2020-09-22 20:40:01.700 UTC SAEVT_TAG_AUTHORIZED count="1"
entitlementTag="regid.2017-05.com.cisco.ISR 4331 BOOST,1.0 d5ca3d93-a3a9-480d-98f7-c7b06ddcc973"
2020-09-22 20:40:01.704 UTC SAEVT HOSTNAME CHANGE
2020-09-22 20:40:02.140 UTC SAEVT TAG AUTHORIZED count="1"
\verb|entitlementTag="regid.2015-01.com.cisco.ISR\_4331\_Application, 1.0 4dd5e243-4754-4fed-b8aa-cdd9ff0e82c0"|
2020-09-22 20:40:02.142 UTC SAEVT PLATFORM eventSource="INFRA SL"
eventName="INFRA_SL_EVLOG_LICENSE_REQUEST" MSG="License appxk9, dev ISR4331, count 1, reslt
0, alt 0"
2020-09-22 20:40:02.374 UTC SAEVT TAG AUTHORIZED count="1"
entitlementTag="regid.2014-12.com.cisco.ISR 4331 UnifiedCommunication,1.0 fc59e79d-8a80-469b-b1fb-0307e6e76108"
2020-09-22 20:40:02.376 UTC SAEVT_PLATFORM eventSource="INFRA_SL"
eventName="INFRA SL EVLOG LICENSE REQUEST" MSG="License uck9, dev ISR4331, count 1, reslt
2020-09-22 20:40:02.608 UTC SAEVT TAG AUTHORIZED count="1"
entitlementTag="regid.2014-12.com.cisco.ISR 4331 Security,1.0 dba7c7eb-f2b3-4824-9690-10e46d998fa5"
2020-09-22 20:40:02.610 UTC SAEVT PLATFORM eventSource="INFRA SL"
eventName="INFRA SL EVLOG LICENSE REQUEST" MSG="License securityk9, dev ISR4331, count 1,
reslt 0, alt 0"
2020-09-22 20:40:02.651 UTC SAEVT INIT CONFIG READ DONE
2020-09-22 20:40:03.445 UTC SAEVT INIT SYSTEM INIT
2020-09-22 20:40:04.456 UTC SAEVT INIT CRYPTO success="False" error="Crypto Initialization
has not been completed"
2020-09-22 20:40:34.458 UTC SAEVT_INIT_CRYPTO success="True"
2020-09-22 20:40:34.461 UTC SAEVT COMM RESTORED
2020-09-22 20:40:34.739 UTC SAEVT INIT COMPLETE
2020-09-22 20:41:34.459 UTC SAEVT PRIVACY CHANGED enabled="True"
2020-09-22 20:41:39.216 UTC SAEVT_INIT_CRYPTO success="True"
2020-09-22 20:42:35.750 UTC SAEVT_UTILITY_REPORT_START
2020-09-22 20:42:36.725 UTC SAEVT UTILITY RUM FAIL error="[CSSM ACCOUNT ACCESS DENIED] Smart
Account access denied, user has no permission."
2020-09-22 21:33:20.102 UTC SAEVT UTILITY RUM FAIL error="[ERROR CSSMCONN PING ERR] CSLU
could not connect to the Cisco network. Please check your network settings."
2020-09-22 21:36:21.869 UTC SAEVT_POLL_MESSAGE messageType="LICENSE USAGE"
2020-09-23 00:07:15.577 UTC SAEVT UTILITY RUM FAIL error="[ERROR CSSMCONN API] CSSM connector
API failed"
2020-09-23 06:25:36.828 UTC SAEVT_POLL_MESSAGE messageType="LICENSE_USAGE"
2020-09-23 16:23:05.822 UTC SAEVT POLL MESSAGE messageType="LICENSE USAGE"
2020-09-23 16:31:11.018 UTC SAEVT POLL MESSAGE messageType="LICENSE USAGE"
2020-09-23 17:41:10.921 UTC SAEVT RESERVE INSTALL START udi="PID:ISR4331/K9,SN:FD0224917Q6"
```

Export Restriction Compliance license for 4330

sis/aparition/mathematoly/stitles/attribus/attribus/attri

Export Restriction Compliance license for 4330

six/aparitiva/puritiva/stilent/stilent

# show license history message

To display communication history between the product instance and CSSM or CSLU (as the case may be), enter the **show license history message** command in privileged EXEC mode. The output of this command is used by the technical support team, for troubleshooting.

#### show license history message

| Syntax Description | This command has no keywords or arguments. |                  |  |  |  |  |
|--------------------|--------------------------------------------|------------------|--|--|--|--|
| Command Modes      | Privileged EXEC (Device#)                  |                  |  |  |  |  |
| Command History    | Release                                    | Modification     |  |  |  |  |
|                    | Cisco IOS XE Amsterdam 17.3.2              | This command was |  |  |  |  |

#### **Usage Guidelines**

When you encounter an error message that you are not able to resolve, along with a copy of the message that appears on the console or in the system log, provide your Cisco technical support representative with sample output of these commands: **show license tech support**, **show license history message**, and the **show platform software sl-infra** privileged EXEC commands.

introduced.

# show license reservation

To display license reservation information, enter the **show license reservation** command in privileged EXEC mode.

#### show license reservation

This command has no arguments or keywords.

#### Command Modes

Privileged EXEC (Device#)

| Command History | Release                                                                              | Modification                                                                                                    |
|-----------------|--------------------------------------------------------------------------------------|----------------------------------------------------------------------------------------------------|
|                 | This command was introduced in a release earlier than Cisco IOS XE Amsterdam 17.3.2. | This command was introduced.                                                                                                    |
|                 | Cisco IOS XE Amsterdam 17.3.2                                                        | The command continues to be available, but with the introduction of Smart Licensing Using Policy, it is not longer applicable to SLR and PLR licenses. Use the <b>show license authorization</b> command in privileged EXEC mode instead. |
|                 | Cisco IOS XE Dublin 17.10.1                                                          | With the introduction of support for PLR in this release, this command was restored.                                                                                                    |

# **Examples**

# show license reservation: PLR Installed in the Smart Licensing Using Policy Environment (Cisco Cloud Services Router 1000v)

The following is sample output of the show license reservation command on a product instance where PLR is activated.

```
Devide# show license reservation
Overall status:
 Active: PID:CSR1000V, SN:9QLBLATKXM4
      Status: UNIVERSAL INSTALLED on Nov 09 00:12:18 2022 UTC
```

# show license rum

To display information about Resource Utilization Measurement reports (RUM report) available on the product instance, including report IDs, the current processing state of a report, error information (if any), and to save the detailed or summarized view that is displayed, enter the show license rum command in privileged EXEC mode.

| show license rum | { feature - | { license_name | all | }   id - | { rum_id | all | } } | [ detail ] | [ save | path ] |
|------------------|-------------|----------------|-----|----------|----------|-----|-----|------------|--------|--------|
|------------------|-------------|----------------|-----|----------|----------|-----|-----|------------|--------|--------|

| Syntax Description  | <pre>feature { license_name   all }</pre>                   | Displays RUM report information based on the license name.                                                                                                    |
|---------------------|-------------------------------------------------------------|----------------------------------------------------------------------------------------------------|
|                     |                                                             | Specify a particular license name to display all RUM reports for that license, or use the <b>all</b> keyword to display all RUM reports available on the product instance. |
| id { rum_id   all } | Displays RUM report information based on the RUM report ID. |                                                                                                    |
|                     |                                                             | Specify a report ID to display information for a single report, or use the <b>all</b> keyword to display all RUM reports available on the product instance.                |

| detail    | Displays detailed RUM report information.                                                                                                    |                    |
|-----------|----------------------------------------------------------------------------------------------------|--------------------|
|           | You can use this to display detailed information name and detailed information by RUM report                                                                                                    | -                  |
| save path | Saves the information that is displayed. This ca<br>simplified or detailed version and depends on the<br>keywords you have entered.                                                                   |                    |
|           | Information about 200 RUM reports can be displayed. If there are more 200 RUM reports on the product instance, you can view information about all the RUM reports by saving it to a text (.txt) file. |                    |
|           | Note This option saves the information at reports and is not for reporting purposes not save the RUM report, whi XML file containing usage information.                                               | poses. It ch is an |
|           |                                                                                                    |                    |

### **Command Modes**

Privileged EXEC (Device#)

### **Command History**

| Release                        | Modification                 |
|--------------------------------|------------------------------|
| Cisco IOS XE Cupertino 17.7.1a | This command was introduced. |

# **Usage Guidelines**

A RUM report is a license usage report, which the product instance generates, to fulfil reporting requirements as specified by the policy. An acknowledgement (ACK) is a response from CSSM and provides information about the status of a RUM report. Once the ACK for a report is available on the product instance, it indicates that the corresponding RUM report is no longer required and can be deleted. You can use the **show license rum** command to:

- Display information about the available RUM reports on the product instance filtered by ID or license name.
- Display a short summary of the information or display a detailed view of the information.
- Track a RUM report throughout its lifecycle (from the time it is first generated until its acknowledgement from CSSM). By displaying the current processing state and condition of a report you can ascertain if and when there is a problem in the reporting workflow.
- Save the displayed information. The CLI displays information about up to 200 reports. If there are more than 200 reports on the product instance and you want to view information about all of them, save the displayed info in a .txt file and export to the desired location to view.

To display a statistical view of RUM report information (the total number of reports on the product instance, the number of reports that have a corresponding ACK, the number of reports waiting for an ACK etc.) refer to the <code>Usage Report Summary</code>: section of the show license all and show license tech privileged EXEC commands.

The **show license tech** command also provides RUM report related information that the Cisco technical support team can use to troubleshoot, if there are problems with RUM reporting.

# **Examples**

For information about fields shown in the display, see Table 11: show license rum (simplified view) Field Descriptions, on page 288 and Table 12: show license rum (detailed view) Field Descriptions, on page 289

For examples of the **show license rum** command, see:

- show license rum feature: Simplified and Detailed View, on page 291
- Saving RUM Report View, on page 293

Table 11: show license rum (simplified view) Field Descriptions

| Field Name | Description                                                                                                    |
|------------|----------------------------------------------------------------------------------------------------|
| Report Id  | A numeric field that identifies a RUM report. The product instance automatically assigns an ID to every RUM report it generates. An ID may be up to 20 characters long. |
| State      | This field displays the current processing state of a RUM report, and can be only one of the following:                                                                 |
|            | • OPEN: This means new measurements are being added to the report.                                                                                                    |
|            | <ul> <li>CLOSED: This means no further measurements can be added to this report,<br/>and the report is ready for communication to CSSM.</li> </ul>                      |
|            | <ul> <li>PENDING: This is a transitional status that you may see if you display a<br/>report while it is being transmitted.</li> </ul>                                  |
|            | <ul> <li>UNACK: This means the report was transmitted and is waiting for<br/>confirmation from CSSM, that it is processed.</li> </ul>                                   |
|            | <ul> <li>ACK: This means the report was processed or acknowledged by CSSM and<br/>is eligible for deletion.</li> </ul>                                                  |

| Field Name   | Description                                                                                                    |  |  |
|--------------|----------------------------------------------------------------------------------------------------|--|--|
| Flag         | Indicates the condition of the RUM report, and is displayed in the form of a character. Each character represents a specific condition, and can be only one of the following values:                                                                                                    |  |  |
|              | <ul> <li>N: Normal; This means no errors have been detected and the report is going<br/>through normal operation.</li> </ul>                                                                                                    |  |  |
|              | <ul> <li>P: Purged; This means the report was removed due to system resource<br/>limitation, and can refer to a shortage of disk space or insufficient memory.<br/>If this flag is displayed, refer to the State Change Reason field in the<br/>detailed view for more information.</li> </ul> |  |  |
|              | • E: Error; This means an error was detected in the RUM report. If this flag is displayed, refer to the detailed view for more information. Possible workflow issues include and are not limited to the following:                                                                             |  |  |
|              | • RUM report was dropped by CSSM. If this is the issue, the state field displays value ACK, but the State Change Reason does not change to ACKED.                                                                                                    |  |  |
|              | • RUM Report data is missing. If this is the issue, the Storage State field displays value MISSING.                                                                                                    |  |  |
|              | • Tracking information is missing. If this is the case the State field displays value UNACK and the Transaction ID field has no information.                                                                                                    |  |  |
|              | Note Occasional errors in RUM reports do not require any action from you and are not an indication of a problem. It is only if you see a large number of reports (greater than 10) with errors that you must contact the Cisco technical support team.                                         |  |  |
| Feature Name | The name of the license that the RUM report applies to.                                                                                                    |  |  |

Table 12: show license rum (detailed view) Field Descriptions

| Field Name    | Description                                                                                                    |  |
|---------------|----------------------------------------------------------------------------------------------------|--|
| Report Id     | A numeric field that identifies a RUM report. The product instance automatically assigns an ID to every RUM report it generates. An ID may be up to 20 characters long. |  |
| Metric Name:  | Shows the type of data that is recorded.                                                                                                    |  |
|               | For a RUM report, the only possible value is ENTITLEMENT, and refers to measurement of license usage.                                                                   |  |
| Feature Name: | The name of the license that the RUM report applies to.                                                                                                    |  |
| Metric Value  | A unique identifier for the data that is recorded.                                                                                                    |  |
|               | This is the same as the "Entitlement Tag" in the output of the <b>show license tech</b> commad and it displays information about the license being tracked.             |  |

| Field Name           | Description                                                                                                    |  |  |
|----------------------|----------------------------------------------------------------------------------------------------|--|--|
| UDI                  | Composed of the Product ID (PID) and serial number of the product instance.                                                                                                    |  |  |
| Previous Report Id:  | ID of the previous RUM report that the product instance generated for a license.                                                                                                    |  |  |
| Next Report Id:      | The ID that the product instance will use for the next RUM report it generates for a llicense.                                                                                                    |  |  |
| State:               | Displays the current processing state of a RUM report. The value displayed her is always the same as the value displayed in the simplified view.                                                                                                    |  |  |
|                      | For the list of possible values see Table 11: show license rum (simplified view) Field Descriptions, on page 288above.                                                                                                    |  |  |
| State Change Reason: | Displays the reason for a RUM report state change. Not all state changes provide a reason.                                                                                                    |  |  |
|                      | • NONE: This means the RUM report is going through its normal lifecycle (for instance, from OPEN → CLOSED → ACK). This state change reason is usually accompanied by an N flag (meaning Normal) in the simplified view and requires no action from you. |  |  |
|                      | ACKED: RUM report was processed normally by CSSM.                                                                                                    |  |  |
|                      | REMOVED: RUM report was received and requested to be removed by CSSM.                                                                                                    |  |  |
|                      | RELOAD: RUM report state was changed due to some type of device reload.                                                                                                    |  |  |
|                      | DECONFIG: License was removed from configuration.                                                                                                    |  |  |
| Start Time:          | Timestamps for measurement start and measurement end for a RUM report.                                                                                                    |  |  |
| End Time:            | Together, the start time and end time provide the time duration that the measurements cover.                                                                                                    |  |  |
| Storage State:       | Displays current storage state of the RUM report and can be one of the following values:                                                                                                    |  |  |
|                      | EXIST: This means the data for the RUM report is located in storage.                                                                                                    |  |  |
|                      | • DELETED: This means the data was intentionally deleted. Refer to the Storage State Change Reason in the output of the show license tech command for more information about this storage state.                                                        |  |  |
|                      | • PURGED: This means the data was deleted due to a system resource limitation. Refer to the Storage State Change Reason in the output of the show license tech command for more information about this storage state.                                   |  |  |
|                      | MISSING: This means data is missing from storage. If reports are identified as missing, there is no recovery process.                                                                                                    |  |  |

| Field Name           | Description                                                                                                    |  |
|----------------------|----------------------------------------------------------------------------------------------------|--|
| Transaction ID:      | Contains tracking information for the RUM report. This information can be either polling information or ACK import information. |  |
| Transaction Message: | The Transaction Message contains the error message, if the product instance receives one when importing an ACK.                 |  |
|                      | The information in these fields is used by the Cisco technical support team when troubleshooting problems with RUM reports.     |  |

### show license rum feature: Simplified and Detailed View

The following is sample output of the **show license rum feature all** and **show license rum feature alldetail** commands on a Cisco Catalyst 8300 router (C8300-1N1S-4T2X).

The output is filtered to display a simplified view of all the RUM reports for all the licenses on the product instance, followed by a detailed view of all the RUM reports for all the licenses:

Router# show license rum feature all

```
Smart Licensing Usage Report:
______
Report Id, State, Flag, Feature Name
1638518477 UNACK N network-adva
                 UNACK N network-advantage_10M
UNACK N dna-advantage 10M
1638518478
                   ACK E network-advantage_10M
ACK E dna-advantage_10M
ACK N network-advantage_T2
ACK N dna-advantage_T2
1638518479
1638518480
1638518482
1638518483
                     ACK
                               N
                                      dna-advantage T2
                   ACK
                              N hseck9
1638518484
                   OPEN N network-advantage T2
1638518485
                  OPEN N dna-advantage_T2
OPEN N hseck9
1638518486
1638518487
```

### Router# show license rum feature all detail

```
Smart Licensing Usage Report Detail:
______
Report Id: 1638518477
 Metric Name: ENTITLEMENT
 Feature Name: network-advantage 10M
 Metric Value: regid.2018-12.com.cisco.ESR P 10M A,1.0 8946a476-b904-4d0a-9d0b-2b1e5de891a3
 UDI: PID:C8300-1N1S-4T2X, SN:FD02250A0J5
 Previous Report Id: 0,
                         Next Report Id: 1638518479
 State: UNACK, State Change Reason: REPORTING
 Start Time: Dec 03 08:12:05 2021 UTC,
                                         End Time: Dec 03 08:12:06 2021 UTC
 Storage State: EXIST
 Transaction ID: 715896687973761034
 Transaction Message: <none>
Report Id: 1638518478
 Metric Name: ENTITLEMENT
 Feature Name: dna-advantage 10M
 Metric Value: regid.2018-12.com.cisco.DNA P 10M A,1.0 7f2e8a7a-e74d-4d71-af46-1ae7b3faf320
 UDI: PID:C8300-1N1S-4T2X, SN:FD02250A0J5
 Previous Report Id: 0, Next Report Id: 1638518480
 State: UNACK, State Change Reason: REPORTING
```

```
Start Time: Dec 03 08:12:05 2021 UTC,
                                           End Time: Dec 03 08:12:06 2021 UTC
  Storage State: EXIST
  Transaction ID: 715896687973761034
  Transaction Message: <none>
Report Id: 1638518479
 Metric Name: ENTITLEMENT
 Feature Name: network-advantage 10M
 Metric Value: regid.2018-12.com.cisco.ESR P 10M A,1.0 8946a476-b904-4d0a-9d0b-2b1e5de891a3
 UDI: PID:C8300-1N1S-4T2X, SN:FD02250A0J5
  Previous Report Id: 1638518477, Next Report Id: 0
  State: ACK,
                  State Change Reason: DROPPED
  Start Time: Dec 03 08:12:06 2021 UTC,
                                       End Time: Dec 03 08:24:19 2021 UTC
  Storage State: EXIST
 Transaction ID: 0
 Transaction Message: Report already received.
Report Id: 1638518480
 Metric Name: ENTITLEMENT
  Feature Name: dna-advantage 10M
 Metric Value: regid.2018-12.com.cisco.DNA_P_10M_A,1.0_7f2e8a7a-e74d-4d71-af46-1ae7b3faf320
 UDI: PID:C8300-1N1S-4T2X,SN:FD02250A0J5
 Previous Report Id: 1638518478, Next Report Id: 0
                 State Change Reason: DROPPED
  State: ACK,
 Start Time: Dec 03 08:12:06 2021 UTC, End Time: Dec 03 08:24:19 2021 UTC
  Storage State: EXIST
  Transaction ID: 0
 Transaction Message: Report already received.
Report Id: 1638518482
 Metric Name: ENTITLEMENT
  Feature Name: network-advantage T2
 Metric Value: regid.2020-10.com.cisco.NWSTACK T2 A,1.0 83edc508-0ee4-468e-8962-0a4fde995e80
 UDI: PID:C8300-1N1S-4T2X,SN:FD02250A0J5
  Previous Report Id: 0, Next Report Id: 1638518485
  State: ACK, State Change Reason: ACKED
  Start Time: Dec 03 08:29:31 2021 UTC,
                                          End Time: Dec 03 08:29:32 2021 UTC
  Storage State: DELETED
 Transaction ID: 0
 Transaction Message: Report already received.
Report Id: 1638518483
 Metric Name: ENTITLEMENT
 Feature Name: dna-advantage T2
 Metric Value: regid.2020-10.com.cisco.DSTACK T2 A,1.0 b072e613-aa2c-4ed0-ab46-ae91ddc7dfb5
 UDI: PID:C8300-1N1S-4T2X, SN:FD02250A0J5
  Previous Report Id: 0, Next Report Id: 1638518486
  State: ACK, State Change Reason: ACKED
  Start Time: Dec 03 08:29:31 2021 UTC,
                                          End Time: Dec 03 08:29:32 2021 UTC
 Storage State: DELETED
 Transaction ID: 0
  Transaction Message: Report already received.
Report Id: 1638518484
  Metric Name: ENTITLEMENT
  Feature Name: hseck9
 Metric Value: regid.2019-03.com.cisco.DNA HSEC,1.0 509c41ab-05a8-431f-95fe-ec28086e8844
  UDI: PID:C8300-1N1S-4T2X,SN:FD02250A0J5
  Previous Report Id: 0, Next Report Id: 1638518487
                 State Change Reason: ACKED
  State: ACK,
```

```
Start Time: Dec 03 08:29:31 2021 UTC,
                                          End Time: Dec 03 08:29:32 2021 UTC
  Storage State: DELETED
  Transaction ID: 0
  Transaction Message: Report already received.
Report Id: 1638518485
  Metric Name: ENTITLEMENT
  Feature Name: network-advantage T2
 Metric Value: regid.2020-10.com.cisco.NWSTACK T2 A,1.0 83edc508-0ee4-468e-8962-0a4fde995e80
  UDI: PID:C8300-1N1S-4T2X, SN:FD02250A0J5
  Previous Report Id: 1638518482,
                                  Next Report Id: 0
  State: OPEN,
                  State Change Reason: None
                                        End Time: Dec 07 01:45:57 2021 UTC
  Start Time: Dec 03 08:29:32 2021 UTC,
  Storage State: EXIST
 Transaction ID: 0
  Transaction Message: <none>
Report Id: 1638518486
 Metric Name: ENTITLEMENT
  Feature Name: dna-advantage T2
 Metric Value: regid.2020-10.com.cisco.DSTACK T2 A,1.0 b072e613-aa2c-4ed0-ab46-ae91ddc7dfb5
 UDI: PID:C8300-1N1S-4T2X, SN:FD02250A0J5
  Previous Report Id: 1638518483, Next Report Id: 0
  State: OPEN,
                  State Change Reason: None
  Start Time: Dec 03 08:29:32 2021 UTC, End Time: Dec 07 01:45:57 2021 UTC
  Storage State: EXIST
  Transaction ID: 0
  Transaction Message: <none>
Report Id: 1638518487
  Metric Name: ENTITLEMENT
  Feature Name: hseck9
 Metric Value: regid.2019-03.com.cisco.DNA HSEC,1.0 509c41ab-05a8-431f-95fe-ec28086e8844
 UDI: PID:C8300-1N1S-4T2X, SN:FD02250A0J5
  Previous Report Id: 1638518484,
                                  Next Report Id: 0
  State: OPEN, State Change Reason: None
  Start Time: Dec 03 08:29:32 2021 UTC, End Time: Dec 07 01:45:57 2021 UTC
  Storage State: EXIST
  Transaction ID: 0
  Transaction Message: <none>
```

## **Saving RUM Report View**

The following example shows you how to save a simplified view of the **show license rum feature** all command.

By using the **feature** and **all** keywords, the output is filtered to display all RUM reports for all licenses being used on the product instance. You can then transfer it to a location from where you can open the text file and view the information.

```
Device# show license rum feature all save bootflash:all-rum-stats.txt
Device# copy bootflash:all-rum-stats.txt tftp://10.8.0.6/user01/
```

# show license status

To display license status information, enter the show license status command in privileged EXEC mode.

#### show license status

### **Command Modes**

Privileged EXEC (Device#)

### **Command History**

| Release                                                                             | Modification                                                                                                    |  |
|-------------------------------------------------------------------------------------|----------------------------------------------------------------------------------------------------|--|
| This command was introduced in a release earlier than Cisco IOS XE Amsterdam 17.3.2 | This command was introduced.                                                                                                    |  |
| Cisco IOS XE Amsterdam 17.3.2                                                       | Command output was updated to reflect new fields that are applicable to Smart Licensing Using Policy. This includes Trust code installed:, Policy in use, Policy name: , reporting requirements as in the policy (Attributes: ), and fields related to usage reporting. |  |
|                                                                                     | Command output no longer displays Smart Account and Virtual account information.                                                                                                    |  |
| Cisco IOS XE Cupertino 17.7.1a                                                      | Command output was updated to display Smart Account and Virtual account information.                                                                                                    |  |

# **Usage Guidelines**

### Account Information in the output

Starting with Cisco IOS XE Cupertino 17.7.1a, every ACK includes the Smart Account and Virtual Account that was reported to, in CSSM. When it receives the ACK, the product instance securely stores only the latest version of this information - as determined by the timestamp in the ACK. The Smart Account and Virtual Account information that is displayed in the Account Information section of this command's output is therefore always as per the latest available ACK on the product instance.

If a product instance is moved from one Smart Account and Virtual Account to another, the next ACK after the move will have this updated information. The output of this command is updated once this ACK is available on the product instance.

The ACK may be received directly (where the product instance is connected to CSSM), or indirectly (where the product instance is connect to CSSM through CSLU, Cisco DNA Center, or SSM On-Prem), or by manually importing the ACK (where a product instance is in an air-gapped network).

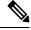

Note

Account information is not displayed if the product instance is managed by Cisco vManage. In this case, account information is maintained and displayed in the **License Management** page of the Cisco vManage menu.

### **Examples**

For information about fields shown in the display, see Table 13: show license status Field Descriptions, on page 295

For sample output, see:

- Example: show license status (Cisco Catalyst 8300 Series Edge Platforms), on page 300
- Example: show license status (Cisco 4000 Series Integrated Services Routers), on page 301.

Table 13: show license status Field Descriptions

| Field                         |                                                                                                    | Description                                                                                                    |  |
|-------------------------------|----------------------------------------------------------------------------------------------------|----------------------------------------------------------------------------------------------------|--|
| Utility                       | Header for utility settings that are configured on the product instance.                                                             |                                                                                                    |  |
|                               | Status:                                                                                                    | Status                                                                                                    |  |
|                               | Utility report:                                                                                                    | Last attempt:                                                                                                    |  |
|                               | Customer Information:                                                                                                    | The following fields are displayed:                                                                                                    |  |
|                               |                                                                                                    | • Id:                                                                                                    |  |
|                               |                                                                                                    | • Name:                                                                                                    |  |
|                               |                                                                                                    | • Street                                                                                                    |  |
|                               |                                                                                                    | • City:                                                                                                    |  |
|                               |                                                                                                    | • State:                                                                                                    |  |
|                               |                                                                                                    | • Country:                                                                                                    |  |
|                               |                                                                                                    | • Postal Code:                                                                                                    |  |
| Smart Licensing Using Policy: | Header for policy settings on the product instance.                                                                                  |                                                                                                    |  |
| roncy.                        | Status:                                                                                                    | Indicates if Smart Licensing Using Policy is enabled.                                                                                         |  |
|                               |                                                                                                    | Smart Licensing Using Policy is supported starting from Cisco IOS XE Amsterdam 17.3.2 and is always enabled on supported software images.     |  |
| Account Information:          | Header for account information that the product instance belongs to, in CSSM.                                                        |                                                                                                    |  |
|                               | This section is displayed only if the software version on the product instance is Cisco IOS XE Cupertino 17.7.1a or a later release. |                                                                                                    |  |
|                               | If an ACK is not installed on the product instance, these fields display <none>.</none>                                              |                                                                                                    |  |
|                               | Smart Account:                                                                                                    | The Smart Account that the product instance is part of. This information is always as per the latest available ACK on the product instance.   |  |
|                               | Virtual Account:                                                                                                    | The Virtual Account that the product instance is part of. This information is always as per the latest available ACK on the product instance. |  |

| Field         |                                   | Description                                                                                                    |  |  |
|---------------|-----------------------------------|----------------------------------------------------------------------------------------------------|--|--|
| Data Privacy: | Header for privacy setting        | Header for privacy settings that are configured on the product instance.                                                                                                    |  |  |
|               | Sending Hostname:                 | A <i>yes</i> or <i>no</i> value which shows if the hostname is sent in usage reports.                                                                                              |  |  |
|               | Callhome hostname privacy:        | Indicates if the Call Home feature is configured as the mode of transport for reporting. If configured, one of these values is displayed:  • ENABLED  • DISABLED                   |  |  |
|               | Smart Licensing hostname privacy: | One of these values is displayed:  • ENABLED  • DISABLED                                                                                                    |  |  |
|               | Version privacy:                  | One of these values is displayed:  • ENABLED  • DISABLED                                                                                                    |  |  |
| Transport:    | Header for transport setting      | Header for transport settings that are configured on the product instance.                                                                                                    |  |  |
|               | Type:                             | Mode of transport that is in use.  Additional fields are displayed for certain transport modes. For example, if transport type is set to CSLU, the CSLU address is also displayed. |  |  |

| Field   |                                 | Description                                                                                                    |  |
|---------|---------------------------------|----------------------------------------------------------------------------------------------------|--|
| Policy: | Header for policy informa       | Header for policy information that is applicable to the product instance.                                                                                                    |  |
|         | Policy in use:                  | Policy that is applied                                                                                                    |  |
|         |                                 | This can be one of the following: Cisco default, Product default, Permanent License Reservation, Specific License Reservation, PAK license, Installed on <date>, Controller.</date> |  |
|         | Policy name:                    | Name of the policy                                                                                                    |  |
|         | Reporting ACK required:         | A <i>yes</i> or <i>no</i> value which specifies if the report for this product instance requires CSSM acknowledgement (ACK) or not. The default policy is always set to "yes".      |  |
|         | Perpetual Attributes            | Policy values for perpetual licenses.                                                                                                    |  |
|         |                                 | • First report requirement (days): The maximum amount of time available before the first report must be sent, followed by policy name.                                              |  |
|         |                                 | Reporting frequency (days): The maximum<br>amount of time available before the subsequent<br>report must be sent, followed by policy name.                                          |  |
|         |                                 | Report on change (days): he maximum amount<br>of time available to send a report in case of a<br>change in license usage, followed by policy name                                   |  |
|         | Subscription Attributes:        | Policy values for subscription licenses.                                                                                                    |  |
|         |                                 | • First report requirement (days): The maximum amount of time available before the first report must be sent, followed by policy name.                                              |  |
|         |                                 | • Reporting frequency (days): The maximum amount of time available before the subsequent report must be sent, followed by policy name.                                              |  |
|         |                                 | Report on change (days): he maximum amount<br>of time available to send a report in case of a<br>change in license usage, followed by policy name                                   |  |
|         | Enforced License<br>Attributes: |                                                                                                    |  |

| Field         |                            | Description                                                                                                    |
|---------------|----------------------------|----------------------------------------------------------------------------------------------------|
|               |                            | Policy values for subscription licenses.                                                                                                    |
|               |                            | • First report requirement (days): The maximum amount of time available before the first report must be sent, followed by policy name.             |
|               |                            | Reporting frequency (days): The maximum amount of time available before the subsequent report must be sent, followed by policy name.               |
|               |                            | Report on change (days): The maximum amount<br>of time available to send a report in case of a<br>change in license usage, followed by policy name |
|               | Export License Attributes: | Policy values for subscription licenses.                                                                                                    |
|               |                            | First report requirement (days): The maximum amount of time available before the first report must be sent, followed by policy name.               |
|               |                            | Reporting frequency (days): The maximum amount of time available before the subsequent report must be sent, followed by policy name.               |
|               |                            | Report on change (days): The maximum amount<br>of time available to send a report in case of a<br>change in license usage, followed by policy name |
| Miscellaneous | Header for custom ID.      |                                                                                                    |
|               | Custom Id:                 | ID                                                                                                    |

| Field            |                            | Description                                                                                                    |  |
|------------------|----------------------------|----------------------------------------------------------------------------------------------------|--|
| Usage Reporting: | Header for usage reporting | ng (RUM reports) information.                                                                                                    |  |
|                  | Last ACK received:         | Date and time of last ACK received, in the local time zone.                                                                                                    |  |
|                  | Next ACK deadline:         | Date and time for next ACK. If the policy states that an ACK is not requires then this field displays none.                                                                                                    |  |
|                  |                            | Note If an ACK is required and is not received by this deadline, a syslog is displayed.                                                                                                    |  |
|                  | Reporting Interval:        | Reporting interval in days                                                                                                    |  |
|                  |                            | The value displayed here depends on you configure the <b>license smart usage interval</b> _in_days and the policy value. For more information, see the corresponding Syntax Description: license smart (global config), on page 245. |  |
|                  | Next ACK push check:       | Date and time when the product instance will submit<br>the next polling request for an ACK. Date and time<br>are in the local time zone.                                                                                             |  |
|                  |                            | This applies only to product instance- initiated communication to CSSM or CSLU. If the reporting interval is zero, or if no ACK polling is pending, then this field displays none.                                                   |  |
|                  | Next report push:          | Date and time when the product instance will send the next RUM report. Date and time are in the local time zone. If the reporting interval is zero, or if there are no pending RUM reports, then this field displays none.           |  |
|                  | Last report push:          | Date and time for when the product instance sent the last RUM report. Date and time are in the local time zone.                                                                                                    |  |
|                  | Last report file write:    | Date and time for when the product instance last saved an offline RUM report. Date and time are in the local time zone.                                                                                                    |  |
|                  | Last report pull:          | Date and time for when usage reporting information was retrieved using data models. Date and time are in the local time zone.                                                                                                    |  |

| Field                 |                                                                                              | Description                                                                                                    |
|-----------------------|----------------------------------------------------------------------------------------------|----------------------------------------------------------------------------------------------------|
| Trust Code Installed: | Header for trust code-rela                                                                   | ted information.                                                                                                    |
|                       | Displays date and time if trust code is installed. Date and time are in the local time zone. |                                                                                                    |
|                       | If a trust code is not installed, then this field displays none.                             |                                                                                                    |
|                       | Active:                                                                                      | Active product instance.                                                                                                    |
|                       |                                                                                              | In a High Availability set-up, the the UDIs of all product instances in the set-up, along with corresponding trust code installation dates and times are displayed. |
|                       | Standby:                                                                                     | Standby product instance.                                                                                                    |
|                       | Member:                                                                                      | Member product instance                                                                                                    |

### Example: show license status (Cisco Catalyst 8300 Series Edge Platforms)

The following is sample output of the **show license status** command, on a product instance where the software version is Cisco IOS XE Cupertino 17.7.1a. The account information as in the last installed ACK is displayed (Last ACK received: Dec 03 08:34:58 2021 UTC):

```
Device# show license status
Utility:
 Status: DISABLED
Smart Licensing Using Policy:
 Status: ENABLED
Account Information:
  Smart Account: Eg-SA As of Dec 03 15:26:02 2021 UTC
 Virtual Account: Eg-VA
Data Privacy:
  Sending Hostname: yes
   Callhome hostname privacy: DISABLED
   Smart Licensing hostname privacy: DISABLED
 Version privacy: DISABLED
Transport:
 Type: Smart
  URL: https://smartreceiver.cisco.com/licservice/license
  Proxy:
   Not Configured
  VRF:
   Not Configured
Policy:
  Policy in use: Installed On Dec 03 08:23:45 2021 UTC
  Policy name: SLE Policy
  Reporting ACK required: yes (Customer Policy)
  Unenforced/Non-Export Perpetual Attributes:
   First report requirement (days): 30 (Customer Policy)
   Reporting frequency (days): 60 (Customer Policy)
   Report on change (days): 60 (Customer Policy)
```

```
Unenforced/Non-Export Subscription Attributes:
    First report requirement (days): 120 (Customer Policy)
   Reporting frequency (days): 111 (Customer Policy)
   Report on change (days): 111 (Customer Policy)
  Enforced (Perpetual/Subscription) License Attributes:
   First report requirement (days): 30 (Customer Policy)
    Reporting frequency (days): 90 (Customer Policy)
   Report on change (days): 60 (Customer Policy)
  Export (Perpetual/Subscription) License Attributes:
    First report requirement (days): 30 (Customer Policy)
    Reporting frequency (days): 30 (Customer Policy)
    Report on change (days): 30 (Customer Policy)
Miscellaneous:
  Custom Id: <empty>
Usage Reporting:
  Last ACK received: Dec 03 08:34:58 2021 UTC
  Next ACK deadline: Jan 02 08:34:58 2022 UTC
  Reporting push interval: 30 days
  Next ACK push check: Dec 07 08:31:32 2021 UTC
  Next report push: Jan 02 08:30:57 2022 UTC
  Last report push: Dec 03 08:30:57 2021 UTC
  Last report file write: <none>
Trust Code Installed: Dec 03 08:23:45 2021 UTC
```

### Example: show license status (Cisco 4000 Series Integrated Services Routers)

The following is sample output of the **show license status** command on a Cisco 4000 Series Integrated Services Router.

```
Device# show license status
Utility:
 Status: DISABLED
Smart Licensing Using Policy:
 Status: ENABLED
Data Privacy:
  Sending Hostname: yes
    Callhome hostname privacy: DISABLED
   Smart Licensing hostname privacy: DISABLED
  Version privacy: DISABLED
Transport:
  Type: Smart
  URL: https://smartreceiver.cisco.com/licservice/license
  Proxv:
   Not Configured
Policy:
  Policy in use: Installed On Oct 29 21:43:33 2020 UTC
  Policy name: SLP Policy
  Reporting ACK required: yes (Customer Policy)
  Unenforced/Non-Export Perpetual Attributes:
   First report requirement (days): 60 (Customer Policy)
   Reporting frequency (days): 60 (Customer Policy)
   Report on change (days): 60 (Customer Policy)
  Unenforced/Non-Export Subscription Attributes:
    First report requirement (days): 30 (Customer Policy)
```

```
Reporting frequency (days): 30 (Customer Policy)
    Report on change (days): 30 (Customer Policy)
  Enforced (Perpetual/Subscription) License Attributes:
   First report requirement (days): 0 (CISCO default)
   Reporting frequency (days): 90 (Customer Policy)
   Report on change (days): 90 (Customer Policy)
  Export (Perpetual/Subscription) License Attributes:
   First report requirement (days): 0 (CISCO default)
   Reporting frequency (days): 90 (Customer Policy)
   Report on change (days): 90 (Customer Policy)
Miscellaneous:
  Custom Id: <empty>
Usage Reporting:
 Last ACK received: Oct 23 23:36:38 2020 UTC
  Next ACK deadline: Dec 22 23:36:38 2020 UTC
  Reporting push interval: 30 days
 Next ACK push check: Oct 30 05:45:45 2020 UTC
 Next report push: Nov 22 23:32:38 2020 UTC
  Last report push: Oct 23 23:32:38 2020 UTC
  Last report file write: <none>
Trust Code Installed: Oct 09 17:56:19 2020 UTC
```

# show license summary

To display a brief summary of license usage, which includes information about licenses being used, the count, and status, enter the **show license summary** command in Privileged EXEC mode.

### show license summary

| •      | _    |      |       |   |
|--------|------|------|-------|---|
| Svntax | Des: | crir | ntıon | ١ |

This command has no keywords or arguments.

### **Command Modes**

Privileged EXEC (Device#)

### **Command History**

| Release                                                                             | Modification                                                                                                    |
|-------------------------------------------------------------------------------------|----------------------------------------------------------------------------------------------------|
| This command was introduced in a release earlier than Cisco IOS XE Amsterdam 17.3.2 | This command was introduced.                                                                                                    |
| Cisco IOS XE Amsterdam 17.3.2                                                       | Command output was updated to reflect valid license status for Smart Licensing Using Policy. Valid license statuses include: IN USE, NOT IN USE, NOT AUTHORIZED. |
|                                                                                     | Command output was also updated to remove registration and authorization information.                                                                            |
|                                                                                     | Command output no longer displays Smart Account and Virtual account information.                                                                                 |
| Cisco IOS XE Cupertino 17.7.1a                                                      | Command output was updated to display Smart Account and Virtual account information.                                                                             |

# **Usage Guidelines**

## **Account Information in the output**

Starting with Cisco IOS XE Cupertino 17.7.1a, every ACK includes the Smart Account and Virtual Account that was reported to, in CSSM. When it receives the ACK, the product instance securely stores only the latest version of this information - as determined by the timestamp in the ACK. The Smart Account and Virtual Account information that is displayed in the Account Information section of this command's output is therefore always as per the latest available ACK on the product instance.

If a product instance is moved from one Smart Account and Virtual Account to another, the next ACK after the move will have this updated information. The output of this command is updated once this ACK is available on the product instance.

The ACK may be received directly (where the product instance is connected to CSSM), or indirectly (where the product instance is connect to CSSM through CSLU, Cisco DNA Center, or SSM On-Prem), or by manually importing the ACK (where a product instance is in an air-gapped network).

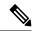

Note

Account information is not displayed if the product instance is managed by Cisco vManage. In this case, account information is maintained and displayed in the **License Management** page of the Cisco vManage menu.

# **Examples**

For information about fields shown in the display, see Table 14: show license summary Field Descriptions, on page 303

For sample outputs, see:

- Example: show license summary: Displaying Account Information (Catalyst 8200 Series Edge Platform), on page 304
- Example: show license summary: All IN USE (Cisco 4000 Series Integrated Services Routers), on page 304

#### Table 14: show license summary Field Descriptions

| Field                | Description                                                                                                    |
|----------------------|----------------------------------------------------------------------------------------------------|
| Account Information: | The Smart Account and Virtual Account that the product instance is pa is always as per the latest available ACK on the product instance. |
| Smart Account:       | This field is displayed only if the software version on the product inst                                                                 |
| Virtual Account:     | Cupertino 17.7.1a or a later release.                                                                                                    |
|                      | If an ACK is not installed on the product instance, these fields displa                                                                  |
| License              | Name of the licenses in use                                                                                                    |
| Entitlement Tag      | Short name for license                                                                                                    |
| Count                | License count                                                                                                    |

| Field  | Description                                                                                                    |
|--------|----------------------------------------------------------------------------------------------------|
| Status | License status can be one of the following                                                                               |
|        | In-Use: Valid license, and in-use.                                                                                       |
|        | • Not In-Use                                                                                                    |
|        | Not Authorized: Means that the license requires installation of SLA more information, see Authorization Code, on page 10 |

# Example: show license summary: Displaying Account Information (Catalyst 8200 Series Edge Platform)

The following is sample output of the **show license summary** command, on a product instance where the software version is Cisco IOS XE Cupertino 17.7.1a.

#### Device# show license summary

```
Account Information:
Smart Account: Eg-SA As of Dec 03 15:26:02 2021 UTC
Virtual Account: Eg-VA

License Usage:
License Entitlement Tag Count Status

network-advantage_T2 (NWSTACK_T2_A) 1 IN USE
dna-advantage_T2 (DSTACK_T2_A) 1 IN USE
Router US Export Lic... (DNA HSEC) 1 IN USE
```

### Example: show license summary: All IN USE (Cisco 4000 Series Integrated Services Routers)

The following is sample output of the **show license summary** command where all licenses are in-use.

### Devide# show license summary

| License Usage:<br>License | Entitlement tag          | Count Status |
|---------------------------|--------------------------|--------------|
| hseck9                    | (ISR 4331 Hsec)          | 1 IN USE     |
| booster performance       | (ISR 4331 BOOST)         | 1 IN USE     |
| appxk9                    | (ISR_4331_Application)   | 1 IN USE     |
| uck9                      | (ISR_4331_UnifiedCommun) | 1 IN USE     |
| securityk9                | (ISR 4331 Security)      | 1 IN USE     |

# show license tech

To display licensing information to help the technical support team, enter the **show license tech** command in privileged EXEC mode. The output for this command includes outputs of several other **show license** commands and more.

```
show license tech { message | rum { feature { license_name | all } | id { rum_id | all } } [ detail ] [ save path ] | support }
```

| Syntax Description | message                                                                             |       | lays messages concerning trust establishment, usage reporting, result ng, authorization code requests and returns, and trust synchronization.                                                                                                    |  |  |
|--------------------|-------------------------------------------------------------------------------------|-------|----------------------------------------------------------------------------------------------------|--|--|
|                    |                                                                                     |       | his is the same information as displayed in the output of the <b>show license</b> istory message command.                                                                                                    |  |  |
|                    | license_name   all }   id { reports) on rum_id   all } } [ detail ] [ state of a re |       | lays information about Resource Utilization Measurement reports (RUM rts) on the product instance, including report IDs, the current processing of a report, error information (if any), and an option save the displayed of report information. |  |  |
|                    |                                                                                     | Note  | This option saves the information <i>about</i> RUM reports and is not for reporting purposes. It does not save the RUM report, which is an XML file containing usage information.                                                                |  |  |
|                    | support                                                                             | -     | lays licensing information that helps the technical support team to debug blem.                                                                                                    |  |  |
| Command Modes      | Privileged EXEC (Device#)                                                           |       |                                                                                                    |  |  |
| Command History    | Release                                                                             | N     | Modification                                                                                                    |  |  |
|                    | This command was introduced a release earlier than Cisco IC XE Amsterdam 17.3.2.    |       | his command was introduced.                                                                                                    |  |  |
|                    | Cisco IOS XE Amsterdam 17.3                                                         |       | Command output was updated to reflect new fields that are applicable to mart Licensing Using Policy.                                                                                                    |  |  |
|                    | Cisco IOS XE Cupertino 17.7                                                         | .1a T | The <b>rum</b> keyword and additional options under this keyword were added:                                                                                                    |  |  |
|                    |                                                                                     | {     | <pre>feature { license_name   all }   id { rum_id   all } }</pre>                                                                                                    |  |  |
|                    |                                                                                     |       | The output of the <b>show license tech support</b> command was enhanced to isplay the following information:                                                                                                    |  |  |
|                    |                                                                                     |       | • RUM report information, in section License Usage and Usage Report Summary.                                                                                                    |  |  |
|                    |                                                                                     |       | • Smart Account and Virtual account information, in section Account Information:.                                                                                                    |  |  |
|                    |                                                                                     |       | The data conversion, eventlog and reservation keywords were removed rom this command. They continute to be available as separate show                                                                                                    |  |  |

# **Usage Guidelines**

**Smart Licensing**: If the software version on the device is Cisco IOS XE Amsterdam 17.3.1 or an earlier release, command output displays fields pertinent to Smart Licensing (whether smart licensing is enabled, all associated licensing certificates, compliance status, and so on).

license reservation respectively.

commands, that is, show license data, show license eventlog, and show

**Smart Licensing Using Policy**: If the software version on the device (also referred to as a product instance) is Cisco IOS XE Amsterdam 17.3.2 or a later release, command output displays fields pertinent to Smart Licensing Using Policy. Note the following guidelines:

• Troubleshooting with a Support Representative

When you encounter an error message that you are not able to resolve, along with a copy of the message that appears on the console or in the system log, provide your Cisco technical support representative with sample output of these commands: **show license tech support**, **show license history message**, and the **show platform software sl-infra all** privileged EXEC commands.

- RUM Report Information in the output
  - The output of the **show license tech support** command displays the following sections pertaining to RUM reports:

Table 15: show license tech support: Field Descriptions for Header "License Usage", on page 306

```
<output truncated>
License Usage
========

Measurements:
    ENTITLEMENT:
    Interval: 00:15:00
    Current Value: 1
    Current Report: 1638518487 Previous: 1638518484
<output truncated>
```

Table 15: show license tech support: Field Descriptions for Header "License Usage"

| Field Name      | Description                                                                         |
|-----------------|-------------------------------------------------------------------------------------|
| Interval:       | This is a fixed measurement duration and is always 15 minutes.                      |
| Current Value:  | Information about the current license count.                                        |
| Current Report: | ID of the currently OPEN report for the license.                                    |
| Previous:       | ID of the last OPEN report for the license. This report will have state CLOSED now. |

• Table 16: show license tech support: Field Descriptions for Header "Usage Report Summary", on page 307

Table 16: show license tech support: Field Descriptions for Header "Usage Report Summary"

| Field Name                   | Description                                                                                                    |  |
|------------------------------|----------------------------------------------------------------------------------------------------|--|
| Total:                       | Total number of reports that the product instance has ever generated.                                                                                                    |  |
|                              | Note This total does not refer to the total number of reports <i>currently available</i> on and being tracked by the product instance. For this you must sum up the Total Acknowledged Received: and Available to Report fields. |  |
| Purged:                      | The number of reports deleted due to a system resource limitation. This number includes RUM reports where the product instance no longer has tracking information.                                                               |  |
| Total Acknowledged Received: | The number of RUM reports acknowledged on this product instance.                                                                                                    |  |
| Waiting for Ack:             | The number of RUM reports waiting for an ACK. This is the total number of reports in an UNACK state, where the product instance still has tracking information.                                                                  |  |
| Available to Report:         | The number of RUM reports that are available to send to CSSM. This is the total number of reports in an OPEN or CLOSED state, where the product instance still has tracking information.                                         |  |
| Collecting Data:             | Number of reports where the product instance is currently collecting measurements.                                                                                                    |  |
| Maximum Display:             | Number of reports available for display in a <b>show</b> command's output.                                                                                                    |  |
| In Storage:                  | Number of reports currently stored on the disk                                                                                                    |  |
| MIA:                         | The number of reports missing.                                                                                                    |  |

• The output of the **show license tech rum** command with the **detail** option, displays the following fields pertaining to RUM reports: Table 17: show license tech rum: Field Descriptions for Header "Smart Licensing Usage Report Detail", on page 308

**Transaction ID:** 715896687973761034

Transaction Message: <none>
Report Size: 1129(947)

<output truncated>

The options available under the **show license tech rum** keyword are the same as the options available with the **show license rum** privileged EXEC command. The sample output that is displayed in the *simplified view* is also the same. But if you use the **detail** keyword (for example if you enter **show license tech rum feature** *license\_name* **detail**), the detailed view is displayed and this has a few *additional* fields when compared to **show license rum**.

Table 17: show license tech rum: Field Descriptions for Header "Smart Licensing Usage Report Detail"

| Field Name                   | Description                                                                                                    |
|------------------------------|----------------------------------------------------------------------------------------------------|
| Version:                     | Displays the format of the report during transmission.                                                                                                    |
|                              | Starting with Cisco IOS XE Cupertino 17.7.1a, RUM reports are stored in a new format that reduces processing time. This field indicates if the product instance is using the old format or the new format.                                                                                                    |
| Storage State:               | Indicates if a given report is currently in storage.                                                                                                    |
|                              | In addition to the displaying the current storage state of the RUM report, with these possible values: EXIST, DELETED, PURGED, MISSING, if a "(1)" is displayed next to the label (Storage State (1)), this means the RUM report is in the older (pre-17.7.1a format) and will be processed accordingly. If the RUM report is in the new format, the field is displayed as Storage State - without any extra information. |
| Storage State Change Reason: | Displays the reason for the change in the storage state change. Not all state changes provide a reason.                                                                                                    |
|                              | NONE: This means no reason was recorded for the the storage state change.                                                                                                    |
|                              | PROCESSED: This means the RUM report was deleted after CISCO has processed the data.                                                                                                    |
|                              | LIMIT_STORAGE: This means the RUM report was deleted because the product instance reached it's storage limit.                                                                                                    |
|                              | LIMIT_TIME: This means the RUM report was deleted<br>because the report reached the persisted time limit.                                                                                                    |
| Transaction ID:              | If the transaction ID displays a correlation ID and an error                                                                                                    |
| Transaction Message:         | status is displayed, the product instance displays the error code field in this section. If there are no errors, no data is displayed here.                                                                                                    |

| Field Name  | Description                                                                                                    |
|-------------|----------------------------------------------------------------------------------------------------|
| Report Size | This field displays two numbers. The first number is the size of raw report for communication, in bytes. The second number is the disk space used for saving the report, also in bytes. The second number is displayed only if report is stored in the new format. |

### **Examples**

show license tech support on Catalyst 8300 Series Edge Platforms, on page 309

# show license tech support on Catalyst 8300 Series Edge Platforms

The following is sample output of the **show license tech support** command on a Catalyst 8300 Series Edge router running Cisco IOS XE Cupertino 17.7.1a.

```
Device# show license tech support
Smart Licensing Tech Support info
Smart Licensing Status
Smart Licensing is ENABLED
License Conversion:
 Automatic Conversion Enabled: True
 Status: Not started
Export Authorization Key:
 Features Authorized:
   <none>
Utility:
 Status: DISABLED
Smart Licensing Using Policy:
 Status: ENABLED
Account Information:
 Smart Account: Eg-SA As of Dec 03 15:26:02 2021 UTC
 Virtual Account: Eq-VA
Data Privacy:
 Sending Hostname: yes
   Callhome hostname privacy: DISABLED
   Smart Licensing hostname privacy: DISABLED
 Version privacy: DISABLED
Transport:
 Type: Smart
 URL: https://smartreceiver.cisco.com/licservice/license
 Proxv:
   Address: <empty>
   Port: <empty>
   Username: <empty>
   Password: <empty>
 Server Identity Check: True
```

```
VRF: <empty>
Miscellaneous:
    Custom Id: <empty>
Policy:
    Policy in use: Installed On Dec 03 08:23:45 2021 UTC
    Policy name: SLE Policy
    Reporting ACK required: yes (Customer Policy)
    Unenforced/Non-Export Perpetual Attributes:
        First report requirement (days): 30 (Customer Policy)
        Reporting frequency (days): 60 (Customer Policy)
       Report on change (days): 60 (Customer Policy)
    Unenforced/Non-Export Subscription Attributes:
        First report requirement (days): 120 (Customer Policy)
        Reporting frequency (days): 111 (Customer Policy)
       Report on change (days): 111 (Customer Policy)
    Enforced (Perpetual/Subscription) License Attributes:
       First report requirement (days): 30 (Customer Policy)
       Reporting frequency (days): 90 (Customer Policy)
       Report on change (days): 60 (Customer Policy)
    Export (Perpetual/Subscription) License Attributes:
        First report requirement (days): 30 (Customer Policy)
       Reporting frequency (days): 30 (Customer Policy)
       Report on change (days): 30 (Customer Policy)
Usage Reporting:
   Last ACK received: Dec 03 08:34:58 2021 UTC
    Next ACK deadline: Jan 02 08:34:58 2022 UTC
    Reporting push interval: 30 days State(4) InPolicy(30)
   Next ACK push check: Dec 07 08:31:32 2021 UTC
   Next report push: Jan 02 08:30:57 2022 UTC
    Last report push: Dec 03 08:30:57 2021 UTC
    Last report file write: <none>
License Usage
_____
Handle: 1
   License: network-advantage T2
    Entitlement Tag:
\verb|regid.2020-10.com.cisco.NWSTACK_T2_A, 1.0_83edc508-0ee4-468e-8962-0a4fde995e80| | 1.0_83edc508-0ee4-468e-8962-0a4fde995e80| | 1.0_83edc508-0ee4-468e-8962-0a4fde995e80| | 1.0_83edc508-0ee4-468e-8962-0a4fde995e80| | 1.0_83edc508-0ee4-468e-8962-0a4fde995e80| | 1.0_83edc508-0ee4-468e-8962-0a4fde995e80| | 1.0_83edc508-0ee4-468e-8962-0a4fde995e80| | 1.0_83edc508-0ee4-468e-8962-0a4fde995e80| | 1.0_83edc508-0ee4-468e-8962-0a4fde995e80| | 1.0_83edc508-0ee4-468e-8962-0a4fde995e80| | 1.0_83edc508-0ee4-468e-8962-0a4fde995e80| | 1.0_83edc508-0ee4-468e-8962-0a4fde995e80| | 1.0_83edc508-0ee4-468e-8962-0a4fde995e80| | 1.0_83edc508-0ee4-468e-8962-0a4fde995e80| | 1.0_83edc508-0ee4-468e-8962-0a4fde995e80| | 1.0_83edc508-0ee4-468e-8962-0a4fde995e80| | 1.0_83edc508-0ee4-468e-8962-0a4fde995e80| | 1.0_83edc508-0ee4-468e-8962-0a4fde995e80| | 1.0_83edc508-0ee4-468e-8962-0a4fde995e80| | 1.0_83edc508-0ee4-468e-8962-0ee4-468e-8962-0ee4-468e-8960-0ee4-468e-8960-0ee4-468e-900-0ee4-468e-900-0ee4-468e-900-0ee4-468e-900-0ee4-468e-900-0ee4-468e-900-0ee4-468e-900-0ee4-46
   Description: network-advantage T2
    Count: 1
    Version: 1.0
    Status: IN USE (15)
    Status time: Dec 03 08:28:54 2021 UTC
    Request Time: Dec 03 08:28:54 2021 UTC
    Export status: NOT RESTRICTED
    Feature Name: network-advantage_T2
    Feature Description: network-advantage T2
    Enforcement type: NOT ENFORCED
    License type: Perpetual
    Measurements:
       ENTITLEMENT:
           Interval: 00:15:00
            Current Value: 1
           Current Report: 1638518485
                                                                         Previous: 1638518482
    Soft Enforced: True
Handle: 2
   License: dna-advantage T2
    Entitlement Tag:
regid.2020-10.com.cisco.DSTACK T2 A,1.0 b072e613-aa2c-4ed0-ab46-ae91ddc7dfb5
    Description: dna-advantage T2
```

```
Count: 1
  Version: 1.0
  Status: IN USE(15)
  Status time: Dec 03 08:28:54 2021 UTC
  Request Time: Dec 03 08:28:54 2021 UTC
  Export status: NOT RESTRICTED
  Feature Name: dna-advantage T2
  Feature Description: dna-advantage T2
  Enforcement type: NOT ENFORCED
  License type: Subscription
  Measurements:
    ENTITLEMENT:
     Interval: 00:15:00
     Current Value: 1
     Current Report: 1638518486
                                      Previous: 1638518483
  Soft Enforced: True
 License: Router US Export Lic. for DNA
 Entitlement Tag: regid.2019-03.com.cisco.DNA HSEC,1.0 509c41ab-05a8-431f-95fe-ec28086e8844
  Description: U.S. Export Restriction Compliance license for DNA based Routers
  Count: 1
  Version: 1.0
  Status: IN USE(15)
  Status time: Dec 03 08:28:57 2021 UTC
  Request Time: Dec 03 08:28:57 2021 UTC
  Export status: RESTRICTED - ALLOWED
  Feature Name: hseck9
  Feature Description: hseck9
  Enforcement type: EXPORT RESTRICTED
  License type: Export
 Measurements:
    ENTITLEMENT:
     Interval: 00:15:00
     Current Value: 1
     Current Report: 1638518487
                                     Previous: 1638518484
Product Information
UDI: PID:C8300-1N1S-4T2X, SN:FD02250A0J5
Agent Version
Smart Agent for Licensing: 5.3.16 rel/55
Upcoming Scheduled Jobs
_____
Current time: Dec 07 02:12:02 2021 UTC
Daily: Dec 07 08:28:52 2021 UTC (6 hours, 16 minutes, 50 seconds remaining)
Authorization Renewal: Expired Not Rescheduled
Init Flag Check: Expired Not Rescheduled
Reservation configuration mismatch between nodes in HA mode: Expired Not Rescheduled
Retrieve data processing result: Dec 07 08:31:32 2021 UTC (6 hours, 19 minutes, 30 seconds
remaining)
Start Utility Measurements: Dec 07 02:15:57 2021 UTC (3 minutes, 55 seconds remaining)
Send Utility RUM reports: Jan 02 08:30:56 2022 UTC (26 days, 6 hours, 18 minutes, 54 seconds
remaining)
Save unreported RUM Reports: Dec 07 03:01:07 2021 UTC (49 minutes, 5 seconds remaining)
Process Utility RUM reports: Dec 07 08:39:57 2021 UTC (6 hours, 27 minutes, 55 seconds
remaining)
External Event: Jan 02 08:34:57 2022 UTC (26 days, 6 hours, 22 minutes, 55 seconds remaining)
Operational Model: Expired Not Rescheduled
```

```
Communication Statistics:
Communication Level Allowed: DIRECT
Overall State: <emptv>
Trust Establishment:
 Attempts: Total=0, Success=0, Fail=0 Ongoing Failure: Overall=0 Communication=0
  Last Response: <none>
   Failure Reason: <none>
 Last Success Time: <none>
 Last Failure Time: <none>
Trust Acknowledgement:
  Attempts: Total=0, Success=0, Fail=0 Ongoing Failure: Overall=0 Communication=0
  Last Response: <none>
   Failure Reason: <none>
  Last Success Time: <none>
 Last Failure Time: <none>
Usage Reporting:
  Attempts: Total=1, Success=1, Fail=0 Ongoing Failure: Overall=0 Communication=0
 Last Response: OK POLL on Dec 03 08:30:56 2021 UTC
   Failure Reason: <none>
  Last Success Time: Dec 03 08:30:56 2021 UTC
 Last Failure Time: <none>
Result Polling:
 Attempts: Total=5, Success=1, Fail=4 Ongoing Failure: Overall=3 Communication=0
 Last Response: INVALID STATUS CODE on Dec 06 08:31:32 2021 UTC
   Failure Reason: Invalid Polling Id 4294967295 provided in the polling request
 Last Success Time: Dec 03 08:34:58 2021 UTC
 Last Failure Time: Dec 06 08:31:32 2021 UTC
Authorization Request:
 Attempts: Total=0, Success=0, Fail=0 Ongoing Failure: Overall=0 Communication=0
 Last Response: <none>
   Failure Reason: <none>
 Last Success Time: <none>
  Last Failure Time: <none>
Authorization Confirmation:
  Attempts: Total=0, Success=0, Fail=0 Ongoing Failure: Overall=0 Communication=0
  Last Response: <none>
   Failure Reason: <none>
  Last Success Time: <none>
  Last Failure Time: <none>
Authorization Return:
 Attempts: Total=0, Success=0, Fail=0 Ongoing Failure: Overall=0 Communication=0
  Last Response: <none>
   Failure Reason: <none>
  Last Success Time: <none>
 Last Failure Time: <none>
Trust Sync:
  Attempts: Total=0, Success=0, Fail=0 Ongoing Failure: Overall=0 Communication=0
  Last Response: <none>
   Failure Reason: <none>
  Last Success Time: <none>
 Last Failure Time: <none>
Hello Message:
 Attempts: Total=0, Success=0, Fail=0 Ongoing Failure: Overall=0 Communication=0
  Last Response: <none>
    Failure Reason: <none>
  Last Success Time: <none>
 Last Failure Time: <none>
License Certificates
Production Cert: True
Not registered. No certificates installed
```

```
HA Info
RP Role: Active
Chassis Role: Active
Behavior Role: Active
RMF: True
CF: True
CF State: Stateless
Message Flow Allowed: True
Reservation Info
_____
License reservation: DISABLED
Overall status:
   Active: PID:C8300-1N1S-4T2X, SN:FD02250A0J5
           Reservation status: SMART AUTHORIZATION INSTALLED on Dec 03 08:24:35 2021 UTC
           Request code: <none>
           Last return code: <none>
           Last Confirmation code: 418b11b3
           Reservation authorization code:
<smartLicenseAuthorization>wdi>P:C8300-1N1S-4T2X,S:FD02250A0J5
/udi>authorizationCode>customerInfo>smartAccount>BU
  Production
Takanan kirikan 15011-662 dan kiran Talpi ing kiran Talpi ing talung 1500 dan 1211-150 dan palimbali dan palimbali dan pa
 US Export Lic. for DNA</displayName><tagDescription>U.S. Export Restriction Compliance
license for DNA based
Authorizations:
   Router US Export Lic. for DNA (DNA HSEC):
       Description: U.S. Export Restriction Compliance license for DNA based Routers
       Total available count: 1
       Enforcement type: EXPORT RESTRICTED
       Term information:
           Active: PID:C8300-1N1S-4T2X, SN:FD02250A0J5
               Authorization type: SMART AUTHORIZATION INSTALLED
               License type: PERPETUAL
                   Start Date: <none>
                   End Date: <none>
                   Term Count: 1
                   Subscription ID: <none>
Purchased Licenses:
   No Purchase Information Available
Usage Report Summary:
Total: 10, Purged: 0(0)
Total Acknowledged Received: 3, Waiting for Ack: 2(7)
Available to Report: 3 Collecting Data: 3
Maximum Display: 10 In Storage: 7, MIA: 0(0)
Report Module Status: Ready
Other Info
Software ID: regid.2020-05.com.cisco.C8300BE,1.0 5b66594f-27ab-4615-9d15-4aad4969497f
Agent State: authorized
TS enable: True
Transport: Smart
   Default URL: https://smartreceiver.cisco.com/licservice/license
Locale: en US.UTF-8
Debug flags: 0x7
Privacy Send Hostname: True
```

```
Privacy Send IP: True
Build type:: Production
sizeof(char) : 1
sizeof(int) : 4
sizeof(long) : 4
sizeof(char *): 8
sizeof(time t): 4
sizeof(size t): 8
Endian: Big
Write Erase Occurred: False
XOS version: 0.12.0.0
Config Persist Received: True
Message Version: 1.3
connect info.name: <empty>
connect info.version: <empty>
connect_info.additional: <empty>
connect_info.prod: False
connect info.capabilities: <empty>
agent.capabilities: UTILITY, DLC, AppHA, MULTITIER, EXPORT_2, OK_TRY_AGAIN, POLICY_USAGE
Check Point Interface: True
Config Management Interface: False
License Map Interface: True
HA Interface: True
Trusted Store Interface: True
Platform Data Interface: True
Crypto Version 2 Interface: False
SAPluginMgmtInterfaceMutex: True
SAPluginMgmtIPDomainName: True
SmartTransportVRFSupport: True
SmartAgentClientWaitForServer: 2000
SmartAgentCmReTrySend: True
SmartAgentClientIsUnified: True
SmartAgentCmClient: True
SmartAgentClientName: UnifiedClient
builtInEncryption: True
enableOnInit: True
routingReadyByEvent: True
systemInitByEvent: True
SmartTransportServerIdCheck: True
SmartTransportProxySupport: True
SmartAgentPolicyDisplayFormat: 0
SmartAgentReportOnUpgrade: False
SmartAgentIndividualRUMEncrypt: 2
SmartAgentMaxRumMemory: 50
SmartAgentConcurrentThreadMax: 10
SmartAgentPolicyControllerModel: False
SmartAgentPolicyModel: True
SmartAgentFederalLicense: True
SmartAgentMultiTenant: False
attr365DayEvalSyslog: True
checkPointWriteOnly: False
SmartAgentDelayCertValidation: False
enableByDefault: False
conversionAutomatic: True
conversionAllowed: True
storageEncryptDisable: False
storageLoadUnencryptedDisable: False
TSPluginDisable: False
bypassUDICheck: False
loggingAddTStamp: False
loggingAddTid: True
HighAvailabilityOverrideEvent: UnknownPlatformEvent
platformIndependentOverrideEvent: UnknownPlatformEvent
platformOverrideEvent: UnknownPlatformEvent
```

```
WaitForHaRole: False
standbyIsHot: False
chkPtType: 2
delayCommInit: False
roleByEvent: True
maxTraceLength: 150
traceAlwaysOn: True
debugFlags: 0
Event log max size: 5120 KB
Event log current size: 11 KB
Local Device: P:C8300-1N1S-4T2X,S:FD02250A0J5, state[2], Trust Data INSTALLED TrustId:256
Overall Trust: INSTALLED (2)
Clock sync-ed with NTP: False
Platform Provided Mapping Table
_____
 C8300-1N1S-4T2X: Total licenses found: 2595
Enforced Licenses:
 P:C8300-1N1S-4T2X,S:FD02250A0J5:
   hseck9: regid.2019-03.com.cisco.DNA HSEC,1.0 509c41ab-05a8-431f-95fe-ec28086e8844 (3)
```

# show license udi

To display UDI information for a product instance, enter the **show license udi** command in Privileged EXEC mode. In a High Availability set-up, the output displays UDI information for all connected product instances.

### show license UDI

This command has no arguments or keywords.

### **Command Modes**

Privileged EXEC (Device#)

# **Command History**

| Release                                                                             | Modification                 |
|-------------------------------------------------------------------------------------|------------------------------|
| This command was introduced in a release earlier than Cisco IOS XE Amsterdam 17.3.2 | This command was introduced. |

## **Examples**

The following are sample outputs of the **show license summary** command, on various Cisco product instances, and various set-ups.

- Example: show license udi with standalone (Cisco 4000 Series Integrated Services Router), on page 315
- Example: show license udi with active and standby (Cisco Catalyst 8000 Edge Platforms Family), on page 316

### Example: show license udi with standalone (Cisco 4000 Series Integrated Services Router)

The following is sample output from the **show license udi** command on a product instance with a single RP.

Device# show license udi

UDI: PID:ISR4331/K9, SN:FD0224917Q6

## Example: show license udi with active and standby (Cisco Catalyst 8000 Edge Platforms Family)

The following is sample output from the **show license udi** command in a High Availability set-up where an active and a standby product instances exist. UDI information is displayed for both.

Device# show license udi

UDI: PID:C8500L-8S4X,SN:JAD2331191E

HA UDI List:
 Active:PID:C8500L-8S4X,SN:JAD2331191E
 Standby:PID:C8500L-8S4X,SN:JAD2331191E

# show license usage

To display license information for all licenses on a product instance, enter the **show license usage** command in privileged EXEC mode.

### show license usage

This command has no arguments or keywords.

### **Command Modes**

Privileged EXEC (Device#)

#### **Command History**

| Release                                                                             | Modification                                                                                                    |
|-------------------------------------------------------------------------------------|----------------------------------------------------------------------------------------------------|
| This command was introduced in a release earlier than Cisco IOS XE Amsterdam 17.3.2 | This command was introduced.                                                                                                    |
| Cisco IOS XE Amsterdam 17.3.2                                                       | Command output was updated to reflect new fields that are applicable to Smart Licensing Using Policy. This includes the Status, Enforcement type fields. |
|                                                                                     | Command output was also updated to remove reservation related information, authorization status information, and export status information.              |

### **Examples**

The following are sample outputs of the **show license usage** command on various product instances. See Table 18: show license usage Field Descriptions, on page 317 for information about fields shown in the display.

- Example: show license usage with unenforced and export-controlled licenses (Cisco 4000 Series Integrated Services Routers), on page 318
- Example: show license usage with unenforced licenses (Cisco Catalyst 9500 Series Switches), on page 319

# Table 18: show license usage Field Descriptions

| Field                  | Description                                                                                                    |
|------------------------|----------------------------------------------------------------------------------------------------|
| License Authorization: | Displays overall authorization status.                                                                                   |
| Status:                |                                                                                                    |
| 0:                     | Name of the license as in CSSM.                                                                                          |
|                        | If this license is one that requires an authorization code, the name of the code.                                        |
| Description            | Description of the license as in CSSM.                                                                                   |
| Count                  | License count. If the license is not in-use, the count is reflected as ze                                                |
| Version                | Version.                                                                                                    |
| Status                 | License status can be one of the following                                                                               |
|                        | In-Use: Valid license, and in-use.                                                                                       |
|                        | • Not In-Use                                                                                                    |
|                        | • Not Authorized: Means that the license requires installation of S more information, see Authorization Code, on page 10 |
| Export Status:         | Indicates if this license is export-controlled or not. Accordingly, one of is displayed:                                 |
|                        | • RESTRICTED - ALLOWED                                                                                                   |
|                        | • RESTRICTED - NOT ALLOWED                                                                                               |
|                        | • NOT RESTRICTED                                                                                                    |
| Feature name           | Name of the feature that uses this license.                                                                              |
| Feature Description:   | Description of the feature that uses this license.                                                                       |
| Enforcement type       | Enforcement type status for the license. This may be one of the following                                                |
|                        | • ENFORCED                                                                                                    |
|                        | • NOT ENFORCED                                                                                                    |
|                        | • EXPORT RESTRICTED - ALLOWED                                                                                            |
|                        | • EXPORT RESTRICTED - NOT ALLOWED                                                                                        |
|                        | For more information about enforcement types, see License Enforcer 9                                                     |

# Example: show license usage with unenforced and export-controlled licenses (Cisco 4000 Series Integrated Services Routers)

The following is sample output of the **show license usage** command. Unenforced and export-controlled licenses are in-use here.

# Device# show license usage License Authorization: Status: Not Applicable hseck9 (ISR 4331 Hsec): Description: hseck9 Count: 1 Version: 1.0 Status: IN USE Export status: RESTRICTED - ALLOWED Feature Name: hseck9 Feature Description: hseck9 Enforcement type: EXPORT RESTRICTED booster performance (ISR 4331 BOOST): Description: booster\_performance Count: 1 Version: 1.0 Status: IN USE Export status: NOT RESTRICTED Feature Name: booster performance Feature Description: booster performance Enforcement type: NOT ENFORCED appxk9 (ISR 4331 Application): Description: appxk9 Count: 1 Version: 1.0 Status: IN USE Export status: NOT RESTRICTED Feature Name: appxk9 Feature Description: appxk9 Enforcement type: NOT ENFORCED uck9 (ISR\_4331\_UnifiedCommunication): Description: uck9 Count: 1 Version: 1.0 Status: IN USE Export status: NOT RESTRICTED Feature Name: uck9 Feature Description: uck9 Enforcement type: NOT ENFORCED securityk9 (ISR 4331 Security): Description: securityk9 Count: 1 Version: 1.0 Status: IN USE Export status: NOT RESTRICTED Feature Name: securityk9 Feature Description: securityk9

Enforcement type: NOT ENFORCED

# Example: show license usage with unenforced licenses (Cisco Catalyst 9500 Series Switches)

The following is sample output of the **show license usage** command. Only unenforced licenses are in-use here.

```
Device# show license usage
Load for five secs: 1%/0%; one minute: 0%; five minutes: 0%
No time source, 12:59:18.941 EDT Fri Sep 11 2020
License Authorization:
 Status: Not Applicable
network-advantage (C9500 Network Advantage):
 Description: C9500 Network Advantage
 Count: 2
 Version: 1.0
 Status: IN USE
 Export status: NOT RESTRICTED
 Feature Name: network-advantage
 Feature Description: C9500 Network Advantage
 Enforcement type: NOT ENFORCED
dna-essentials (C9500 24Y4C DNA Essentials):
 Description: C9500-24Y4C DNA Essentials
  Count: 2
 Version: 1.0
  Status: IN USE
  Export status: NOT RESTRICTED
  Feature Name: dna-essentials
  Feature Description: C9500-24Y4C DNA Essentials
  Enforcement type: NOT ENFORCED
```

# show platform software sl-infra

To display troubleshooting information and for debugging, enter the **show platform software sl-infra** command in privileged EXEC mode. The output of this command is used by the technical support team, for troubleshooting and debugging.

show platform software sl-infra { all | current | debug | stored }

| Command History | Release                   |                          | Modification                           |
|-----------------|---------------------------|--------------------------|----------------------------------------|
|                 |                           |                          |                                        |
| Command Modes   | Privileged EXEC (Device#) |                          |                                        |
|                 | stored                    | Displays information th  | nat is stored on the product instance. |
|                 | debug                     | Enables debugging        |                                        |
|                 | current                   | Displays current license | e-related information.                 |
| -               | all                       | Displays current, debug  | gging, and stored information.         |

# **Usage Guidelines**

When you encounter an error message that you are not able to resolve, along with a copy of the message that appears on the console or in the system log, provide your Cisco technical support representative with sample output of these commands: **show license tech support**, **show license history message**, and the **show platform software sl-infra all** privileged EXEC commands.

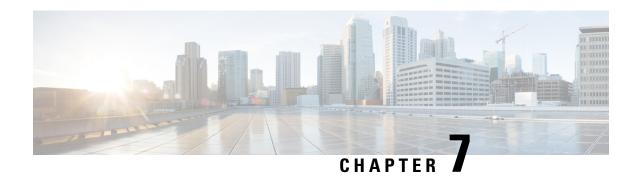

# **Troubleshooting Smart Licensing Using Policy**

- System Message Overview, on page 321
- Smart Licensing Using Policy System Messages, on page 322

# **System Message Overview**

This section describes Smart Licensing Using Policy specific system messages. The system software sends these messages to the console (and, optionally, to a logging server on another system). Not all system messages mean problems with your system. Some messages are informational, and others can help diagnose problems with communications lines, internal hardware, or the system software.

### **How to Read System Messages**

System log messages can contain up to 80 characters. Each system message begins with a percent sign (%) and is structured as follows:

# %FACILITY-SEVERITY-MNEMONIC: Message-text

### %FACILITY

Two or more uppercase letters that show the facility to which the message refers. A facility can be a hardware device, a protocol, or a module of the system software

### **SEVERITY**

A single-digit code from 0 to 7 that reflects the severity of the condition. The lower the number, the more serious the situation.

### Table 19: Message Severity Levels

| Severity Level | Description                |
|----------------|----------------------------|
| 0 - emergency  | System is unusable.        |
| 1 - alert      | Immediate action required. |
| 2 - critical   | Critical condition.        |
| 3 - error      | Error condition.           |

| Severity Level    | Description                                 |
|-------------------|---------------------------------------------|
| 4 - warning       | Warning condition.                          |
| 5 - notification  | Normal but significant condition.           |
| 6 - informational | Informational message only.                 |
| 7 - debugging     | Message that appears during debugging only. |

### **MNEMONIC**

A code that uniquely identifies the message.

### Message-text

Message-text is a text string describing the condition. This portion of the message sometimes contains detailed information about the event, including terminal port numbers, network addresses, or addresses that correspond to locations in the system memory address space. Because the information in these variable fields changes from message to message, it is represented here by short strings enclosed in square brackets ([]). A decimal number, for example, is represented as [dec].

Table 20: Variable Fields in Messages

| Severity Level | Description                                                                         |
|----------------|-------------------------------------------------------------------------------------|
| [char]         | Single character                                                                    |
| [chars]        | Character string                                                                    |
| [dec]          | Decimal number                                                                      |
| [enet]         | Ethernet address (for example, 0000.FEED.00C0)                                      |
| [hex]          | Hexadecimal number                                                                  |
| [inet]         | Internet address (for example, 10.0.2.16)                                           |
| [int]          | Integer                                                                             |
| [node]         | Address or node name                                                                |
| [t-line]       | Terminal line number in octal (or in decimal if the decimal-TTY service is enabled) |
| [clock]        | Clock (for example, 01:20:08 UTC Tue Mar 2 1993                                     |

# **Smart Licensing Using Policy System Messages**

This section provides the list of Smart Licensing Using Policy related system messages you may encounter, possible reasons (incase it is a failure message), and recommended action (if action is required).

- %SMART LIC-3-POLICY INSTALL FAILED
- %SMART LIC-3-AUTHORIZATION INSTALL FAILED

- %SMART\_LIC-3-COMM\_FAILED
- %SMART\_LIC-3-COMM\_RESTORED
- %SMART LIC-3-POLICY REMOVED
- %SMART\_LIC-3-TRUST\_CODE\_INSTALL\_FAILED
- %SMART LIC-4-REPORTING NOT SUPPORTED
- %SMART\_LIC-6-POLICY\_INSTALL\_SUCCESS
- %SMART\_LIC-6-AUTHORIZATION\_INSTALL\_SUCCESS
- %SMART\_LIC-6-AUTHORIZATION\_REMOVED
- %SMART\_LIC-6-REPORTING\_REQUIRED
- %SMART LIC-6-TRUST CODE INSTALL SUCCESS
- %SMART\_LIC-4- UTILITY\_TRUST\_CODE
- %SMART\_LIC-4-UTILITY\_SUBSCRIPTION\_LICENSE
- %SMART\_LIC-4-UTILITY\_NO\_ACK
- %SMART\_LIC-4-UTILITY\_TRANSPORT\_NOT\_CONFIG
- %SMART\_LIC-3-UTILITY\_REPORT\_FAILED
- %SMART\_LIC-3-UTILITY\_STARTED
- %SMART LIC-6-UTILITY STOPPED

Error Message %SMART\_LIC-3-POLICY\_INSTALL\_FAILED: The installation of a new licensing policy has failed: [chars].

**Explanation:** A policy was installed, but an error was detected while parsing the policy code, and installation failed. [chars] is the error string with details of the failure.

Possible reasons for failure include:

- A signature mismatch: This means that the system clock is not accurate.
- A timestamp mismatch: This means the system clock on the product instance is not synchronized with CSSM.

#### **Recommended Action:**

For both possible failure reasons, ensure that the system clock is accurate and synchronized with CSSM. Configure the **ntp server** command in global configuration mode. For example:

```
Device(config) # ntp server 198.51.100.100 version 2 prefer
```

If the above does not work and policy installation still fails, contact your Cisco technical support representative.

Error Message %SMART\_LIC-3-AUTHORIZATION\_INSTALL\_FAILED: The install of a new licensing authorization code has failed on [chars]: [chars].

**Explanation:** An authorization code was installed, but installation failed. The first [chars] is the UDI for which the authorization code installation failed, and the second [chars] is the error string with details of the failure.

Possible reasons for failure include:

- Not enough licenses with authorization for currently configured features: This means that you have not generated the requisite authorizations for all the required licenses.
- UDI mismatch: One or more UDIs in the authorization code file do not match with the product instance where you are installing the authorization code file. If you have generated authorization codes for multiple UDIs, for a High Availability set-up, all the UDIs listed in the authorization code file must match with all the UDIs in the High Availability set-up. If this is not the case, installation fails.

Cross-check all UDIs in the authorizatin code file against the UDIs of the product instance (standalone or High Availability) as follows:

Sample authorization code file with UDI information:

```
<smartLicenseAuthorization>
<udi>P:CSR1000V,S:9D1YXJM3LKC</udi>
<output truncated>
</smartLicenseAuthorization>
```

Sample output of UDI information on a product instance:

```
Device# show license udi
UDI: PID:CSR1000V,SN:9D1YXJM3LKC
```

• A signature mismatch: This means that the system clock is not accurate.

#### **Recommended Action**

• In the output of the **show license tech support** command, check the Failure Reason: field to understand what may have gone wrong.

```
Device# show license tech support
<output truncated>
Authorization Confirmation:
  Attempts: Total=2, Success=2, Fail=0 Ongoing Failure: Overall=0 Communication=0
  Last Response: OK on Sep 23 17:51:52 2020 UTC
  Failure Reason: <none>
  Last Success Time: Sep 23 17:51:52 2020 UTC
  Last Failure Time: <none>
```

• Not enough licenses in authorization for currently configured features and UDI mismatch:

Use the **show license udi** command to verify that you have the correct and complete list of UDIs. This command displays all product instances in case of High Availability set-up. Then complete these tasks again: Generating and Downloading SLAC from CSSM to a File, on page 195 and Installing a File on the Product Instance, on page 209.

• Signature mismatch:

Ensure that the system clock is accurate and synchronized with CSSM. To do this, configure the **ntp server** command in global configuration mode. For example:

```
Device(config) # ntp server 198.51.100.100 version 2 prefer
```

If the above does not work and policy installation still fails, contact your Cisco technical support representative.

\_\_\_\_\_\_

Error Message %SMART\_LIC-3-COMM\_FAILED: Communications failure with the [chars] :
[chars]

**Explanation:** Smart Licensing communication either with CSSM, or CSLU, or SSM On-Prem failed. The first [chars] is the currently configured transport type, and the second [chars] is the error string with details of the failure. This message appears for every communication attempt that fails.

Possible reasons for failure include:

- CSSM, CSLU, SSM On-Prem is not reachable: This means that there is a network reachability problem.
- 404 host not found: This means the CSSM server is down.
- A TLS or SSL handshake failure caused by a missing client certificate. The certificate is required for TLS authentication of the two communicating sides. A recent server upgrade may have cause the certificate to be removed. This reason applies only to a topology where the product instance is directly connected to CSSM.

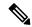

Note

If the error message is displayed for this reason, there is no actual configuration error or disruption in the communication with CSSM.

For topologies where the product instance initiates the sending of RUM reports (Connected to CSSM Through CSLU: Product Instance-Initiated Communication, Connected Directly to CSSM, CSLU Disconnected from CSSM: Product Instance-Initiated Communication, and SSM On-Prem Deployment: Product Instance-Initiated Communication) if this communication failure message coincides with scheduled reporting (**license smart usage interval** *interval\_in\_days* global configuration command), the product instance attempts to send out the RUM report for up to four hours after the scheduled time has expired. If it is still unable to send out the report (because the communication failure persists), the system resets the interval to 15 minutes. Once the communication failure is resolved, the system reverts the reporting interval to last configured value.

#### **Recommended Action:**

Troubleshooting steps are provided for when CSSM is not reachable or there is a missing client certificate, when CSLU is not reachable, and when SSM On-Prem is not reachable.

• If a client certificate is missing and there is no actual configuration error or disruption in the communication with CSSM:

Configure the **ip http client secure-trustpoint** *trustpoint-name* command in global configuration mode. For *trustpoint-name*, enter only SLA-TrustPoint. This command specifies that the secure HTTP client should use the certificate associated with the trustpoint indicated by the trustpoint-name argument.

- If CSSM is not reachable and the configured transport type is **smart**:
- Check if the smart URL is configured correctly. Use the show license status command in privileged EXEC mode, to check if the URL is exactly as follows: https://smartreceiver.cisco.com/licservice/ license. If it is not, reconfigure the license smart url smart smar\_URL command in global configuration mode.
- 2. Check DNS resolution. Verify that the product instance can ping smartreceiver.cisco.com or the nslookup translated IP. The following example shows how to ping the translated IP

```
Device# ping 171.70.168.183

Type escape sequence to abort.

Sending 5, 100-byte ICMP Echos to 171.70.168.183, timeout is 2 seconds: !!!!!

Success rate is 100 percent (5/5), round-trip min/avg/max = 1/1/2 ms
```

- If CSSM is not reachable and the configured transport type is **callhome**:
  - Check if the URL is entered correctly. Use the show license status command in privileged EXEC mode, to check if the URL is exactly as follows: https://tools.cisco.com/its/service/oddce/services/DDCEService.
  - 2. Check if Call Home profile CiscotAC-1 is active and destination URL is correct. Use the show call-home profile all command in privileged EXEC mode:

```
Current smart-licensing transport settings:

Smart-license messages: enabled

Profile: CiscoTAC-1 (status: ACTIVE)

Destination URL(s): https://tools.cisco.com/its/service/oddce/services/DDCEService
```

3. Check DNS Resolution. Verify that the product instance can ping tools.cisco.com, or the nslookup translated IP.

```
Device# ping tools.cisco.com
Type escape sequence to abort.
Sending 5, 100-byte ICMP Echos to 173.37.145.8, timeout is 2 seconds:
!!!!!
Success rate is 100 percent (5/5), round-trip min/avg/max = 41/41/42 ms
```

If the above does not work check the following: If the product instance IP network is up. To ensure that the network is up, configure the **no shutdown** command in interface configuration mode.

Check if the device is subnet masked with a subnet IP, and if the DNS IP is configured.

**4.** Verify that the HTTPs client source interface is correct.

Use the **show ip http client** command in privileged EXEC mode to display current configuration. Use **ip http client source-interface** command in global configuration mode to reconfigure it.

In case the above does not work, double-check your routing rules, and firewall settings.

- If CSLU is not reachable:
- 1. Check if CSLU discovery works.
  - Zero-touch DNS discovery of cslu-local or DNS discovery of your domain...

In the **show license all** command output, check if the Last ACK received: field. If this has a recent timestamp it means that the product instance has connectivity with CSLU. If it is not, proceed with the following checks:

Check if the product instance is able to ping cslu-local. A successful ping confirms that the product instance is reachable.

If the above does not work, configure the name server with an entry where hostname <code>cslu-local</code> is mapped to the CSLU IP address (the windows host where you installed CSLU). Configure the **ip domain name** *domain-name* and **ip name-server** *server-address* commands in global configuration mode. Here the CSLU IP is 192.168.0.1 and name-server creates entry

```
cslu-local.example.com:
```

```
Device(config) # ip domain name example.com
Device(config) # ip name-server 192.168.0.1
```

CSLU URL is configured.

In the **show license all** command output, under the Transport: header check the following: The Type: must be csluand Cslu address: must have the hostname or the IP address of the windows host where you have installed CSLU. Check if the rest of the address is configured as shown below and check if the port number is 8182.

```
Transport:
  Type: cslu
  Cslu address: http://192.168.0.1:8182/cslu/v1/pi
```

If it is not, configure the **license smart transport cslu** and **license smart url cslu** *http://<cslu\_ip\_or\_host>:8182/cslu/v1/pi* commands in global configuration mode

**2.** For CSLU-initiated communication, in addition to the CSLU discovery checks listed above, check the following:

Verify HTTP connectivity. Use the **show ip http server session-module** command in privileged EXEC mode. In the output, under header HTTP server current connections:, check that SL\_HTTP is active. If it is not re-configure the **ip http** commands as mentioned in Ensuring Network Reachability for CSLU-Initiated Communication, on page 167.

From a Web browser on the device where CSLU is installed, verify https://cproduct-instance-ip>/. This ensures that the REST API from CSLU to the product instance works as expected.

- If SSM On-Prem is not reachable:
- 1. For product instance-initiated communication, check if the SSM On-Prem transport type and URL are configured correctly.

In the **show license all** command output, under the Transport: header check the following: The Type: must be csluand Cslu address: must have the hostname or the IP address of the server where you have installed SSM On-Prem and <tenantID> of the *default* local virtual account. See the example below:

```
Transport:
   Type: cslu
   Cslu address: https://192.168.0.1/cslu/v1/pi/on-prem-default
```

Check if you have the correct URL from SSM On-Prem (See Retrieving the Transport URL (SSM On-Prem UI), on page 185) and then configure **license smart transport cslu** and **license smart url cslu** *http://cip>/cslu/v1/pi/<tenant ID>* commands in global configuration mode.

Check that you have configured any other required commands for your network, as mentioned in Ensuring Network Reachability for Product Instance-Initiated Communication, on page 182

2. For SSM On-Prem-initiated communication, check HTTPs connectivity.

Use the **show ip http server session-module** command in privileged EXEC mode. In the output, under header HTTP server current connections:, check that SL\_HTTP is active. If it is not re-configure the **ip http** commands as mentioned in Ensuring Network Reachability for SSM On-Prem-Initiated Communication, on page 190.

**3.** Check trustpoint and that certificates are accepted.

For both forms of communication in an SSM On-Prem Deployment, ensure that the correct trustpoint is used and that the necessary certificates are accepted:

```
Device(config)# crypto pki trustpoint SLA-TrustPoint
Device(ca-trustpoint)#
Device(ca-trustpoint)# enrollment terminal
Device(ca-trustpoint)# revocation-check none
Device(ca-trustpoint)# end
Device# copy running-config startup-config
```

If the above does not work and the communication failure persists, contact your Cisco technical support representative.

\_\_\_\_\_

**Explanation:** Product instance communication with either the CSSM, CSLU, or SSM On-Prem is restored.

**Recommended Action:** No action required.

Error Message %SMART LIC-3-POLICY REMOVED: The licensing policy has been removed.

**Explanation:** A previously installed *custom* licensing policy has been removed. The Cisco default policy is then automatically effective. This may cause a change in the behavior of smart licensing.

Possible reasons for failure include:

If you have entered the **license smart factory reset** command in privileged EXEC mode all licensing information including the policy is removed.

#### **Recommended Action:**

If the policy was removed intentionally, then no further action is required.

If the policy was removed inadvertantly, you can reapply the policy. Depending on the topology you have implemented, follow the corresponding method to retrieve the policy:

• Connected Directly to CSSM:

Enter show license status, and check field Trust Code Installed: If trust is established, then CSSM will automatically return the policy again. The policy is automatically re-installed on product instances of the corresponding Virtual Account.

If trust has not been established, complete these tasks: Generating a New Token for a Trust Code from CSSM, on page 205 and Establishing Trust with an ID Token, on page 206. When you have completed these tasks, CSSM will automatically return the policy again. The policy is then automatically installed on all product instances of that Virtual Account.

- Connected to CSSM Through CSLU:
  - For product instance-initiatied communication), enter the **license smart sync** command in privileged EXEC mode. The synchronization request causes CSLU to push the missing information (a policy or authurization code) to the product instance.
  - For CSLU-initiated communication, complete this task: Collecting Usage Reports: CSLU Initiated (CSLU Interface), on page 166. This causes CSLU to detect and re-furnish the missing policy in an ACK response.
- CSLU Disconnected from CSSM:
  - For product instance-initiatied communication), enter the **license smart sync** command in privileged EXEC mode. The synchronization request causes CSLU to push the missing information (a policy or authurization code) to the product instance. Then complete these tasks in the given order: Export to CSSM (CSLU Interface), on page 171 > Uploading Data or Requests to CSSM and Downloading a File, on page 208 > Import from CSSM (CSLU Interface), on page 171.
  - For CSLU-initiated communication, complete this task: Collecting Usage Reports: CSLU Initiated (CSLU Interface), on page 166. This causes CSLU to detect and re-furnish the missing policy in an ACK response. Then complete these tasks in the given order: Export to CSSM (CSLU Interface), on page 171 > Uploading Data or Requests to CSSM and Downloading a File, on page 208 > Import from CSSM (CSLU Interface), on page 171.
- No Connectivity to CSSM and No CSLU

If you are in an entirely air-gapped network, from a workstation that has connectivity to the internet and CSSM complete this task: Downloading a Policy File from CSSM, on page 207.

Then complete this task on the product instance: Installing a File on the Product Instance, on page 209.

- SSM On-Prem Deployment
  - For product instance-initiatied communication), enter the license smart sync command in privileged EXEC mode. The causes the product instance to synchronize with SSM On-Prem and restore any required or missing information. Then synchronize SSM On-Prem with CSSM if required:
  - For SSM On-Prem-initiated communication: In the SSM On-Prem UI, navigate to **Reports** > **Synchronisation pull schedule with the devices** > **Synchronise now with the device**.

For both forms of communication in an SSM On-Prem Deployment, synchronize with CSSM using either option:

- SSM On-Prem is connected to CSSM: In the SSM On-Prem UI, Smart Licensing workspace, nagivate to **Reports** > **Usage Schedules** > **Synchronize now with Cisco**.
- SSM On-Prem is not connected to CSSM: See Exporting and Importing Usage Data (SSM On-Prem UI), on page 188.

| representative. |      |      |
|-----------------|------|------|
|                 |      |      |
|                 | <br> | <br> |

If the above does not work and the custom policy is not restored, contact your Cisco technical support

```
Error Message %SMART_LIC-3-TRUST_CODE_INSTALL_FAILED: The install of a new licensing trust code has failed on [chars]: [chars].
```

**Explanation:** Trust code installation has failed. The first [chars] is the UDI where trust code installation was attempted. The second [chars] is the error string with details of the failure.

Possible reasons for failure include:

- A trust code is already installed: Trust codes are node-locked to the UDI of the product instance. If the UDI is already registered, and you try to install another one, installation fails.
- Smart Account-Virtual Account mismatch: This means the Smart Account or Virtual Account (for which
  the token ID was generated) does not include the product instance on which you installed the trust code.
  The token generated in CSSM, applies at the Smart Account or Virtual Account level and applies only
  to all product instances in that account.
- A signature mismatch: This means that the system clock is not accurate.
- Timestamp mismatch: This means the product instance time is not synchronized with CSSM, and can cause installation to fail.

#### **Recommended Action:**

- A trust code is already installed: If you want to install a trust code inspite of an existing trust code on the product instance, re-configure the **license smart trust idtoken** *id\_token\_value* { **local** | **all** } [force] command in privileged EXEC mode, and be sure to include the force keyword this time. Entering the force keyword sets a force flag in the message sent to CSSM to create a new trust code even if one already exists.
- Smart Account-Virtual Account mismatch:

Log in to the CSSM Web UI at https://software.cisco.com and click **Smart Software Licensing>Inventory** > **Product Instances**.

Check if the product instance on which you want to generate the token is listed in the selected Virtual Account. If it is, proceed to the next step. If not, check and select the correct Smart Account and Virtual Account. Then complete these tasks again: Generating a New Token for a Trust Code from CSSM, on page 205 and Installing a File on the Product Instance, on page 209 again.

• Timestamp mismatch and signature mismatch: Configure the **ntp server** command in global configuration mode. For example:

```
Device(config) # ntp server 198.51.100.100 version 2 prefer
```

\_\_\_\_\_

```
Error Message %SMART_LIC-4-REPORTING_NOT_SUPPORTED: The CSSM OnPrem that this product instance is connected to is down rev and does not support the enhanced policy and usage reporting mode.
```

**Explanation:** Cisco Smart Software Manager On-Prem (formerly known as Cisco Smart Software Manager satellite) is supported in the Smart Licensing Using Policy environment starting with Cisco IOS XE Amsterdam 17.3.3 only (See SSM On-Prem, on page 8). In *unsupported* releases, the product instance will behave as follows:

• Stop sending registration renewals and authorization renewals.

• Start recording usage and saving RUM reports locally.

#### **Recommended Action:**

You have the following options:

- Refer to and implement one of the supported topologies instead. See: Supported Topologies, on page 15.
- Upgrade to a release where SSM On-Prem is supported with Smart Licensing Using Policy. See Migrating to a Version of SSM On-Prem That Supports Smart Licensing Using Policy, on page 156.

-----

Error Message %SMART\_LIC-6-POLICY\_INSTALL\_SUCCESS: A new licensing policy was successfully installed.

**Explanation:** A policy was installed in one of the following ways:

- Using Cisco IOS commands.
- · CSLU-initiated communication.
- As part of an ACK response.

**Recommended Action:** No action is required. If you want to know which policy is applied (the policy in-use) and its reporting requirements, enter the **show license all** command in privileged EXEC mode.

\_\_\_\_\_\_

Error Message %SMART\_LIC-6-AUTHORIZATION\_INSTALL\_SUCCESS: A new licensing authorization code was successfully installed on: [chars].

**Explanation:** [chars] is the UDI where the authorization code was installed successfully.

**Recommended Action:** No action is required. If you want to know the details of the authorization code that was installed, enter the **show license authorization** command in privileged EXEC mode.

You can also use the **show license all** and **show license tech support** commands in privileged EXEC mode, to see the kind of authorization installed, and the type of entitlement the product instance can use.

Error Message %SMART\_LIC-6-AUTHORIZATION\_REMOVED: A licensing authorization code has been removed from [chars]

**Explanation:** [chars] is the UDI where the authorization code was installed. The authorization code has been removed. This removes the licenses from the product instance and may cause a change in the behavior of smart licensing and the features using licenses.

**Recommended Action:** No action is required. If you want to see the current state of the license, enter the **show license all** command in privileged EXEC mode.

\_\_\_\_\_

-----

Error Message %SMART\_LIC-6-REPORTING\_REQUIRED: A Usage report acknowledgement will be required in [dec] days.

**Explanation:** This is an alert which means that RUM reporting to Cisco is required. [dec] is the amount of time (in days) left to meet this reporting requirements.

**Recommended Action:** Ensure that RUM reports are sent within the requested time. The topology you have implemented determines the reporting method.

- Connected to CSSM Through CSLU
  - For product instance-initiatied communication: Enter the license smart sync command in privileged EXEC mode. If CSLU is currently logged into CSSM the reports will be automatically sent to the associated Smart Account and Virtual Account in CSSM.
  - For CSLU-initiated communication, complete this task: Collecting Usage Reports: CSLU Initiated (CSLU Interface), on page 166.
- Connected Directly to CSSM: Enter the license smart sync command in privileged EXEC mode.
- Connected to CSSM Through a Controller: If the product instance is managed by a controller, the controller will send the RUM report at the scheduled time.
- If you are using Cisco DNA Center as the controller, you have the option of ad-hoc reporting. See the *Cisco DNA Center Administrator Guide* of the required release (Release 2.2.2 onwards) > *Manage Licenses* > *Upload Resource Utilization Details to CSSM*.
- CSLU Disconnected from CSSM: If the product instance is connected to CSLU, synchronize with the product instance as shown for "Connected to CSSM Through CSLU"above, then complete these tasks: Export to CSSM (CSLU Interface), on page 171, Uploading Data or Requests to CSSM and Downloading a File, on page 208, and Import from CSSM (CSLU Interface), on page 171.
- No Connectivity to CSSM and No CSLU: Enter the license smart save usage command in privileged EXEC mode, to save the required usage information in a file. Then, from a workstation where you have connectivity to CSSM, complete this task: Uploading Data or Requests to CSSM and Downloading a File, on page 208.
- SSM On-Prem Deployment:

Synchronize the product instance with SSM On-Prem:

- For product instance-initiatied communication: Enter the **license smart sync** command in privileged EXEC mode. If CSLU is currently logged into CSSM the reports will be automatically sent to the associated Smart Account and Virtual Account in CSSM.
- For SSM On-Prem-initiated communication, complete this task: In the SSM On-Prem UI, navigate to Reports > Synchronisation pull schedule with the devices > Synchronise now with the device.

Synchronize usage information with CSSM (choose one)

- SSM On-Prem is connected to CSSM: In the SSM On-Prem UI, Smart Licensing workspace, nagivate to Reports > Usage Schedules > Synchronize now with Cisco.
- SSM On-Prem is not connected to CSSM: See Exporting and Importing Usage Data (SSM On-Prem UI), on page 188.

\_\_\_\_\_

Error Message %SMART\_LIC-6-TRUST\_CODE\_INSTALL\_SUCCESS: A new licensing trust code was successfully installed on [chars].

**Explanation:**[chars] is the UDI where the trust code was successfully installed.

**Recommended Action:** No action is required. If you want to verify that the trust code is installed, enter the **show license status** command in privileged EXEC mode. Look for the updated timestamp under header Trust Code Installed: in the output.

\_\_\_\_\_

Error Message %SMART\_LIC-4-UTILITY\_TRUST\_CODE: Trust establishment with an ID TOKEN is required before utility usage reporting can start.

#### **Explanation:**

The utility mode is enabled, and the product instance is directly connected to CSSM using Smart transport, but a trust code is *not* installed. This message is displayed once a week until a trust code is installed or the utility mode is disabled.

If the error condition is detected during normal operation, the message is displayed immediately. It can also be detected at boot time after the system processes the configuration, if the error exists.

#### **Recommended Action:**

Complete these tasks: Generating a New Token for a Trust Code from CSSM, on page 205 and Establishing Trust with an ID Token, on page 206.

Error Message %SMART\_LIC-4-UTILITY\_SUBSCRIPTION\_LICENSE: Utility mode is in use with a license that does not have a subscription id: [chars]

**Explanation:** The utility mode is enabled and a license without a subscription ID is in use. [chars] is the license that is in use. This message is generated only once for each license.

Possible reasons for this include:

- If a license with a subscription ID was in use and then new subscription information is returned in a RUM ACK that does not include an ID for this license.
- If the utility mode is enabled and the license is in-use some time after that, this system message is generated 30 days later, if a subscription ID is not available.
- Delayed communication. There may be a lag between the time that you enabled the utility mode and
  when the subscription ID and other utility information in the RUM ACK is available on the product
  instance. For example, if you use CSLU or SSM On-Prem, when the product instance receives information
  will depend on when CSLU or SSM On-Prem is scheduled to synchronize with the product instance.

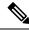

Note

Note that this system message is not generated if an authorization code is installed for the entitlement tag.

#### **Recommended Action:**

If the licenses that you are using do not have subscription IDs, you can order them in CCW. The licenses and corresponding subscription IDs, are deposited in the Smart Account and Virtual Account in CSSM.

If the licenses that you are using already have subscription IDs, and you are still seeing this message because of delayed communication, you can initiate an on-demand synchronization based on the topology you have implemented:

- If you have implemented a topology where the product-instance initiates communication, that is, *Connected Directly to CSSM* or topology, or *Connected to CSSM Through CSLU* (product-instance initiated mode), or *CSLU Disconnected from CSSM* (product-instance initiated mode), or *SSM On-Prem Deployment* (product-instance initiated mode), enter the **license smart sync** command in privileged EXEC mode.
- If you have implemented a topology where CSLU or SSM On-Prem initiate communication, that is, Connected to CSSM Through CSLU (CSLU-initiated mode), or CSLU Disconnected from CSSM (CSLU-initiated mode), or SSM On-Prem Deployment (CSLU-initiated mode), then from the CSLU or SSM On-Prem UI, initiate an on-demand synchronization with the product instance.
- If using the *No Connectivity to CSSM and No CSLU* topology, install the ACK on the product instance: Installing a File on the Product Instance, on page 209.

-----

Error Message %SMART\_LIC-4-UTILITY\_NO\_ACK: A Usage report acknowledgement has not been received in the last [dec] days. An Acknowledgement is required every 30 days.

**Explanation:** A RUM ACK message has not been received within the last 30 days. [dec] is the number of days.

In the utility mode, a RUM ACK is required every 30 days. This message will be generated every 30 days until the a RUM ACK is received.

Possible reasons for this include:

- Connectivity problems. Depending on thetopology you have implemented, this can mean a connectivity problem with CSSM, or CSLU, or SSM On-Prem
- Delayed communication. There may be a lag between the time that a RUM Report is sent and the RUM ACK is available on the product instance. For example, if you use CSLU or SSM On-Prem, when the product instance receives information will depend on when CSLU or SSM On-Prem is scheduled to synchronize with the product instance.

#### **Recommended Action:**

In case of connectivity problems, refer to the troubleshooting steps that apply to your topology: %SMART\_LIC-3-COMM\_FAILED.

If RUM reports have been sent, the output of the **show license all** command, field Next report push will reflect this information. But if an ACK is not available in case of delayed communication, initiate an on-demand synchronization based on the topology you have implemented:

- If you have implemented a topology where the product-instance initiates communication, that is, *Connected Directly to CSSM* or topology, or *Connected to CSSM Through CSLU* (product-instance initiated mode), or *CSLU Disconnected from CSSM* (product-instance initiated mode), or *SSM On-Prem Deployment* (product-instance initiated mode), enter the **license smart sync** command in privileged EXEC mode.
- If you have implemented a topology where CSLU or SSM On-Prem initiate communication, that is, Connected to CSSM Through CSLU (CSLU-initiated mode), or CSLU Disconnected from CSSM (CSLU-initiated mode), or SSM On-Prem Deployment (CSLU-initiated mode), then from the CSLU or SSM On-Prem UI, initiate an on-demand synchronization with the product instance.
- If using the *No Connectivity to CSSM and No CSLU* topology, install the ACK on the product instance: Installing a File on the Product Instance, on page 209.

| <br> | <br> | <br> |
|------|------|------|
|      |      |      |
| <br> | <br> | <br> |
|      |      |      |

Error Message  $SMART_LIC-4-UTILITY_TRANSPORT_NOT_CONFIG:$  To support utility mode the transport must be set to 'smart transport' or 'cslu'.

If an ACK is still not successfully received, contact your Cisco technical support representative.

**Explanation:** The utility mode is enabled, but the transport type is not set correctly. This system message is generated once-a-week until the correct transport setting is configured, or the utility mode is disabled.

If the error condition is detected during normal operation, the message is displayed immediately. It can also be detected at boot time after the system processes the configuration, or if you change the transport mode or utility mode.

#### **Recommended Action:**

In the utility mode, the transport type must be smart, or cslu, or off. Configure the transport mode depending on the topology you have implemented: Setting the Transport Type, URL, and Reporting Interval, on page 210.

\_\_\_\_\_\_

Error Message %SMART\_LIC-3-UTILITY\_REPORT\_FAILED: Smart Agent for Licensing Utility has failed to send usage Report.

**Explanation:** Because of a communications failure, the product instance failed to send the RUM report.

#### **Recommended Action:**

Check if the RUM report is due any time soon. If not, and the problem is with a server or link that is down, you can try again after some time.

If the communication failure persists, check if the transport type and URL have been set as required by the topology.

Also see %SMART\_LIC-3-COMM\_FAILED.

If the communication failure persists, contact your Cisco technical support representative.

\_\_\_\_\_\_

| rror Message %SMART_LIC-6-UTILITY_STARTED: Smart Agent for Licensing Utility has tarted sending usage reports |
|----------------------------------------------------------------------------------------------------|
| <b>xplanation:</b> Product instance communication with either the CSSM, CSLU, or SSM On-Prem is restored.     |
| ecommended Action: No action required.                                                                        |
|                                                                                                    |
|                                                                                                    |
| rror Message %SMART_LIC-6-UTILITY_STOPPED: Smart Agent for Licensing Utility has topped sending usage reports |
| xplanation: The utility mode is disabled.                                                                     |
| ecommended Action: No action required.                                                                        |
| UM reports continue to be sent, but they are not flagged as being in the utility mode.                        |
|                                                                                                    |
|                                                                                                    |

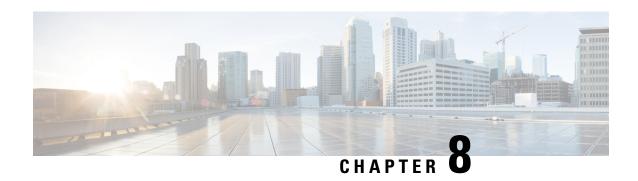

# Additional References for Smart Licensing Using Policy

| Related Topic                                                                                                    | Document Title                                                                                                    |
|----------------------------------------------------------------------------------------------------|----------------------------------------------------------------------------------------------------|
| Cisco Smart Software Manager (CSSM) Help                                                                                                    | Smart Software Manager Help                                                                                                |
| Cisco Smart License Utility (CSLU) Installation and User guides.                                                                                                 | Click Smart Licensing Utility on the Software Download page.                                                               |
| We recommend that you always use the latest version of CSLU that is available.                                                                                   |                                                                                                    |
| SSM On-Prem Release Notes, and Console, Installation, Quick Start, and User Guides                                                                               | Click Smart Software Manager On-Prem on the Software Download page.                                                        |
| We recommend that you always use the latest version of SSM On-Prem that is available.                                                                            |                                                                                                    |
| System Message Guides (Applicable to all products running Cisco IOS-XE software).                                                                                | Error and System Messages.                                                                                                 |
| Search for SMART_LIC to locate licensing related system messages.                                                                                                |                                                                                                    |
| Information about the licenses that are available on Cisco Catalyst 8000 Edge Platforms Family, supported throughput options, and how to configure the available | Licenses and Licensing Models in Cisco Catalyst 8300 and Catalyst 8200 Series Edge Platforms Software Configuration Guide. |
| licenses and throughput.                                                                                                    | Licenses and Licensing Models in Cisco Catalyst 8500 and 8500L Series Edge Platforms Software Configuration Guide.         |
|                                                                                                    | Licenses and Licensing Models in Cisco Catalyst 8000V Edge Software Installation And Configuration Guide.                  |
| Syntax information for commands related to throughput configuration on physical and virtual platforms.                                                           | Cisco IOS Interface and Hardware Component<br>Command Reference                                                            |
| Syntax information for commands related to configuration of boot level licenses on routing platforms.                                                            | Cisco IOS Software Activation Command<br>Reference                                                                         |

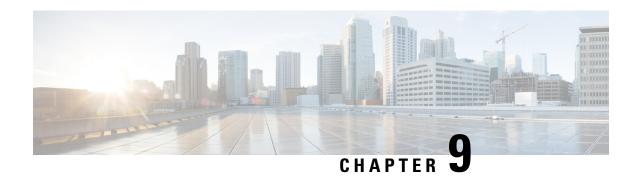

# **Feature History for Smart Licensing Using Policy**

This table provides release and related information for features explained in this module.

These features are available on all releases subsequent to the one they were introduced in, unless noted otherwise.

Table 21: Feature History for Smart Licensing Using Policy

| Feature Name                                                    | Releases                         | Feature Information                                                                                                    |
|-----------------------------------------------------------------|----------------------------------|----------------------------------------------------------------------------------------------------|
| Smart Licensing Using Policy                                    | Cisco IOS XE Amsterdam<br>17.3.2 | An enhanced version of Smart Licensing, with the overarching objective of providing a licensing solution that does not interrupt the operations of your network, rather, one that enables a compliance relationship to account for the hardware and software licenses you purchase and use. |
|                                                                 |                                  | Starting with this release, Smart Licensing Using Policy is automatically enabled on the device. This is also the case when you upgrade to this release.                                                                                                    |
|                                                                 |                                  | By default, your Smart Account and Virtual Account in CSSM is enabled for Smart Licensing Using Policy.                                                                                                    |
| Cisco DNA Center<br>Support for Smart<br>Licensing Using Policy | Cisco IOS XE Amsterdam<br>17.3.2 | Cisco DNA Center supports Smart Licensing Using Policy functionality starting with Cisco DNA Center Release 2.2.2.                                                                                                    |
|                                                                 |                                  | When you use Cisco DNA Center to manage a product instance, Cisco DNA Center connects to CSSM, and is the interface for all communication to and from CSSM.                                                                                                    |
|                                                                 |                                  | For information about the comptabile controller and product instance versions, see: Support Information for Controller: Cisco DNA Center.                                                                                                    |
|                                                                 |                                  | For information about this topology, see the Cisco DNA Center as a Controller, on page 20 and Using Cisco DNA Center as a Controller, on page 52.                                                                                                    |

| Feature Name                                                                                   | Releases                         | Feature Information                                                                                                    |
|------------------------------------------------------------------------------------------------|----------------------------------|----------------------------------------------------------------------------------------------------|
| Smart Software Manager<br>On-Prem (SSM On-Prem)<br>Support for Smart<br>Licensing Using Policy | Cisco IOS XE Amsterdam 17.3.3    | SSM On-Prem is an asset manager, which works in conjunction with CSSM. It enables you to administer products and licenses on your premises instead of having to directly connect to CSSM.                                       |
|                                                                                                |                                  | For information about the comptabile SSM On-Prem and product instance versions, see: SSM On-Prem, on page 8.                                                                                                    |
|                                                                                                |                                  | For an overview of this topology, and to know how to implement it, see SSM On-Prem Deployment, on page 25 and Workflow for Topology: SSM On-Prem Deployment, on page 60.                                                        |
|                                                                                                |                                  | For information about migrating from an exisiting version of SSM On-Prem, to one that supports Smart Licensing Using Policy, see Migrating to a Version of SSM On-Prem That Supports Smart Licensing Using Policy, on page 156. |
| Smart Licensing Using Policy                                                                   | Cisco IOS XE Bengaluru<br>17.4.1 | Starting with this release, Smart Licensing Using Policy is supported on these platforms:                                                                                                    |
|                                                                                                |                                  | Catalyst 8000V Edge Software                                                                                                    |
|                                                                                                |                                  | Catalyst 8200 Series Edge Platforms                                                                                                    |
|                                                                                                |                                  | Cisco 1100 Terminal Services Gateway                                                                                                    |
|                                                                                                |                                  | Cisco Cloud Services Router 1000v. (To support<br>Smart Licensing Using Policy, this platform<br>requires upgrade from a CSRv .bin image to a<br>Catalyst 8000V software image.)                                                |
|                                                                                                |                                  | Cisco Integrated Services Virtual Router. (To<br>support Smart Licensing Using Policy, this<br>platform requires upgrade from an ISRv .bin<br>image to a Catalyst 8000V software image.)                                        |
|                                                                                                |                                  | See Supported Products, on page 4 for the complete list of products that support the feature.                                                                                                    |

| Feature Name                                                                      | Releases                          | Feature Information                                                                                                    |
|-----------------------------------------------------------------------------------|-----------------------------------|----------------------------------------------------------------------------------------------------|
| License Management for<br>Smart Licensing Using<br>Policy, Using Cisco<br>vManage | Cisco IOS XE Bengaluru<br>17.5.1a | Cisco SD-WAN operates together with Cisco SSM to provide license management through Cisco vManage for devices operating with Cisco SD-WAN. For this you have to implement a topology where Cisco vManage is connected to CSSM.                                                                                                    |
|                                                                                   |                                   | For information about the comptabile controller and product instance versions, see: Support Information for Controller: Cisco vManage.                                                                                                    |
|                                                                                   |                                   | For information about this topology, see the Connected to CSSM Through a Controller, on page 19 and Workflow for Topology: Connected to CSSM Through a Controller, on page 52 sections of this document.                                                                                                    |
|                                                                                   |                                   | More information about Cisco vManage is also available in the License Management for Smart Licensing Using Policy section of the Cisco SD-WAN Getting Start Guide.                                                                                                    |
| Phasing Out of<br>Device-Specific HSECK9<br>Licenses                              | Cisco IOS XE Bengaluru<br>17.6.1a | With the introduction of Cisco Digital Network<br>Architecture (Cisco DNA), device-specific HSECK9<br>licenses that are available on Cisco 1000 Series<br>Integrated Services Routers and Cisco 4000 Series<br>Integrated Services Routers, are being phased-out to<br>simplify HSECK9 license management.                                                                       |
|                                                                                   |                                   | Starting with this release, instead of tagging HSECK9 licenses according to router model (for example, ISR_4331_Hsec), HSECK9 licenses are tagged as <i>Router US Export Lic for DNA (DNA_HSEC)</i> .                                                                                                    |
|                                                                                   |                                   | If you have unused device-specific HSECK9 licenses, mutiple options are available to you.                                                                                                    |
|                                                                                   |                                   | See Phasing Out of Device-Specific HSECK9<br>Licenses, on page 36.                                                                                                    |
| Snapshots for PAK<br>Licenses                                                     | Cisco IOS XE Bengaluru<br>17.6.2  | The library that manages PAK licenses is being deprecated from the software image. In order to continue supporting and honouring any existing PAK licenses you may have, the system automatically takes a snapshot of the PAK license and triggers a Device-Led Conversion process, to convert the PAK license to a Smart License.  See: Snapshots for PAK Licenses, on page 42. |

| Feature Name                                                                                                    | Releases                       | Feature Information                                                                                                    |
|----------------------------------------------------------------------------------------------------|--------------------------------|----------------------------------------------------------------------------------------------------|
| Factory-installed trust code                                                                                      | Cisco IOS XE Cupertino 17.7.1a | For new hardware orders, a trust code is now installed at the time of manufacturing.                                                                                                    |
|                                                                                                    |                                | You cannot use a factory-installed trust code to communicate with CSSM.                                                                                                    |
|                                                                                                    |                                | See Overview, on page 3 and Trust Code, on page 14.                                                                                                    |
| Support for trust code in additional topologies                                                                   |                                | A trust code is automatically obtained in topologies where the product instance initiates the sending of data to <i>CSLU</i> and in topologies where the product instance is in an air-gapped network.                                                                                                    |
|                                                                                                    |                                | See:                                                                                                    |
|                                                                                                    |                                | • Trust Code, on page 14                                                                                                    |
|                                                                                                    |                                | Connected to CSSM Through CSLU, on page<br>15 and Tasks for Product Instance-Initiated<br>Communication, on page 47.                                                                                                    |
|                                                                                                    |                                | CSLU Disconnected from CSSM, on page 22<br>and Tasks for Product Instance-Initiated<br>Communication, on page 55.                                                                                                    |
|                                                                                                    |                                | <ul> <li>No Connectivity to CSSM and No CSLU, on<br/>page 23 and Workflow for Topology: No<br/>Connectivity to CSSM and No CSLU, on page<br/>59.</li> </ul>                                                                                                    |
| Ability to save<br>authorization code request<br>and return in a file and<br>simpler upload in the<br>CSSM Web UI |                                | If your product instance is in an air-gapped network, you can now save a SLAC request in a file on the product instance. The SLAC request file must be uploaded to the CSSM Web UI. You can then download the file containing the SLAC code and install it on the product instance. You can also upload a return request file in a similar manner. |
|                                                                                                    |                                | With this new method you do not have to gather and enter the required details on the CSSM Web UI to generate a SLAC. You also do not have to locate the product instance in the CSSM Web UI to return an authorization code.                                                                                                    |
|                                                                                                    |                                | In the CSSM Web UI, the request or return file is uploaded in the same location and in the same way as you upload a RUM report.                                                                                                    |
|                                                                                                    |                                | See Generating and Saving a SLAC Request on the Product Instance, on page 199, Removing and Returning an Authorization Code, on page 200, and Uploading Data or Requests to CSSM and Downloading a File, on page 208.                                                                                                    |

| Feature Name                                                | Releases | Feature Information                                                                                                    |
|-------------------------------------------------------------|----------|----------------------------------------------------------------------------------------------------|
| Support to collect<br>software version in a<br>RUM report   |          | If version privacy is disabled ( <b>no license smart privacy version</b> global configuration command), the Cisco IOS-XE software version running on the product instance and Smart Agent version information is <i>included</i> in the RUM report.                                                                                                    |
|                                                             |          | See license smart (global config), on page 245.                                                                                                    |
| RUM Report optimization and availability of statistics      |          | RUM report generation and related processes have been optimized. This includes a reduction in the time it takes to process RUM reports, better memory and disk space utilization, and visibility into the RUM reports on the product instance (how many there are, the processing state each one is in, if there are errors in any of them, and so on).                      |
|                                                             |          | See show license rum, on page 286, show license tech, on page 304, and show license all, on page 267.                                                                                                    |
| Account information included in <b>show</b> command outputs |          | A RUM acknowledgement (ACK) includes the Smart Account and Virtual Account that was reported to, in CSSM. Account information is displayed in the output of various <b>show</b> commands and is always as per the latest available ACK on the product instance.  See show license summary, on page 302, show license status, on page 293, show license all, on page 267, and |
|                                                             |          | show license tech, on page 304.                                                                                                    |
| CSLU support for Linux                                      |          | Support for CSLU deployment on a machine (laptop or desktop) running Linux. CSLU is compatible with Linux in the following formats.                                                                                                    |
|                                                             |          | See CSLU, on page 6.                                                                                                    |

| Feature Name                                                                                 | Releases                          | Feature Information                                                                                                    |
|----------------------------------------------------------------------------------------------|-----------------------------------|----------------------------------------------------------------------------------------------------|
| Managed Service License<br>Agreement (MSLA)<br>Support with Smart<br>Licensing Using Policy. | Cisco IOS XE Cupertino<br>17.9.1a | For Catalyst 8000V Edge Software running in the autonomous mode, you can implement a post-paid model for licenses, where you pay for the actual usage of a license instead of pre-paying for the licenses you may require.                                                                                                    |
|                                                                                              |                                   | See: MSLA, on page 8 and Utility Mode, on page 28.                                                                                                    |
| New mechanism to send data privacy related information                                       |                                   | A new mechanism to send all data privacy related information was introduced. This information is no longer included in a RUM report. If data privacy is disabled (no license smart privacy {all   hostname   version}} global configuration command), data privacy related information is sent in a separate sync message or offline file.                                  |
|                                                                                              |                                   | Depending on the topology you have implemented, the product instance initiates the sending of this information in a separate message, or CSLU and SSM On-Prem initiates the retrieval of this information from the product instance, or this information is saved in the offline file that is generated when you enter the license smart save usage privileged EXEC command |
|                                                                                              |                                   | See license smart (global config), on page 245.                                                                                                    |
| Hostname support                                                                             |                                   | If you configure a hostname on the product instance and disable the corresponding privacy setting ( <b>no license smart privacy hostname</b> global configuration command), hostname information is sent from the product instance.                                                                                                    |
|                                                                                              |                                   | Depending on the topology you have implemented, the hostname information is received by CSSM, and CSLU or SSM On-Prem. It is then displayed on the corresponding user interface.                                                                                                    |
|                                                                                              |                                   | See license smart (global config), on page 245.                                                                                                    |
| Support for trust code in additional topologies                                              |                                   | A trust code is automatically obtained in topologies where CSLU initiates the retrieval of data from the product instance.                                                                                                    |
|                                                                                              |                                   | See: Trust Code, on page 14, Connected to CSSM Through CSLU, on page 15, CSLU Disconnected from CSSM, on page 22.                                                                                                    |
| VRF support                                                                                  |                                   |                                                                                                    |

| Feature Name                                                                 | Releases                        | Feature Information                                                                                                    |
|------------------------------------------------------------------------------|---------------------------------|----------------------------------------------------------------------------------------------------|
|                                                                              |                                 | On a product instance where VRF is supported, you can configure a VRF to send all licensing data to CSSM, or CSLU, or SSM On-Prem.                                                                                                    |
|                                                                              |                                 | To configure a VRF, enter the <b>license smart vrf</b> <i>vrf_string</i> command in global configuration mode.                                                                                                    |
|                                                                              |                                 | See license smart (global config), on page 245.                                                                                                    |
| RUM Report Throttling                                                        |                                 | For all topologies where the product instance initiates communication, the minimum reporting frequency is throttled to one day. This means the product instance does not send more than one RUM report a day.                                                                                        |
|                                                                              |                                 | The affected topologies are: Connected Directly to CSSM, Connected to CSSM Through CSLU (product instance-initiated communication), CSLU Disconnected from CSSM (product instance-initiated communication), and SSM On-Prem Deployment (product instance-initiated communication).                   |
|                                                                              |                                 | You can override the reporting frequency throttling, by entering the <b>license smart sync</b> command in privileged EXEC mode. This triggers an on-demand synchronization with CSSM or CSLU, or SSM On-Prem, to send and receive any pending data.                                                  |
|                                                                              |                                 | RUM report throttling also applies to the Cisco IOS XE Amsterdam 17.3.6 and later releases of the 17.3.x train, and Cisco IOS XE Bengaluru 17.6.4 and later releases of the 17.6.x train. From Cisco IOS XE Cupertino 17.9.1, RUM report throttling is applicable to <i>all</i> subsequent releases. |
|                                                                              |                                 | See: Connected Directly to CSSM, on page 17,<br>Connected to CSSM Through CSLU, on page 15,<br>CSLU Disconnected from CSSM, on page 22, SSM<br>On-Prem Deployment, on page 25.                                                                                                    |
| Permanent License<br>Reservation (PLR) in<br>Smart Licensing Using<br>Policy | Cisco IOS XE Dublin<br>17.10.1a | A PLR enables you to use an unlimited count of any license on the product instance. It is suited to a high-security deployment or entirely air-gapped networks where a product instance cannot communicate online, with anything outside its network.                                                |
|                                                                              |                                 | See: Permanent License Reservation in the Smart<br>Licensing Using Policy Environment, on page 44                                                                                                    |

| Feature Name                  | Releases                        | Feature Information                                                                                                    |
|-------------------------------|---------------------------------|----------------------------------------------------------------------------------------------------|
| Snapshots for PAK<br>Licenses | Cisco IOS XE Dublin<br>17.11.1a | The PAK-managing library is discontinued and the provision to <i>take</i> a snapshot is no longer available.                                                                                                    |
|                               |                                 | Software images from Cisco IOS XE Dublin 17.11.1a onwards rely only on the snapshotted information about PAK licenses.                                                                                                    |
|                               |                                 | If you have a PAK license without a snapshot, and you want to upgrade to Cisco IOS XE Dublin 17.11.1a or a later release, you will have to upgrade twice. First upgrade to one of the releases where the system can take a snapshot of the PAK license and complete DLC, and then again upgrade to the required, later release. See: Snapshots for PAK Licenses, on page 42. |

Use Cisco Feature Navigator to find information about platform and software image support. To access Cisco Feature Navigator, go to https://cfnng.cisco.com/

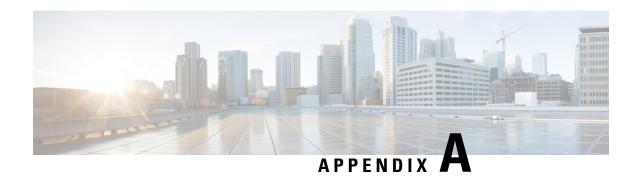

## **Appendix: License Ordering Information**

• Ordering Information for HSECK9 Licenses, on page 347

## **Ordering Information for HSECK9 Licenses**

The following tables provide information that you can use to order HSECK9 licenses.

### PIDS Mapping To CSSM Entitlement (Cisco IOS XE Bengaluru 17.6.1 and Later Releases)

| User Type                                   | Platform                   | Product ID or SKU (SKUs appended with "=" are spares) | License<br>type | Entitlement deposited in CSSM |
|---------------------------------------------|----------------------------|-------------------------------------------------------|-----------------|-------------------------------|
| DNA a la carte (new deployments)            | ISR 1100-6G & 1100X-6G     | DNA-HSEC-K9                                           | DNA-HSEC        | Router US Export Lic for DNA  |
| DNA a la carte<br>(existing<br>deployments) | ISR 1100-6G &<br>1100X-6G  | DNA-HSEC-L                                            | DNA-HSEC        | Router US Export Lic for DNA  |
| DNA a la carte<br>(Spare)                   | ISR 1100-6G & 1100X-6G     | C8000-HSEC=                                           | DNA-HSEC        | Router US Export Lic for DNA  |
| DNA Enterprise<br>Agreement (EA)            | All ISR 1K & 4K            | DNA-HSEC-L                                            | DNA-HSEC        | Router US Export Lic for DNA  |
| Existing device-specific HSECK9 users       | ISR 1K & ISR 4K<br>Routers | DNA-HSEC-UPGD=                                        | DNA-HSEC        | Router US Export Lic for DNA  |
| DNA a la carte<br>(existing<br>deployments) | ISR 1K & ISR 4K<br>Routers | DNA-HSEC-UPGD                                         | DNA-HSEC        | Router US Export Lic for DNA  |

| User Type                                        | Platform              | Product ID or SKU<br>(SKUs appended<br>with "=" are<br>spares) | License<br>type | Entitlement deposited in CSSM |
|--------------------------------------------------|-----------------------|----------------------------------------------------------------|-----------------|-------------------------------|
| DNA a la carte<br>(new deployments)<br>& Non-DNA | ISR4K                 | ISR4K-HSECK9                                                   | DNA-HSEC        | Router US Export Lic for DNA  |
|                                                  | ISR4K                 | ISR4K-HSECK9=                                                  | DNA-HSEC        | Router US Export Lic for DNA  |
|                                                  | ISR1K 2P and ISR1K 4P | ISR1K2P4P-HSECK9                                               | DNA-HSEC        | Router US Export Lic for DNA  |
|                                                  | ISR1K 2P and ISR1K 4P | ISR1K2P4P-HSECK9=                                              | DNA-HSEC        | Router US Export Lic for DNA  |
|                                                  | ISR1K 8P              | ISR1K8P-HSECK9                                                 | DNA-HSEC        | Router US Export Lic for DNA  |
|                                                  | ISR1K 8P              | ISR1K8P-HSECK9=                                                | DNA-HSEC        | Router US Export Lic for DNA  |

## PIDS Mapping To CSSM Entitlement (Cisco IOS XE Bengaluru 17.5.x and Earlier Releases)

| User Type                        | Platform                    | Product ID or SKU                 | License type            | Entitlement       |  |
|----------------------------------|-----------------------------|-----------------------------------|-------------------------|-------------------|--|
|                                  |                             | SKUs appended with "=" are spares |                         | Deposited in CSSM |  |
| DNA EA, DNA a la carte & Non-DNA | ISR 1K 2P                   | FL-1100-2P-HSEC=                  | Device-Specific<br>HSEC | ISR_1100_2P_HSEC  |  |
|                                  | ISR 1K 2P                   | FL-1100-2P-HSEC                   | Device-Specific<br>HSEC | ISR_1100_2P_HSEC  |  |
|                                  | ISR 112X 4P, ISR 113X<br>4P | FL-1K-4P-HSEC-SV                  | Device-Specific<br>HSEC | ISR_1100_4P_Hsec  |  |
|                                  | ISR 116X 8P                 | FL-P1K-8P-HSEC-SV=                | Device-Specific<br>HSEC | ISR_1100_8P_Hsec  |  |
|                                  | SR 112X 8P, ISR 113X<br>8P  | FL-1K-8P-HSEC-SV                  | Device-Specific<br>HSEC | ISR_1100_8P_Hsec  |  |
|                                  | ISR 116X 8P                 | FL-P1K-8P-HSEC-SV                 | Device-Specific<br>HSEC | ISR_1100_8P_Hsec  |  |
|                                  | ISR 110X 4P, ISR 111X<br>4P | FL-1100-4P-HSEC=                  | Device-Specific<br>HSEC | ISR_1100_4P_Hsec  |  |
|                                  | ISR 110X 8P, ISR 111X<br>8P | FL-1100-8P-HSEC=                  | Device-Specific<br>HSEC | ISR_1100_8P_Hsec  |  |
|                                  | ISR 110X 4P, ISR 111X<br>4P | FL-1100-4P-HSEC                   | Device-Specific<br>HSEC | ISR_1100_4P_Hsec  |  |
|                                  | ISR 110X 8P, ISR 111X<br>8P | FL-1100-8P-HSEC                   | Device-Specific<br>HSEC | ISR_1100_8P_Hsec  |  |
|                                  | ISR 4350                    | FL-4350-HSEC-K9=                  | Device-Specific<br>HSEC | ISR_4351_Hsec     |  |
|                                  | ISR 4320                    | FL-4320-HSEC-K9=                  | Device-Specific<br>HSEC | ISR_4321_Hsec     |  |
|                                  | ISR 4350                    | FL-4350-HSEC-K9                   | Device-Specific<br>HSEC | ISR_4351_Hsec     |  |
|                                  | ISR 4320                    | FL-4320-HSEC-K9                   | Device-Specific<br>HSEC | ISR_4321_Hsec     |  |
|                                  | ISR 4330                    | FL-4330-HSEC-K9=                  | Device-Specific<br>HSEC | ISR_4331_Hsec     |  |
|                                  | ISR 4400                    | FL-44-HSEC-K9=                    | Device-Specific<br>HSEC | ISR_4400_Hsec     |  |
|                                  | ISR 4330                    | FL-4330-HSEC-K9                   | Device-Specific<br>HSEC | ISR_4331_Hsec     |  |
|                                  | ISR 4400                    | FL-44-HSEC-K9                     | Device-Specific<br>HSEC | ISR_4400_Hsec     |  |

**Appendix: License Ordering Information** 

THE SPECIFICATIONS AND INFORMATION REGARDING THE PRODUCTS IN THIS MANUAL ARE SUBJECT TO CHANGE WITHOUT NOTICE. ALL STATEMENTS, INFORMATION, AND RECOMMENDATIONS IN THIS MANUAL ARE BELIEVED TO BE ACCURATE BUT ARE PRESENTED WITHOUT WARRANTY OF ANY KIND, EXPRESS OR IMPLIED. USERS MUST TAKE FULL RESPONSIBILITY FOR THEIR APPLICATION OF ANY PRODUCTS.

THE SOFTWARE LICENSE AND LIMITED WARRANTY FOR THE ACCOMPANYING PRODUCT ARE SET FORTH IN THE INFORMATION PACKET THAT SHIPPED WITH THE PRODUCT AND ARE INCORPORATED HEREIN BY THIS REFERENCE. IF YOU ARE UNABLE TO LOCATE THE SOFTWARE LICENSE OR LIMITED WARRANTY, CONTACT YOUR CISCO REPRESENTATIVE FOR A COPY.

The Cisco implementation of TCP header compression is an adaptation of a program developed by the University of California, Berkeley (UCB) as part of UCB's public domain version of the UNIX operating system. All rights reserved. Copyright © 1981, Regents of the University of California.

NOTWITHSTANDING ANY OTHER WARRANTY HEREIN, ALL DOCUMENT FILES AND SOFTWARE OF THESE SUPPLIERS ARE PROVIDED "AS IS" WITH ALL FAULTS. CISCO AND THE ABOVE-NAMED SUPPLIERS DISCLAIM ALL WARRANTIES, EXPRESSED OR IMPLIED, INCLUDING, WITHOUT LIMITATION, THOSE OF MERCHANTABILITY, FITNESS FOR A PARTICULAR PURPOSE AND NONINFRINGEMENT OR ARISING FROM A COURSE OF DEALING, USAGE, OR TRADE PRACTICE.

IN NO EVENT SHALL CISCO OR ITS SUPPLIERS BE LIABLE FOR ANY INDIRECT, SPECIAL, CONSEQUENTIAL, OR INCIDENTAL DAMAGES, INCLUDING, WITHOUT LIMITATION, LOST PROFITS OR LOSS OR DAMAGE TO DATA ARISING OUT OF THE USE OR INABILITY TO USE THIS MANUAL, EVEN IF CISCO OR ITS SUPPLIERS HAVE BEEN ADVISED OF THE POSSIBILITY OF SUCH DAMAGES.

Any Internet Protocol (IP) addresses and phone numbers used in this document are not intended to be actual addresses and phone numbers. Any examples, command display output, network topology diagrams, and other figures included in the document are shown for illustrative purposes only. Any use of actual IP addresses or phone numbers in illustrative content is unintentional and coincidental.

All printed copies and duplicate soft copies of this document are considered uncontrolled. See the current online version for the latest version.

Cisco has more than 200 offices worldwide. Addresses and phone numbers are listed on the Cisco website at www.cisco.com/go/offices.

Cisco and the Cisco logo are trademarks or registered trademarks of Cisco and/or its affiliates in the U.S. and other countries. To view a list of Cisco trademarks, go to this URL: https://www.cisco.com/c/en/us/about/legal/trademarks.html. Third-party trademarks mentioned are the property of their respective owners. The use of the word partner does not imply a partnership relationship between Cisco and any other company. (1721R)

© 2020–2023 Cisco Systems, Inc. All rights reserved.